# COBHAM

# **EXPLORER 8000 series Drive-Away VSAT Terminal**

User & installation manual

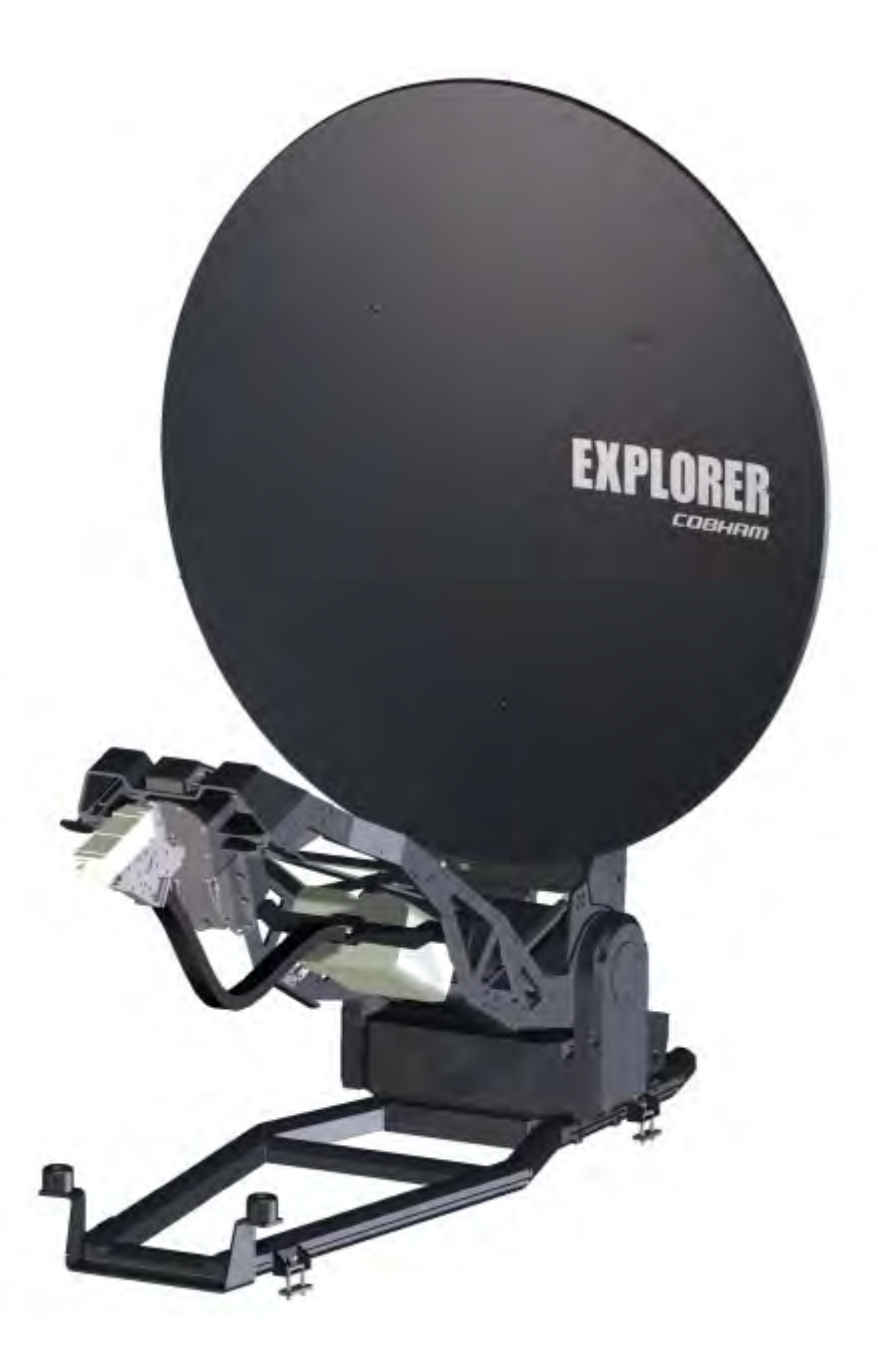

# EXPLORER 8000 series Drive-Away VSAT Terminal

User & installation manual

**Document number:** 98-145510-J **Release date:** 28 November 2019

#### **Disclaimer**

Any responsibility or liability for loss or damage in connection with the use of this product and the accompanying documentation is disclaimed by Thrane & Thrane A/S. The information in this manual is provided for information purposes only, is subject to change without notice and may contain errors or inaccuracies. Manuals issued by Thrane & Thrane A/S are periodically revised and updated. Anyone relying on this information should acquire the most current version e.g. from [www.cobham.com/satcom,](http://www.cobham.com/satcom) **Cobham SYNC Partner Portal**, or from the distributor. Thrane & Thrane A/S is not responsible for the content or accuracy of any translations or reproductions, in whole or in part, of this manual from any other source. In the event of any discrepancies, the English version shall be the governing text.

Thrane & Thrane A/S is trading as Cobham SATCOM.

#### **Copyright**

© 2019 Thrane & Thrane A/S. All rights reserved.

#### **Manufacturer address**

Thrane & Thrane A/S, Lundtoftegaardsvej 93 D, DK-2800, Kgs. Lyngby, Denmark

#### **Trademark acknowledgments**

- EXPLORER is a registered trademark of Thrane & Thrane A/S in the European Union and the United States.
- Other product and company names mentioned in this manual may be trademarks or trade names of their respective owners.

## <span id="page-3-0"></span>Safety summary

The following general safety precautions must be observed during all phases of operation, service and repair of this equipment. Failure to comply with these precautions or with specific warnings elsewhere in this manual violates safety standards of design, manufacture and intended use of the equipment, and will void the warranty. Thrane & Thrane A/S assumes no liability for the customer's failure to comply with these requirements.

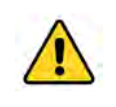

**WARNING! Heavy weight** - Do not attempt to lift the antenna alone! Use two or more persons or a lifting device. The antenna can weigh up to 70 kg and is difficult to handle.

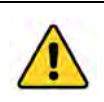

**WARNING! Hazardous moving parts -** keep fingers and other body parts away from the antenna while the system is powered!

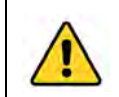

**WARNING!** Be aware of **pinch points** while the antenna is being positioned, deployed or stowed.

#### **Power supply**

The voltage range for the EXPLORER 8000 series is 100 – 240 VAC (nominal), 50/60 Hz. The socket-outlet shall be installed near the equipment and shall be accessible. See also *[System](#page-117-0)  [power supply range \(input via ACU\)](#page-117-0)* and *[Total system power consumption](#page-117-1)* on page A-1.

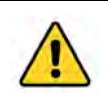

**WARNING!** Before disassembling or performing any maintenance or upgrades, unplug the unit from the power source.

#### **Grounding**

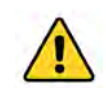

**WARNING!** Always **connect your ACU to the safety ground** of your power source (e.g. generator, inverter, line outlet etc.).

#### **Do not operate in an explosive atmosphere**

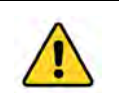

**WARNING!** Do not operate the equipment in the presence of flammable gases or fumes. Operation of any electrical equipment in such an environment constitutes a definite safety hazard.

#### **Keep away from live circuits**

Operating personnel must not remove equipment covers. Component replacement and internal adjustment must be made by qualified maintenance personnel. Do not replace components with the power cable connected. Under certain conditions, dangerous voltages may exist even

with the power cable removed. To avoid injuries, always disconnect power and discharge circuits before touching them.

#### **Install and use the antenna with care**

Thrane & Thrane A/S assumes no liability for any damage caused by the antenna falling off the vehicle or stressing the mounting base. It is the responsibility of the customer to ensure a safe and correct installation of the antenna. The instructions in this manual are only guidelines.

#### **Service**

User access to the interior of the system units is not allowed. Only a technician authorized by Cobham SATCOM may perform service - failure to comply with this rule will void the warranty.

#### **Microwave radiation hazards**

During transmission the antenna radiates Microwave Power.This radiation may be hazardous to humans close to the antenna. During transmission, make sure that nobody gets closer than the recommended minimum safety distance.

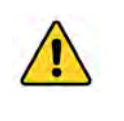

**WARNING!** This device emits radio frequency energy. **Do not place your head or other body parts** between transmitting feed horn and reflector when the system is operational. Also do not place any objects between feed horn and reflector, as the object may reflect the signal in a different direction than the focal line.

The minimum safe distance applies in a cylinder between the reflector and satellite, parallel with the feed boom (see Figure [1](#page-4-0) below). No hazard exists at the back of the reflector. The safe distance varies with the BUC version and the reflector size, see Table [1](#page-5-0) on the next page.

<span id="page-4-0"></span>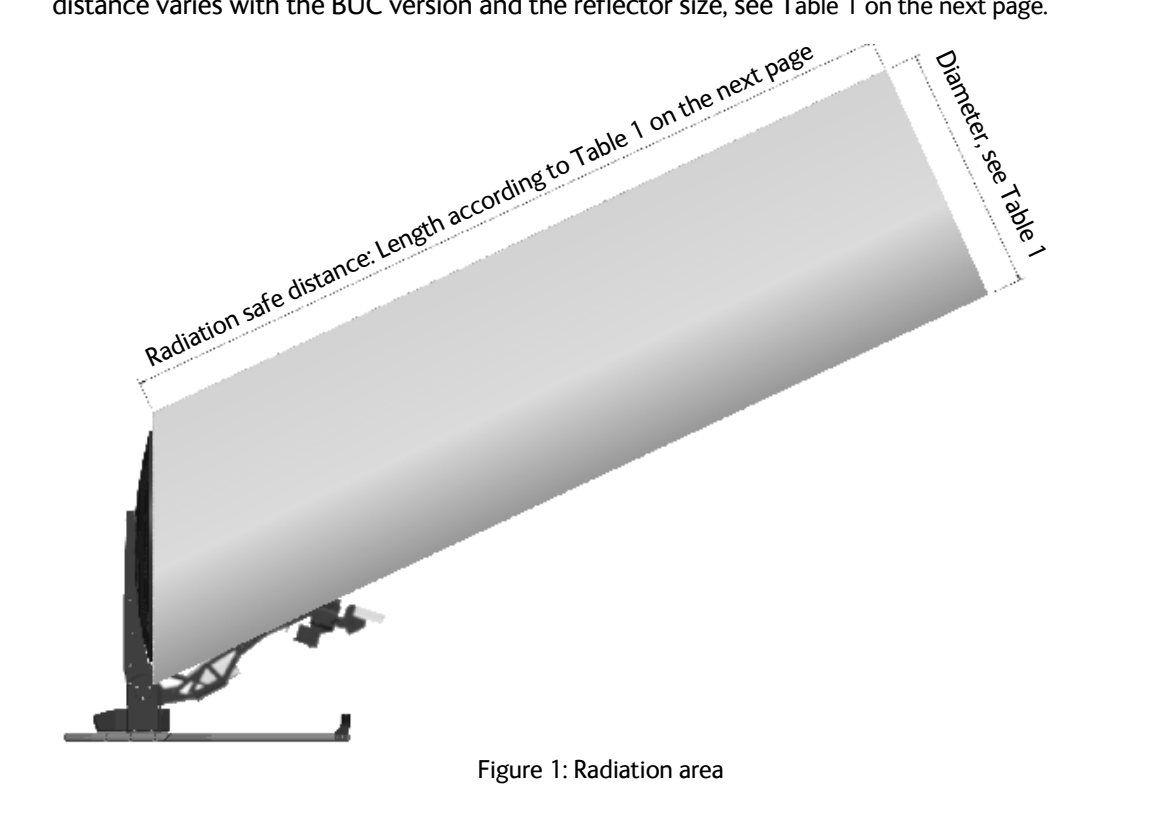

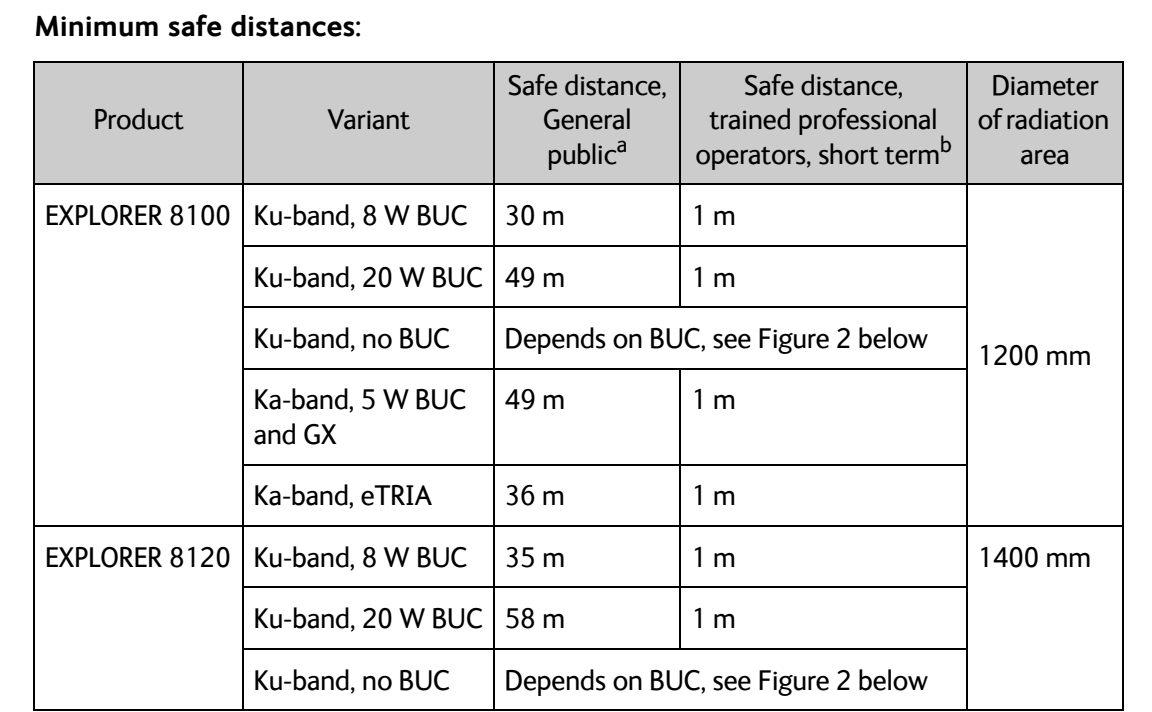

Table 1: Minimum safe distances

<span id="page-5-0"></span>a. Uncontrolled environment, based on a radiation level of 10 W/m<sup>2</sup>

b. Controlled environment, based on a radiation level of 100 W/m<sup>2</sup>

For different Ku BUCs than the ones listed above, read the safe distance below in Figure [2.](#page-5-1)

<span id="page-5-1"></span>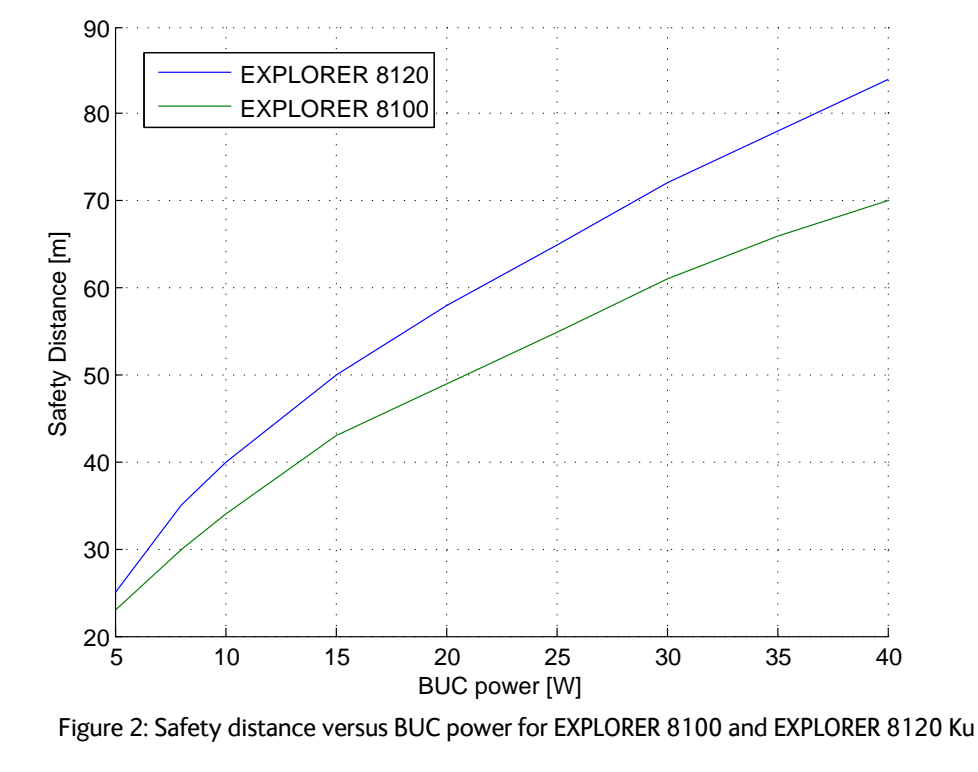

<span id="page-6-0"></span>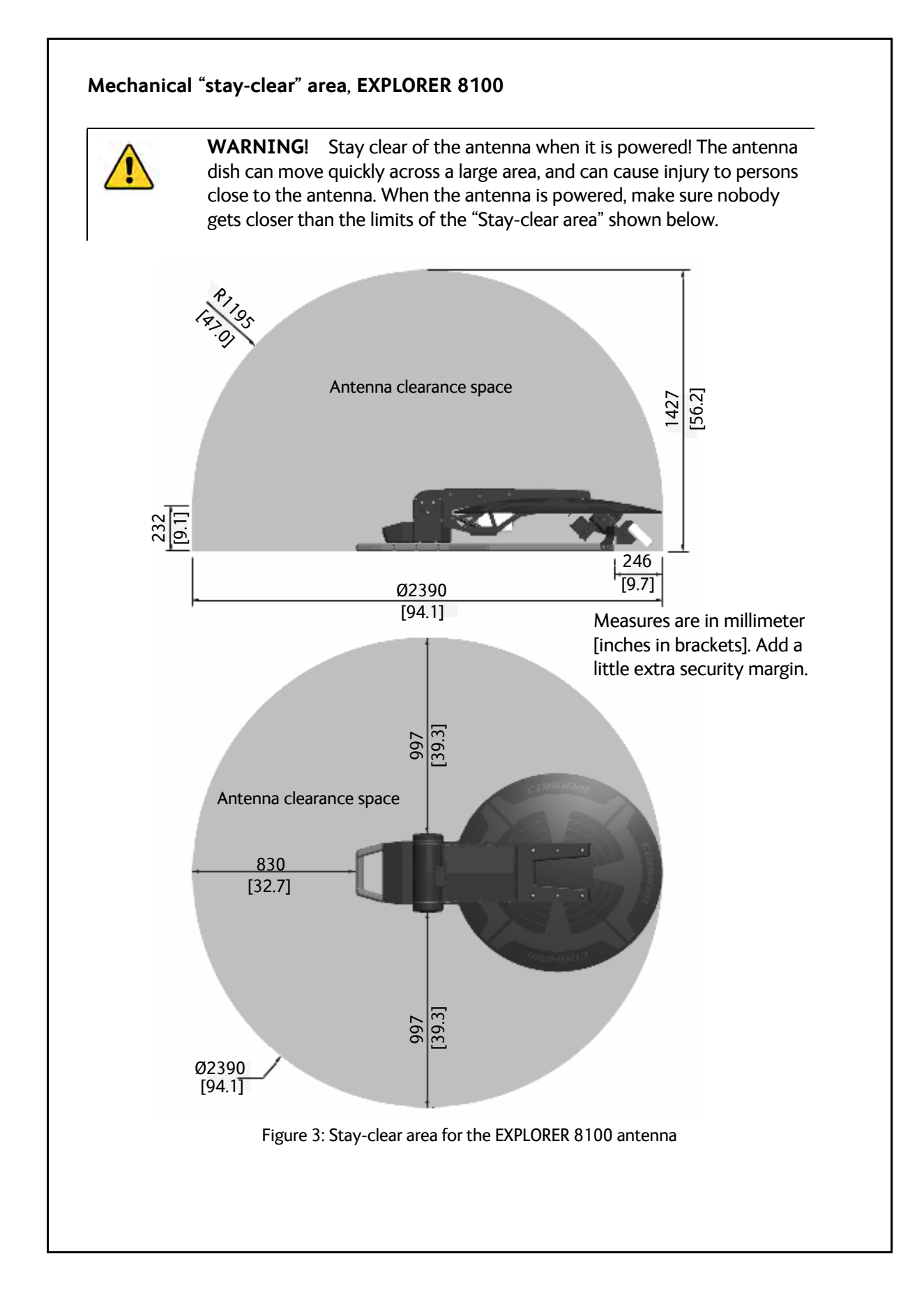

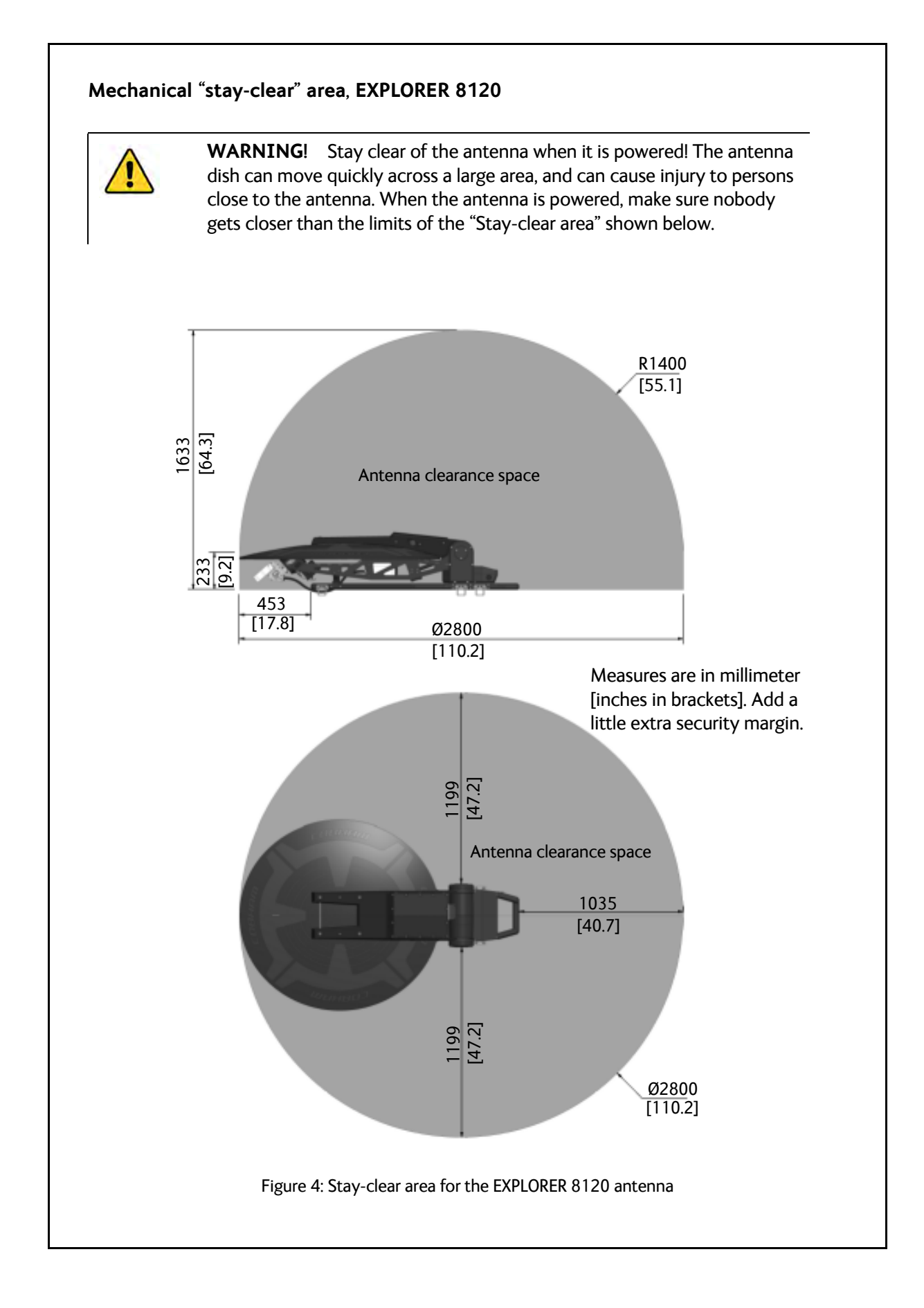

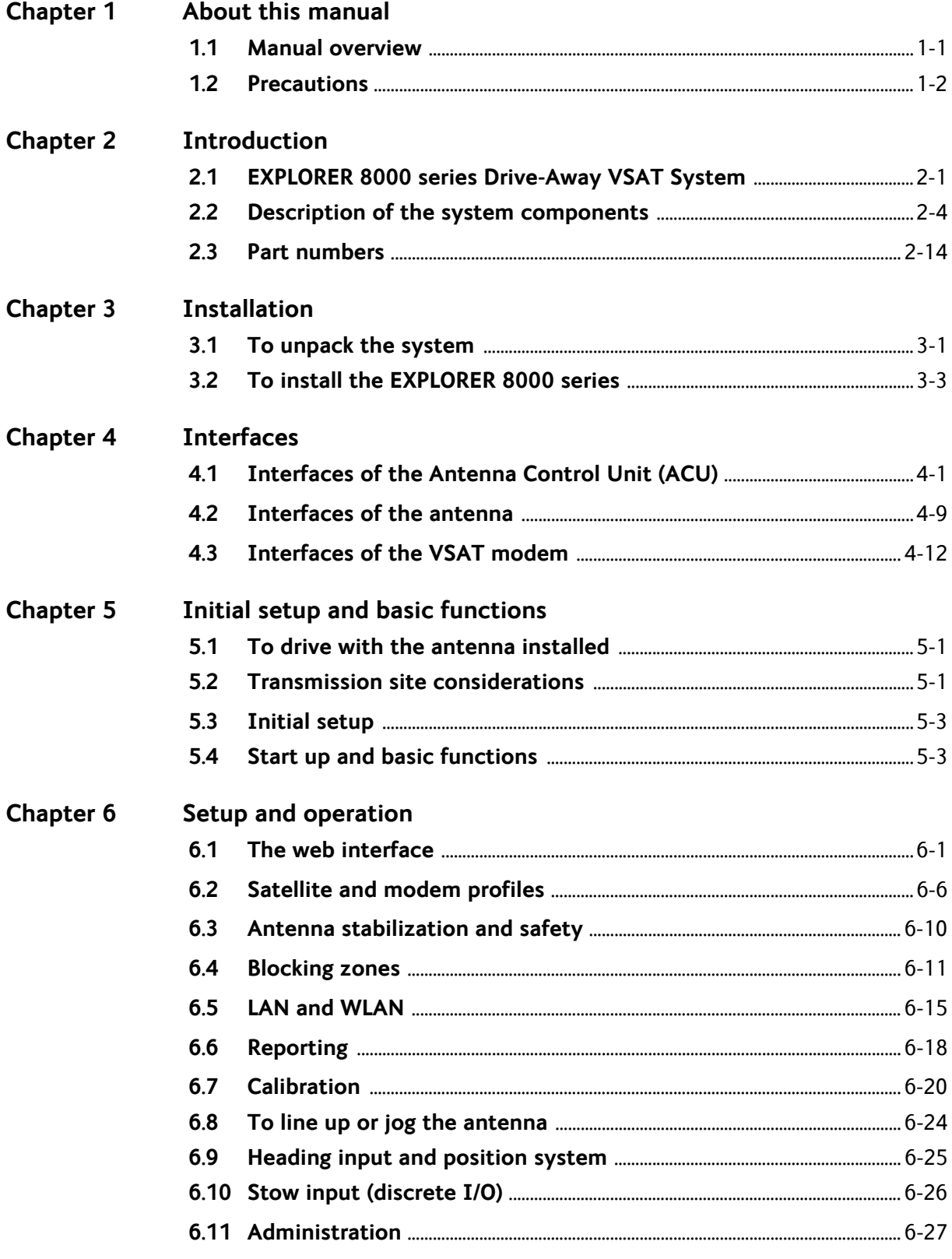

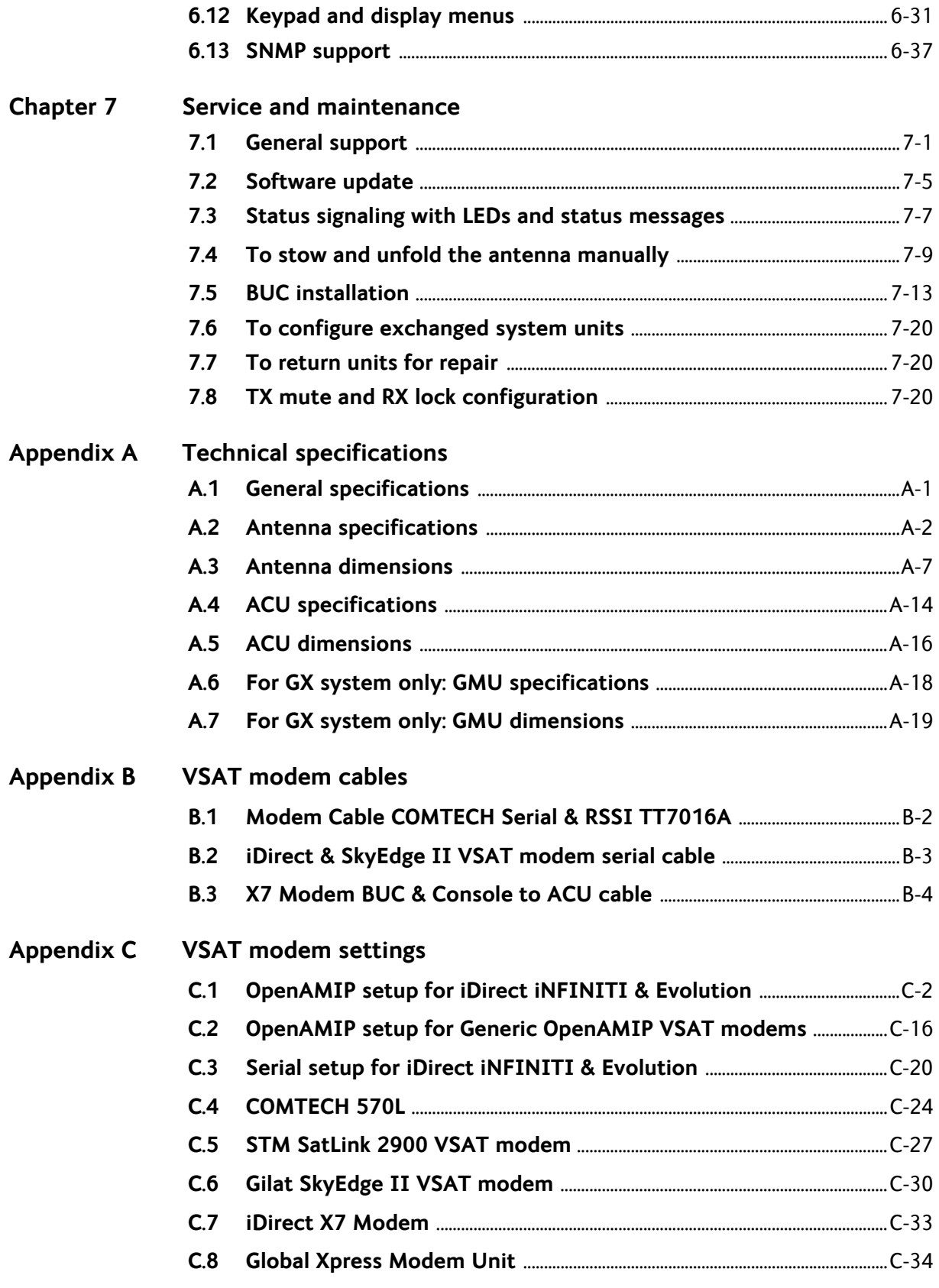

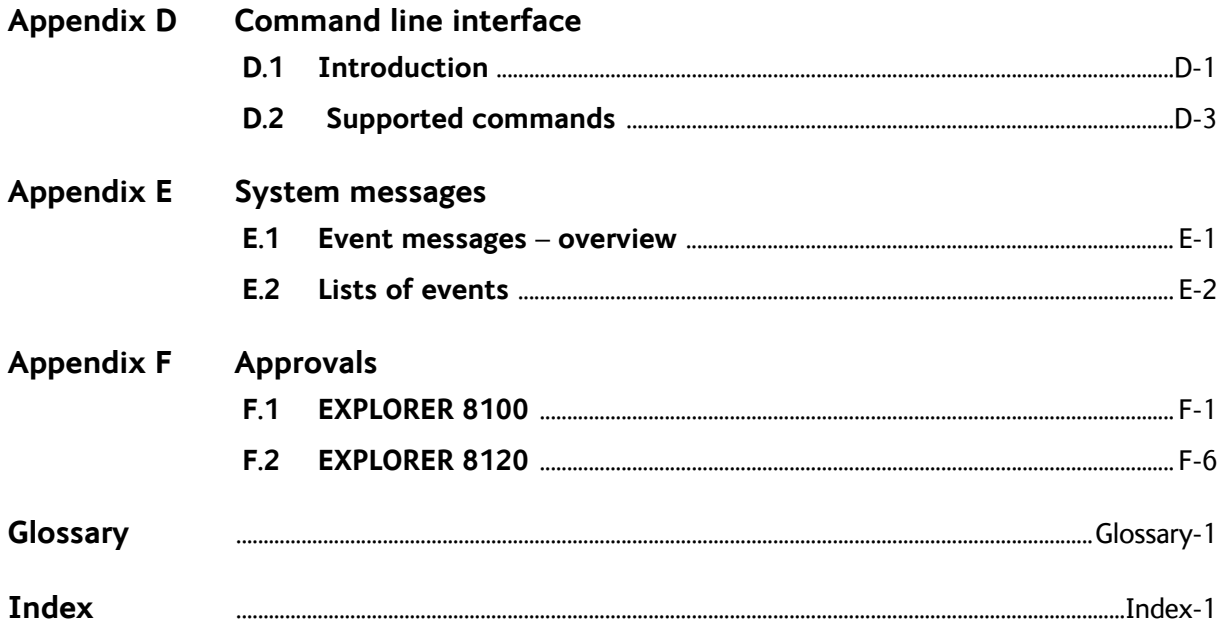

# Chapter 1

# <span id="page-11-0"></span>**About this manual <sup>1</sup>**

## <span id="page-11-1"></span>**1.1 Manual overview**

This manual has the following chapters:

- *[Introduction](#page-13-2)*
- *[Installation](#page-28-2)*
- *[Interfaces](#page-38-2)*
- *[Initial setup and basic functions](#page-52-3)*
- *[Setup and operation](#page-59-2)*
- *[Service and maintenance](#page-96-2)*

This manual has the following appendices:

- *[Technical specifications](#page-117-4)*
- *[VSAT modem cables](#page-136-1)*
- *[VSAT modem settings](#page-140-1)*
- *[Command line interface](#page-174-2)*
- *[System messages](#page-181-2)*
- *DVB-S/DVB-S2 satellites for Ku-Band*
- *[Approvals](#page-192-2)*

### **1.1.1 Intended readers**

This is an installation and user manual for the EXPLORER 8100 and EXPLORER 8120 systems, intended for installers and users of the system. It is important that you observe all safety requirements listed in the beginning of this manual, and install and use the system according to the guidelines in this manual.

Service that requires access to the interior of the system units may only be performed by a technician authorized by Cobham SATCOM.

#### **1.1.2 Software version**

This manual is intended for **EXPLORER 8100** and **EXPLORER 8120** with software version **1.61** (Antenna and ACU). The modem software version is shown in its own web interface.

## **1.1.3 Typography**

In this manual, typography is used as indicated below:

**Bold** is used for the following purposes:

- To emphasize words. Example: "Do **not** touch the antenna".
- To indicate what the user should select in the user interface. Example: "Select **SETTINGS** > **LAN**".

**Italic** is used to emphasize the paragraph title in cross-references.

## <span id="page-12-0"></span>**1.2 Precautions**

Text marked with "Warning", "Caution", "Note" or "Important" show the following type of data:

- **Warning**: A Warning is an operation or maintenance procedure that, if not obeyed, can cause injury or death.
- **Caution**: A Caution is an operation or maintenance procedure that, if not obeyed, can cause damage to the equipment.
- **Note**: A Note gives information to help the reader.
- **Important**: A text marked Important gives information that is important to the user, e.g. to make the system work properly. This text does not concern damage on equipment or personal safety.

All personnel who operate equipment or do maintenance as specified in this manual must know and follow the safety precautions. The warnings and cautions that follow apply to all parts of this manual.

See also the *[Safety summary](#page-3-0)* on [page iii](#page-3-0).

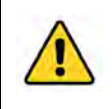

**WARNING!** Before using any material, refer to the manufacturers' material safety data sheets for safety information. Some materials can be dangerous.

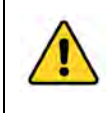

**CAUTION!** Do not use materials that are not equivalent to materials specified by Cobham SATCOM. Materials that are not equivalent can cause damage to the equipment.

# Chapter 2

# <span id="page-13-2"></span><span id="page-13-0"></span>**Introduction <sup>2</sup>**

This chapter has the following sections:

- *• [EXPLORER 8000 series Drive-Away VSAT System](#page-13-1)*
- *• [Description of the system components](#page-16-0)*
- *• [Part numbers](#page-26-0)*

## <span id="page-13-1"></span>**2.1 EXPLORER 8000 series Drive-Away VSAT System**

#### **2.1.1 Overview**

The EXPLORER 8000 series is a series of drive-away VSAT antenna systems for vehicle roof mounting.

It comes in the following versions:

- EXPLORER 8100 (1 m reflector):
	- Ku-band with 8 W BUC
	- Ku-band with 20 W BUC
	- Ku-band with no BUC
	- Ka-band with 5 W BUC
	- Ka-band, Inmarsat GX
	- Ka-band, Viasat eTRIA
- EXPLORER 8120 (1.2 m reflector):
	- Ku-band with 8 W BUC
	- Ku-band with 20 W BUC
	- Ku-band with no BUC

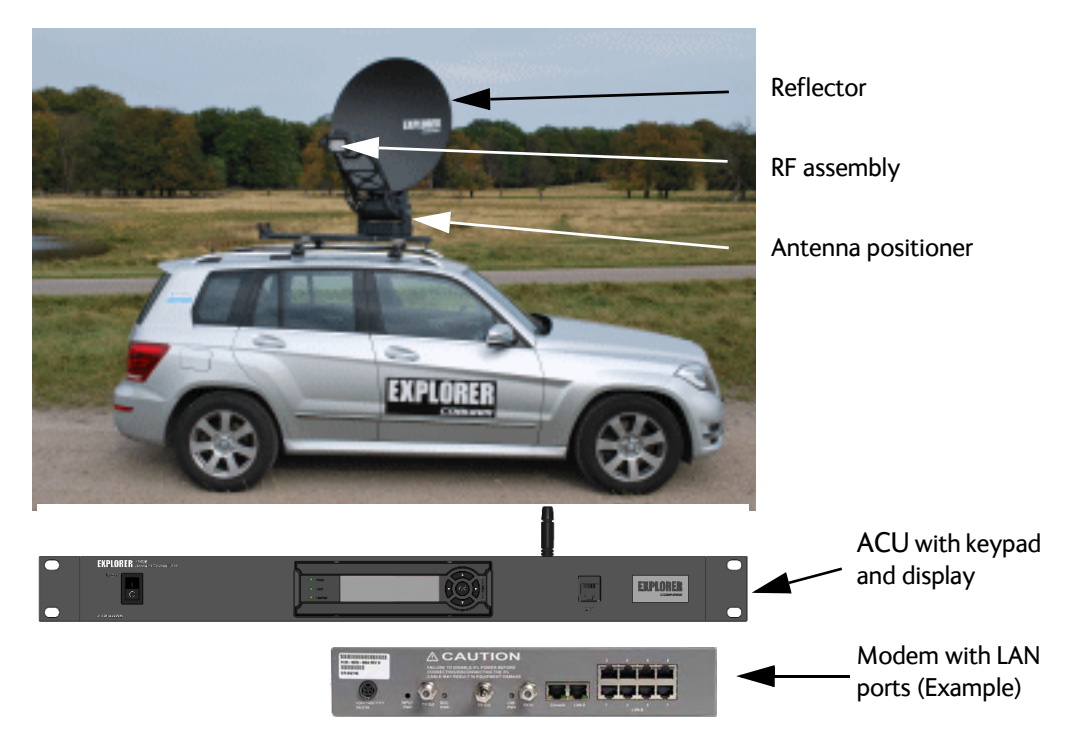

Figure 2-1: Major system components, example with EXPLORER 8100

The auto-deploy system allows personnel with minimal satellite experience to easily configure and operate this terminal enabling the user to access any broadband application over satellite.

The EXPLORER VSAT systems are easy to install, set up, and commission by a non-specialist technician. The system has the following system units:

- 1. One 2-axis semi-stabilized antenna for either Ku or Ka VSAT satellites.
- 2. One 1-Rack-Unit Antenna Control Unit (ACU) containing keypad and display and LAN/WLAN ports for system access and internal communication.

**VSAT modem:** Apart from the two units that make up the EXPLORER VSAT system, you need a VSAT modem to provide the IP services on the RF link. If you have the EXPLORER 8100 GX, the modem is the Global Xpress Modem Unit (GMU) which is included with the EXPLORER 8100 GX. For all other systems in the EXPLORER 8000 series, you get the modem from an external supplier. For a list of supported VSAT modems see *[VSAT modem](#page-24-0)  unit* [on page 2-12.](#page-24-0)

The antenna provides a stable RF link and the modem provides services on the RF link.

## **2.1.2 Satellite service**

The **EXPLORER 8100 Ku** operates in the Ku-band (10.7 to 14.5 GHz).

The **EXPLORER 8100 Ka** operates in the Ka-band (19.2 to 30 GHz **or** for the Viasat eTRIA version: 19.7 to 30 GHz).

The **EXPLORER 8100 GX** operates in the Ka-band (19.2 to 30 GHz) and is used with the Global Xpress service from Inmarsat, delivered via the geostationary I-5 satellites.

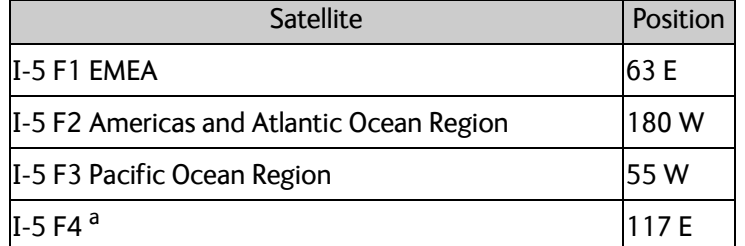

Table 2-1: Inmarsat GX Satellite information

a. The I-5 F4 satellite is not yet in service at the time of writing.

The **EXPLORER 8120** operates in the Ku-band (10.7 to 14.5 GHz).

Service capabilities are determined by the connected VSAT modem.

#### **Service activation**

The service is activated by your service provider. For details, contact your service provider.

## <span id="page-16-0"></span>**2.2 Description of the system components**

## **2.2.1 Antenna pedestal/positioner**

Antenna pointing is achieved with a 2-axis semi-stabilized pedestal. The Azimuth drive comprises a dual gear and belt drives, the Elevation drive a dual gear. Both drives have a manual stow function. An emergency stop button is placed on the side of the antenna.

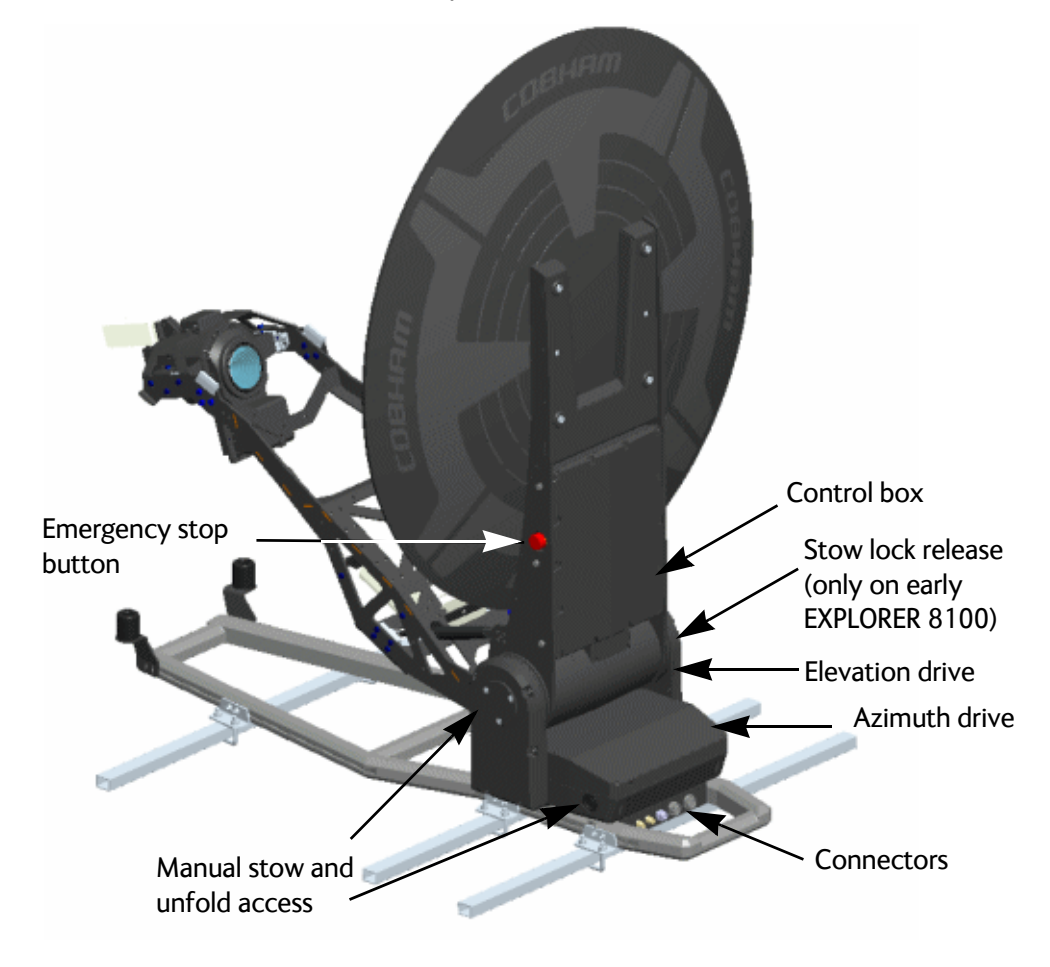

Figure 2-2: Antenna system components, part 1

The locations of the system components are the same on the EXPLORER 8100 and the EXPLORER 8120.

Deployment of the antenna unfolds the Reflector- and Feed support structure. The Feed position is controlled by 2 gas-springs, which are compressed when the antenna is in stowed position. Internal cable-wraps are included in both drives, whereas the Feed and GNSS antenna connecting cables are exposed on the Feed Support Structure.

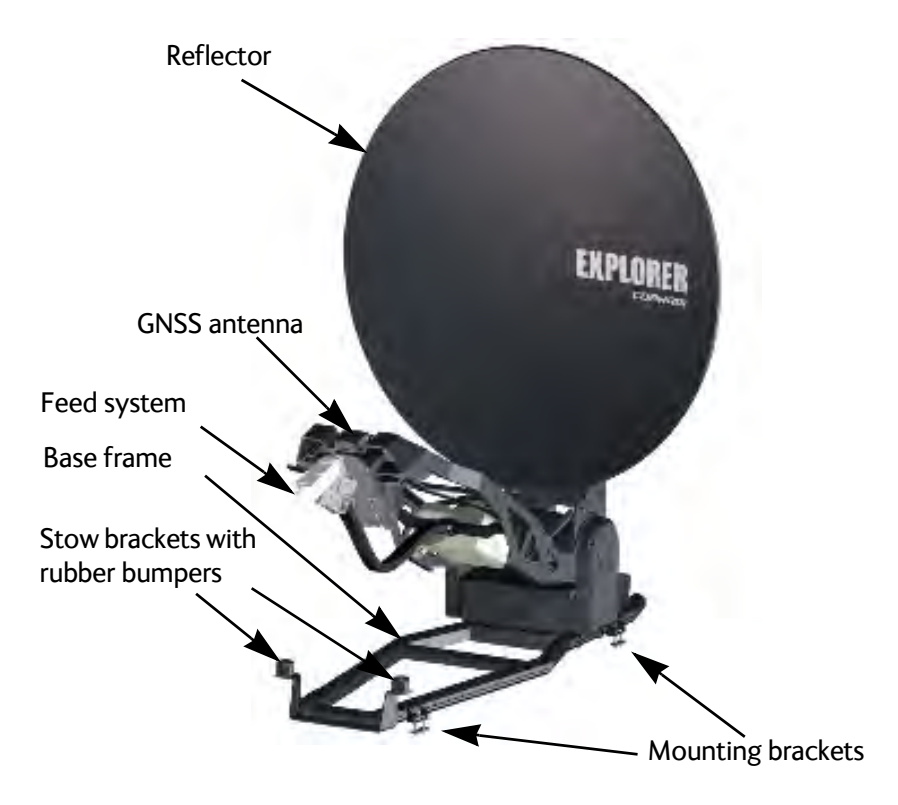

Figure 2-3: Antenna system components, part 2

## **2.2.2 RF assembly**

The RF assembly varies depending on the antenna type. The following pages show the RF assemblies for EXPLORER 8100 Ku-band, EXPLORER 8100 Ka-band/GX and EXPLORER 8100 eTRIA.

#### **Ku-band RF assembly**

The Ku version features a distributed RF system with a Block Up Converter (BUC) placed in the middle of the Feed support structure, connected to the Feed (Ortho Mode Transducer (OMT)/Low Noise Blockdown converter (LNB)) via a Flexible Wave Guide (FWG). A motor driven Polarizer is present.

**Note** Details on your antenna may differ slightly from the image below.

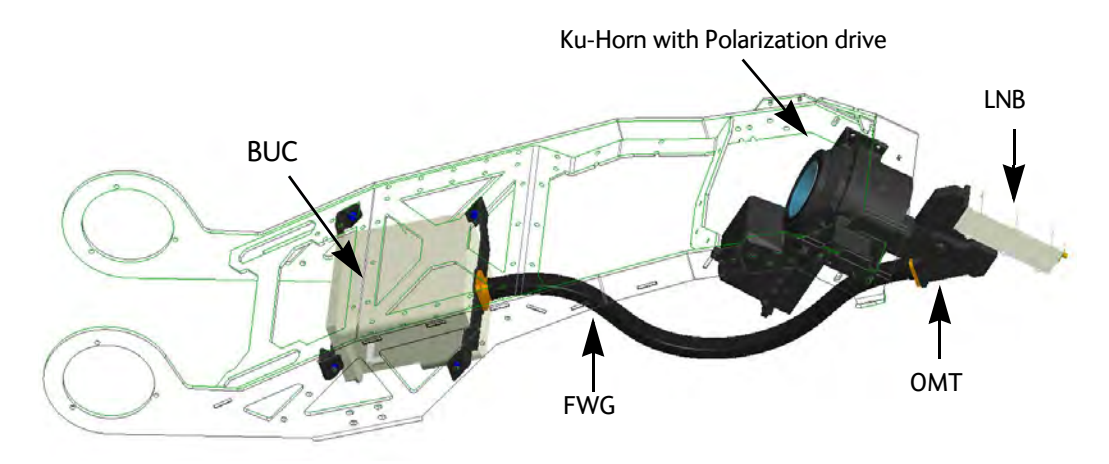

Figure 2-4: Components of the EXPLORER 8100 Ku-band RF assembly, example

The location of the RF components are the same on the EXPLORER 8120 as on the EXPLORER 8100 shown above.

#### **Ka-band RF assembly**

The Ka version has a BUC, an LNB and a Ka-Horn with polarizer built together at the end of the Feed boom (used on Ka and GX antennas).

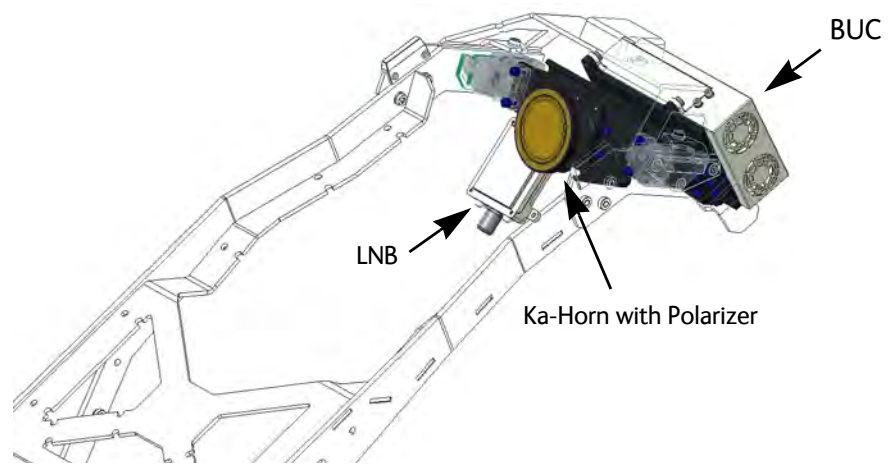

Figure 2-5: Components of the EXPLORER 8100 Ka-band RF assembly

#### **eTRIA RF assembly**

In the Ka Eutelsat/Viasat version, the components in the RF assembly are integrated in a monolithic Transmit and Receive Integrated Assembly (eTRIA) unit, placed at the end of the Feed boom.

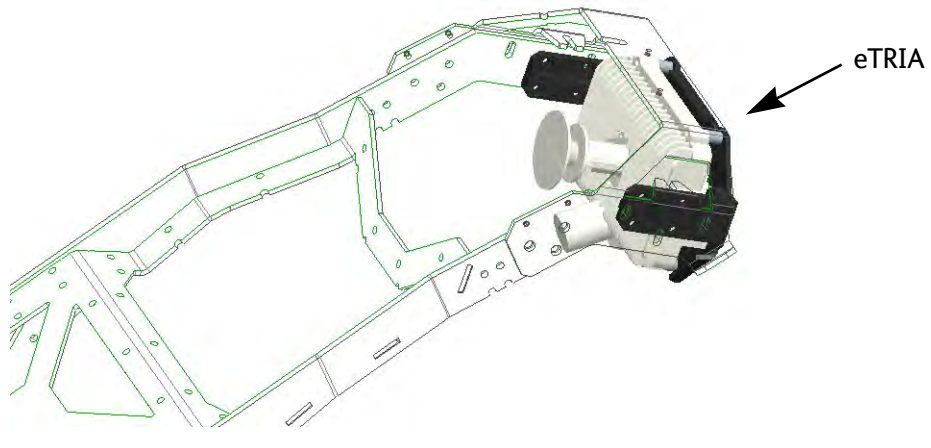

Figure 2-6: eTRIA RF assembly

## **2.2.3 Antenna Control Unit (ACU)**

#### **ACU**

The ACU manages all communication between the antenna and the connected modem. The ACU has status LEDs, a display and a keypad. It also provides a flexible configurable LAN interface (DHCP client/server, static IP address etc.) and a built-in web interface for configuration of the system. The ACU comes in two versions, a 500 W version and a 1000 W version.

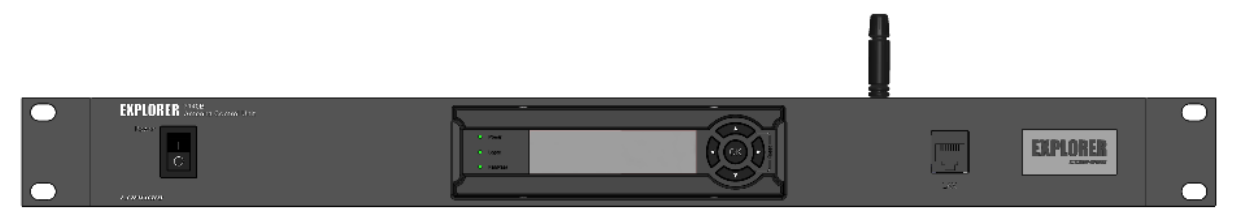

Figure 2-7: ACU front panel

For details of the interfaces of the ACU, see *[Interfaces of the Antenna Control Unit \(ACU\)](#page-38-3)* [on page 4-1.](#page-38-3)

## **2.2.4 Keypad and display**

Using the keypad and display on the ACU you can deploy, stow and stop the antenna, including monitoring the system (warnings, errors and information). See *[Keypad and](#page-89-1)  [display menus](#page-89-1)* on page 6-31 for a full list of menus and details on how to use the display and keypad.

The menus show how the system has been configured. You can also see events (warnings, errors and information). Signal strength indication is rendered on the display as 7 blocks on the main display.

The display has a two line menu system. The display also supports two status lines (Upper and Lower) for compact satellite and antenna information. For a description of the LED light indicators see *[LEDs on the ACU](#page-103-0)* on page 7-8.

## **2.2.5 Web interface**

The VSAT system has a built-in web interface, which has two levels:

• **Mobile web interface**, used for basic operations and status. Accessed from a smartphone or tablet via WLAN.

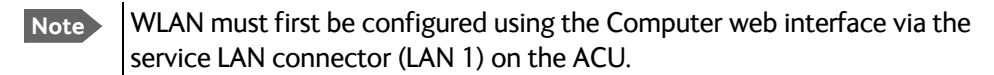

• **Computer web interface**, used for configuration, line-up, troubleshooting, extended status information etc. Accessed from a computer connected to LAN 1 on the ACU.

#### <span id="page-20-0"></span>**Guest or administrator login**

By default, when you try to access the web interface you are prompted for user name and password. There are currently two types of login:

- **Guest**: To access the web interface as guest (limited access), enter **User name: guest** and **Password: guest** (default password).
- **Administrator**: To access the web interface as administrator (full access to all settings in web interface), enter User name: admin and the administrator password.

Under **ADMINISTRATION > User permissions** you can change the settings so that no password is required to access the guest part of the web interface. The administrator password however, is mandatory.

For details, see:

- *[To change the guest login password \(User administration\)](#page-86-0)* on page 6-28
- *[User permissions \(for guest user\)](#page-87-0)* on page 6-29
- *[Administrator access to the web interface \(user name, password\)](#page-85-1)* on page 6-27

#### **Mobile web interface**

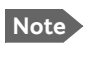

**Note** Before you can access the system from your smartphone or tablet for the first time you must enable WLAN from the computer web interface, accessed through LAN 1 on the ACU. See *[To configure WLAN](#page-75-0)* on page 6-17.

When you access the web interface from a smartphone or tablet you get access to the mobile web interface, which offers the following basic operations and status:

- Deploy, Stow and Stop the antenna
- Activate satellite profile
- See status and active events
- Access the full web interface

#### **To access the mobile web interface**:

- 1. Connect your smartphone or tablet to the WLAN access point of the ACU. For information on WLAN setup see *[To configure WLAN](#page-75-0)* on [page 6-17.](#page-75-0)
- 2. In the browser of your smartphone or tablet, type in the IP address for the web interface. By default the IP address is http://192.168.0.1.
- 3. When prompted, enter the user name and password. See *[Guest or administrator login](#page-20-0)* on [page 2-8](#page-20-0).

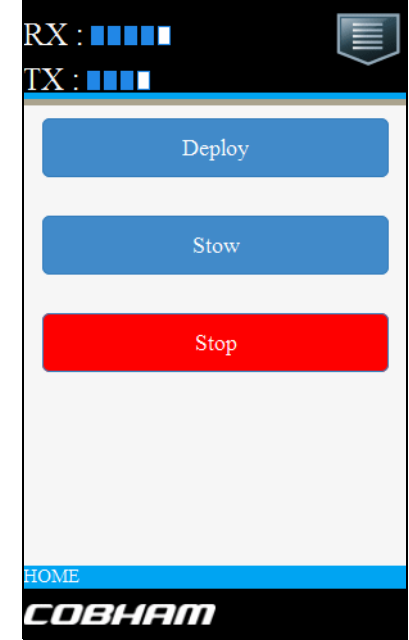

Figure 2-8: Mobile web interface, for basic operation

#### **Web interface for setup and troubleshooting**

To fully configure the VSAT system, use a computer with a standard Internet browser to access the built-in web interface.

**Note** The computer must be configured to **obtain an IP address automatically** from the ACU, and the setting **Use proxy server** must be **disabled** in your PC.

The web interface is mainly used for calibration of the system, first-time setup of satellite and modem profiles, setup of the LAN ports, WLAN use and administrating admin and guest access rights. You can also deploy, stow and stop the antenna, and monitor the system (warnings, errors and information) with the web interface.

The web interface can be accessed using LAN or WLAN, if configured. see *[To configure](#page-75-0)  WLAN* [on page 6-17.](#page-75-0) Note that you must use the LAN connection when you first configure the WLAN interface.

#### **To access the web interface**:

- 1. Connect your computer to the LAN 1 or WLAN interface on the ACU. For details on LAN/WLAN interface setup see *[To configure the LAN network](#page-73-1)* on page 6-15.
- 2. Enter the IP address for the web interface. The default IP address is http://192.168.0.1.
- 3. When prompted, enter the user name and password. See *[Guest or administrator login](#page-20-0)* [on page 2-8](#page-20-0).
- 4. When user name and password are accepted, the web interface opens the DASHBOARD page.
- For details about further configuration and use, see *[Setup and operation](#page-59-2)* on page 6-1.

|                                                                                                    |                              |                                    |                        | COBHAM              |
|----------------------------------------------------------------------------------------------------|------------------------------|------------------------------------|------------------------|---------------------|
| $RX:$ $\blacksquare$ $\blacksquare$ $\blacksquare$ $\blacksquare$ $\blacksquare$ $\blacksquare$ $\blacksquare$ $\blacksquare$ | Deploy<br>Stow               | <b>Deployed</b><br><b>Tracking</b> | <b>STOP</b>            | acu - EXPLORER 8100 |
| · DASHBOARD                                                                                                    | <b>DASHBOARD</b>             |                                    |                        |                     |
| <b>SETTINGS</b>                                                                                                    | <b>GNSS</b> position         | 55°47' N, 12°31' E                 | ACU part name          | TT-7140A            |
|                                                                                                    | <b>Base orientation</b>      | 184.28°                            | Antenna part name      | TT-8147A            |
| <b>SERVICE</b>                                                                                                    | Satellite profile            | 1W Generic                         | ACU serial number      | 81047085            |
| <b>ADMINISTRATION</b>                                                                                                    | Satellite position           | $1^{\circ}$ W                      | Antenna serial number  | 12345678            |
| <b>HELPDESK</b>                                                                                                    | RX polarisation              | Vertical                           | Software version       | 1.61 build 7        |
|                                                                                                    | TX polarisation              | X-pol                              | <b>POINTING</b>        |                     |
| <b>SITE MAP</b>                                                                                                    | RX RF frequency              | 12.607000 GHz                      | Azimuth, elevation geo | 195.4° 24.3°        |
|                                                                                                    | LNB LO frequency             | 10.750000 GHz                      | Azimuth, elevation rel | 11.0° 25.2°         |
|                                                                                                    | TX RF frequency              | 14.000000 GHz                      | Polarisation skew      | $9.0^\circ$         |
|                                                                                                    | <b>BUC LO frequency</b>      | 12,800000 GHz                      | TX                     |                     |
|                                                                                                    | <b>Tracking RF frequency</b> | 12.607000 GHz                      |                        |                     |
|                                                                                                    | <b>MODEM</b>                 |                                    | <b>BUC TX</b>          | On                  |
|                                                                                                    | Model                        | Generic modem                      | EIRP                   | 30.5 dBW            |
|                                                                                                    | RX locked status             | Locked                             |                        |                     |
|                                                                                                    | Signal level                 | 280 (pwr)                          |                        |                     |
|                                                                                                    | RX IF frequency              | 1857.000000 MHz                    |                        |                     |
|                                                                                                    | TX IF frequency              | 1200.000000 MHz                    |                        |                     |
|                                                                                                    | <b>TX</b> allowed            | <b>Yes</b>                         |                        |                     |
|                                                                                                    | TX mute                      | Not Muted                          |                        |                     |
|                                                                                                    |                              |                                    |                        |                     |
|                                                                                                    |                              |                                    |                        |                     |

Figure 2-9: Web interface, DASHBOARD (example, EXPLORER 8100 Ku-band)

## **2.2.6 LAN ports and WLAN**

The ACU has five configurable LAN connectors (type RJ45) and a WLAN module.

#### **LAN**

Note that the default configuration of LAN 2 and 3 differs depending on the antenna models.

The default configuration is as follows:

- LAN 1 is used for system control via the web interface. If you want to use the front connector instead of LAN 1, connect the short LAN cable (37-206570-025) between **LAN 1** and **LAN X (Front)** in the connector panel. LAN X is internally connected to the front LAN connector.
- LAN 2 and LAN 3: For systems using **X7 modem or GMU**, LAN 2 and LAN 3 on the ACU are for user data. For **Ku** and **eTRIA** systems, LAN 2 and LAN 3 are switched with LAN 5, i.e. the configuration for LAN 5 also applies to LAN 2 and LAN 3.
- LAN 4 is configured as a DHCP client and may also be used for accessing the web interface.
- LAN 5 is used to connect to the VSAT modem.
- WLAN is switched with LAN 1.

For details on LAN configuration, see *[To configure the LAN network](#page-73-1)* on page 6-15.

#### **WLAN**

Access to one of the LAN ports using WLAN must be set up in the web interface on the LAN page. By default, WLAN is switched with LAN 1.

The default WLAN configuration is as follows:

- WLAN disabled
- SSID (network name): Cobham
- No encryption

**Important** When you enable WLAN, make sure you protect your network by applying an encryption key and changing the SSID.

For details on WLAN configuration, see *[To configure WLAN](#page-75-0)* on page 6-17.

### **2.2.7 Power supply**

The power input for the ACU and modem is specified as follows: Nominal:100-240 VAC, 50/60 Hz, using IEC320 connector. The antenna is powered by the ACU.

## <span id="page-24-0"></span>**2.2.8 VSAT modem unit**

<span id="page-24-1"></span>The EXPLORER 8000 series is designed to be operated with third-party VSAT modems, except for EXPLORER 8100 GX, which uses the Global Xpress Modem Unit (GMU) from Cobham SATCOM. For information on the GMU see *[Global Xpress Modem Unit \(GMU\)](#page-25-0)* on [page 2-13.](#page-25-0)

#### **VSAT modems for Ku-band**

The following VSAT modems are supported: for **Ku-band**:

- iDirect OpenAMIP (iNFINITY/Evolution)
- iDirect Serial (iNFINITY/Evolution)
- Comtech CDM-570/625
- Gilat SkyEdge II
- STM SatLink 2900

Additional VSAT modems may also be supported using the "Generic modem" or "Generic OpenAMIP" setup in the web interface of the VSAT system.

- **Generic OpenAMIP**: Used for OpenAMIP modems that are not in the drop-down list (e.g. Newtec). This profile uses the information from the modem.
- **Generic modem**: Used for other modems that are not in the list. You must enter the information manually in this profile.

A **Service modem** profile is also available, e.g. for situations where a reference satellite is needed, see *[To use a reference satellite \(Ku only\)](#page-67-0)* on page 6-9.

#### **VSAT modems for Ka-band**

For the **Ka-band eTRIA** antenna model, the following VSAT modem is supported:

• Surfbeam II Pro

For **Ka-band** and **Inmarsat GX** antenna models, the following modems are supported:

- Global Xpress Modem Unit (GMU), see next section
- iDirect X7 modems
- iDirect X5 modems

Additional VSAT modems may also be supported using the **Generic modem** profile in the web interface of the VSAT system. You must enter the information manually in this profile.

## <span id="page-25-0"></span>**2.2.9 Global Xpress Modem Unit (GMU)**

The GMU comes in a 19" rack version and has the following interfaces and switch:

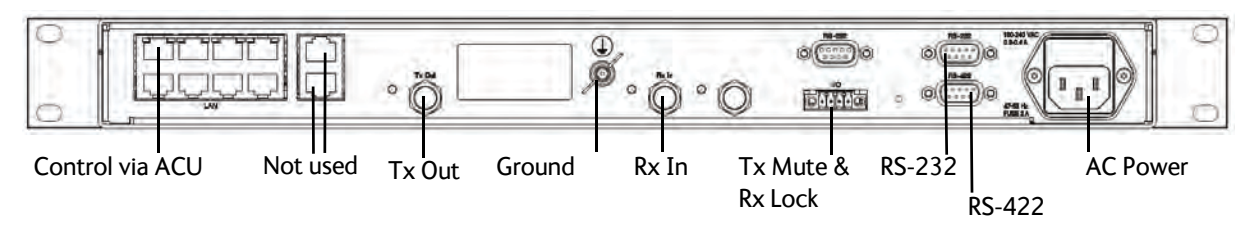

Figure 2-10: GMU connector panel

- 8 + 2 RJ-45 ports, one active for LAN modem control.
- 3 x F connectors for Rx and Tx cables (75 Ohm) to ACU (Rx2 not active).
- RS-422 interface for modem control.
- 2 x RS-232 interfaces, one for modem control, one for modem console (not active).
- I/O connector for Tx Mute and Rx Lock.
- Ground wing nut.
- AC Power connector.
- On/Off power switch (at the front).

# <span id="page-26-0"></span>**2.3 Part numbers**

## **2.3.1 EXPLORER 8100 systems**

#### **System part numbers**

The following EXPLORER 8100 system part numbers are available:

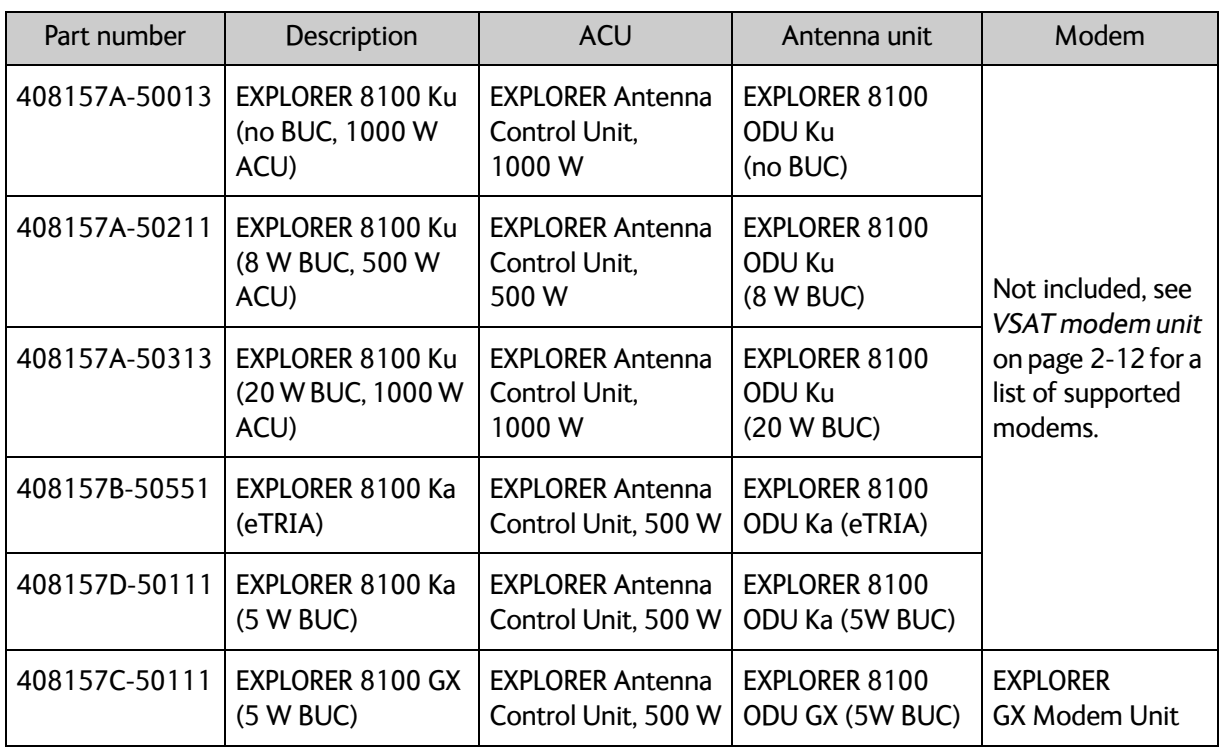

Table 2-2: System part numbers for the EXPLORER 8100 systems

#### **Conversion kits**

The following conversion kits are available for the EXPLORER 8100 system:

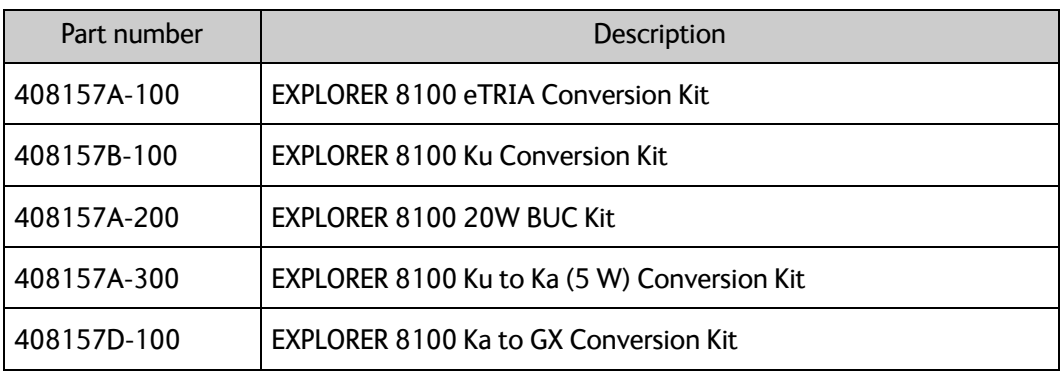

Table 2-3: Conversion kit part numbers for the EXPLORER 8100 systems

## **2.3.2 EXPLORER 8120 systems**

### **System part numbers**

The following EXPLORER 8120 system part numbers are available:

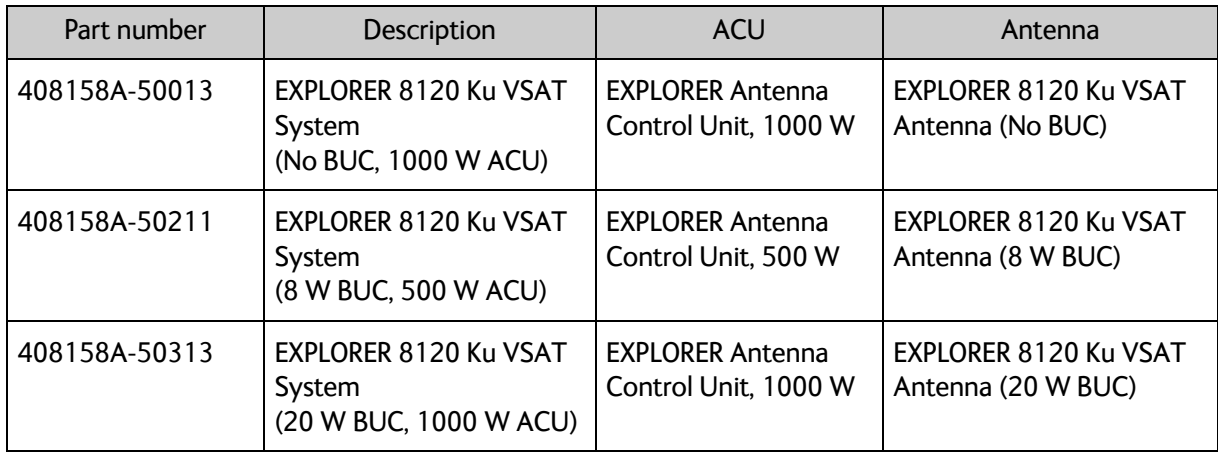

Table 2-4: System part numbers for the EXPLORER 8120 systems

# <span id="page-28-2"></span><span id="page-28-0"></span>**Installation <sup>3</sup>**

This chapter has the following sections:

- *• [To unpack the system](#page-28-1)*
- *• [To install the EXPLORER 8000 series](#page-30-0)*

# <span id="page-28-1"></span>**3.1 To unpack the system**

The antenna is attached to the bottom of the transport box. To unpack the antenna you must remove the screws attaching the antenna to the packing material.

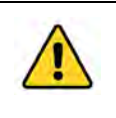

**WARNING! Heavy weight** - Do not attempt to lift the antenna alone! Use two or more persons or a lifting device. The antenna can weigh up to 70 kg and is difficult to handle.

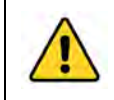

**CAUTION!** Do not lift the antenna by the small metal bar on the back of the reflector. It is not designed to hold the weight of the antenna.

## **3.1.1 What's in the box**

**CAUTION!** For **early versions of EXPLORER 8100 only**: Do **not** manually unfold the antenna without first releasing the stow lock! If it is necessary to unfold the antenna in order to access the screws attaching the antenna to the packing material, you must first release the stow lock as described in *[Manual unfolding](#page-106-0)* on page 7-11.

Unpack the antenna and ACU and check that the following items are present:

- Antenna, one of the following models: EXPLORER 8100 Ku (no BUC, 8 W BUC or 20 W BUC), or EXPLORER 8100 Ka (5 W BUC), or EXPLORER 8100 GX (5 W BUC), or EXPLORER 8100 Ka (eTRIA), or EXPLORER 8120 Ku (no BUC, 8 W BUC or 20 W BUC)
- EXPLORER Antenna Control Unit (ACU) (500 W or 1000 W)
- Accessories for ACU:
	- AC Power cord 1.8 m, US wall plug (37-207152-000)
	- AC Mains cable 1.8 m, Schuko (Euro) wall plug (37-207148-000)
	- Ethernet cable 2 m (37-203213-A)
	- Short Ethernet cable 0.25 m (37-206570-025)
	- 2 pcs Coax cables with F-connectors, 1 m, 75 Ohm (37-138211) for ACU to modem
- WLAN antenna (88-139591-A)
- WLAN TNC key for mounting the WLAN antenna (41-140645-C)
- Quick guide (98-146768)
- Accessories for antenna:
	- Cable harness, antenna to ACU and modem, 10 m (37-145530)
	- Hand crank for manual operation (62-147900)
	- Hex L key 4 X 142 mm for manual operation (covers and stow lock) (51-207294-000)
	- For antenna installation: 6 mounting brackets (41-145536-A) and Thule rail adapter (41-145220-A), T-Insert Slider (41-153782), nylon lock nuts and washers
	- F male-SMA female adapter (31-207170-000)
	- Safety sheet (99-150490)
- GX system only: EXPLORER Global Xpress Modem Unit (GMU)
	- Quick guide for GX system (98-160056)
- GX system only: Accessories for GMU:
	- RJ45 cable, 0.35 m, Cat 6A S/FTP (37-133251)
	- Wiecon 3.5 mm spacing, 4 pol connector for cable (31-207316-000)
	- AC Mains cable 1.8 m, Schuko (Euro) wall plug (37-207148-000)
	- 2 pcs RS-232/RS-422 cable (37-207104-100)

### **3.1.2 Initial inspection**

Inspect the shipping cartons and wooden box immediately upon receipt for evidence of damage during transport. If the shipping material is severely damaged or water stained, request that the carrier's agent be present when opening the cartons and wooden box. Save all packing material for future use.

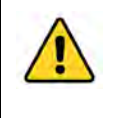

**WARNING!** To avoid electric shock, do not apply power to the system if there is any sign of shipping damage to any part of the front or rear panel or the outer cover. Read the safety summary at the front of this manual before installing or operating the system.

After unpacking the system, i.e. removing the top and sides of the wooden box and opening the cartons, inspect it thoroughly for hidden damage and loose components or fittings. If the contents are incomplete, if there is mechanical damage or defect, or if the system does not work properly, notify your dealer.

## <span id="page-30-0"></span>**3.2 To install the EXPLORER 8000 series**

### **3.2.1 Prerequisites**

#### **Vehicle**

The antenna is intended for installation on a vehicle, taking advantage of the vehicle's suspension system during transport. Inadequate or no suspension, e.g. trailer mount, will require special measures - contact your dealer or factory before such installation.

Make sure the vehicle and roof rails are approved to carry the weight of the antenna. See *[Weights and measures, Antenna unit](#page-120-0)* on page A-4.

#### **Magnetizable material**

When you install the antenna, make sure the amount of magnetizable material close to the antenna is as small as possible, as magnetizable material could interfere with the magnetometer and affect the precision of the system. If in doubt, make a test setup prior to final manufacture of the supporting structure.

#### **Line of sight**

The antenna should be installed in such a way that no objects on the vehicle can block the line of sight from the antenna in any direction.

#### **Mechanical obstructions**

Make sure there are no objects on the vehicle that can obstruct the mechanical movement of the antenna. Preferably do not place any objects within the stay-clear area shown in [page vi](#page-6-0). If you cannot avoid objects inside the stay clear area, you must define a blocking zone. For details, see *[Blocking zones](#page-69-1)* on page 6-11.

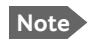

**Note** The VSAT system has a **predefined blocking zone** at factory default. You can change it if needed.

### **3.2.2 Installation of the antenna on the vehicle**

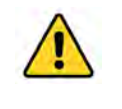

**WARNING! Heavy weight** - Do not attempt to lift the antenna alone! Use two or more persons or a lifting device. The antenna can weigh up to 70 kg and is difficult to handle.

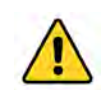

**CAUTION!** Do not lift the antenna by the small metal bar on the back of the reflector. It is not designed to hold the weight of the antenna.

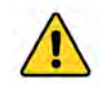

**CAUTION!** Make sure that the Azimuth base faces towards the front of the vehicle as shown in Figure [3-1](#page-31-0) below. Otherwise the wind pressure may cause damage to the antenna when the vehicle is moving!

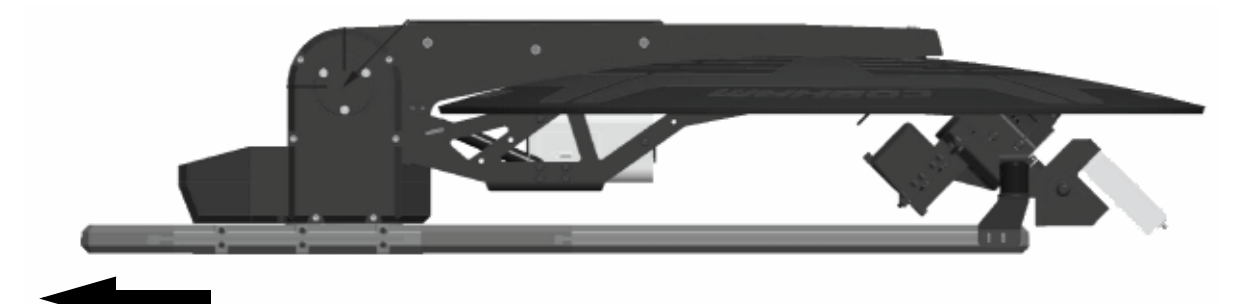

This end towards the front of the vehicle

Figure 3-1: Position of the antenna (stowed) on the vehicle

<span id="page-31-0"></span>To install the antenna on the transport vehicle do as follows:

1. Safely and securely install the antenna's mounting frame to the roof of the vehicle.

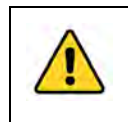

**CAUTION!** The major part of the weight is on the front end (Azimuth base) of the structure. Pay special attention to support for this area when you plan the installation.

You can mount the antenna on a roof-rack (Thule-bars) or mounted on a custom made structure/enhancement of the vehicle roof or truck bed, see *[Custom made structure](#page-32-0)* on the next page. For optimum servo performance, resilience to wind loads and vehicle movements, the azimuth base should be stiffly supported.

The mounting frame of the antenna has lengthwise adjustable brackets to accommodate different placements of the supports. If you are not using a roof rack, omit the U-bars.

#### **Roof-rack mount**

We recommend a 3-bar solution over a 2-bar solution whenever possible. Adhere to the load limits of the roofrack manufacturer and use sturdy, professional grade racks.

Use the brackets and U-bars included with the antenna.

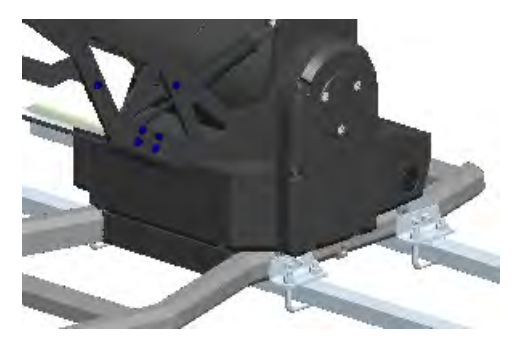

Figure 3-2: Roof-rack mount

#### <span id="page-32-0"></span>**Custom made structure**

Custom structures should likewise focus on supporting the azimuth base.

Avoid large amounts of magnetizable material close to the antenna - it could adversely affect the magnetometer. If in doubt, make a test setup prior to final manufacture of the supporting structure.

**CAUTION!** If you have an early version of the antenna which does not allow for drainage in the base frame, use spacers to allow any water to escape. Suitable spacers are available from Cobham SATCOM. See pictures below for details.

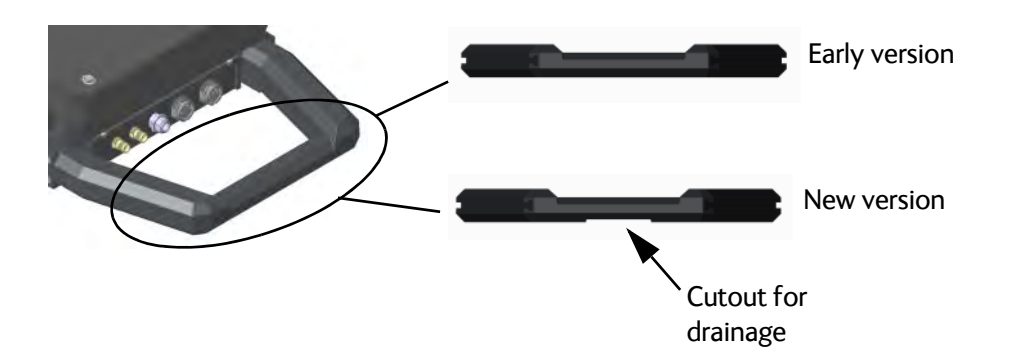

Figure 3-3: Drainage in base frame

If you have the early version without drainage, there is a risk of water building up in the area at the connectors. To avoid this, mount spacers at the mounting brackets as shown below. Suitable spacers are available from Cobham SATCOM under spare part number S-41-166224-A (sales item number 41-166224-A).

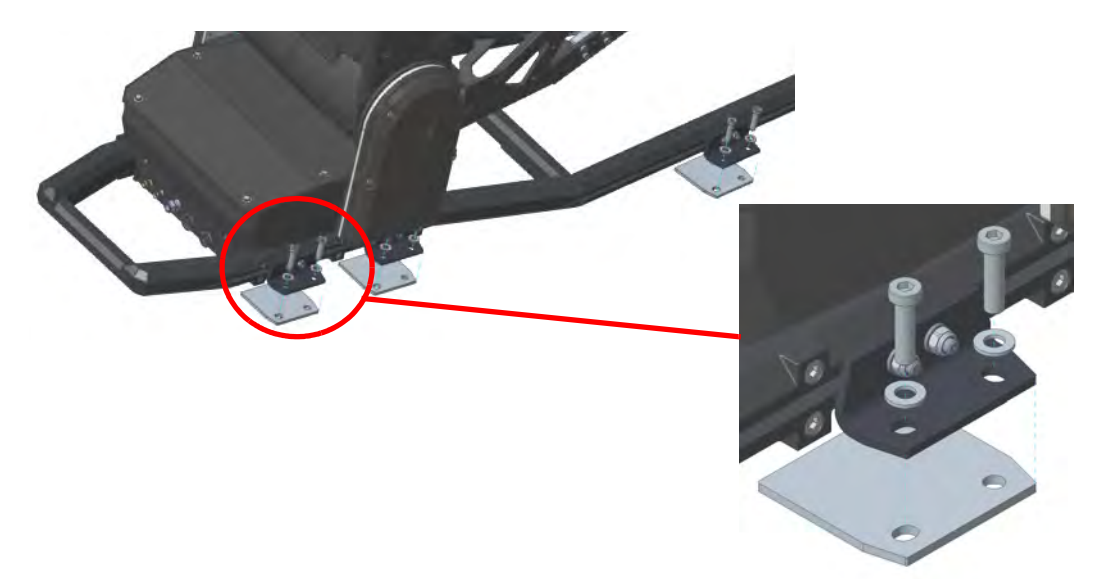

Figure 3-4: Mount spacers for base frame

For dimensions for antenna installation, see *[Dimensions for antenna installation](#page-126-0)* on [page A-10](#page-126-0).

See also *[Weights and measures, Antenna unit](#page-120-0)* on page A-4 and *[Antenna dimensions](#page-123-1)* on [page A-7.](#page-123-1)

## **3.2.3 Installation of the ACU**

To install the ACU, do as follows:

1. If you are going to use WLAN, connect the WLAN antenna to the connector marked WLAN in the ACU connector panel. The WLAN antenna is part of the accessories supplied with the EXPLORER 8000 series system.

> **CAUTION!** Turn the WLAN antenna into horizontal position before sliding the unit into the rack. The WLAN antenna may be damaged if it is

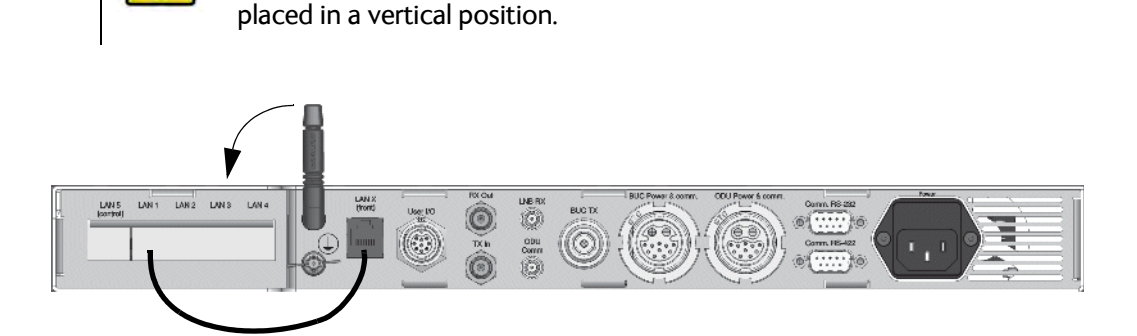

Figure 3-5: ACU connector panel with WLAN antenna

- 2. If you are going to use the LAN connector on the front, connect the enclosed patch cable (37-206570-025) between **LAN 1** and **LANX (Front)** on the rear of the ACU.
- 3. Slide the ACU into a 1U space in a 19" rack.

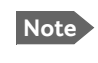

**Note** We recommend supporting the ACU either with rails on the side of the rack system or by attaching it with screws on the side using the 2 M4 inserts on each side of the ACU (see *[ACU left and right side](#page-133-0)* on page A-17).

4. Mount the screws on each side through the holes in the front and fasten the screws to the rack. Make sure that the unit is mounted securely according to the requirements for your 19" rack.

## **3.2.4 Installation of the VSAT modem**

#### **3rd party modems**

For a list of supported VSAT modems see *[VSAT modem unit](#page-24-1)* on page 2-12.

- 1. Mount the VSAT modem close to the ACU, preferably at a distance less than 1 m.
- 2. Connect all cables. See *[VSAT modem settings](#page-140-1)* on page C-1 for a description of connections and setup for supported VSAT modems. For cable specifications see *[VSAT](#page-136-1)  [modem cables](#page-136-1)* on page B-1.

#### **Global Xpress Modem Unit (GMU)**

If you have a GX system, install the GMU as follows:

- 1. Slide the modem into a 1U space in a 19" rack, preferably directly below or above the ACU.
- 2. Mount the screws in each side through the holes in the front and fasten the screws to the rack. Make sure that the unit is mounted securely according to the requirements for your 19" rack.

**Important** Make sure that the ventilation grills at the sides of the unit are not blocked.

3. Connect all cables. See *[System connections for Ku, Ka and GX antenna models \(not](#page-35-0)  eTRIA)* [on page 3-8](#page-35-0)

#### **Provisioning key and terminal type**

You need the Provisioning Key and the Terminal Type (for example COL-LAN SCM-100060C) to activate the modem during commissioning with Inmarsat or other GX service providers. Provisioning Key and Terminal Type are both printed on the black box label and the type label of the modem. The Provisioning Key is unique for each GMU. The terminal type describes the terminal and the manufacturer.

### **3.2.5 To connect the ACU, VSAT modem and antenna pedestal**

The connections to be made depend on the VSAT system and the VSAT modem used. The drawings on the next pages show an overview of connections in an EXPLORER 8000 series system covering both Ku and Ka, and an EXPLORER 8100 Ka eTRIA system.

- For how to connect and set up the modems, see *[VSAT modem settings](#page-140-1)* on page C-1.
- For details on the interfaces, see *Interfaces* [on page 4-1.](#page-38-2)

#### <span id="page-35-0"></span>**System connections for Ku, Ka and GX antenna models (not eTRIA)**

The drawing and descriptions below cover all the models of the EXPLORER 8000 series, **except the eTRIA model** which is described in the next section.

**Important** For Ku systems, if you have previously made a cable calibration and you have replaced antenna cables you should make a new cable calibration. See *[Ku](#page-80-0)[band version only: Cable calibration](#page-80-0)* on page 6-22.

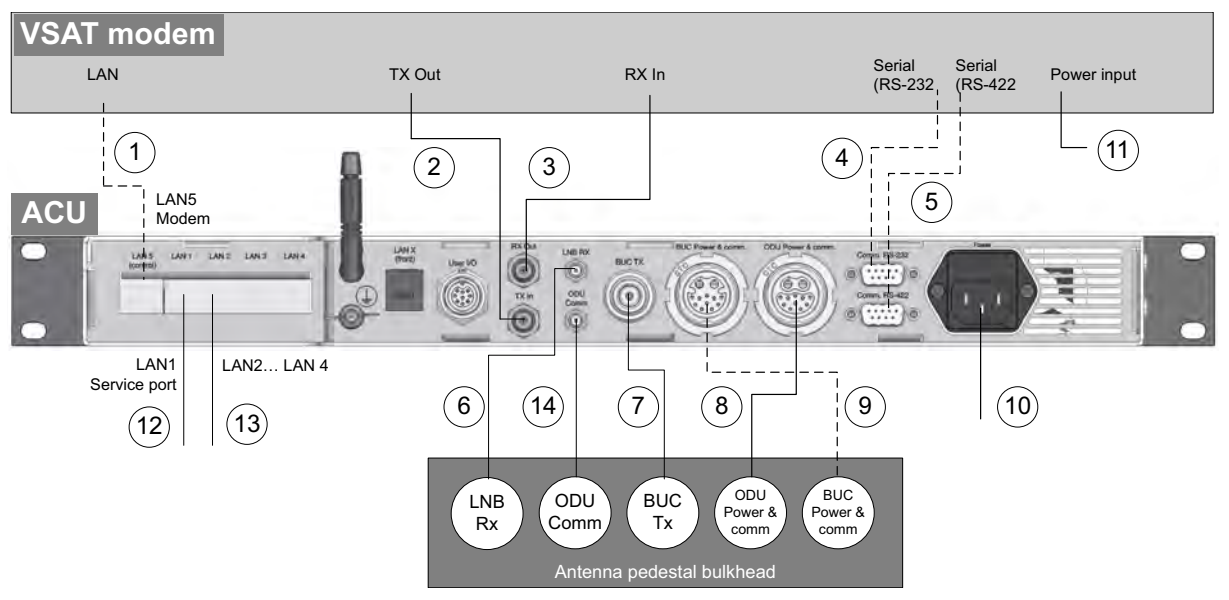

Figure 3-6: Connections between antenna, ACU and VSAT modem

**Note** The cables 6, 7, 8 and 14 are delivered as a cable bundle.

#### **For Ku antennas:**

- 1. If you are using LAN to connect the VSAT modem to the system, connect the relevant LAN port on the VSAT modem to the **LAN 5** control port on the ACU. See the section of *[VSAT modem settings](#page-140-1)* on page C-1 that applies to your modem.
- 2. Connect the VSAT modem's **Tx Out** port to the ACU's **Tx In** port.
- 3. Connect the VSAT modem's **Rx In** port to the ACU's **Rx Out** port.
- 4. If applicable, connect the VSAT modem's **RS-232** port to the ACU's **RS-232** port.
- 5. If applicable, connect the VSAT modem's **RS-422** port to the ACU's **RS-422** port. Not used with X5 modem.
- 6. Connect the **LNB Rx** port on the antenna pedestal to the ACU's **LNB Rx** port. Seal the connection at the pedestal with splicing tape.
- 7. Connect the **BUC Tx** port on the antenna pedestal to the ACU's **BUC Tx** port. Seal the connection at the pedestal with splicing tape.
- 8. Connect the **ODU Power & comm.** port on the antenna pedestal to the ACU's **ODU Power & comm.** port.
- 9. If applicable, connect the **BUC Power & comm.** port on the antenna pedestal to the ACU's **BUC Power & comm.** port.

**Note** Remember to set up the system with the correct BUC interface(s). See *[antenna\\_buc](#page-178-0)* on page D-5.

- 10.Connect the ACU to an AC power source (Standard IEC320 on ACU).
- 11.Connect the VSAT modem to an AC power source.
- 12.Use **LAN 1** to access the web interface.
- 13.For **LAN 2**, **LAN 3** and **LAN 4**, see *[To configure the LAN network](#page-73-0)* on page 6-15.

14.Connect **ODU Comm.** on the antenna pedestal to **ODU Comm**. on the ACU

**For Ka/GX antennas** (refer to Figure [3-6](#page-35-0) in the previous page)**:**

- 1. Connect the relevant LAN port on the VSAT modem to the **LAN 5** control port on the ACU. See the section of *[VSAT modem settings](#page-140-0)* on page C-1 that applies to your modem.
- 2. Connect the VSAT modem's **Tx Out** port to the ACU's **Tx In** port.
- 3. Connect the VSAT modem's **Rx In** port to the ACU's **Rx Out** port.
- 4. Connect the VSAT modem's **RS-232** port to the ACU's **RS-232** port.
- 5. Connect the VSAT modem's **RS-422** port to the ACU's **RS-422** port. Not used with X5 modem.
- 6. Connect the **LNB Rx** port on the antenna pedestal to the ACU's **LNB Rx** port. Seal the connection at the pedestal with splicing tape.
- 7. Connect the **BUC Tx** port on the antenna pedestal to the ACU's **BUC Tx** port. Seal the connection at the pedestal with splicing tape.
- 8. Connect the **ODU Power & comm.** port on the antenna pedestal to the ACU's **ODU Power & comm.** port.
- 9. Connect the **BUC Power & comm.** port on the antenna pedestal to the ACU's **BUC Power & comm.** port.
- 10.Connect the ACU to an AC power source (Standard IEC320 on ACU).
- 11.Connect the VSAT modem to an AC power source.
- 12.Use **LAN 1** to access the web interface.
- 13.For **LAN 2**, **LAN 3** and **LAN 4**, see *[To configure the LAN network](#page-73-0)* on page 6-15.
- 14.Connect **ODU Comm.** on the antenna pedestal to **ODU Comm**. on the ACU.

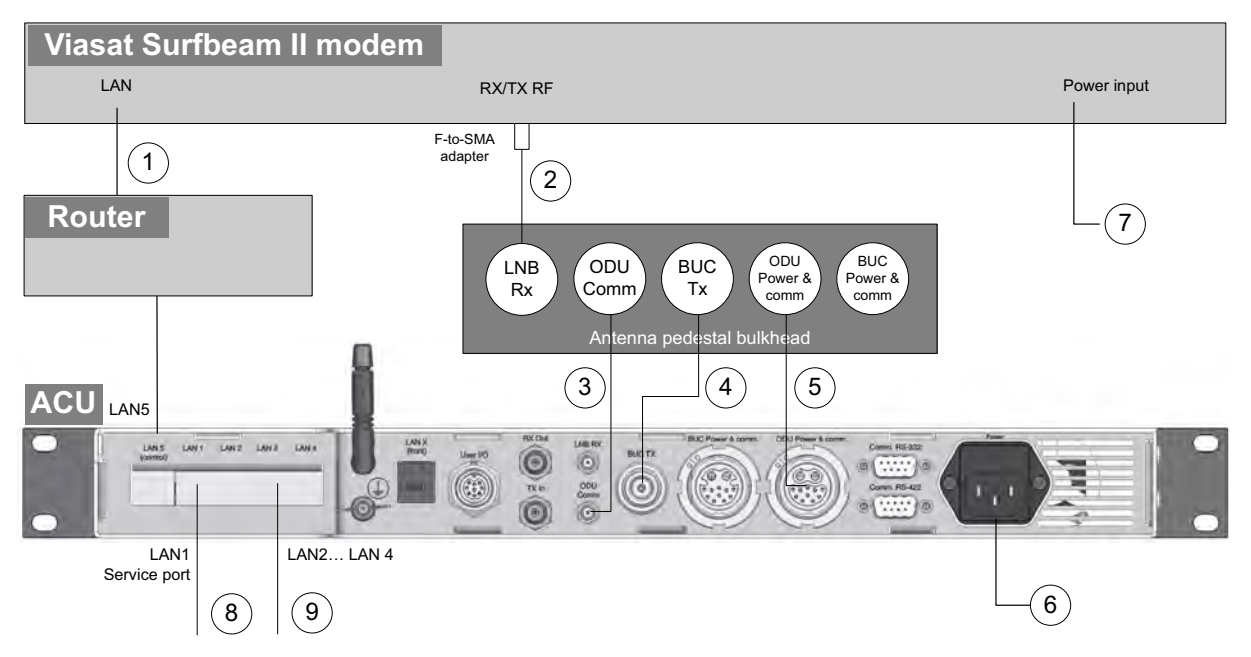

#### **System connections for Ka-band system with eTRIA/Surfbeam modem**

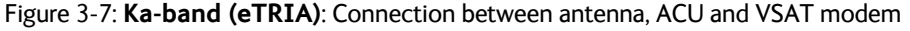

Connect the cables as described below:

**Note** The cables 2, 3, 4 and 5 are delivered as a cable harness.

- 1. Connect the LAN port on the VSAT modem to a router connected to the **LAN 5** control port on the ACU.
- 2. Connect the **RX/TX RF** connector on the VSAT modem to the **LNB RX** connector on the antenna pedestal, using the F-to-SMA adapter included in the delivery (31-207170- 000). Seal the connection at the pedestal with splicing tape.
- 3. Connect the **ODU Comm.** connector on the antenna pedestal to the **ODU Comm.**  connector on the ACU. Seal the connection at the pedestal with splicing tape.
- 4. Connect the **BUC TX** connector on the antenna pedestal to the **BUC TX** connector on the ACU (this connection is not used for the Ka-band version, but is part of the cable bundle). Seal the connection at the pedestal with splicing tape.
- 5. Connect the **ODU Power & comm.** connector on the antenna pedestal to the **ODU Power & comm.** connector on the ACU.
- 6. Connect the ACU to an AC power source (Standard IEC320 on ACU).
- 7. Connect the VSAT modem to a suitable power source.
- 8. Use **LAN 1** to access the web interface.
- 9. For **LAN 2**, **LAN 3** and **LAN 4**, see *[To configure the LAN network](#page-73-0)* on page 6-15.

# **Interfaces <sup>4</sup>**

This chapter is organized in the following sections:

- *[Interfaces of the Antenna Control Unit \(ACU\)](#page-38-0)*
- *[Interfaces of the antenna](#page-46-0)*
- *[Interfaces of the VSAT modem](#page-49-0)*

# <span id="page-38-0"></span>**4.1 Interfaces of the Antenna Control Unit (ACU)**

# **4.1.1 WLAN interface**

The ACU has a WLAN interface for wireless access to the system. To be able to use the WLAN interface, you must first set it up in the web interface, from a computer connected to the front LAN connector or LAN 1 in the connector panel of the ACU. For details, see *[To](#page-73-0)  [configure the LAN network](#page-73-0)* on page 6-15 and *[To configure WLAN](#page-75-0)* on page 6-17.

## **4.1.2 LEDs, display and keypad**

The ACU has a display, a keypad and 3 LEDs on the front panel.

For details on the **display menu system**, see *[Keypad and display menus](#page-89-0)* on page 6-31. For details on the **LED functions**, see *[LEDs on the ACU](#page-103-0)* on page 7-8.

## **4.1.3 ACU Connector panel — overview**

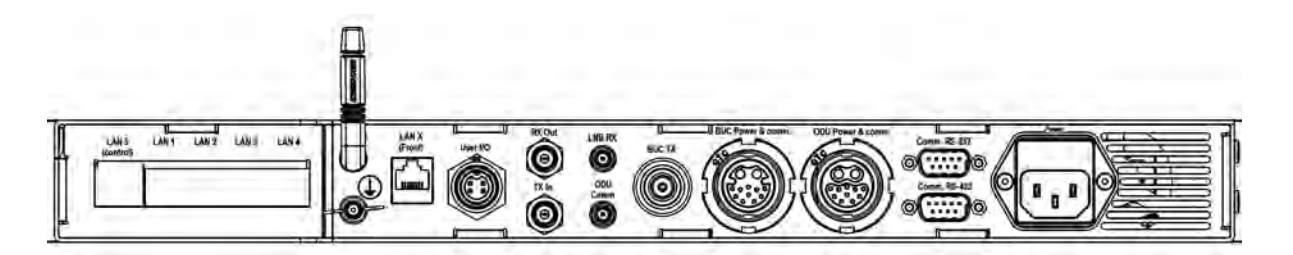

Figure 4-1: ACU connector panel overview

The connector **LAN** on the front panel is internally connected to the **LAN X** connector in the connector panel. Typically you connect **LAN X** to the service port at **LAN 1** with a straight Ethernet cable (25 cm Ethernet cable is included in the delivery). Then you can access the service port from the front of the ACU.

# **4.1.4 AC Input connector**

Provide AC power to the ACU from a standard 100-240 VAC supply using the cable included in the delivery. First find a suitable connector for your AC Mains supply and mount it on the cable according to the table below.

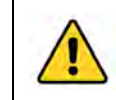

**CAUTION!** You must connect all three pins (Live, Neutral and Earth), in order to meet the isolation requirements for the system.

The AC connector on the ACU is an IEC320 connector for universal AC power input.

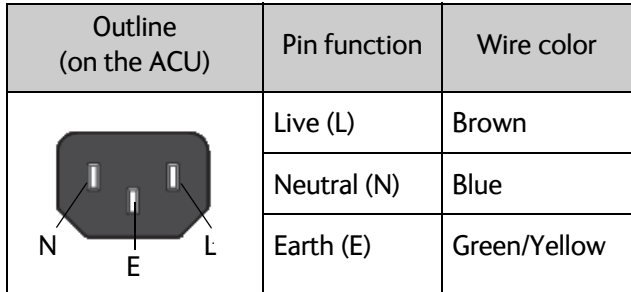

Table 4-1: ACU AC Input connector, pin assignment

# <span id="page-40-0"></span>**4.1.5 Connectors for antenna connection**

A cable bundle with all necessary cables between antenna and ACU is delivered with the system. There are 5 connectors on the ACU for connection to the antenna:

- **BUC TX**: N-connector for signal and power to the BUC.
- **LNB RX**: SMA-connector for signal from the LNB to the ACU and power to the LNB
- **ODU Comm**: SMA connector used for Housekeeping communication between the ACU and the antenna.
- **ODU Power & comm**: GTC C4 female connector for antenna power (ODU power), stow indicator signal and internal system communication.

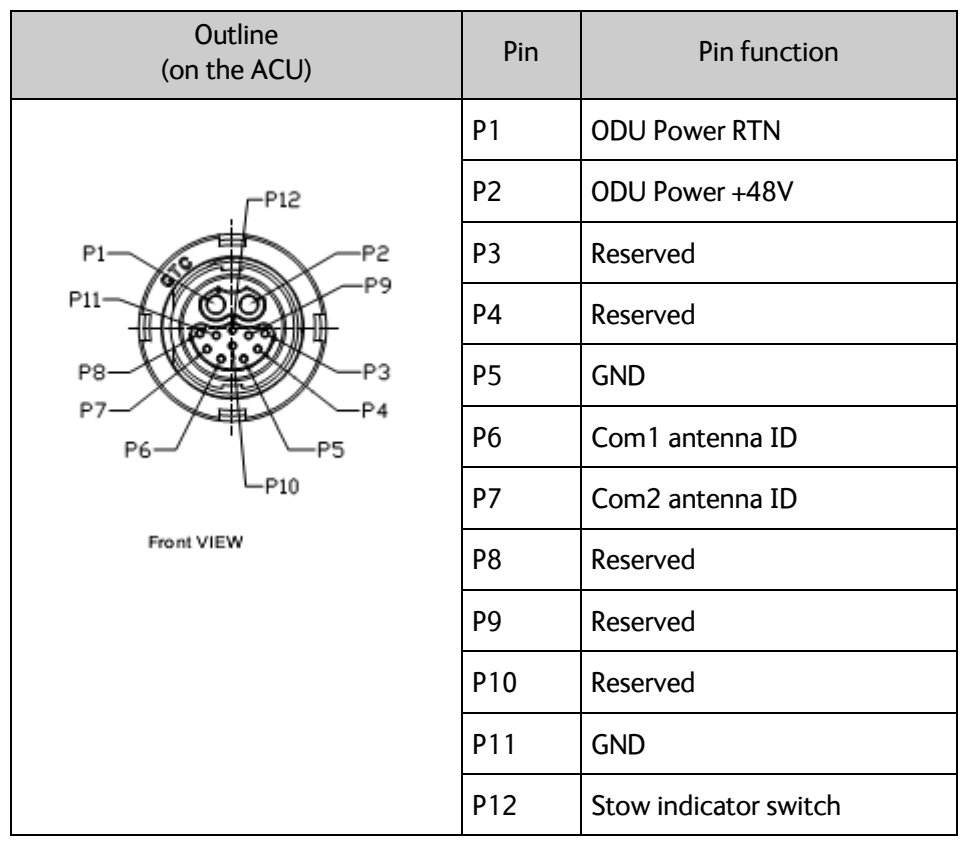

Table 4-2: ACU Circular connector, ODU Power & comm, outline and pin assignment

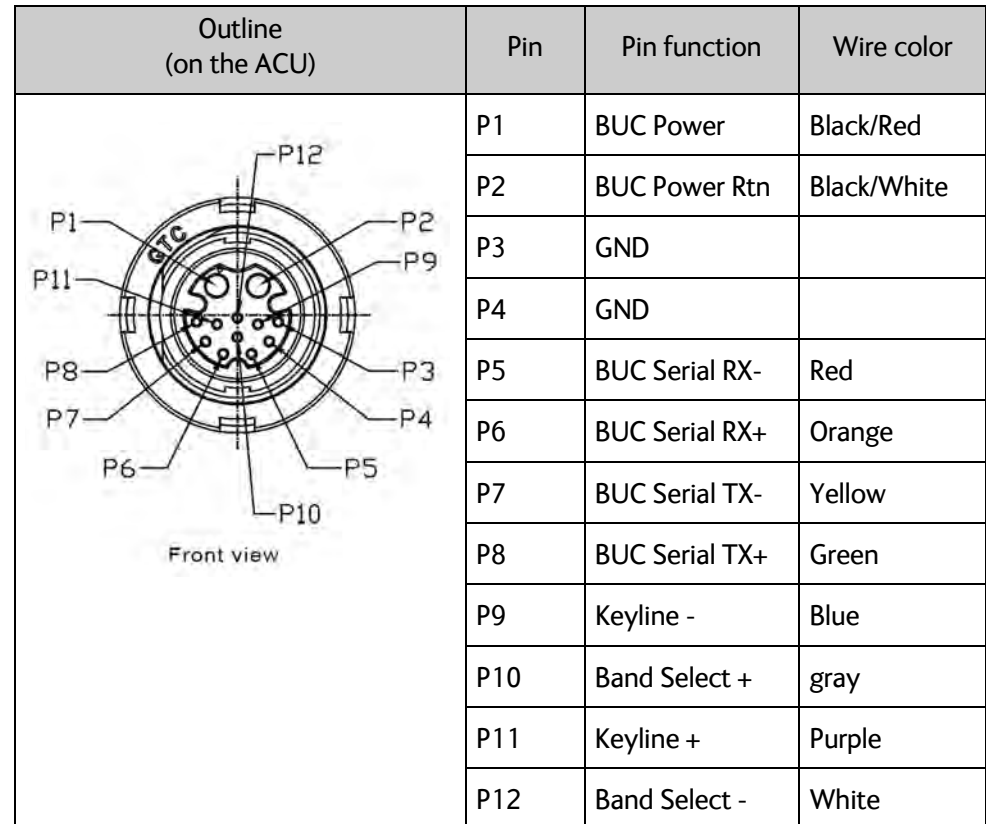

• **BUC Power & Comm.**: GTC C4 female connector.

Table 4-3: ACU Circular connector, BUC Power & comm, outline and pin assignment

# **4.1.6 Rx/Tx connectors for VSAT modem**

**RX Out** and **TX In** are F-connectors for connection to the Rx and Tx channels of the VSAT modem.

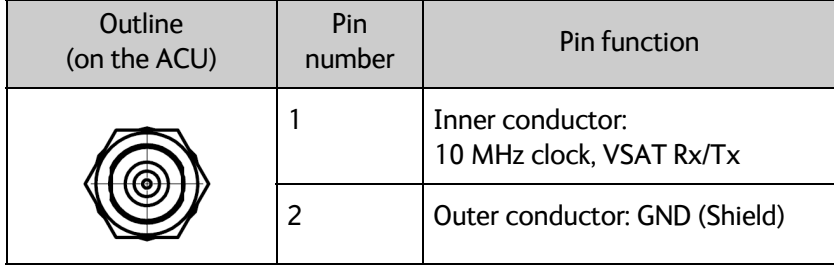

Table 4-4: ACU F connector, Rx and Tx, outline and pin assignment

For step-by-step guidelines how to set up the VSAT modem see Appendix C, *[VSAT modem](#page-140-0)  [settings](#page-140-0)*.

# **4.1.7 RS-232 and RS-422 connectors for VSAT modem**

Use these connectors to connect the ACU to the VSAT modems with serial interfaces. See Appendix C, *[VSAT modem settings](#page-140-0)*.

#### **RS-232**

| Outline (on the ACU)                                                                                         | Pin | Pin function                      |
|----------------------------------------------------------------------------------------------------|-----|-----------------------------------|
| 5<br>1<br>$\begin{array}{ccc} \circ & \circ & \circ & \circ \end{array}$<br>$\circ\circ\circ\circ$<br>9<br>6 | 1   | Not connected                     |
|                                                                                                    | 2   | <b>RXD</b>                        |
|                                                                                                    | 3   | <b>TXD</b>                        |
|                                                                                                    | 4   | <b>DTR</b>                        |
|                                                                                                    | 5   | Ground                            |
|                                                                                                    | 6   | <b>DSR</b>                        |
|                                                                                                    | 7   | <b>RTS</b>                        |
|                                                                                                    | 8   | <b>CTS</b>                        |
|                                                                                                    | 9   | Receive Signal Strength Indicator |

Table 4-5: ACU RS-232 connector, male, outline and pin assignment

#### **RS-422**

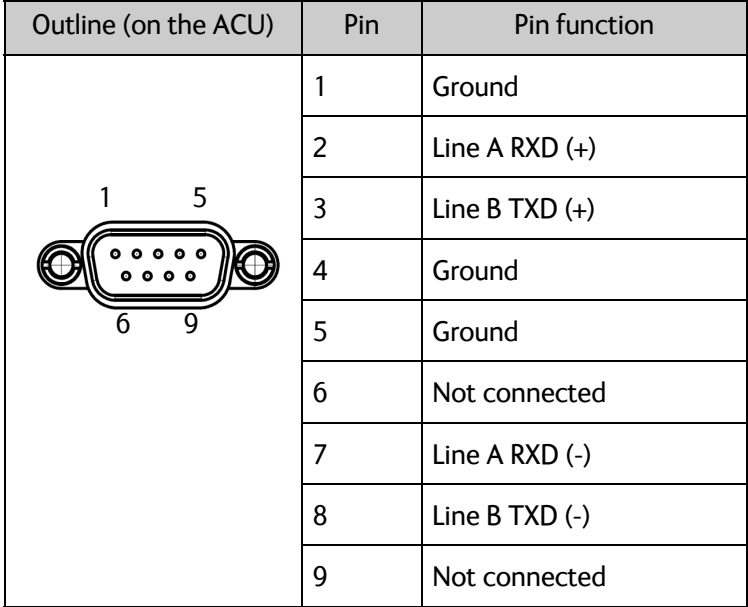

Table 4-6: ACU RS-422 connector, male, outline and pin assignment

# **4.1.8 LAN connectors**

The LAN connectors on the ACU are used for system setup and for connection to the VSAT modem.

**Note** If you are using an X7 modem or a GMU with your system, you can use LAN 2 and LAN 3 on the ACU to access the Internet, if set up by your service provider.

For other modem types, the ACU LAN connectors are only for communication within the VSAT system, not for connection to the Internet. For Internet connection, connect to your VSAT modem.

The maximum cable length per connection is 100 m. Depending on the VSAT modem connected, a LAN connector may be used for modem control.

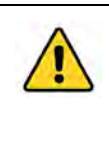

**CAUTION!** The VSAT system is not designed to be connected directly to the Internet. It must be located behind a dedicated network security device such as a fire wall. You must change the passwords as anyone with access and malicious intent can render the system inoperable! See

*[Administrator access to the web interface \(user name, password\)](#page-85-0)* on page 6- [27](#page-85-0).

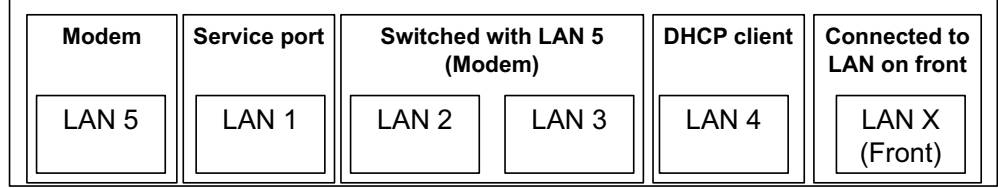

Figure 4-2: ACU LAN connectors on rear panel (default setup for Ku and eTRIA antenna models)

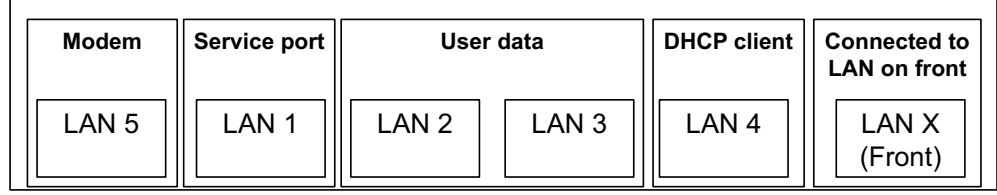

Figure 4-3: ACU LAN connectors on rear panel (default setup for GX and Ka antenna models)

Cable type: CAT5, shielded.

For information how to configure the LAN network see *[To configure the LAN network](#page-73-0)* on [page 6-15.](#page-73-0)

| Outline  | Pin | Pin function  | Wire color   |
|----------|-----|---------------|--------------|
|          | 1   | $Tx+$         | White/orange |
| 12345678 | 2   | Tx-           | Orange       |
|          | 3   | $Rx+$         | White/green  |
|          | 4   | Not connected | Blue         |
|          | 5   | Not connected | White/blue   |
|          | 6   | $Rx-$         | Green        |
|          | 7   | Not connected | White/brown  |
|          | 8   | Not connected | <b>Brown</b> |

<span id="page-44-0"></span>Table 4-7: ACU LAN connectors, outline and pin assignment

# **4.1.9 User I/O**

<span id="page-45-0"></span>The User I/O connector is an 8-pin circular connector for user inputs and outputs, such as muting the antenna or signaling Rx lock.

A short cable with a mating connector is available from Cobham SATCOM (part number S-37-146760).

#### **Pinout and functions**

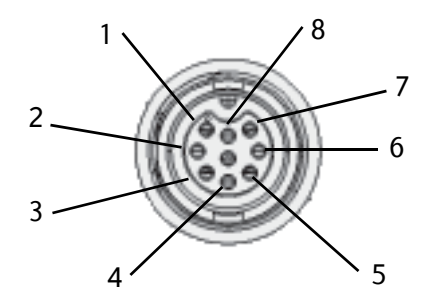

Figure 4-4: ACU User I/O connector, pinout

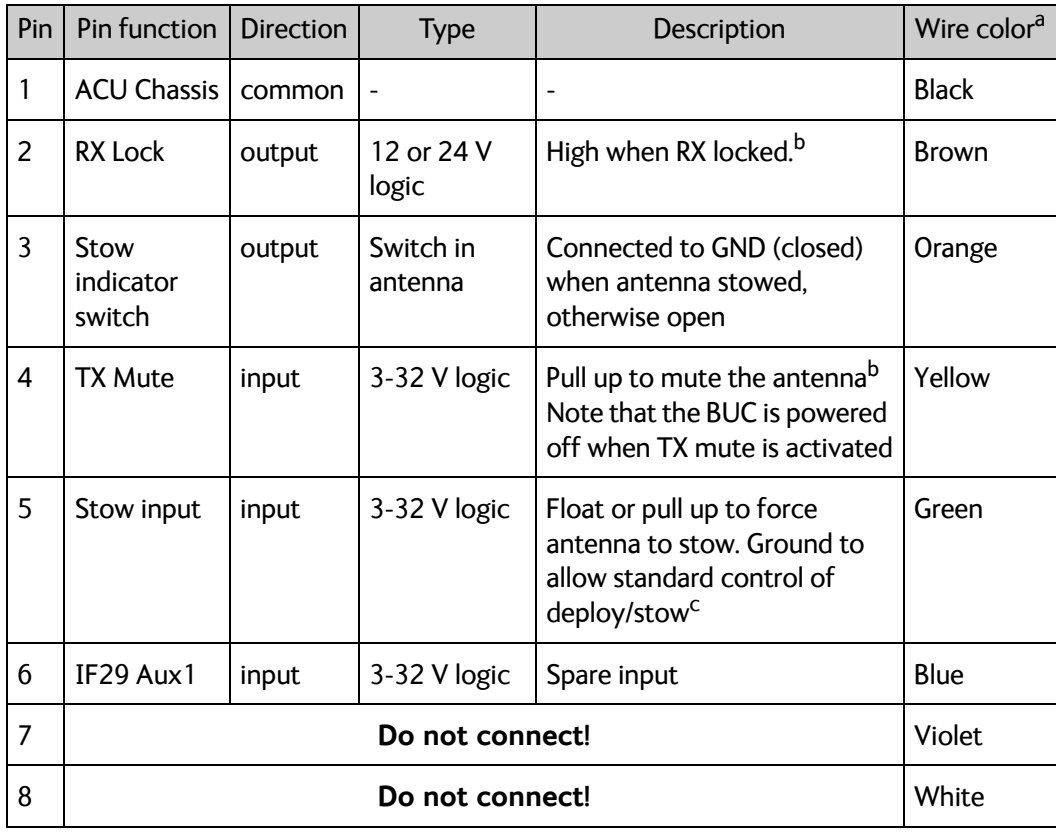

Table 4-8: ACU User I/O connector, Pin assignment, functions and wire color

a. The wire colors apply to the corresponding I/O cable available from Cobham SATCOM.

- b. The RX lock output and the TX mute input must be enabled/configured in the web interface. See *[TX mute and RX lock configuration](#page-115-0)* on page 7-20.
- c. The Stow input must be enabled in the web interface in order to work. See *[Stow input](#page-84-0)  (discrete I/O)* [on page 6-26.](#page-84-0)

For specifications, see *[Specifications for User I/O connector](#page-131-0)* on page A-15.

# <span id="page-46-0"></span>**4.2 Interfaces of the antenna**

### **4.2.1 VSAT air interface**

The antenna operates in the Ku-band (10.7 to 14.5 GHz) or the Ka-band (19.2 to 30 GHz). Service capabilities are determined by the connected VSAT modem.

### **4.2.2 GNSS air interface**

The antenna has a GNSS receiver for positioning input from the Positioning system.

### **4.2.3 Earth magnetic field interface (electronic compass)**

The EXPLORER 8000 series has an electronic compass to support the pointing process.

**Important** You must calibrate the compass after first installation and every time you have reinstalled it, see *[Compass calibration](#page-78-0)* on page 6-20.

#### **4.2.4 Connectors on the antenna**

The connectors on the rear of the antenna are located as shown below:

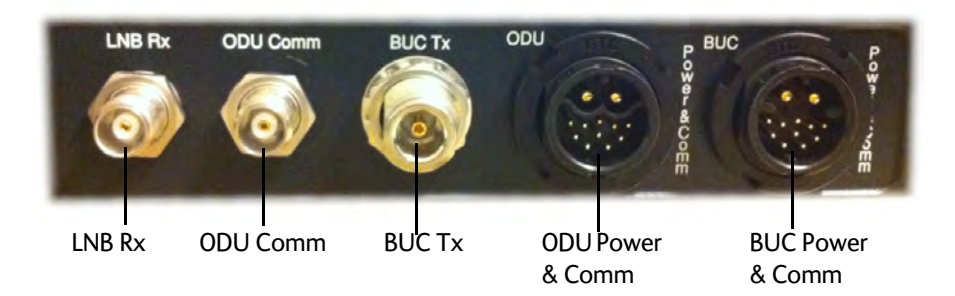

Figure 4-5: Connectors on the rear side of the antenna

A cable bundle with all necessary cables between antenna and ACU is delivered with the system. There are 5 connectors on the antenna for connection to the ACU:

- **LNB Rx**: TNC connector with signal from the LNB to the ACU and power to the LNB
- **ODU Comm**: TNC connector used for Housekeeping communication between the ACU and the antenna.
- **BUC Tx**: N-connector for signal and power from the ACU to the BUC.
- **ODU Power & Comm:** GTC C4 male connector for antenna power (ODU power) and information of the antenna to the ACU. For pinout see *[Connectors for antenna](#page-40-0)  connection* [on page 4-3](#page-40-0).
- **BUC Power & Comm**: GTC C4 male connector for power supply to the BUC and for communication with the BUC. For pinout see *[Connectors for antenna connection](#page-40-0)* on [page 4-3](#page-40-0).

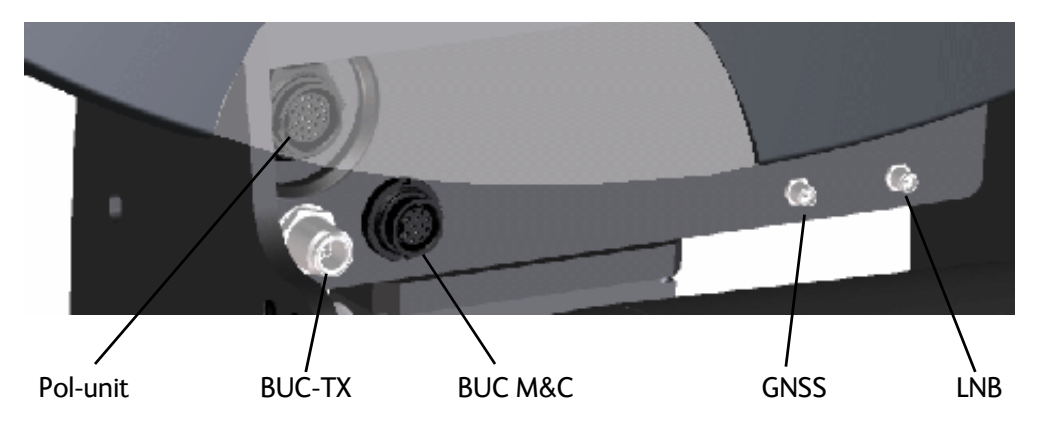

The connectors on the front of the antenna are partially hidden behind the reflector as shown.

Figure 4-6: Connectors on the front of the antenna

- Pol-unit. GTC C4 female connector for connecting to the Pol-unit.
- BUC-TX: N-connector for signal and power from the antenna control box to the BUC.
	- **Note** Remember to configure the system for the BUC connector you are using (Nconnector alone or M&C connector and N-connector). See *[antenna\\_buc](#page-178-0)* on [page D-5](#page-178-0). Also remember to use the corresponding connectors on the ACU (BUC TX and/or BUC Power & Comm.).
- BUC M&C (Monitor & Control). GTC C3 female connector for DC power and communication between the antenna control box and the BUC.

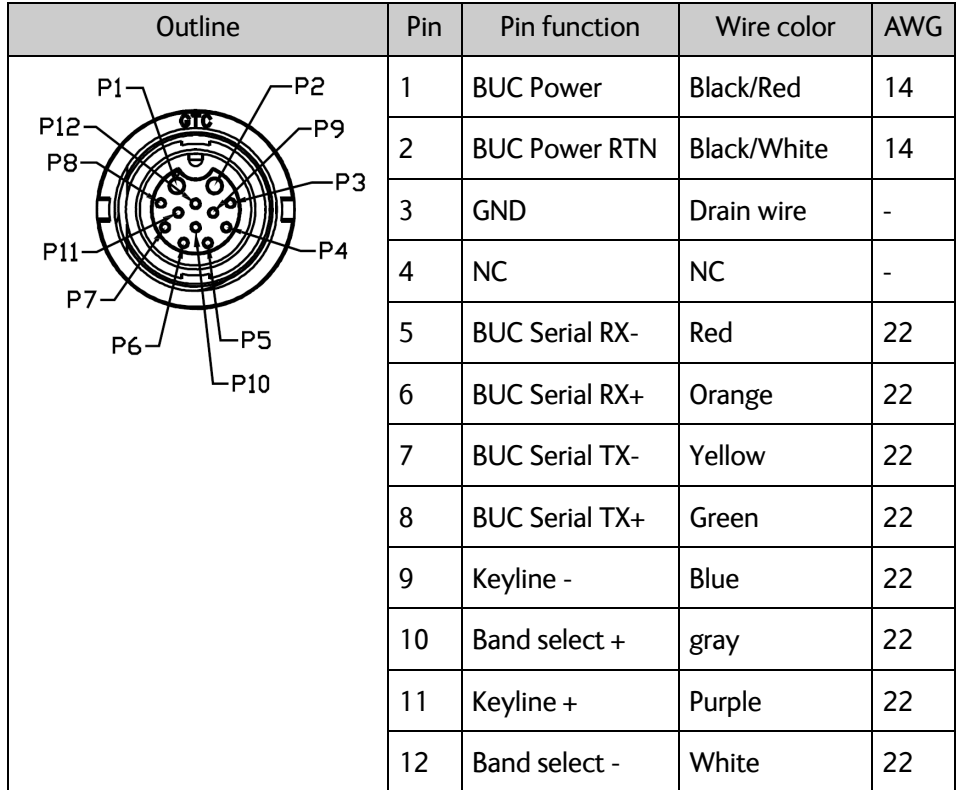

Table 4-9: Pinout for BUC M&C connector on antenna front

- GNSS: SMA connector for input from the GNSS receiver
- LNB: SMA connector for input from the LNB (Ku) or input/output for eTRIA (Ka)

## **4.2.5 Emergency stop button**

The antenna has a emergency stop button for service purposes or emergency stop. In normal operation the switch is on. When you switch it off (push the button) it stops in the latest position and brakes the DC Motors and turns the BUC off.

#### **To stop the antenna, push the red emergency stop button at the back of the antenna dish.**

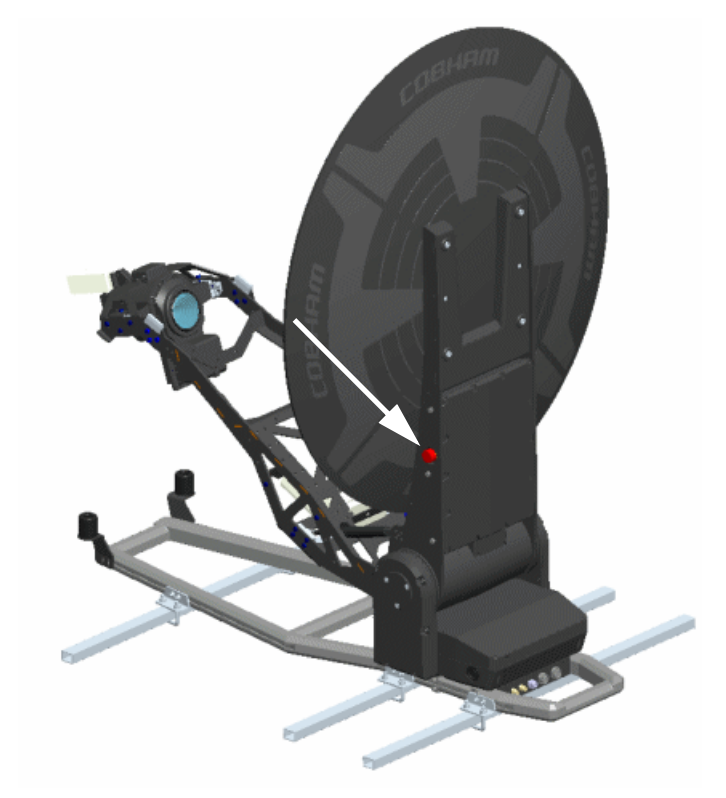

Figure 4-7: Emergency stop button

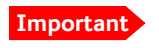

**Important** If you want to manually stow the antenna, it is not enough to stop the antenna. For safety reasons you must remove power from the system before manually stowing the antenna. For details on how to manually stow the antenna, see *[To stow and unfold the antenna manually](#page-104-0)* on page 7-9.

**To release the emergency stop, turn the emergency stop button and move away from the antenna.** The antenna restarts.

# <span id="page-49-0"></span>**4.3 Interfaces of the VSAT modem**

The interfaces of the Global Xpress Modem Unit are described in the next section.

For information on interfaces of the 3rd party VSAT modems and how to connect them correctly to the ACU, see the user documentation of the VSAT modem. For step-by-step guidelines how to set up the VSAT modem see Appendix C, *[VSAT modem settings](#page-140-0)*.

# **4.3.1 Interfaces of the Global Xpress Modem Unit (GMU)**

The following sections describe the connectors of the Global Xpress Modem Unit (GMU) and how to connect to the ACU, power and other equipment.

#### **Connector panel**

The following figure shows the connector panel of the GMU.

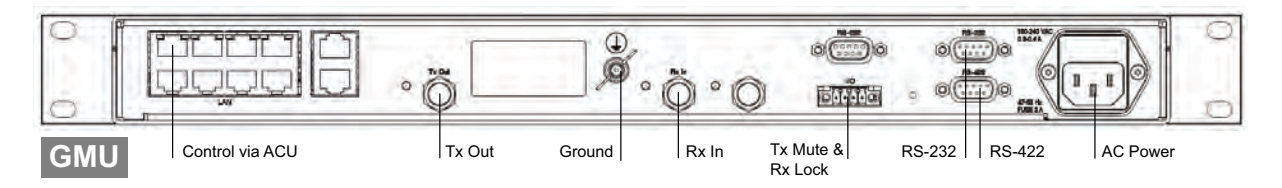

Figure 4-8: Connector panel of the GMU

#### **Rx In and Tx Out connectors**

The GMU has an Rx In and a Tx Out connector. Use these connectors to connect the GMU to the ACU.

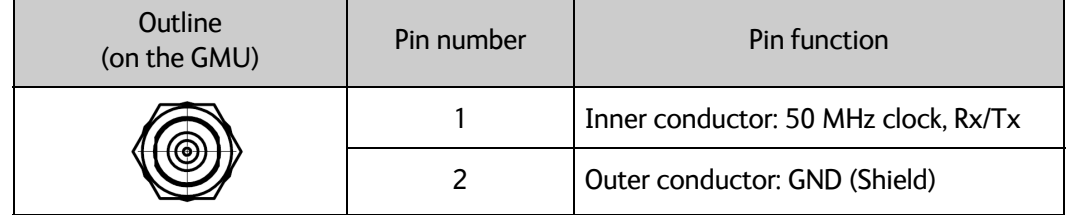

Table 4-10: F connector, Rx and Tx, outline and pin assignment

#### **RS-232 and RS 422 connectors**

The GMU has two RS-232 and one RS-422 connector for control information to and from the ACU. See *[To connect the ACU, VSAT modem and antenna pedestal](#page-35-1)* on page 3-8 for information on how to connect the ACU to the GMU.

| Outline (on the GMU)                            | Pin | Pin function             |
|-------------------------------------------------|-----|--------------------------|
| 5<br>$^{\circ}$<br>$\circ\,\circ\,\circ\,\circ$ | 1   | Not connected            |
|                                                 | 2   | <b>BUC TXD</b>           |
|                                                 | 3   | <b>BUC RXD</b>           |
|                                                 | 4   | Not connected            |
|                                                 | 5   | <b>GND</b>               |
|                                                 | 6   | Power good               |
|                                                 | 7   | <b>GMU</b> reset         |
|                                                 | 8   | Temperature out of range |
|                                                 | 9   | Core module RSSI         |

Table 4-11: RS-232 connector, male, outline and pin assignment, GMU

| Outline (on the GMU)                                                     | Pin | Pin function   |
|--------------------------------------------------------------------------|-----|----------------|
| 5<br>1<br>$\circ\circ\circ\circ\circ$<br>$\circ\,\circ\,\circ$<br>9<br>6 | 1   | <b>GND</b>     |
|                                                                          | 2   | Keyline P      |
|                                                                          | 3   | <b>Reset P</b> |
|                                                                          | 4   | <b>GND</b>     |
|                                                                          | 5   | <b>GND</b>     |
|                                                                          | 6   | Not connected  |
|                                                                          | 7   | Keyline N      |
|                                                                          | 8   | <b>Reset N</b> |
|                                                                          | 9   | Not connected  |

Table 4-12: RS-422 connector, male, outline and pin assignment, GMU

# **4.3.2 LAN connectors (8 + 2)**

The GMU has 8 Ethernet connectors and 2 RJ-45 console ports. Port 1 connects to the ACU and is used for modem control. The other ports are not used. The maximum cable length per connection is 100 m. The Ethernet cable type must be CAT5, shielded. For outline and pin allocation see Table [4-7](#page-44-0) on [page 4-7.](#page-44-0)

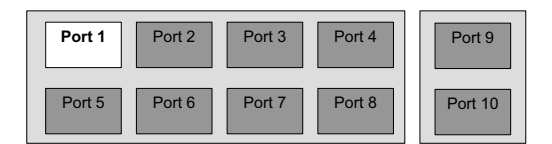

Figure 4-9: LAN connectors at the GMU, Port 1 (modem control) connects to the ACU

# **4.3.3 I/O connector for Tx Mute and Rx Lock (future use)**

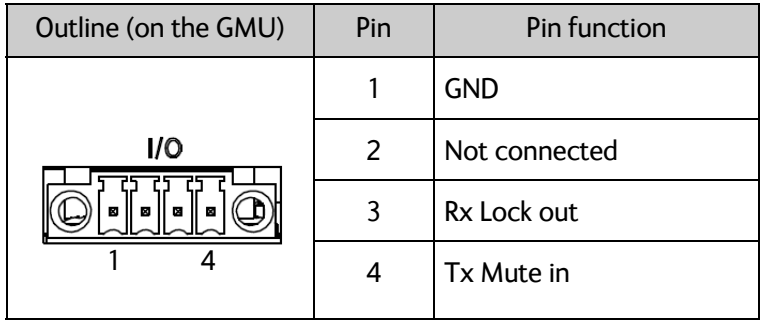

The GMU has one I/O connector for Tx Mute and Rx Lock.

Table 4-13: I/O connector, outline and pin assignment, GMU (future use)

# Chapter 5

# **Initial setup and basic functions <sup>5</sup>**

This chapter describes the initial setup and basic functions of the EXPLORER 8000 series VSAT systems.

For information on configuration with the web interface and how to use the display and keypad, see *[Setup and operation](#page-59-0)* on page 6-1.

This chapter has the following sections:

- *[To drive with the antenna installed](#page-52-0)*
- *[Transmission site considerations](#page-52-1)*
- *[Initial setup](#page-54-0)*
- *[Start up and basic functions](#page-54-1)*

# <span id="page-52-0"></span>**5.1 To drive with the antenna installed**

The antenna must be stowed when you drive the vehicle. The maximum speed depends on your installation, but it must never exceed 130 km/h.

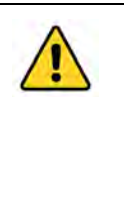

**WARNING!** Incorrect installation of the antenna may cause the antenna to fall off the vehicle or stress the mounting base. Thrane & Thrane A/S assumes no liability for any damage caused by the antenna falling off the vehicle or stressing the mounting base. It is the responsibility of the customer to ensure a safe and correct installation of the antenna. The instructions in the Installation manual are only guidelines.

# <span id="page-52-1"></span>**5.2 Transmission site considerations**

#### **5.2.1 Location for transmission**

#### **Line of sight**

Make sure the vehicle with the VSAT system is parked where there is free view to as much of the sky as possible.

If possible, park the vehicle in such a way that the antenna, when deploying, points in the approximate direction of the satellite. T**his is to avoid excessive movements of the antenna and to improve the acquisition time**. If the satellite elevation is close to Zenith, the antenna elevation angle should preferably be less than 82 degrees.

#### **Space for antenna movement**

Make sure the vehicle is parked in a place where the antenna can move freely in all directions, according to the Stay clear areas shown in Figure [3](#page-6-0) on [page vi](#page-6-0) and Figure [4](#page-7-0) on [page vii.](#page-7-0)

If you cannot avoid obstacles, you must define a blocking zone to make sure the equipment is not damaged. See *[Blocking zones](#page-69-0)* on page 6-11.

#### **Unexpected antenna movements**

The movements of the antenna can be very powerful and hazardous to human beings. For this reason, the antenna has a safety feature that prevents or limits unexpected movements of the antenna, e.g. if the antenna has to repoint after a period with no movements. In this case, you can set up the antenna so that the user must actively choose to continue. If you need to avoid user interaction to allow the antenna to continue operation, you can set up the antenna for Unmanned operation. See *[Antenna stabilization and safety](#page-68-0)* on page 6-10.

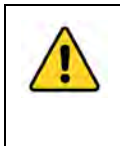

**WARNING!** Make sure nobody can get close to the antenna, especially if you use the unmanned operation feature! Observe the stay clear area whenever the antenna is powered. See the mechanical stay-clear areas on [page vi](#page-6-1) and [page vii](#page-7-0).

#### **Avoid magnetizable material**

Make sure the vehicle with the antenna is not parked close to large areas of magnetizable material, as this could interfere with the precision of the compass function.

## **5.2.2 Wind speed considerations**

The antenna is designed to operate under high wind speeds, see the wind speed specifications on [page A-6.](#page-122-0) Note that the antenna may point away from the satellite in winds blowing faster than the operational wind speed limit.

**Important** Do not operate the terminal at wind speeds exceeding the operational wind speeds. In case the wind speeds exceed the operational wind speed limit while the antenna is already assembled or operational, bring the antenna to the stow position. In case the wind speeds exceed the survival wind speed limit while the antenna is already assembled or operational, and you cannot stow the antenna with the electronic stow function, bring the antenna manually back to the stow position. See *[To stow and unfold the antenna](#page-104-0)  manually* [on page 7-9.](#page-104-0)

# <span id="page-54-0"></span>**5.3 Initial setup**

After you have installed and connected the antenna, ACU and modem, you must make some initial configuration in the web interface before you can use the system. Go through the following steps to set up your VSAT system:

1. Ku-band versions: If you have installed a new BUC, you must configure the system for the new BUC, using the command **antenna\_buc**. See *[BUC installation](#page-108-0)* on page 7-13 and *[antenna\\_buc](#page-178-0)* on page D-5.

**Important** If you have purchased the No-BUC version of the antenna, there will be no power on any of the connectors for the BUC connection until you have configured the system with the **antenna\_buc** command.

- 2. Ku-band versions: If you have replaced cables or installed a new BUC after making a cable calibration, you should make a new cable calibration. See *[BUC installation](#page-108-0)* on [page 7-13](#page-108-0) and *[Ku-band version only: Cable calibration](#page-80-0)* on page 6-22.
- 3. All versions: Make a Compass calibration. See *[Compass calibration](#page-78-0)* on page 6-20.

**Important** You must make a compass calibration every time the antenna is reinstalled. If the compass is not calibrated the system will not work properly!

4. Create satellite profiles and modem profiles. See *[Satellite profiles](#page-65-0)* on page 6-7 and *[Modem profiles](#page-64-0)* on page 6-6.

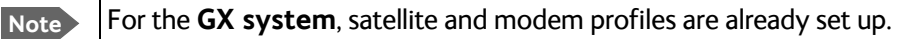

5. If you want to control the system using a WLAN connection, you must first set up the use of WLAN in the ACU. See *[To configure the LAN network](#page-73-0)* on page 6-15 and *[To](#page-75-0)  [configure WLAN](#page-75-0)* on page 6-17.

<span id="page-54-2"></span>After calibration and creation of satellite profiles and modem profiles you can deploy the antenna as described in the next section.

# <span id="page-54-1"></span>**5.4 Start up and basic functions**

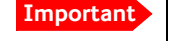

**Important** First time after installation or service, you must calibrate the VSAT system and configure satellite and modem profiles as described in the previous section.

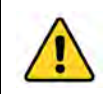

**WARNING!** Stay clear of the antenna! Be aware of movements and pinch points, especially while the antenna is being positioned, deployed or stowed.

- 1. Switch on the ACU and the VSAT modem. The ACU starts up and goes through an initialization procedure.
- 2. Wait until the **Power** LED and the **Fail/Pass** LED on the ACU light steady green and the display shows **Not ready: Not deployed**. Then you can deploy the antenna as described in the next section.

To deploy and stow the antenna you can use the keypad and display on the ACU, a smartphone or tablet, or a PC and the built-in web interface. You must stow the antenna before moving the vehicle.

During commissioning you might need to manually jog the antenna, see *[To line up or jog](#page-82-0)  the antenna* [on page 6-24.](#page-82-0)

# **5.4.1 To deploy the antenna**

- **Note** It may take some time after the antenna is deployed before the modem is ready to start the acquisition procedure. If this time exceeds the time-out limit, you may get a popup in the display and in the web interface asking you to Deploy again. This is for safety reasons, in order to avoid sudden unexpected movements of the antenna. See *[Antenna stabilization and safety](#page-68-0)* on page 6-10.
- **Note** The VSAT system has predefined blocking zones at factory default. This may result in an unexpected movement pattern when you deploy the antenna. You can change the blocking zones if needed, see *[Blocking zones](#page-69-0)* on page 6-11.

#### **To deploy the antenna using the keypad and display**

When the system has started up, do as follows:

1. **Shortcut:** Press and hold **A** for 2 seconds.

**Note** It may take up to 10 seconds before the antenna starts to deploy.

To learn how to use the keypad see *[Keypad and display menus](#page-89-0)* on page 6-31. You can also deploy the antenna using the display menu system.

- 2. Wait until the ACU display shows **TRACKING**. You may have to select **Deploy** again to allow the acquisition procedure, see note above.
- 3. Check that your modem is ready. The indications may differ depending on the modem type, refer to the documentation for your modem. For GMU or X7 modem: When the modem is ready, the ACU display shows **MDM: NETOK** in the top line.

When the modem is ready, you can use it to connect to the Internet via the VSAT satellite system.

#### **To deploy the antenna using the mobile web interface**

- 1. Connect your smartphone or tablet to the WLAN access point of the ACU. For information on WLAN setup, see *[To configure WLAN](#page-75-0)* on page 6-17.
- 2. In the browser of your smartphone or tablet, type in the IP address for the web interface. By default the IP address is http://192.168.0.1.
- 3. When the system has started up, tap **Deploy**.
- 4. Check the status on your smartphone/tablet. You may have to confirm before the acquisition procedure can start, if too much time has passed after the deployment of the antenna.
- 5. Check that your modem is ready. The indications may differ depending on the modem type, refer to the documentation for your modem. For GMU or X7 modem: When the modem is ready, the ACU display shows **MDM: NETOK** in the top line.

When the modem is ready, you can use it to connect to the Internet via the VSAT satellite system.

#### **To deploy the antenna using the web interface**

- 1. Connect a PC to the **LAN 1** or front **LAN** connector at the ACU. You may also use WLAN, if it is configured.
- 2. Open an Internet browser and type the IP address (default http://192.168.0.1**).**
- 3. When the system has started up, click the **Deploy** button.

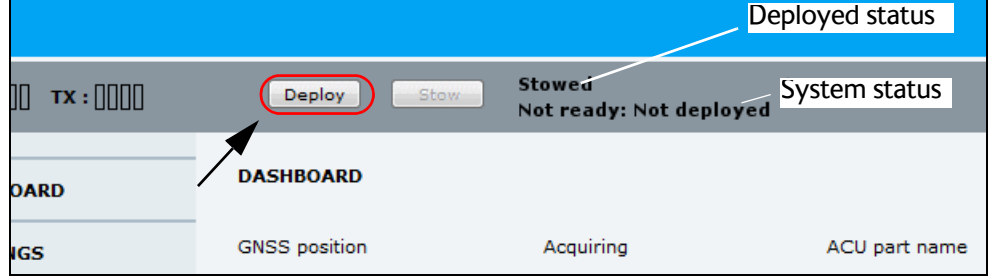

Figure 5-1: To deploy the antenna using the web interface

- 4. Check the status in the web interface. You may have to confirm before the acquisition procedure can start, if too much time has passed after the deployment of the antenna.
- 5. Wait until the system status shows **Tracking**.
- 6. Check that your modem is ready. The indications may differ depending on the modem type, refer to the documentation for your modem. For GMU or X7 modem: When the modem is ready, the ACU display shows **MDM: NETOK** in the top line.

When the modem is ready, you can use it to connect to the Internet via the VSAT satellite system.

# **5.4.2 To stop the antenna**

You can stop the antenna, e.g. if some object is interfering with the movement of the antenna and you cannot access the emergency stop button. If you are close to the ACU, you can use the on/off button to switch off the system. This will immediately stop the antenna movement.

You can also use the electronic stop function, which is described below.

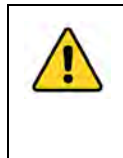

**WARNING!** This is not the same function as the emergency stop button! In emergency situations, use the emergency stop button if possible. The emergency stop button switches off the motors, whereas the electronic stop function just stops the movement.

#### **To stop the antenna using the display and keypad**

To learn how to use the keypad see *[Keypad and display menus](#page-89-0)* on page 6-31.

- 1. Press **OK** to enter the menu system and press **OK** again to access the **OPERATION**  page.
- 2. Press until **STOP** is selected, and press **OK**.
- 3. Check that the status shows **STOPPED**.
- 4. To start the antenna again, select **OPERATION > START.** The antenna restarts. Select **OPERATION > DEPLOY** when you are ready to continue.

#### **To stop the antenna using the mobile web interface**

- 1. Connect your smartphone or tablet to the WLAN access point of the ACU. For information on WLAN setup, see *[To configure WLAN](#page-75-0)* on page 6-17.
- 2. In the browser of your smartphone or tablet, type in the IP address for the web interface. By default the IP address is http://192.168.0.1.
- 3. Tap **Stop**. The **Stop** button changes to **Start**.
- 4. To start the antenna again, tap **Start**. The antenna restarts. Tap **Deploy** when you are ready to continue.

#### **To stop the antenna using the web interface**

- 1. Connect a PC to the **LAN 1** or front **LAN** connector at the ACU. You may also use WLAN, if it is configured.
- 2. Open an Internet browser and type the IP address (default http://192.168.0.1**).**
- 3. At the top, click the red **Stop** button.

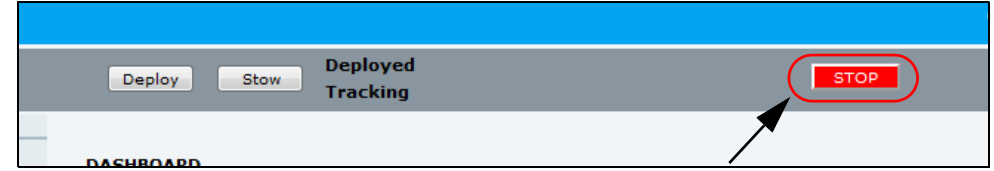

Figure 5-2: To stop the antenna using the web interface

The **Stop** button changes to **Start** and the system status shows **Stopped**.

4. To start the antenna again, click **Start**. The antenna restarts. Select **Deploy** when you are ready to continue.

# **5.4.3 To stow the antenna**

The antenna must be set into the stow position before moving the vehicle.

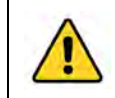

**WARNING!** Be aware of pinch points while the antenna is being positioned, deployed or stowed.

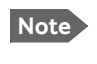

**Note** You can stow the antenna manually, if for some reason the system is inoperable (loss of power or similar). For details, see *[To stow and unfold the antenna](#page-104-0)  manually* [on page 7-9.](#page-104-0)

#### **To stow the antenna using the keypad and display**

**Shortcut:** Press and hold ▼ for 2 seconds.

To learn how to use the keypad see *[Keypad and display menus](#page-89-0)* on page 6-31.

You can also stow the antenna using the display menu system.

#### **To stow the antenna using mobile web interface**

- 1. Connect your smartphone or tablet to the WLAN access point of the ACU. For information on WLAN setup, see *[To configure WLAN](#page-75-0)* on page 6-17.
- 2. In the browser of your smartphone or tablet, type in the IP address for the web interface. By default the IP address is http://192.168.0.1.
- 3. Tap **Stow**.
- 4. Check that the status shows **Stowed**.

#### **To stow the antenna using the configuration web interface**

- 1. Connect a PC to the **LAN 1** connector.
- 2. Open an Internet browser and type the default IP address: **http://192.168.0.1.**
- 3. At the top of the page, click the button **Stow**.

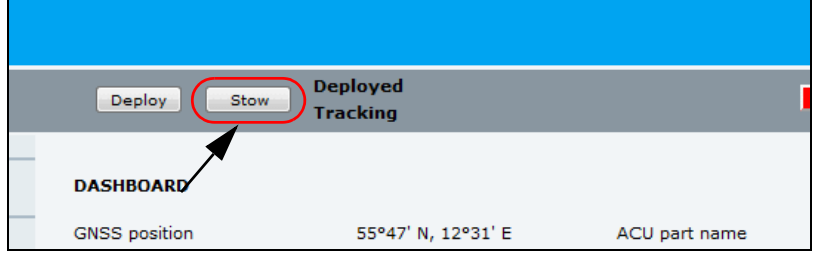

Figure 5-3: To stow the antenna using the web interface

4. Check that the status shows **Stowed**.

# Chapter 6

# <span id="page-59-0"></span>**Setup and operation <sup>6</sup>**

This chapter has the following sections:

- *[The web interface](#page-59-1)*
- *[Satellite and modem profiles](#page-64-1)*
- *[Antenna stabilization and safety](#page-68-1)*
- *[Blocking zones](#page-69-1)*
- *[LAN and WLAN](#page-73-1)*
- *[Reporting](#page-76-0)*
- *[Calibration](#page-78-1)*
- *[To line up or jog the antenna](#page-82-1)*
- *[Heading input and position system](#page-83-0)*
- *[Stow input \(discrete I/O\)](#page-84-1)*
- *[Administration](#page-85-1)*
- *[Keypad and display menus](#page-89-1)*
- *[SNMP support](#page-95-0)*

# <span id="page-59-1"></span>**6.1 The web interface**

The VSAT system has a built-in web interface, which has two levels:

- **Mobile web interface**, used for basic operations and status. Accessed from a smartphone or tablet.
- **Configuration web interface**, used for configuration, line-up, troubleshooting, extended status information etc. Accessed from a computer.

### **6.1.1 Mobile web interface**

When you access the web interface from a smartphone or tablet you get access to the mobile web interface, which offers the following basic operations and status:

- Deploy, stow and stop the antenna
- Activate satellite profile
- See status and events
- Access the configuration web interface

#### **To access the mobile web interface of the ACU**

- 1. Power up the VSAT system, i.e. switch on the ACU. Wait until the LEDs on the front plate of the ACU show that the system is ready to be accessed.
	- Power LED: Green
	- Fail/Pass LED: Steady green.
- 2. Connect your smartphone or tablet to the WLAN of the ACU. For details on WLAN setup, see *[To configure WLAN](#page-75-1)* on page 6-17.
- 3. Open your Internet browser and enter the IP address of the ACU. The default IP address is **http://192.168.0.1**.
- 4. When prompted, enter the user name and password. For details, see *[Guest or](#page-20-0)  [administrator login](#page-20-0)* on page 2-8.

The mobile web interface opens. The deploy, stow and stop functions are described in *[Start](#page-54-2)  [up and basic functions](#page-54-2)* on page 5-3.

To access the menu, tap the icon in the top right corner.

Menu:

- **Status** shows information such as system status, host name, position, heading (base orientation), selected satellite profile, modem etc.
- **Satellites** lets you select which satellite to activate, see the next section.
- **Eventlist** shows a list of currently active events (if any).
- **Desktop** gives access to the "computer web interface", i.e. the full version of the web interface.
- **Help** opens the user & installation manual for the EXPLORER 8000 series VSAT system.

#### **To select and activate a satellite profile**

- 1. From the menu, select **Satellites**.
- 2. Select the satellite profile you want to activate.
- 3. Tap **Activate.**

### **6.1.2 Configuration web interface**

Use the built-in web interface of the ACU to make a full configuration of the VSAT system with the correct VSAT modem, the satellite positions you intend to use and other parameters. You can use a standard Internet browser.

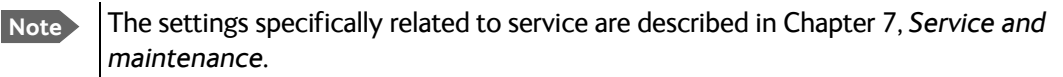

#### <span id="page-60-0"></span>**To access the configuration web interface**

To access the web interface of the ACU do as follows:

1. Power up the VSAT system, i.e. switch on the ACU. Wait until the LEDs on the front plate of the ACU show that the system is ready to be accessed.

- Power LED: Green
- Fail/Pass LED: Steady green.
- 2. Connect a PC to **LAN 1** (Service port, standard Ethernet) of the ACU or to the front LAN connector of the ACU. You can also connect to the WLAN interface if configured.
- 3. Open your Internet browser and enter the IP address of the ACU. The default IP address is **http://192.168.0.1**.
- 4. When prompted, enter user name and password. For details, see *[Guest or administrator](#page-20-0)  login* [on page 2-8.](#page-20-0)

When the Dashboard (or the login page) is displayed, you know that the connection to the VSAT system can be established. The web interface is ready for use. You can continue to configure the system.

If you cannot establish a connection there might be problems with the Proxy server settings of your PC ("Use proxy server" must be disabled in your PC).

If you want to use another LAN port you must configure it according to your network requirements. For information how to configure the LAN connectors see *[To configure the](#page-73-2)  LAN network* [on page 6-15](#page-73-2).

#### **Information and controls in the top bar of the web interface**

The top bar, which is independent of the selected page, shows the signal strength, the deployed status, the system status, and, if an event is active, a warning icon.

The buttons **Deploy**, **Stow** and **Stop** are also available from the top bar. For details on these functions, see *[Start up and basic functions](#page-54-2)* on page 5-3.

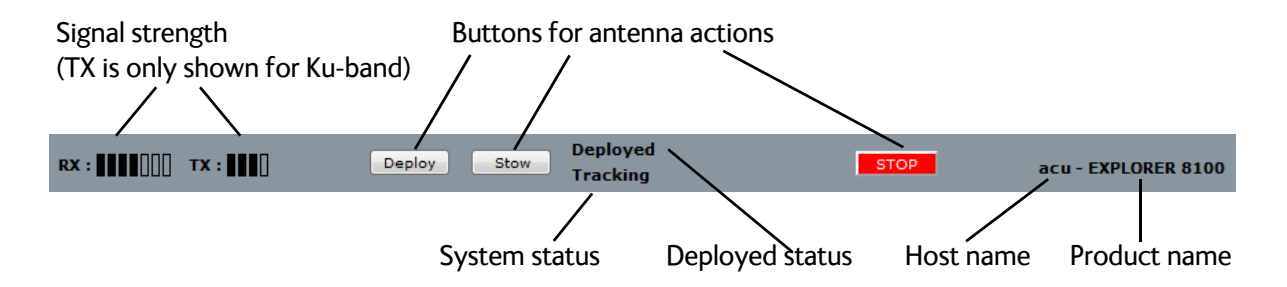

Figure 6-1: Top bar in Dashboard, example from EXPLORER 8100 Ku

Examples of system status:

- Antenna SW upload
- Antenna POST (Power-On Self Test)
- Ready (waiting for data from the modem or no satellite profile selected)
- Tracking (antenna is locked to the satellite signal and ready to send/receive.
- Not ready: Not deployed (the system is waiting for the user to deploy the antenna)
- Safe mode (error, followed by an error description)
- <active event message>

## **Information fields on the Dashboard**

Note **The information on the Dashboard varies depending on the antenna and the used** satellite and modem profiles.

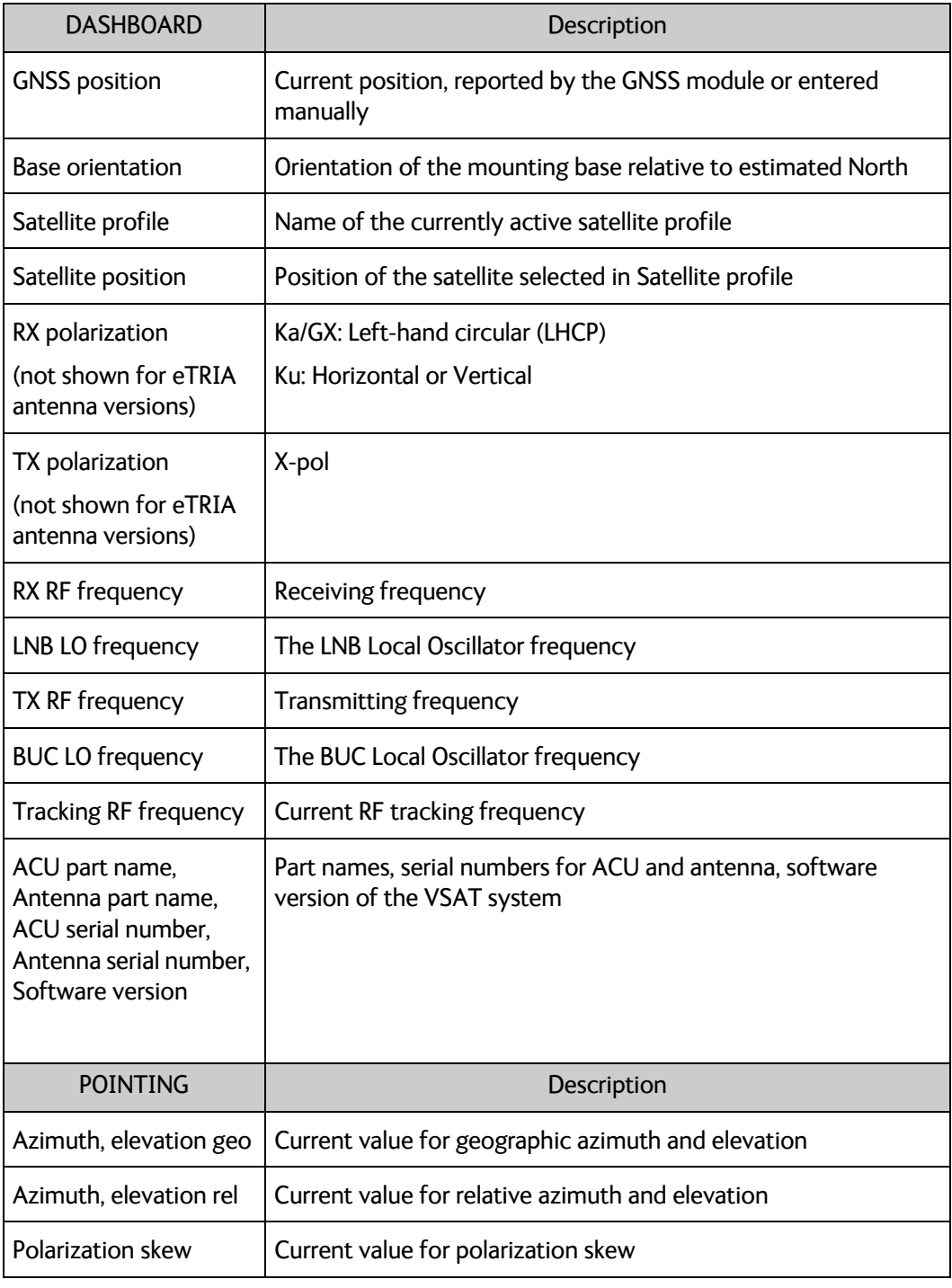

Table 6-1: DASHBOARD information fields

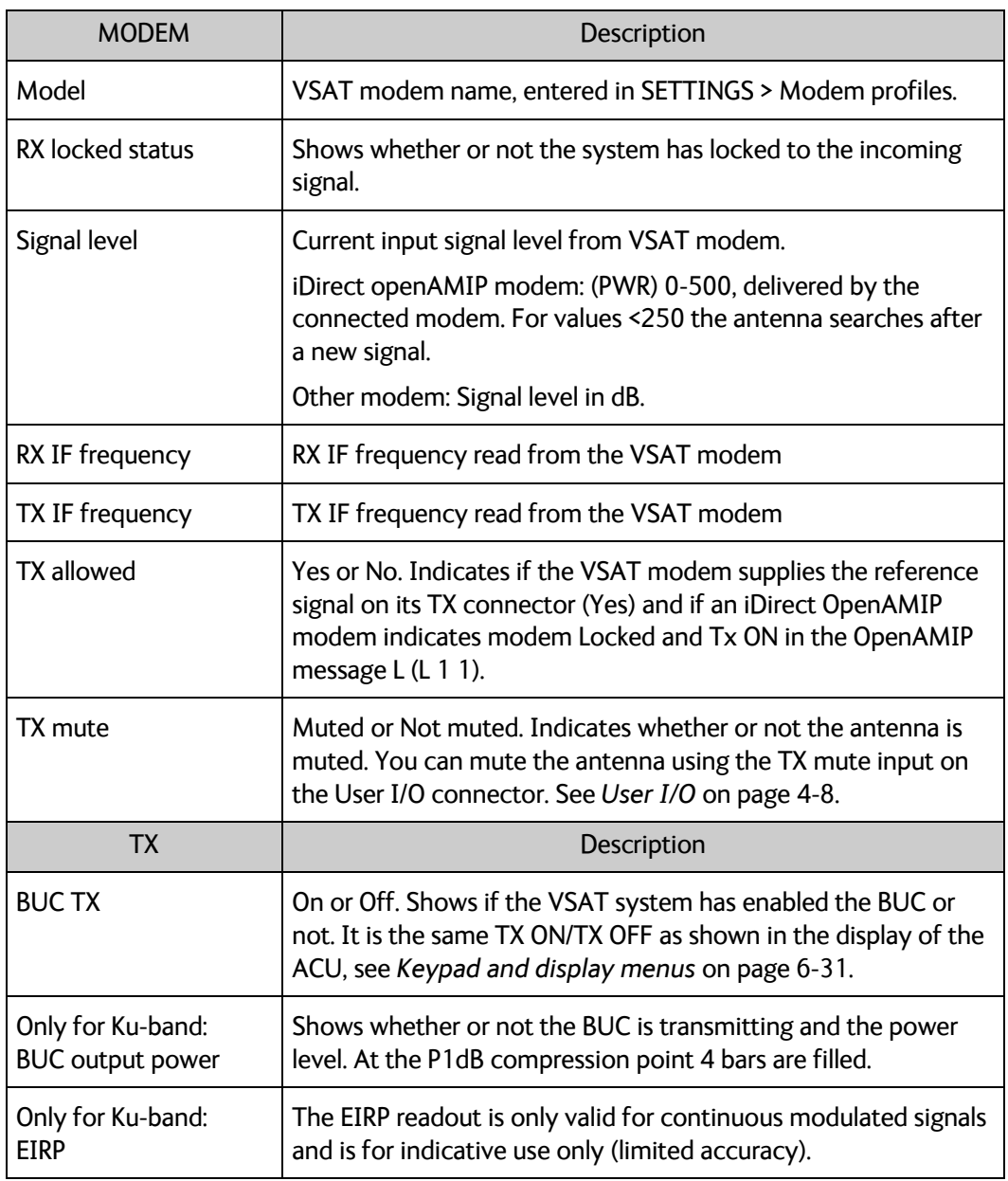

Table 6-1: DASHBOARD information fields (Continued)

# <span id="page-64-1"></span>**6.2 Satellite and modem profiles**

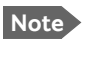

<span id="page-64-0"></span>**Note** If you are using the EXPLORER 8100 GX system you do not need to create profiles, they are already set up from the factory.

# **6.2.1 Modem profiles**

A modem profile contains all VSAT modem settings that are necessary for a successful connection to the satellite. The data you have to fill in are provided by your VSAT service and modem provider. You must add at least one modem profile.

#### <span id="page-64-2"></span>**Modem profile – New entry and Edit**

On the page **Modem profiles** you create, edit or delete modem profiles.

To add or edit a modem profile, do as follows:

- 1. Select **SETTINGS > Modem profiles** and click **New entry** or **Edit**.
	- **Note** For the Ka eTRIA system there is currently only one modem, the Surfbeam II modem.

The Ka GX system is delivered with the Global Xpress Modem Unit.

- 2. Fill in a modem profile name of your own choice.
- 3. Select one of the supported modems from the drop down list. Once you have selected a VSAT modem, entry fields required for this VSAT modem are displayed.

**Generic OpenAMIP**: If you have an OpenAMIP modem that is not included in the list, select Generic OpenAMIP.

**Generic modem**: If you have another modem that is not included in the list, select the generic modem. With this modem profile you enter all information about the modem manually.

**Service modem:** This is mainly used for reference satellites<sup>1</sup> and for troubleshooting purposes.

- 4. Fill in or edit the data provided by your VSAT service provider.
	- Enter the passwords, if needed.
	- Select the modem baud rate
	- Select whether you want to use the reference signal from the ACU (Internal) or the VSAT modem (VMU). "Cleaned" means that any noise on the reference signal is removed before using the reference.

**Important** The VSAT system can work either using the Rx or Tx reference signals provided by the modem or using its own built-in reference (RX only). **The setting in the ACU must match the setting in the modem**.

<sup>1.</sup> For details on how to use a reference satellite profile, see *[To use a reference satellite \(Ku](#page-67-0)  only)* [on page 6-9](#page-67-0).

- **GNSS output:** Some modems need the current GNSS position from the ACU. If the modem needs the GNSS position, you must select the baud rate for the RS-232 interface from the **GNSS output** drop-down list. Otherwise select **Disabled**.
- **For generic modem:** Select the RSSI Lock Type and type in the RSSI Lock Level.
- **For OpenAMIP IP address**: Make sure that you have entered this IP address also for the LAN connector that is used for the OpenAMIP modem, see *[To configure the](#page-73-2)  LAN network* [on page 6-15](#page-73-2).
- <span id="page-65-0"></span>5. Click **Apply** to add the new profile to the list of modem profiles or to accept the edits.

### **6.2.2 Satellite profiles**

On the page **Satellite profiles** you add, edit, delete and activate satellite profiles. A satellite profile contains all settings that are necessary for a successful connection to the satellite, including a modem profile. Most of the data you have to fill in are provided by your VSAT service provider.

#### **You must activate one satellite profile**.

To activate a satellite profile, click **Activate** next to the profile name.

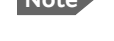

**Note** You must add at least one modem profile before you can add a satellite profile. See *[Modem profile – New entry and Edit](#page-64-2)* on page 6-6.

#### **To select a reference satellite (Ku only)**

If you are going to use a reference satellite, select the satellite from the drop-down list and click **Apply**.

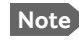

**Note** First you have to create a reference satellite profile that uses the Service modem profile.<sup>a</sup>

a. For details on how to use a reference satellite profile, see *[To use a reference satellite \(Ku](#page-67-0)  only)* [on page 6-9](#page-67-0).

#### <span id="page-65-1"></span>**Satellite profiles – New entry and Edit**

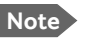

**Note** You cannot edit nor delete an active profile. Make sure the profile is not active before you edit or delete it.

1. Select **SETTINGS** or **Satellite profiles**.

#### 2. Click **Edit** or **New entry**.

Each satellite profile has one assigned modem profile. The parameters vary depending on the selected modem profile.

For a Generic modem you enter all parameters in the satellite profile manually.

3. Enter or edit the Satellite profile name.

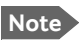

**Note** It is helpful to assign a name containing the location where the Satellite profile is to be used (e.g. *Central America*) and possibly the provider.

4. Select a modem profile. The page automatically displays the parameters available for the selected modem profile.

For instruction how to add a modem profile see *[Modem profile – New entry and Edit](#page-64-2)* [on page 6-6](#page-64-2).

- 5. Enter the data for the satellite that you want to use. For Ku satellite data see *DVB-S/DVB-S2 satellites for Ku-Band* on page F-1 or [www.lyngsat.com](http://www.lyngsat.com/). If you have selected a satellite from the list, some of the information is filled in automatically.
- 6. Click **Apply** to save the settings for the satellite profile.

Depending on the selected modem profile, some or all of the below settings may be available. You get most of the information from your VSAT provider.

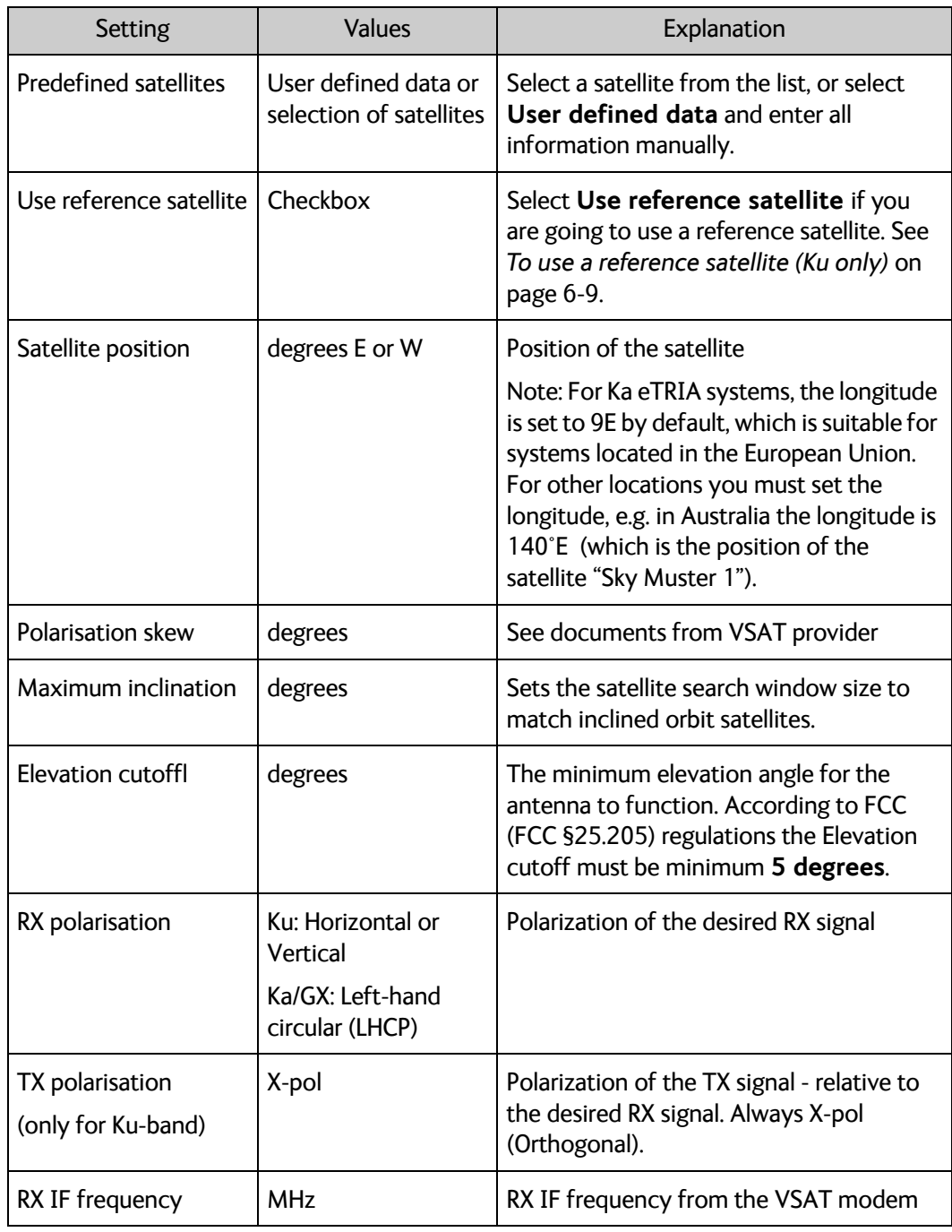

Table 6-2: Settings for satellite profile

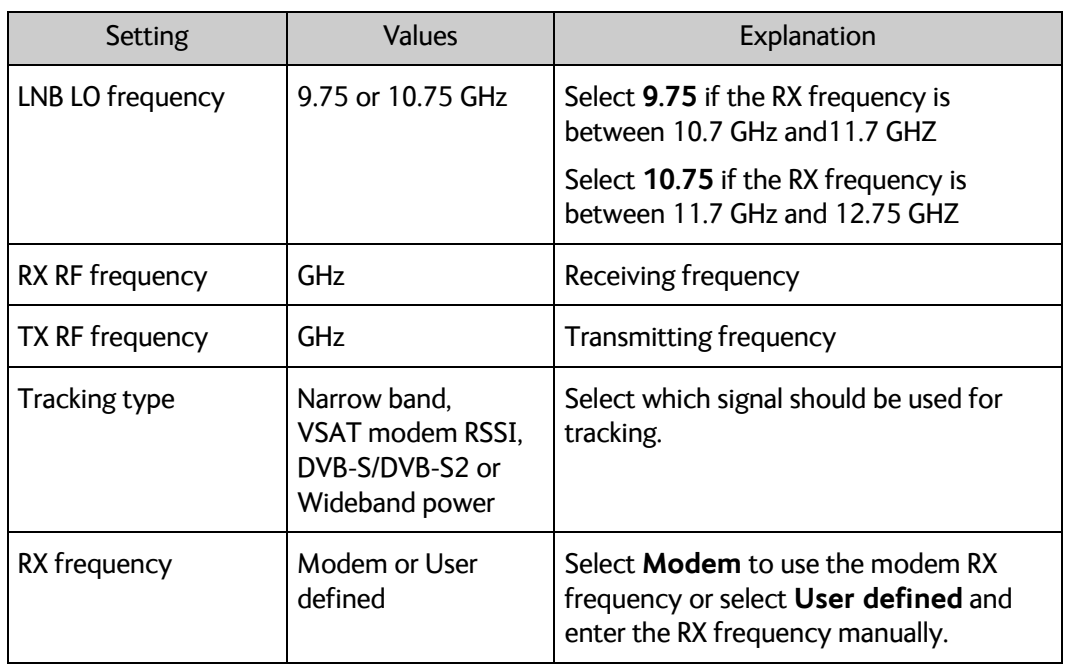

Table 6-2: Settings for satellite profile (Continued)

#### <span id="page-67-0"></span>**To use a reference satellite (Ku only)**

If your VSAT modem cannot communicate to the antenna that it is locked to the correct satellite, you can initially use a reference satellite that the antenna can identify without the modem.

To use a reference satellite, do as follows:

- 1. On the Modem profiles page, create and save a modem profile using the Service modem. For details, see *[Modem profile – New entry and Edit](#page-64-2)* on page 6-6.
- <span id="page-67-1"></span>2. On the Satellite profiles page, create and save a reference satellite profile that uses the Service modem profile. For details, see *[Satellite profiles – New entry and Edit](#page-65-1)* on [page 6-7](#page-65-1).
- 3. Create your real satellite profile for the connected modem.
- 4. In the real satellite profile, select **Use reference satellite**.
- 5. In the **Satellite profiles** page under **Reference satellites**, select the reference satellite profile from step [2](#page-67-1) above and click **Apply**.
- 6. Activate the real satellite profile.

With this satellite profile activated, every time you deploy the antenna it will start up using the reference satellite and automatically switch to the real satellite when possible.

# <span id="page-68-1"></span>**6.3 Antenna stabilization and safety**

<span id="page-68-0"></span>The antenna movements of the VSAT system can be hazardous to people who are close to the antenna. Always stay out of the **Stay clear area** shown in [page vi](#page-6-1) and [page vii](#page-7-1). If you have to enter the stay clear area, stop the antenna with the emergency stop button or power off the system from the ACU.

In the web interface you can set up whether or not you want the system to ask for user acknowledgment before moving the antenna.

The antenna also has Dynamic Pointing Correction (stabilization feature) that compensates for movements in the vehicle e.g. if people are getting in our out of the vehicle while it is deployed and active.<sup>1</sup>

- 1. Select **SETTINGS > Antenna**.
- 2. Select the **Operational mode**.
	- **User acknowledgment** (Default setting)**:** The user interface will ask for acknowledgment when the antenna is about to move after at least one minute without moving. The antenna will not move until someone has acknowledged.
	- **No user acknowledgment**: The antenna will move autonomously when necessary, e.g. if there is a new satellite position from the modem.
	- **Unattended**: The antenna will move autonomously when necessary, and attempt to maintain the connection at all times, independently of the user. For example, if the antenna enters safe mode because of an error, it will restart.
- 3. Select **Auto stow on vehicle movement** if you want the antenna to stow automatically when the vehicle moves. This setting is disabled by default.
- 4. Select the **Stabilization mode**.
	- **Continuous** (Default setting): The antenna continuously compensates for movements in the vehicle to keep a stable position in relation to the satellite.
	- **Off**: Antenna stabilization is not used
	- **Automatic**: The antenna periodically adjusts the position to compensate for movements in the vehicle.
- 5. Click **Apply**.

<sup>1.</sup> The antenna is designed to compensate for a change of pointing angle due to a tilt of the platform. It is not designed for tracking on a moving platform. The pedestal azimuth and elevation joint has an angle acceleration limit of 14 Deg/s<sup>2</sup> and a positioner angular speed limit of 9 Deg/s. If the tilt speed of the platform is slow and can be compensated within the speed limits of the joints, the connection to the satellite will not be interrupted. If the platform movements are faster than the speed limits of the joints, the antenna will for a short moment not point correctly towards the satellite, but it will regain the correct pointing towards the satellite within a short time.

# <span id="page-69-1"></span>**6.4 Blocking zones**

<span id="page-69-0"></span>If possible, avoid any objects within the stay clear area shown in *[Mechanical "stay-clear"](#page-6-1)  [area, EXPLORER 8100](#page-6-1)* on [page vi](#page-6-1). If it cannot be avoided, you must enter blocking zones for the area where the object is located. When the antenna meets a blocking zone, the display and the web interface show "Blocking zone" and the antenna attempts to find another path to the satellite signal.

**Note** The antenna should be placed on a plane surface relative to the ground, in order for the elevation values to be precise during the Jog process.

There are two types of blocking zone:

- Boom blocking zone: Prevents the boom from colliding with the blocking object.
- Dish blocking zone: Prevents the dish from colliding with the blocking object.

For both types, you must define an azimuth low limit and an azimuth high limit. A boom blocking zone additionally needs a high elevation limit to be defined (the low elevation limit will be set to 0). A dish blocking zone, on the other hand, additionally needs a low elevation limit to be defined (the high elevation limit will be set to 100 degrees).

## **6.4.1 Default blocking zone**

The system is programmed with a default blocking zone to avoid any objects placed on the vehicle roof close to the antenna. This blocking zone is defined within **0 to 15 degrees elevation and 15 to 345 degrees in azimuth**. You can change this blocking zone if needed, a reset to factory default will bring it back.

# **6.4.2 To define blocking zones**

**Note** A blocking zone can not be activated if it would prevent the antenna from stowing or deploying. This means that any Azimuth angle for the blocking zone must be between 15 and 345 degrees, or the elevation angle must be above 35 degrees.

The blocking zone limits are found as follows:

- 1. Switch on the system and access the web interface. See *[To access the configuration](#page-60-0)  [web interface](#page-60-0)* on page 6-2.
- 2. Deploy the antenna and switch to Jog mode as soon as possible. See *[To line up or jog](#page-82-1)  the antenna* [on page 6-24](#page-82-1).
- 3. **For Ku antennas only**: Jog Polarization to 0 Deg (so that the waveguide reaches down as far as possible).
- 4. Define the boom and dish blocking zones as described in the next sections.

#### **To define the boom blocking zones**

Define the boom blocking zones as follows (see Figure [6-2\)](#page-70-0):

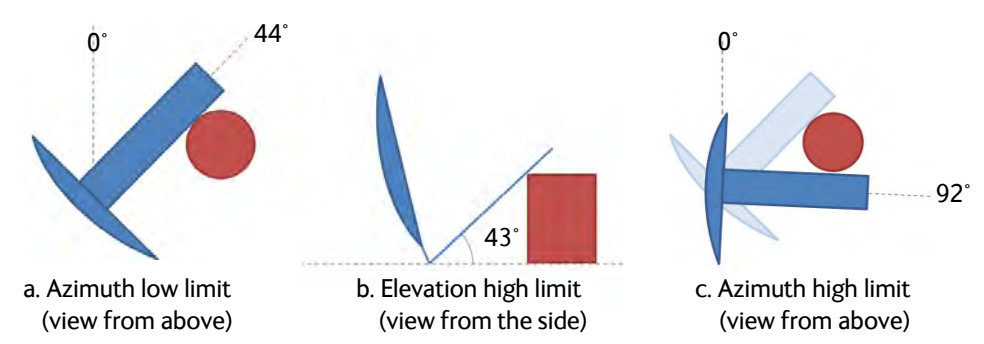

Figure 6-2: Boom blocking zones, example with cylinder-shaped blocking object

#### <span id="page-70-0"></span>**1. Boom blocking zone, azimuth low limit:**

a. Carefully jog the antenna clockwise (increasing Azimuth) until the boom is as close as possible to the blocking object, and so that the antenna can move freely in Elevation without touching the object.

b. Go to **SETTINGS > Blocking zones,** select **Boom** and read the "Current azimuth" at the top - this is the low azimuth limit of the boom blocking zone. Type it in as the first Azimuth value and click **Apply** (but **not** Active).

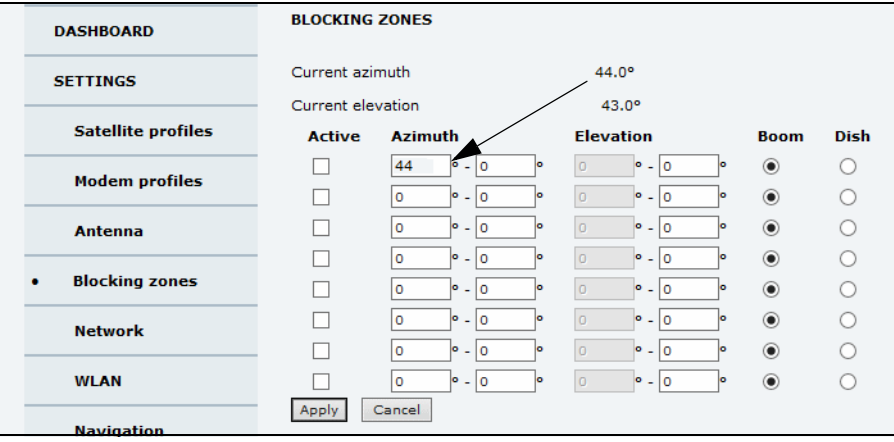

Figure 6-3: Web interface, Boom blocking zones

#### 2. **Boom blocking zone, elevation high limit:**

a. Go back to the **Jog** page.

b. Jog to the lowest elevation angle that allows the antenna to move all the way past the object in Azimuth.

c. Go to the **Blocking zones** page and read the "Current elevation" - this is the high elevation limit of the boom blocking zone.

d. Type in the high elevation limit under **Elevation** and click **Apply**. If the antenna is completely blocked, use 100 Deg when you type in the blocking zones.

**Note** The elevation set in the Blocking zones page is the elevation of the signal beam. Some parts on the antenna may be below the elevation angle (e.g. the Forward Wave Guide), so you should add a little margin to keep all antenna parts clear of the object(s).

- **3. Boom blocking zone, azimuth high limit:** 
	- a. Go back to the **Jog** page.

b. Jog the antenna counterclockwise (decreasing azimuth) as close as possible to the blocking object, and so that the antenna can move freely in Elevation without touching the object.

c. Go to the **Blocking zones** page and read the "Current azimuth" - this is the high azimuth limit of the boom blocking zone.

d. Type in the high azimuth limit and click **Apply**.

4. Go back to the **Jog** page and Jog the antenna at least 5 degrees away from any blocking zone.

#### **To define the dish blocking zones**

Define the dish blocking zones as follows: (see Figure [6-4\)](#page-71-0)

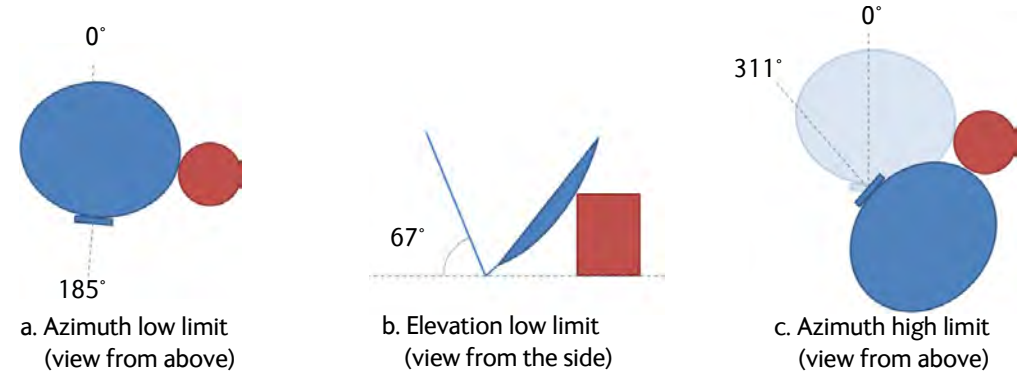

Figure 6-4: Dish blocking zones, example with cylinder-shaped blocking object

#### <span id="page-71-0"></span>1. **Dish blocking zone, azimuth low limit**:

a. Carefully jog the antenna clockwise until the dish is as close as possible to the blocking object, and so that the antenna can move freely in Elevation without touching the object.

b. Go to the **Blocking zones** page, select **Dish** at the next free line and read the "Current azimuth" - this is the low azimuth limit of the dish blocking zone. c. Type in the low azimuth limit and click **Apply** (but **not** Active).

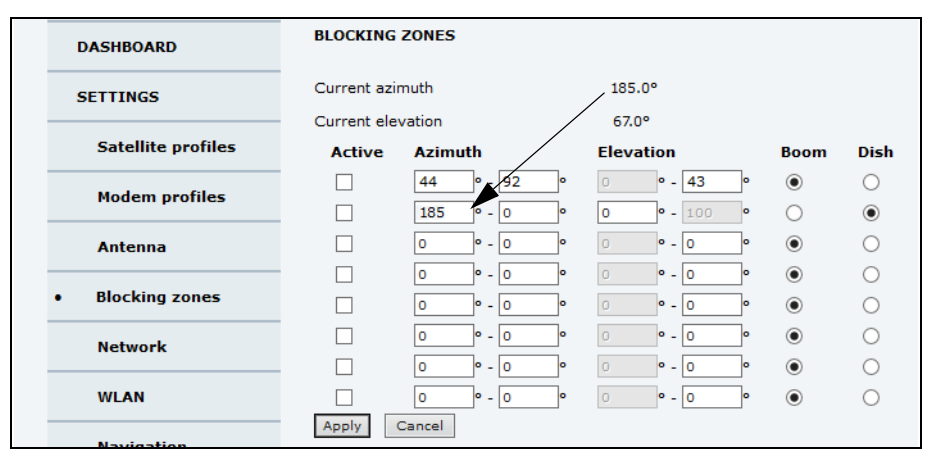

Figure 6-5: Web interface, Boom blocking zones
#### 2. **Dish blocking zone, elevation low limit**:

a. Jog to the highest elevation angle that allows the antenna (dish) to move all the way past the object in Azimuth.

b. Go to the **Blocking zones** page and read the "Current elevation" - this is the low elevation limit of the dish blocking zone.

c. Type in the low elevation limit under **Elevation** and click **Apply.** If the antenna is completely blocked, use 0 degrees when you type in the blocking zones.

#### 3. **Dish blocking zone, azimuth high limit**:

a. Jog the antenna counterclockwise as close as possible to the blocking object, and so that the antenna can move freely in Elevation without touching the object. b. Go to the **Blocking zones** page and read the "Current azimuth" - this is the high azimuth limit of the dish blocking zone.

c. Type in the high azimuth limit and click **Apply**.

If there are more blocking objects, repeat the procedures above for each blocking object.

#### **To activate and test the blocking zones**

- 1. Select **Activate** for each blocking zone.
- 2. Click **Apply**.

After defining and activating the blocking zones you can test them using the Jog function.

- 1. Jog the antenna carefully until it meets the defined blocking zone.
- 2. Observe that it stops at the blocking zone and that the display and the web interface show a warning.

# **6.5 LAN and WLAN**

## <span id="page-73-0"></span>**6.5.1 To configure the LAN network**

<span id="page-73-1"></span>On this page you can set up the LAN network and enter a host name. The host name helps identifying the VSAT system. To configure the LAN network, do as follows:

#### 1. Select **SETTINGS > Network.**

2. Make the necessary changes on this page and click **Apply**.

For available options for the network configuration, see Table 6-3 on page 6-15.

**Important** Make sure that the networks do not use IP address ranges that overlap. Do **not** connect units with the IP address **192.168.1.3** to the ACU. This IP address is reserved.

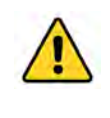

**CAUTION!** The VSAT system is not designed to be connected directly to the Internet. It must be located behind a dedicated network security device such as a fire wall. You must change the passwords as anyone with access and malicious intent can render the system inoperable!

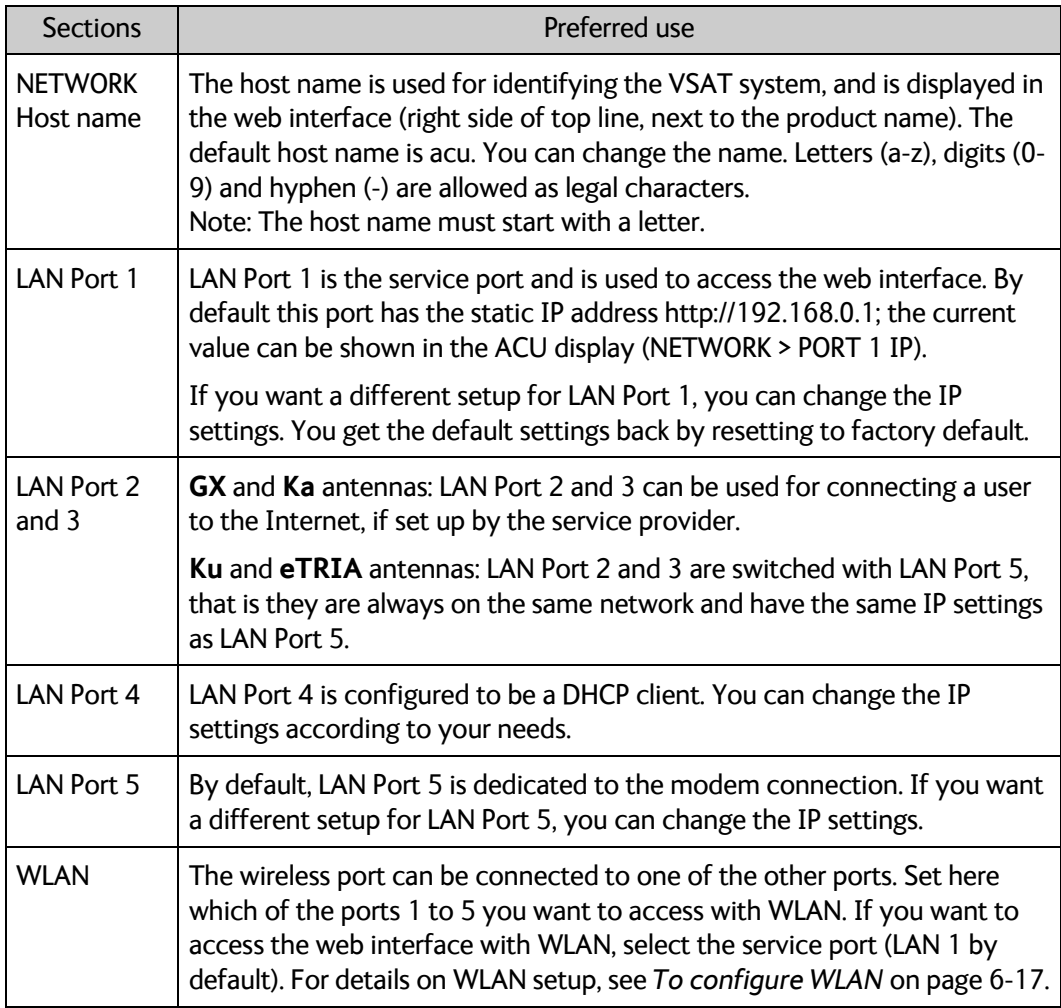

Table 6-3: Setup of LAN network

#### **Static IP or DHCP Client**

**Important** The DHCP server is enabled by default.

If you select **DHCP client** the network IP address and sub-net mask must be provided by a DHCP server on that network. If you select **Static** you must specify a unique IP address and a subnet mask.

#### **DHCP Server Settings**

When **Mode** is set to **Static**, you can select to let the LAN port act as a **DHCP server**.

The DHCP start and end addresses must be on the same subnet as the port's static IP.

#### **DNS setup**

If you have access to a Domain Name Server (DNS) you can specify the address of the email server by using the server name instead of its IP address. This can be used in Outgoing mail server in *E-mail setup* [on page 6-18.](#page-76-0)

You may statically specify the address of one or two DNS servers. Select the DNS source as static and fill in IP address or addresses.

Alternatively, if your DHCP server can provide a DNS address and you have selected DHCP client above, then select the same LAN as your DNS source.

#### **Gateway setup**

If the ACU needs to communicate with network units outside the specified sub-nets, you must specify a default gateway (typically a router). The default gateway can be set as a static IP address. Then set the default gateway source to static and enter the IP address of the default gateway. To remove the default gateway set it to 0.0.0.0.

Alternatively, if your DHCP server is able to provide a default gateway address and you have selected DHCP client above, then select the same LAN as your default gateway source.

#### **VLAN (Virtual LAN) port membership table (GX only)**

The VLAN port membership table is configured by the service provider via the modem. The table is useful when troubleshooting.

## <span id="page-75-0"></span>**6.5.2 To configure WLAN**

On the **WLAN** page you can enable and set up the WLAN access point. Do as follows:

- 1. First, on the **SETTINGS > NETWORK** page, link the WLAN interface to one of the LAN interfaces. Typically, you link WLAN to Port 1 (LAN 1 on the ACU), which is used to access the web interface of the VSAT system. See *[To configure the LAN network](#page-73-0)* on [page 6-15.](#page-73-0)
- 2. Select **SETTINGS > WLAN** from the left navigation pane.
- 3. Enable or disable the WLAN (default: **Disabled**).
- 4. Select the **Country** for your present location.
- 5. **WLAN channel** can be changed, channels depend on the setting for **Country**.
- 6. For **Broadcast SSID,** select **Enabled** (default) or **Disabled. Enabled**: WLAN access point is shown to other users. **Disabled**: WLAN access point is hidden.
- 7. Type in the **SSID** of your choice or accept the default SSID, which is **Cobham**. The SSID is the name of the wireless local area network. It is maximum 32 characters.

**Note** We recommend changing the SSID name to something meaningful for your installation.

- 8. Select the **Security** standard. Select one of the following encryption standards:
	- **Disabled** (default)
	- **WEP64**, enter the encryption key in hexadecimal format.
	- **WEP128**, enter the encryption key in hexadecimal format.
	- **WPA-PSK**, enter the encryption key in hexadecimal or text format.
	- **WPA2-PSK**, enter the encryption key in hexadecimal or text format.

**Important** We strongly recommend adding encryption to the WLAN connection, in order to protect your network!

9. Select the **Key type** (hexadecimal or ascii) and type in the **Encryption key** for the selected Security standard. This is not applicable if you have selected **Disabled**.

10.Click **Apply**.

# **6.6 Reporting**

## <span id="page-76-0"></span>**6.6.1 E-mail setup**

To be able to send diagnostics reports and other system information using e-mail you must set up a couple of parameters. Contact your IT department for the specific data.

To configure the e-mail setup, do as follows:

- 1. Select **SETTINGS > E-mail setup** from the left navigation pane.
- 2. Enter the data for Outgoing mail server (SMTP), SMTP port number, SMTP type, SMTP authentication, User name and password. This data is typically provided by your IT department.

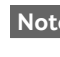

**Note** You must set **Outgoing mail server** to an IP address if DNS has not been set up in **DNS setup** in *[To configure the LAN network](#page-73-0)* on page 6-15.

## **6.6.2 Reports, syslog and SNMP traps**

You can set up the system to send the following reports and messages:

- Diagnostics report
- Remote syslog
- **SNMP** traps

#### **To send a diagnostics report**

You can send automatically generated diagnostic reports at fixed intervals. The diagnostic report contains information relevant for the service personnel during troubleshooting.

To set up sending a diagnostics report, do as follows:

**Note** You must first set up the Email. See the previous section, *[E-mail setup](#page-76-0)*.

1. Select **SETTINGS > Reporting** from the left navigation pane.

**Important** Note that the diagnostics report also shows the WLAN key.

- 2. Under Diagnostics report, enter the following:
	- E-mail sender
	- E-mail recipients (comma separated)
	- Send interval: Select **e-mail disabled** (default), **day** with 2-minute samples, **week** with hourly samples or **month** with hourly samples. The report contains statistics data for the selected intervals.
- 3. Click **Apply**.

You can also send the report at any time by clicking **Send now**. Use **Send now** to validate the e-mail setup. See also *[Help desk and diagnostics report](#page-97-0)* on page 7-2.

#### **Remote syslog**

You can set up the antenna to send each syslog message to a syslog server to advise the system administrator of the current status of the antenna.

To set up sending syslog messages to a syslog server, do as follows:

- 1. Select **SETTINGS > Reporting**.
- 2. In the section **Remote syslog** select **On** to enable remote syslog (default: Off).
- 3. Enter the IP address of the syslog server to which the syslog messages will be sent.
- 4. Click **Apply**.

#### **SNMP traps**

SNMP traps, or notifications, are network packets which advise the system administrator about significant events in the antenna, e.g. alarms and system error messages. They are generated by the antenna and can be sent automatically to an SNMP trap receiver/manager).

To set up reporting SNMP traps to an SNMP server, do as follows:

- 1. Select **SETTINGS > Reporting**.
- 2. In the section **SNMP traps** select **On** to enable sending of SNMP traps (default: Off).
- 3. Enter the IP address of the SNMP trap receiver/manager to which the SNMP traps will be sent.
- 4. Enter the Community name. This is the name of the SNMP trap receiver/manager. This is needed for authentication of the SNMP trap request.
- 5. Click **Apply**.

See also *[SNMP support](#page-95-0)* on page 6-37.

# **6.7 Calibration**

## **6.7.1 Compass calibration**

**Important** You must make a compass calibration after first installation and **every time the antenna is reinstalled**. If the compass is not calibrated the system will not work properly!

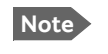

**Note** You can set up whether or not you need administrator password to access calibration. See *[User permissions \(for guest user\)](#page-87-0)* on page 6-29.

With the system installed in the vehicle, park the vehicle and make a compass calibration in 4 directions with approximately 90 degrees between them.

Do as follows:

- 1. Make sure the antenna is stowed and switched off before calibration.
- 2. Locate a flat area for parking the vehicle. Make sure there are no large magnetizable objects (e.g. containers or trucks) close to the parking spot - it could affect the precision of the system.
- 3. Find fix points for parking the vehicle in four directions with approximately 90 degrees (± 10 degrees) between them. You can start in any direction, it does not necessarily have to be North-East-South-West.

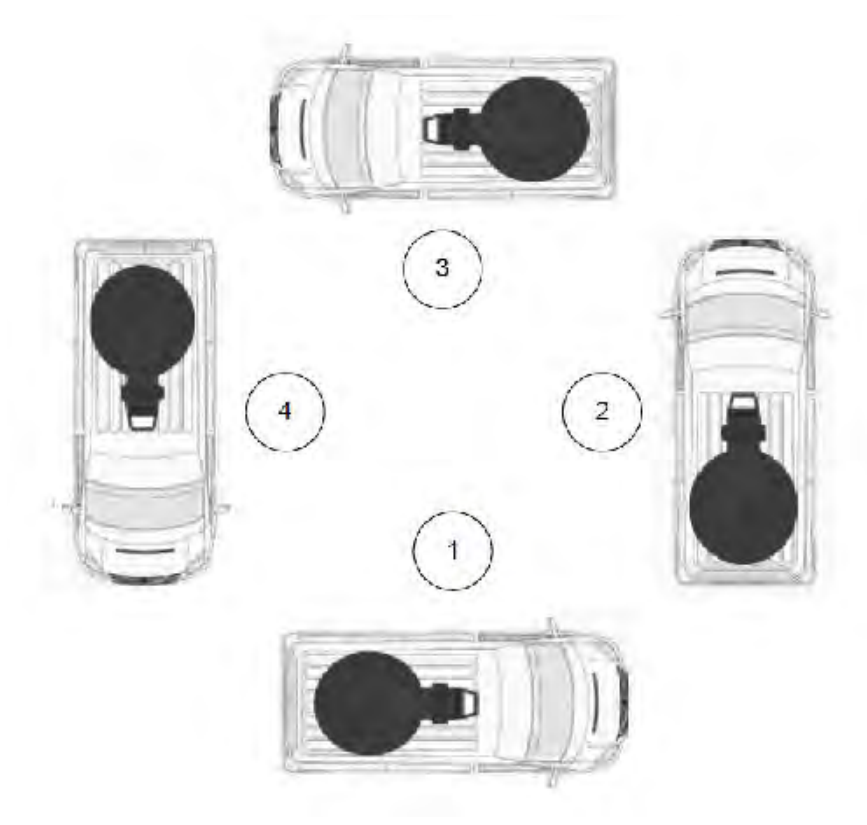

<span id="page-78-0"></span>Figure 6-6: Compass calibration, vehicle positions

- 4. Park the vehicle in the first position.
- 5. Switch on the ACU. The ACU starts up and goes through an initialization procedure.
- 6. Wait until the Power LED and the Fail/Pass LED light steady green.
- 7. Connect a computer, start your browser and access the web interface.
- 8. Click **SERVICE** > **Calibration** and locate the section **Compass calibration**.

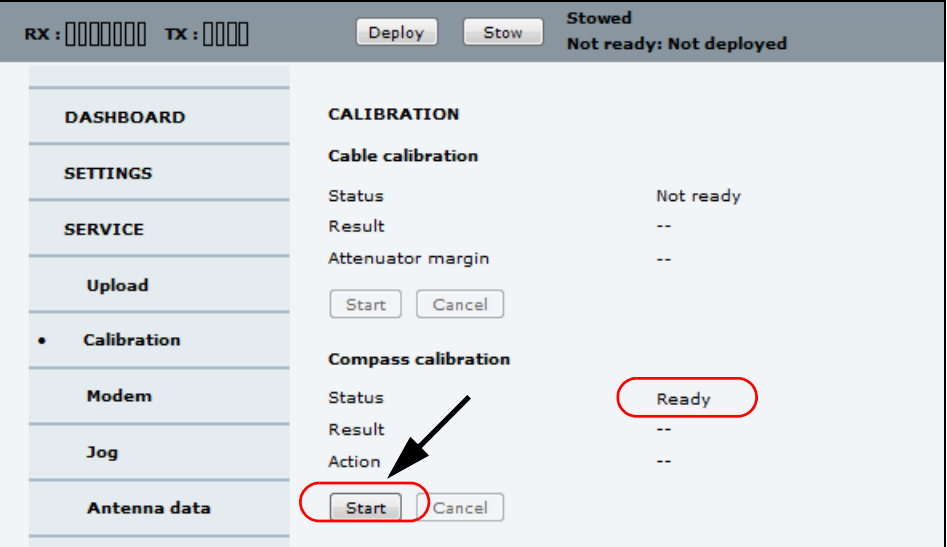

Figure 6-7: Web interface: SERVICE, Calibration, Compass calibration

- 9. When the **Status** field under **Compass calibration** shows **Ready**, click **Start**. The first calibration step begins. When the first step is completed, the **Start** button changes to a **Continue** button.
- 10.When the first part is completed, move the vehicle so that it is parked approximately on a 90 degrees angle relative to the previous position, see Figure [6-6](#page-78-0).
- 11.Click **Continue**.
- 12.When the **Action** field shows **Change vehicle orientation**, move the vehicle 90 degrees again, so that it is parked approximately on a 180 degrees angle relative to the first position and click **Continue**.
- 13.When the **Action** field shows **Change vehicle orientation** again, move the vehicle 90 degrees again, so that it is parked approximately on a 270 degrees angle relative to the first position and click **Continue**.
- 14.When the **Result** field shows **Done** and the button changes to **Start** again, the compass calibration is completed.

## **6.7.2 Ku-band version only: Cable calibration**

By default, the cable calibration feature is disabled, because in most cases the modem will automatically make the necessary adjustments.

However, if you have the Ku-band version of the VSAT system, you may want to use the web interface to make a cable calibration to ensure that Tx power is calibrated at all frequencies.

**Important** If you have made a cable calibration at first installation, you should make a new cable calibration in the following cases:

- After reinstallation
- After replacing antenna cables
- After replacing the BUC
- After service

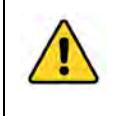

WARNING! Stay clear of the antenna during Cable calibration! The antenna is moving and transmitting during the calibration procedure. For Stay clear area see *[Mechanical "stay-clear" area, EXPLORER 8100](#page-6-0)* on [page vi](#page-6-0) or *[Mechanical "stay-clear" area, EXPLORER 8120](#page-7-0)* on [page vii](#page-7-0). For radiation safety distance, see *[Microwave radiation hazards](#page-4-0)* on [page iv](#page-4-0).

If you want to make a cable calibration, do as follows:

- 1. Deploy the antenna.
- 2. On the page **SERVICE** > **Calibration** locate the section **TX cable calibration**
- 3. Select the type:
	- Cable calibration: The system will make a complete cable calibration.
	- User defined system gain: Allows you to set a fixed gain. Note that this may influence the maximum allowed cable length.
	- Disabled (default setting): The gain is set at a maximum and no cable calibration is made. It is up to the modem to make the necessary adjustments.
- 4. Click **Start**.
- 5. Wait typically for 2 minutes for the calibration to finish.

A message is displayed when the calibration has been completed successfully.This screen shows how much attenuator margin is left for the antenna cable. This indicates whether the antenna cable and connectors are in good condition and well crimped.

**Note** If the attenuator margin changes by 2 dB or more after a cable calibration, it is recommended to do a P1dB compression measurement with the satellite operator to verify that the VSAT modem configuration is correct.

The VSAT system is calibrated now. If the calibration failed there will be a message on the calibration screen.

## **6.7.3 Systems with GMU or X7 modem only: Manual One Touch Commissioning (BUC calibration)**

When the modem starts up for the first time it will automatically register with the BUC and perform P1dB compression on multiple frequencies and then register with the Inmarsat network. During the P1dB compression the antenna will point away from the satellite and transmit on 29 GHz to 30 GHz. The ACU will show **BUC calibration** on the **DASHBOARD** and the ACU display. This may take up to 10 minutes.

If a new cable calibration is made, the ACU displays the alarm **BUC calibration outdated**. Then you must make a manual One Touch Commissioning.

To make a manual One Touch Commissioning (OTC) for the modem, do as follows:

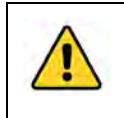

**WARNING!** For your safety: Active RF transmission may occur during an OTC procedure. Software updates may also occur, even though the system is in receive-only mode during such auto-updates.

**Important** Use the Internet browser Firefox to access the iDirect Modem web interface.

- 1. Connect a PC to LAN 1 on the ACU.
- 2. Open Firefox and enter the web interface.
- 3. Select **SERVICE > Modem**.

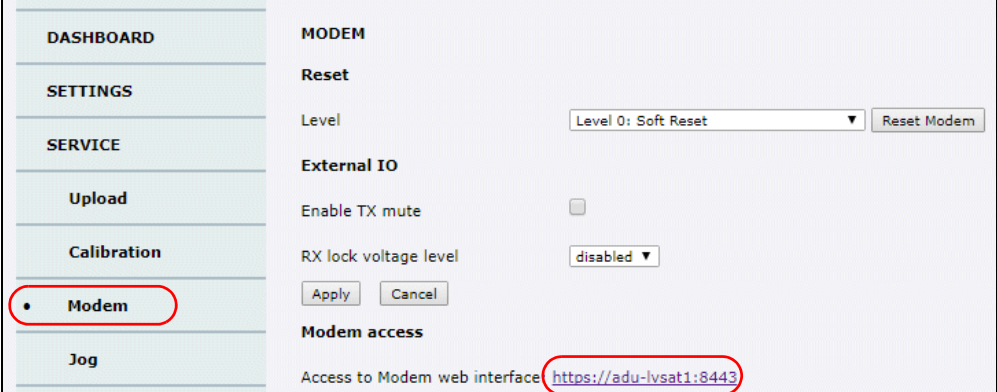

Figure 6-8: Web interface: SERVICE > Modem (GMU example)

- 4. Under **Modem access** click the link.
- 5. Type in the user name and password (default: user name **admin** and password **iDirect**).

| <i>AIDIRECT</i>                |                  |                      |                         | <b>NET</b> | <b>Status</b> | Tx | Rx1 | Rx2 | <b>TEMP</b> | Fan |
|--------------------------------|------------------|----------------------|-------------------------|------------|---------------|----|-----|-----|-------------|-----|
| <b>Dashboard</b>               | Details $\times$ | Commissioning $\sim$ | Administration $\times$ |            |               |    |     |     |             |     |
| Commissioning                  |                  |                      |                         |            |               |    |     |     |             |     |
| Commissioning Wizard           |                  |                      |                         |            |               |    |     |     |             |     |
| <b>Commissioning Details</b>   |                  |                      |                         |            |               |    |     |     |             |     |
| <b>One Touch Commissioning</b> |                  |                      |                         |            |               |    |     |     |             |     |
| Angle Falculator               |                  |                      |                         |            |               |    |     |     |             |     |

Figure 6-9: Unified web interface of the iDirect Core Module.

- 6. In the menu **Commissioning** click **One Touch Commissioning**.
- 7. Click **Start**. One Touch Commissioning begins. When commissioning is completed the antenna will search for the I-5 satellite with the highest elevation.
- 8. When the antenna finds the satellite the GMU will perform the necessary steps to enter the network (software upgrades, if available).
- 9. The iDirect core module (in the GMU) will indicate the modem status in the dashboard of the ACU web interface (**Modem** section) as well as in the display menu **MODEM** of the ACU.

10.When commissioning is completed, test all subscribed services.

# **6.8 To line up or jog the antenna**

You can use the Lineup/Jog function to deliberately offset the antenna position. This is useful when you define blocking zones, for testing and troubleshooting and sometimes also during commissioning.

- 1. Connect a PC to the **LAN 1** or front **LAN** connector at the ACU. You may also use WLAN, if it is configured.
- 2. Open an Internet browser and type the default IP address: http://192.168.0.1**.**
- 3. If the antenna is not already deployed, click **Deploy** in the top bar of the web interface.
- 4. Navigate to the page **SERVICE** > **Jog** and click **Activate Jog** or **Activate Lineup**.

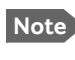

**Note** The Lineup function is only available for Ku systems, **not** for Ka, eTRIA and GX systems.

- Lineup is typically used during commissioning of your Ku system. If you selected Lineup, the antenna will be able to transmit during the Lineup procedure. You can enter offsets for the position coordinates of the active profile, but you cannot change the coordinates of the active profile.
- If you selected Jog, the antenna will not be transmitting, and you can enter any position coordinates.

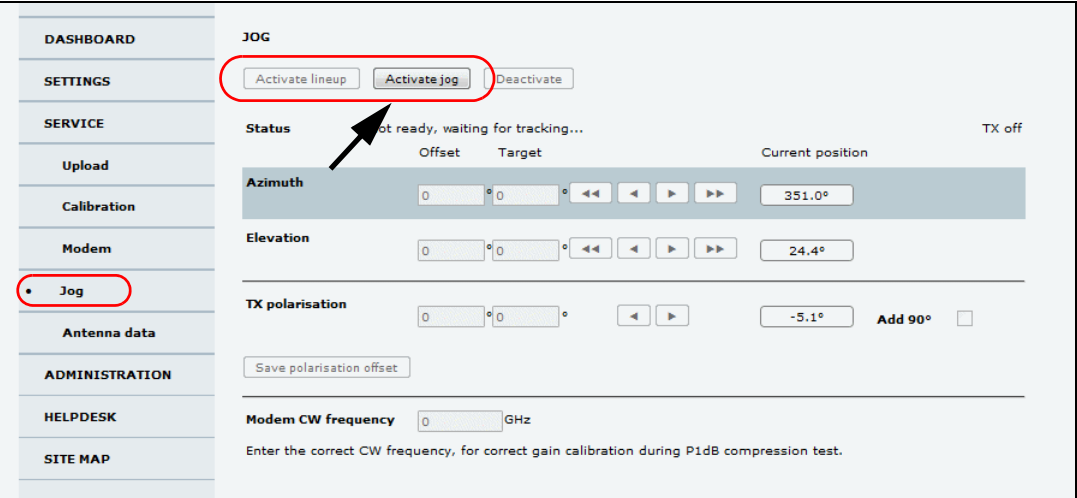

Figure 6-10: To line up or jog the antenna using the web interface

- 5. Click the arrow buttons for Azimuth or Elevation to change the offset, or type in specific values.
	- $\triangleleft$  and  $\triangleright$  change the offset with 0.1° increments.
	- $\blacktriangleleft$  and  $\blacktriangleright$  change the offset with 1.0° increments.

The current position as well as the offset is shown on the screen.

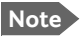

**Note** There may be slight deviations (or "random walk") of a few tenths degrees.

- 6. **For Ka-band and GX:** Select **Deactivate** to return to normal operation and reactivate the selected satellite profile.
- 7. **For Ku-band only:** Continue to the next steps.
- 8. Click the arrow buttons for **TX polarisation** to change the offset, or type in a specific value. You may also select **Add 90°**. The current position as well as the offset is shown on the screen.
- 9. Click **Save polarisation offset.**
- 10.Enter the correct **Modem CW frequency**.

This is provided by the satellite operator, typically when talking to the satellite operator on the phone before doing a P1dB compression measurement.

11.When the lineup or jog procedure is ended, select **Deactivate** to return to normal operation and reactivate the selected satellite profile.

For information on the submenus **Modem** and **Antenna data**, see chapter 7, *[Service and](#page-96-0)  [maintenance](#page-96-0)*.

# **6.9 Heading input and position system**

On this page you can enter a fixed position or a fixed base heading. Do as follows:

- 1. Select **SETTINGS > Navigation** from the left navigation pane.
- 2. Set the **Heading (Compass direction)** and **Position**.

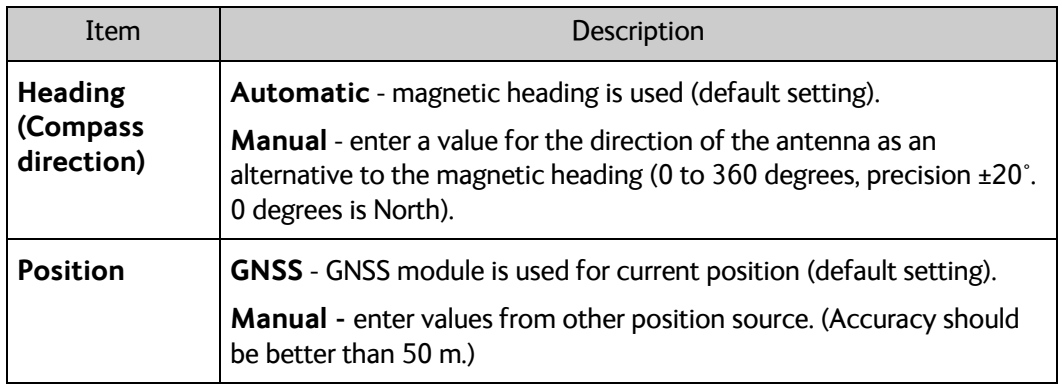

Table 6-4: Web interface: SETTINGS > Navigation

3. Click **Apply** for each of the new settings.

# **6.10 Stow input (discrete I/O)**

You can use pin 5 on the I/O connector on the ACU to force the antenna to stow. E.g. if you connect pin 5 to the ignition and enable the stow input in the web interface, the antenna will automatically stow when you start the vehicle. Do as follows:

- 1. Connect pin 1 in the I/O connector to GND in your connected equipment, e.g. the ignition system of your vehicle.
- 2. Connect pin 5 in the User I/O connector to "high" when the antenna should be forced to stow, e.g. when the ignition in the vehicle is switched on. For specifications for the User I/O interface, see *[Interfaces of the antenna](#page-46-0)* on page 4-9.
- 3. Connect pin 5 in the User I/O connector to GND when the normal stow functions should apply, e.g. when the ignition is off.
- 4. In the web interface, select **SETTINGS > Discrete I/O**.
- 5. Under **Stow input**, select **Enable.**
- 6. Click **Apply**.

The antenna will now automatically stow when voltage is applied to pin 5 in the User I/O connector. When pin 5 is connected to GND, the normal stow functions apply.

For details on the User I/O connector, see *User I/O* [on page 4-8](#page-45-0) and *[Specifications for User](#page-131-0)  [I/O connector](#page-131-0)* on page A-15.

# **6.11 Administration**

In this section of the web interface you can configure the following administrative settings:

- *[Administrator access to the web interface \(user name, password\)](#page-85-0)*
- *[User permissions \(for guest user\)](#page-87-0)*
- <span id="page-85-2"></span>• *[To import and export a system configuration](#page-88-0)*

## <span id="page-85-0"></span>**6.11.1 Administrator access to the web interface (user name, password)**

You can log in as guest (**user name: guest,** default **password: guest**) or as an administrator. The Administration settings require an Administration user name and password.

#### **To log in as administrator**

- 1. Open an Internet browser and type the IP address (default http://192.168.0.1**)**.
- 2. If you are prompted, enter the Administration user name and password. If not, select **ADMINISTRATION** and then enter the administrator user name and password. If you do not know the password, see *[New installation or forgotten password](#page-85-1)* on [page 6-27.](#page-85-1)
- 3. Click **Login**.
- 4. Select **ADMINISTRATION**.

The Administration page is now updated to let you change the user name and password or log out.

#### **To change the administrator password**

- 1. In the **ADMINISTRATOR > User login** page, type in the current password.
- 2. Type in the New password and retype it on the next line.

**Note** The password must be minimum 8 characters long.

3. Click **Change**. At the next login the new password is required.

#### <span id="page-85-1"></span>**New installation or forgotten password**

#### **For software version newer than 1.59:**

- 1. On the ACU keypad, push and hold the left arrow key for 5 seconds.
- 2. Wait for the very short display of **Local administration**, followed by the event text: **0807F-0 WARNING Local administration enabled.** This will give you temporary administrator access **for 1 hour or until next restart**.
- 3. Open your browser and access the web interface.
- 4. Enter user name: **admin** (no password is required).

#### The **DASHBOARD** is displayed.

**Note** Accessing the ACU with the local administration function does not change the current administrator password.

- 5. To create or change the password select **ADMINISTRATION > User login** and locate the section **Change Login**.
- 6. Type in the new password (minimum 8 characters) and click **Change**. No old password is required.

After 1 hour or a restart the new administrator password is required.

#### **For software versions up to and including 1.59:**

The default user name is **admin** and the default password is **1234**.

If the password has been changed, you can reset the password to default as follows:

- 1. Contact your service partner for a reset code. Report the serial number of the ACU. You find it in the **Dashboard, ACU serial number**.
- 2. Click the link **Forgot administrator password?** on the **LOGIN** page.
- 3. Type in the reset code obtained from your service partner and click **Reset**.
- 4. Type in the user name **admin,** the default password **1234** and click **Login**.

#### **To log out of Administration**

If you have entered nothing for 30 minutes under **ADMINISTRATION**, you are logged out automatically. To log out manually, click **Logout** in the **ADMINISTRATION** page.

### **6.11.2 To change the guest login password (User administration)**

By default the guest login is **user name: guest** and **password: guest.** When you are logged in as administrator you can change the guest login password as follows:

- 1. Select **ADMINISTRATION > User administration.**
- 2. Type in the new guest password.
- 3. Retype the new guest password on the next line.
- 4. Click **Change**.

## <span id="page-87-0"></span>**6.11.3 User permissions (for guest user)**

You can manage user access to certain functions of the VSAT system. You can allow or deny users that are not administrators access to certain functions and make these pages read-only. This is useful if you want to protect the system against unintended changes or tampering of the system.

**Important** Study this screen thoroughly and decide which areas of the VSAT system you want to give non-administrator users access to.

To set up the user permissions for guest users, do as follows:

- 1. Select **ADMINISTRATION > User permissions**.
- 2. For each item under **Allow users to:** select
	- **Yes** to allow the **guest user** access
	- **No** to block the **guest user** access to the settings. Then the pages are read-only, changes cannot be made by the guest user.

**Note** You can also decide whether or not the guest user should enter **login details**  to get access to the guest part of the web interface (Require guest login).

Most of the items in the list are self-explaining, others are explained in the table below.

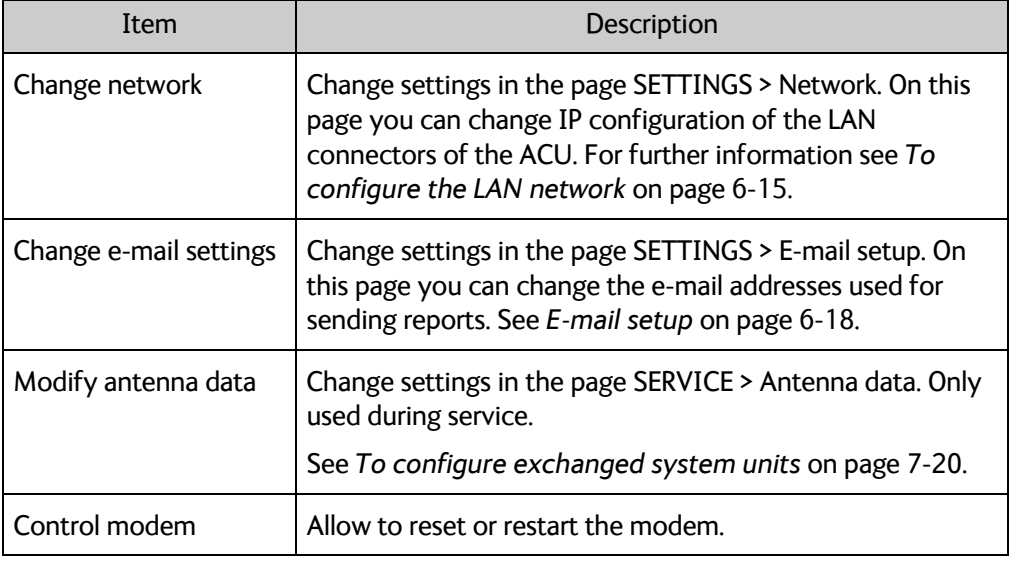

Table 6-5: User permissions, selected items

3. Click **Apply**.

## <span id="page-88-0"></span>**6.11.4 To import and export a system configuration**

If you need to reuse a configuration in another VSAT system, you can save the current configuration to a file, which can then be loaded into another VSAT system. You can also use this feature for backup purposes.

**Important** Load and save configurations can only be done with the same software version in the units involved.

The configuration file contains all the settings you have entered during system setup: satellite profiles, modem profiles, LAN setup, user permissions etc.

#### **To save a configuration to a file, do as follows:**

- 1. Select **ADMINISTRATION > Export/import config**.
- 2. Click the button **Export**. Follow the download instructions on the screen. You can use this configuration file for upload to another VSAT system,

#### **To load a configuration from a file, do as follows**:

- 1. Select **ADMINISTRATION > Export/import config**.
- 2. Click the button **Browse** and locate the configuration file (.cfg file) you want to upload. Then click the button **Open**.
- 3. In the web interface click the button **Upload**.

#### **To clone a system configuration, do as follows:**

- 1. Reset to factory default, see *[Reset to factory default](#page-99-0)* on page 7-4 for details.
- 2. Import a configuration from file, see section above.

# **6.12 Keypad and display menus**

## **6.12.1 Keypad and display**

With the display menu you can do basic operations such as deploy, stow and stop the antenna. You can also select which satellite profile to use and see the current status of the system.

In the menu system you can also see how the system has been configured. To configure the system, use a connected PC and the web interface.

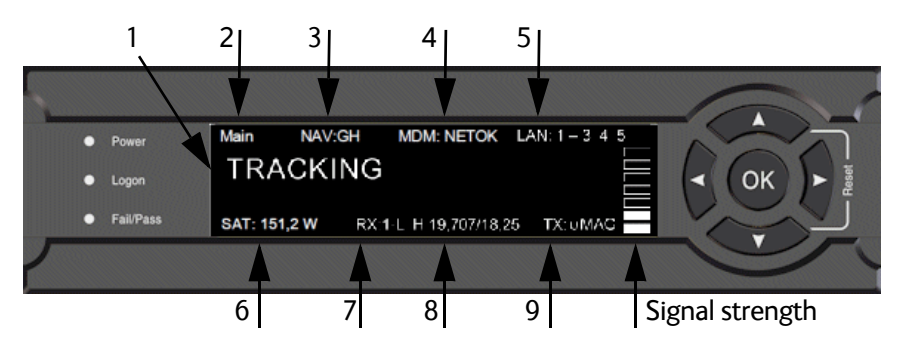

Figure 6-11: Display and keypad of the ACU (example)

1. Current status of the VSAT system (examples): **NOT READY: NOT DEPLOYED** (waiting to be deployed) **TRACKING** (tracking the current satellite) **ANTENNA SW UPLOAD ANTENNA POST** (Power-On Self Test) **READY** (waiting for data from the modem or no satellite profile is selected) **SAFE MODE** (used e.g. for software recovery)

- 2. Current menu, see *[The menu tree](#page-91-0)* on page 6-33.
- 3. **NAV**: Navigational information First letter: **G** (Valid position signal received from the GNSS module) or **g** (No valid GNSS fix)

Second letter: **H** (Valid heading data) or **h** (No valid heading data).

4. **MDM:** Current status of the modem: **TEST, ERROR, READY, INIT, RXOK, ACQ, NETOK, RESET, OFF.** 

**Note** Only shown in systems with a GMU or X7 modem connected.

- 5. **LAN**: LAN connectors used, **1, 2, 3, 4, 5, –**.
- 6. **SAT**: Longitude, satellite position of the currently active satellite profile.
- 7. **RX**:

```
1 (RX Lock, - or 1),
```
**L** (RX polarization of currently active satellite profile: **L** (left-hand), **R** (right-hand), **H** (Horizontal) or **V** (Vertical)).

- 8. RF tracking frequency in GHz and LNB LO Frequency.
- 9. **TX: <TX mute> <Modem TX> <ODU TX> <TX pol>**
- <TX mute> = [U,u] (Muted by external signal on User I/O connector: **U** (unmuted) or **u** (muted).
- <Modem TX> = [m,M], **M** (valid TX signal on modem) or **m** (no valid TX signal on modem)
- <ODU TX> = [a,A] **A** (valid TX signal on antenna) or **a** (no valid TX signal on antenna)
- $\bullet$  <Tx pol> = [-, H, V, L, R] (TX polarization of currently active satellite profile: **-** (unknown), for Ku-band: **H** (Horizontal) or **V** (Vertical), for Ka-band: **L** (Left-hand) or **R** (Right-hand)).

After 1 hour the display is dimmed to lowest intensity. Press any key to light up the display.

## **6.12.2 Brightness of the display**

To adjust the brightness do the following:

- 1. Press and hold **OK** for a short moment until **BRIGHTNESS XXX%** is displayed (XXX is the current brightness value).
- 2. Hold  $OK + press \triangle$  to brighten or  $\nabla$  to darken display.
- 3. Release **OK** to leave the brightness menu.

## **6.12.3 Navigating the menus**

Use the keypad to navigate the menus.

- Press OK or  $\triangleright$  to select a menu item.
- Use the arrow keys  $\blacktriangle$  and  $\nabla$  to go through the menu items or enter a number, digit by digit.
- Use the arrow keys  $\blacktriangleleft$  and  $\blacktriangleright$  to go through the settings and move from one digit to the next.
- Press **OK** to select a setting.
- Press  $\blacktriangleleft$  again to move one level up. If applicable, confirm to store the new setting by pressing **OK**.

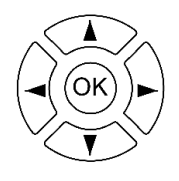

## <span id="page-91-0"></span>**6.12.4 The menu tree**

The menu tree below shows the available menus in the ACU display menu system.

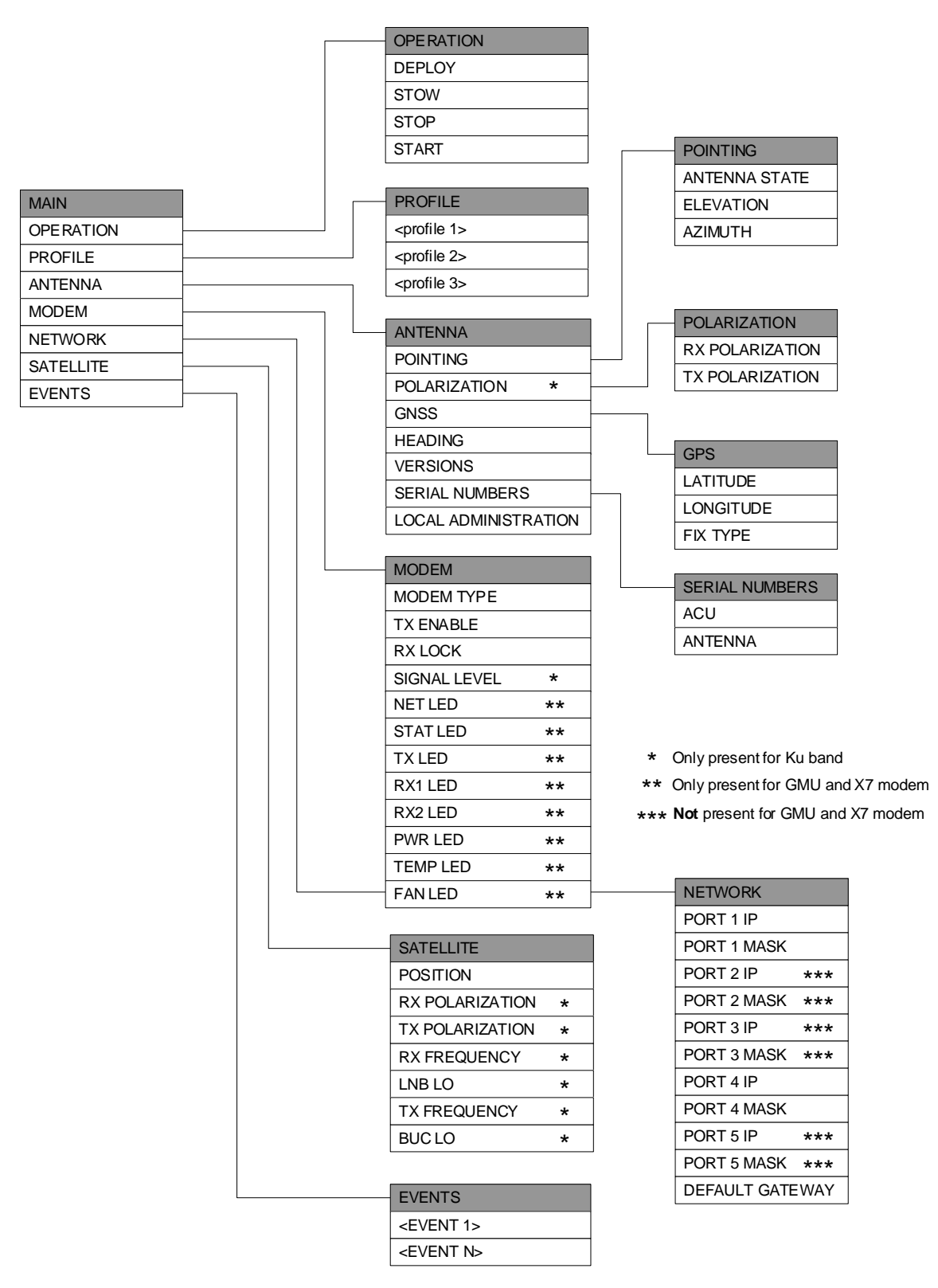

Figure 6-12: Menu tree in the display

## **Top-level menu**

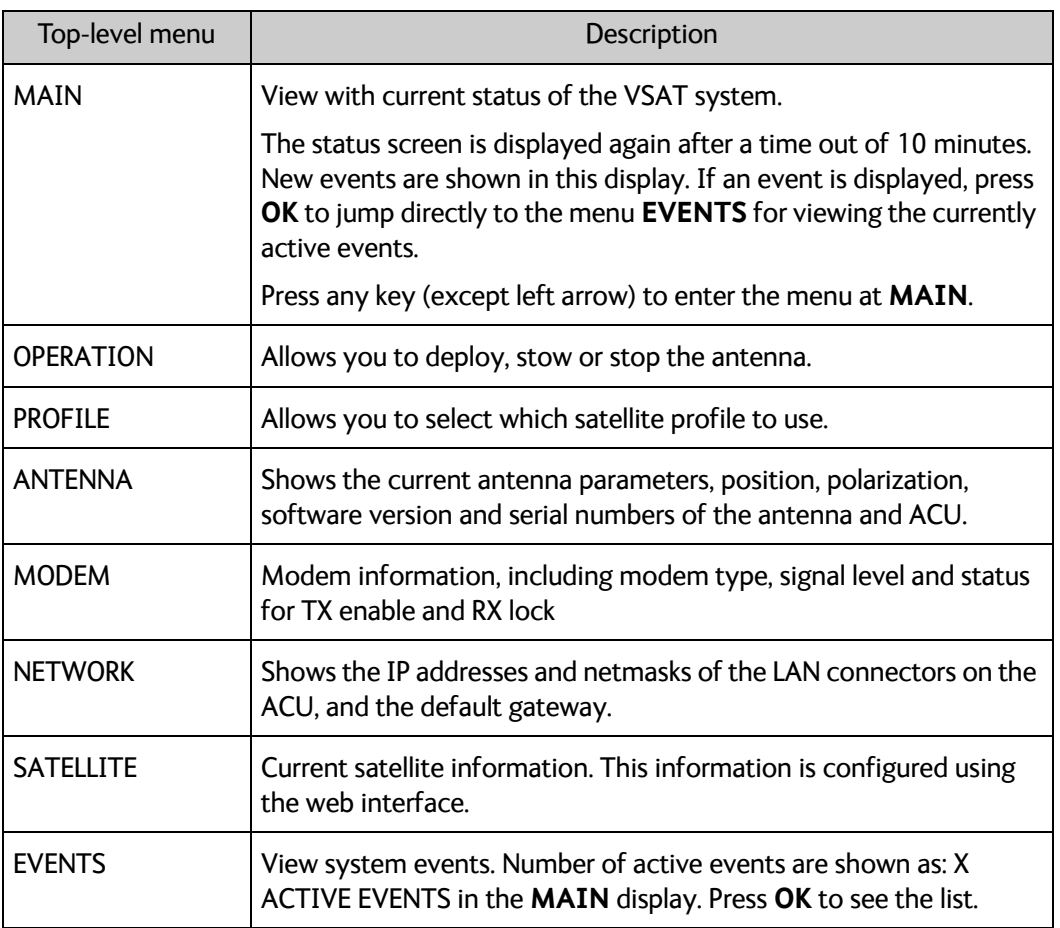

Table 6-6: Top-level menus

## **Menu descriptions**

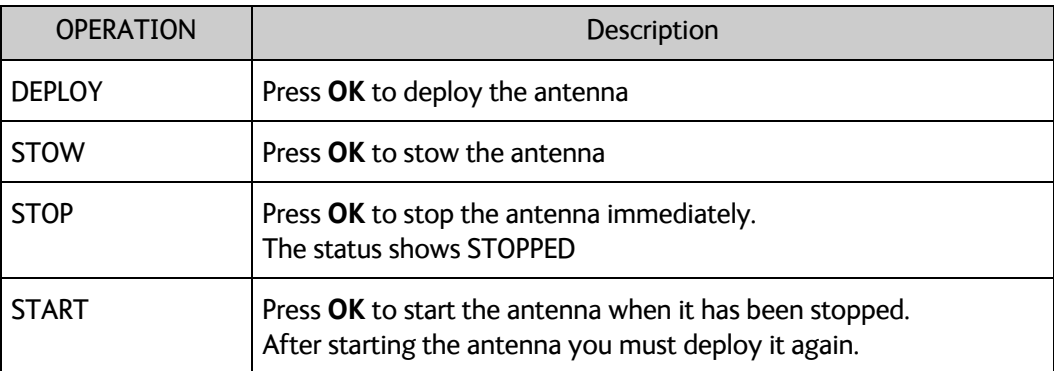

Table 6-7: OPERATION menu

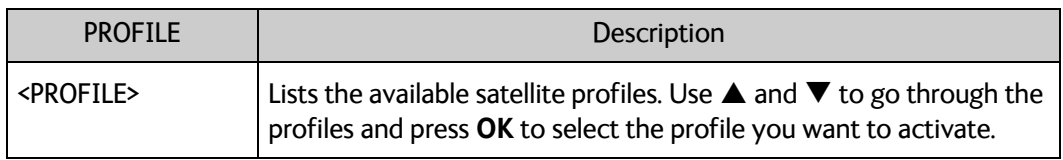

Table 6-8: PROFILE menu

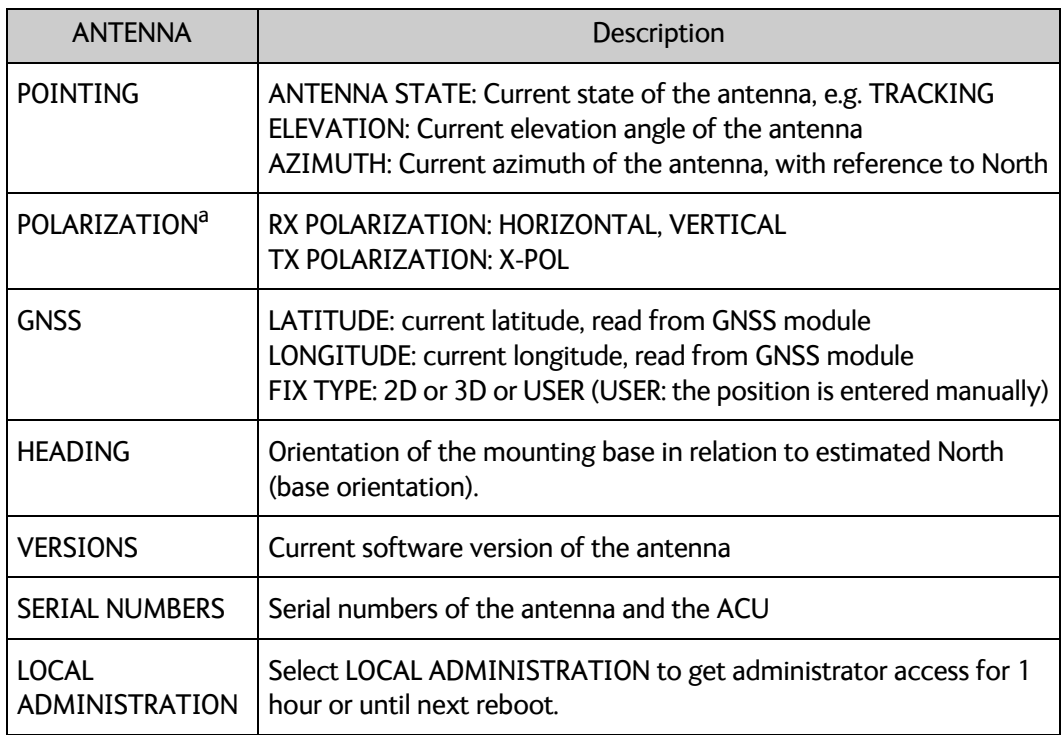

#### Table 6-9: ANTENNA menu

a. Only shown for Ku antenna.

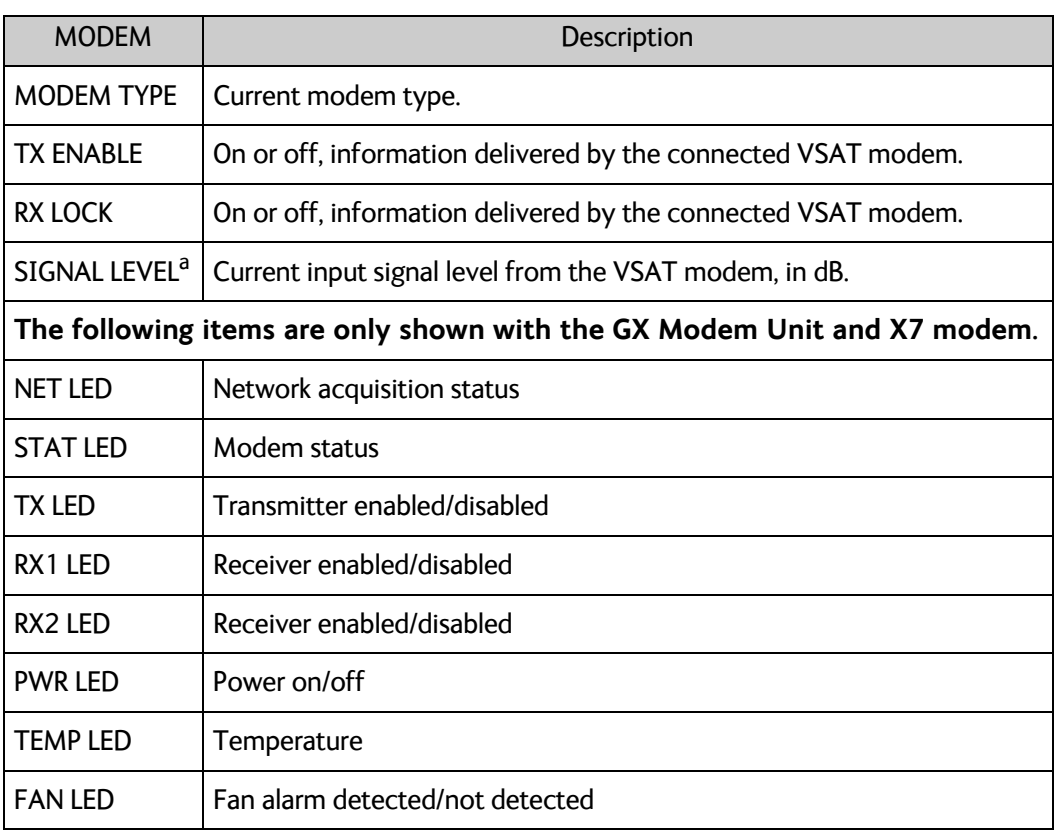

Table 6-10: MODEM menu

a. Only shown for Ku antenna.

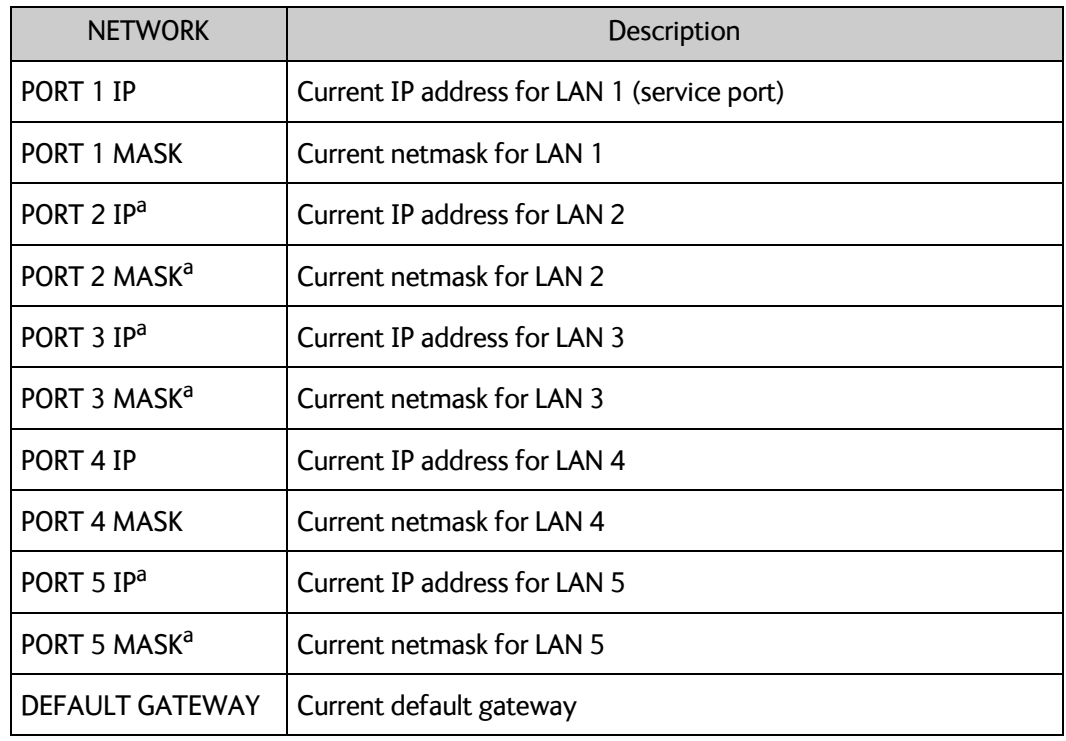

Table 6-11: NETWORK menu

a. Not shown with GMU and X7 modems

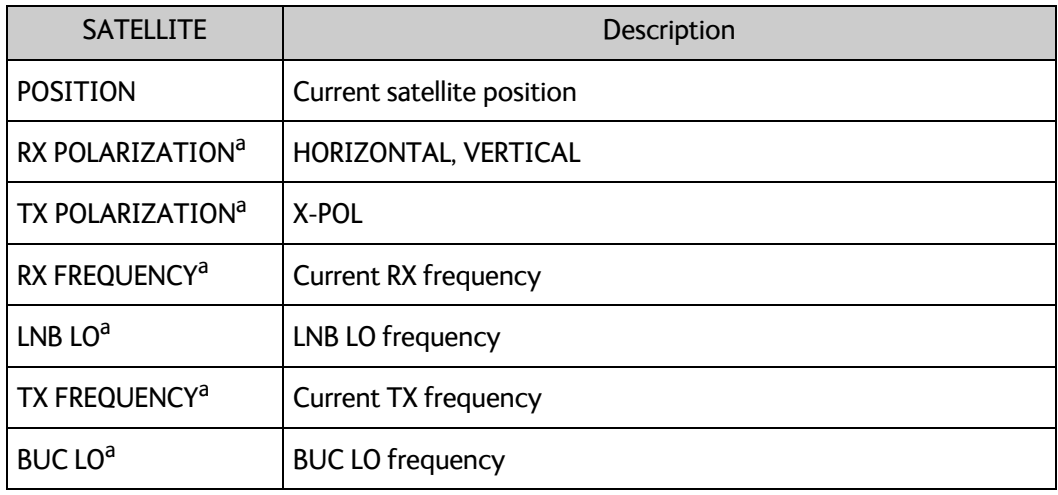

Table 6-12: SATELLITE menu

a. Only for Ku antenna

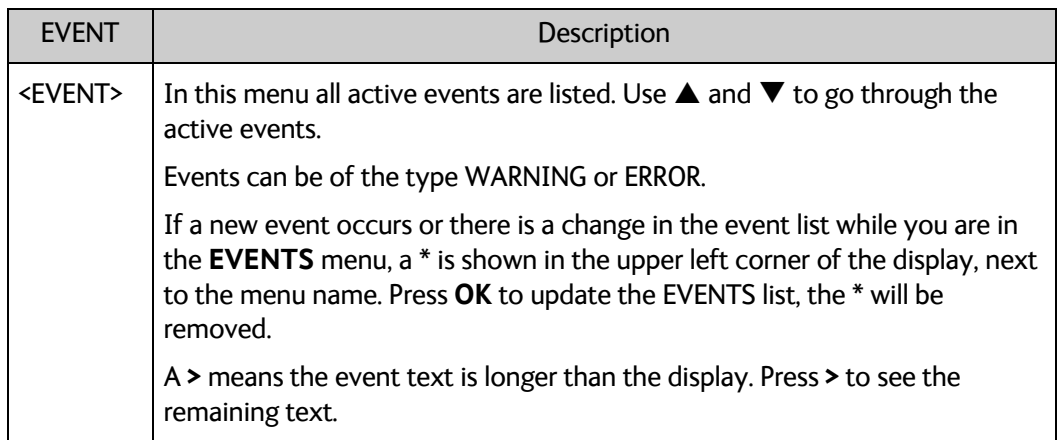

Table 6-13: EVENTS menu

<span id="page-95-1"></span>**Example:** EVENT 1/4<sup>\*</sup>: This is the first event out of a list of 4 and there has been a change in the list. EVENT 1/4 will always be shown, the \* indicates a change.

# <span id="page-95-0"></span>**6.13 SNMP support**

The EXPLORER 8000 series supports SNMP v2 requests to retrieve configuration and present settings. SNMP is always enabled on all Ethernet interfaces. The SNMP community string is **public**. The EXPLORER 8000 series offers via SNMP most of the data that are available from the DASHBOARD web pages. Detailed documentation about supported OIDs can be found in the MIB file for your VSAT system.

The MIB entries are grouped as shown below:

- System configuration
- Navigation coordinates
- Antenna pointing
- Dashboard and profile
- Tracking receiver

**Note** None of the SNMP values need to be polled more often than once a minute. Polling SNMP values more frequently will impact the performance of the ACU.

You can download the ACU MIB file directly from the ACU:

- 1. Go to the **HELPDESK** page.
- 2. Click the link **Download MIB file**
- 3. Save the file on your computer.

You can also download the ACU MIB from Cobham eSupport web site.

# Chapter 7

# <span id="page-96-0"></span>**Service and maintenance <sup>7</sup>**

This chapter has the following sections:

- *[General support](#page-96-1)*
- *[Software update](#page-100-0)*
- *[Status signaling with LEDs and status messages](#page-102-0)*
- *[To stow and unfold the antenna manually](#page-104-0)*
- *[BUC installation](#page-108-0)*
- *[To configure exchanged system units](#page-115-1)*
- *[To return units for repair](#page-115-2)*

# <span id="page-96-1"></span>**7.1 General support**

#### **Contact for support**

If this manual does not provide the remedies to solve your problem, contact your service provider.

### **7.1.1 Preventative maintenance**

The EXPLORER 8000 series is constructed to require a minimum amount of regular maintenance.

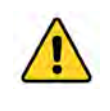

**WARNING! Potentially hot surface** when the system is operated in hot environments without the possibility for ventilation. Contact may cause burn. Allow to cool before servicing.

Make the following checks on a regular basis:

- Inspect the reflector front surface for physical damage including chips and cracks. Any substantial damage can affect antenna performance and may require the reflector to be replaced.
- Check the feed horn membrane for cracks or damage.
- Check that the mechanical connection between reflector arm and Feed boom is firm. There must be no slackness in the connection between reflector arm and Feed boom.
- Check the flexible wave guide between the BUC and the feed for cracks or damage.
- Check that the polarization module can rotate.
- Use low-pressure washing and soft scrubbing to rinse off grit and reduce wear.

## **7.1.2 Help desk and diagnostics report**

<span id="page-97-0"></span>During the installation you can enter the support contact for this installation.

- 1. To access the Help desk (Support page), select **HELPDESK** from the left navigation pane.
- 2. Under **Contact**, click the link, enter support contact information and click **Apply**.
- 3. Under **MIB file,** you can download a MIB file from the ACU for retrieving configuration and present settings via SNMP. For details, see section [6.13](#page-95-1) *[SNMP support](#page-95-1)* on page 6- [37](#page-95-1).
- 4. Under **User manual** you can either download the built-in user manual to your PC or upload a newer version of the manual from your PC to the ACU.
	- Click the **Download manual** link to see the manual.
	- To upload a different version to the ACU, click **Browse..**. and select the manual from your PC, then click **Upload**.
- 5. At **Legal notices** you can see the license text for the source code of the parts of the EXPLORER 8000 series software that fall under free and open source software.
- 6. In the section **Download Reports** click the button **Download**. If you need to include modem information in the report, select **Modem** and click **Apply** before you download the report. The Diagnostic report (txt file) is downloaded to your computer.

The Diagnostics report contains information relevant for the service personnel during troubleshooting. It is also useful documentation of the current setup. It contains all parameters set during configuration. The main sections are:

- Software
- System
- Hardware
- Setup System data
- Network LAN Configuration
- Modems
- Satellites Satellite profiles
- Operation Current modem and navigation parameters.
- POST results of the Power-On-Self-Test
- Active Events lists the currently active events
- Events List of all cleared events.
- System log

## <span id="page-98-0"></span>**7.1.3 Event list**

When an event is registered, the web interface shows an event icon  $\angle \Omega$  in the icon bar as long as the event is active. The ACU display shows also active events. To view the event list with active events, click the event icon from the icon bar at the top of the web interface, or select **HELPDESK > Event list** from the left navigation pane.

The **Event list** page shows a detailed list of active events and notifications including the time of the first occurrence, ID and severity of the event message, and a short text describing the error. Active events are cleared from the event list when the error is cleared. They are moved to the section **Notifications** and are displayed for 24 hours. All entries in the section **Notifications** are deleted automatically after 24 hours and after restart of the system. For a list of all events with description, error code (ID), explanation and remedy see *[System messages](#page-181-0)* on page E-1.

### **7.1.4 Self test**

You can start a self test of the antenna and ACU.

**Important** The VSAT system will reboot to perform the self test. Rebooting the ACU will terminate all existing connections.

- 1. Select **SERVICE** > **Self test**.
- 2. Select **Restart antenna** or **Restart terminal**, depending on whether you want to test the antenna alone or the system.

## **7.1.5 Restart**

To restart the system do the following:

1. Press and hold  $\blacktriangle$  and  $\nabla$  until the ACU display shuts down and the antenna reboots.

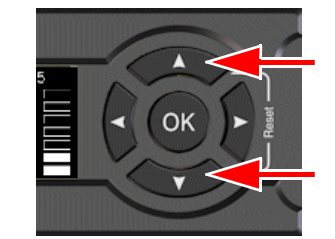

Figure 7-1: To restart the system

2. Wait until the antenna has rebooted and is operational again. The last active satellite profile will be used.

If you want to reset the VSAT system to factory defaults, see *Reset to factory default* below.

## **7.1.6 Reset to factory default**

<span id="page-99-0"></span>To reset to factory default settings, do as follows:

1. Select **ADMINISTRATION > Factory default**.

**Important** Reset to factory default will delete or reset all the settings listed below!

- Navigation settings
- All added satellite profiles
- All added modem profiles
- Changes in the network setup
- User permissions
- ACU display: brightness setting
- 2. Click **Reset to factory default**.

**Note After resetting to factory default:** When you power on the system, make sure the antenna is connected to the ACU. If not, the list of available modem types under **SETTINGS > Modem profiles** may not be correct, because the ACU cannot determine whether the antenna type is Ka or Ku.

## **7.1.7 Reset the GMU**

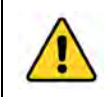

**CAUTION!** The system becomes inoperable if you select **Default Factory Configuration** in the drop down list on the page **SERVICE > Modem**.

To reset the GMU, do as follows:

- 1. From the left navigation pane, select SERVICE > Modem.
- 2. In the **Level** drop-down box select one of the three options:
	- Level 0 Power cycle of the GMU
	- Diagnostic Test Mode Only connection to the GMU is the serial RS-232 interface, all other connections are shut down.
	- Default Factory Configuration **Do not select this!** The GMU stops working. New files must be loaded into the GMU. Contact your service provider.
- 3. Click **Reset Modem**.
- 4. To power cycle the GMU push the power switch.

# <span id="page-100-0"></span>**7.2 Software update**

## **7.2.1 Prerequisites**

The following items are required to make a software update:

- One computer with a standard Ethernet port available.
- A standard Internet browser.
- 1024 × 768 pixels or higher display resolution (best viewed with small fonts).
- One straight LAN cable.
- Access to the file with the new software.

## **7.2.2 Software update, ACU and antenna**

#### **To update the VSAT system software**

The antenna software is automatically updated when the ACU software has been updated.

**Note** Software update should only be done by qualified service personnel.

- 1. Power up the VSAT system, i.e. switch on the ACU.
- 2. Connect a PC to LAN interface 1 (Service port, standard Ethernet). If you want to use another LAN port to access the web interface you must configure it according to your network requirements. See *[To configure the LAN network](#page-73-1)* on page 6- [15](#page-73-1) for more information.
- 3. Open your Internet browser and enter the IP address of the VSAT system. The default IP address is http://192.168.0.1.
- 4. Type in the user name **admin** and the administrator password to access the **Dashboard**. See *[Administrator access to the web interface \(user name, password\)](#page-85-2)* on [page 6-27.](#page-85-2)
- 5. The web interface shows the **DASHBOARD** page.
- 6. Click **SERVICE** in the navigation pane. The **UPLOAD** page is displayed.
- 7. Click **Browse...** and locate the new software file.
- 8. Click **Upload**.

**Important** Do not browse away from the upload page. This will terminate the upload process. Wait for the browser to reload automatically.

- 9. You can select **Enable automatic rollback on failure**, then the system returns to the previous software if the installed software fails.
- 10.Click **Switch to this version** if you want to force the system to use the alternative software version stated under **Software versions**.

Note that the upload procedure takes a couple of minutes. When done, the ACU automatically restarts with the new software version.

The start-up procedure after a software upload takes longer than the usual start-up time, as the software in the antenna must also be updated. The ACU display shows: **ANTENNA SW UPLOAD**.

#### **To verify the software update**

- 1. The software version can be viewed in the **DASHBOARD** window of the web interface.
- 2. After completing the software update procedure, the VSAT system will perform a POST (Power On Self Test).
- 3. When the POST has finished, the green Pass/Fail LED on the keypad must become steadily green. Verify that the Pass/Fail LED is not red nor flashing orange once every 2 seconds. Wait until the Pass/Fail LED is green.
- 4. Verify that the software update has been completed successfully. You find the software version number in the **DASHBOARD** window of the web interface.

#### **Software recovery procedure (SAFE MODE)**

To recover from a failed software upload, turn off the ACU and turn it on again. Then repeat the upload procedure as described in *[Software update](#page-100-0)* on page 7-5. If this does not help, use the following procedure:

- 1. Switch off the ACU.
- 2. Press and hold down the arrow keys  $\triangleleft$  and  $\triangleright$  simultaneously.
- 3. While holding down  $\blacktriangleleft$  and  $\blacktriangleright$ , Switch on the ACU and wait for the display to show **SAFE MODE** in the top left corner.
- 4. Release the arrow keys.
- 5. Connect a PC to LAN port 1 (service port) of the ACU.
- 6. Set the IP address of the PC to **static: IP:192.168.0.2**, **Subnet: 255.255.255.0.**
- 7. Open an Internet browser and type http://192.168.0.1 (Default IP address of the ACU). The software upload page opens.
- 8. Click **Browse...** and locate the software file.
- 9. Click **Upload**.

The upload procedure takes a couple of minutes. When done, the ACU automatically restarts with the new software version.

**Important** Do not browse away from the upload page. This will terminate the upload process. Wait for the browser to reload automatically.

## **7.2.3 Software update, modem**

GX systems: The GMU detects automatically whether a software upgrade is needed. If yes, software upgrade is done automatically via the satellite link. You can see the current software version in the GMU web interface.

For other modems, refer to the documentation for your VSAT modem.

# <span id="page-102-0"></span>**7.3 Status signaling with LEDs and status messages**

#### **Built-In Test Equipment**

The VSAT system has a Built-In Test Equipment (BITE) function in order to make fault diagnostics easy during service and installation. The BITE test is performed during:

- Power On Self Test (POST), which is automatically performed each time the system is powered on.
- Person Activated Self Test (PAST), which is initiated by starting a self test in the web interface **HELPDESK > Self test**.

For details on error messages after a POST or a self test see *Event list* [on page 7-3.](#page-98-0)

#### **Means of signaling**

The VSAT system provides various methods for signaling the system status.

**LEDs** on the front panel of the ACU are used to signal:

- Power on/off
- Logon
- Fail/Pass

See *[LEDs on the ACU](#page-103-0)* on the next page.

**Display and web interface:** In addition to general status messages, the display and the built-in web interface of the ACU show any events (BITE error codes) with a short message describing each error.

See *[System messages](#page-181-0)* on page E-1.

## <span id="page-103-0"></span>**7.3.1 LEDs on the ACU**

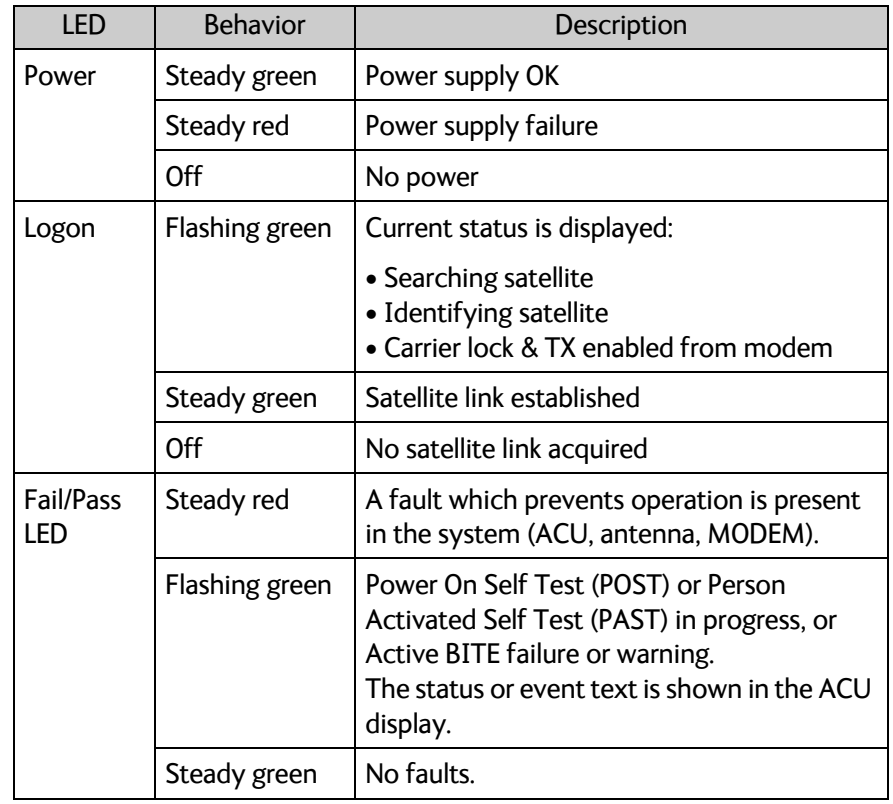

There are 3 LEDs on the front panel of the ACU: Power, Logon and Fail/Pass LED.

Table 7-1: LEDs on the ACU

## **7.3.2 LEDs of the GMU (only GX system)**

The modem does not have any LEDs on the front plate. You can check the status of the modem in the display of the ACU, in the menu **Modem**. The current status is communicated by a text string. Each "virtual LED" can have the status steady green, red or yellow, or flashing green, red or yellow, or off.

- NET LED (network acquisition status)
- STAT LED (GMU status)
- TX LED (transmitter enabled/disabled)
- RX1 LED (receiver locked or not locked to downstream carrier)
- RX2 LED (receiver locked or not locked to downstream carrier)
- PWR LED (power on or off)
- TEMP LED (temperature close to limit or exceeds limit)
- FAN LED (Fan alarm detected/not detected)

# <span id="page-104-0"></span>**7.4 To stow and unfold the antenna manually**

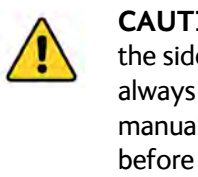

**CAUTION!** The stow-lock version has a warning text on the side cover as shown. If you have the stow lock version, always release the stow lock before you operate the antenna manually! The stow lock will be damaged if it is not released before you operate the antenna manually.

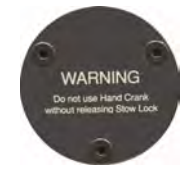

## **7.4.1 Manual stow**

If for some reason the system is inoperable, e.g. due to loss of power or similar, you can stow the antenna manually. Do as follows:

- 1. Find the Hex L key and the Hand crank included in the delivery.
- 2. If the Feed boom of the antenna is not pointing straight, aligned with the antenna base frame, you must adjust the Azimuth as described in the next steps.
- 3. Find the adjustment location for Azimuth shown in the picture below and unscrew the cover for the adjustment bolt.

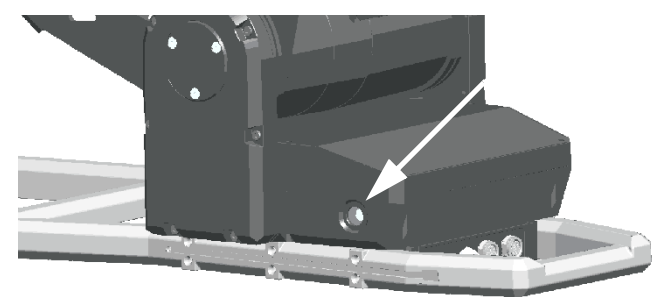

Figure 7-2: Manual stow, azimuth adjustment

<span id="page-104-1"></span>4. Use the Hand crank on the Azimuth adjustment bolt to adjust the Azimuth until the antenna is aligned with the base frame of the antenna.

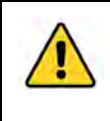

**CAUTION!** In order not to stress the cables, make sure the antenna rotates back towards the original position, instead of continuing the movement 360 degrees.

5. Make sure that the Flexible Wave Guide does not get caught between the Feed boom and the base frame.

**For Ku-version with early RF pack only:** You can turn the OMT/LNB assembly 45 degrees by hand to move the Flexible Wave Guide out of the way.

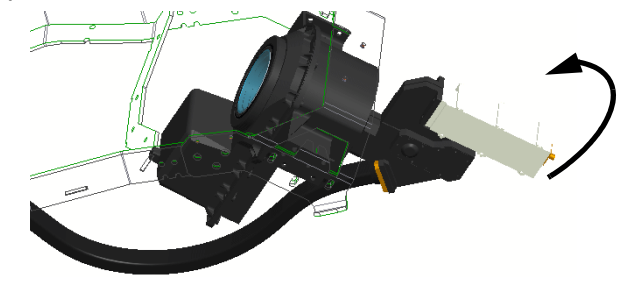

Figure 7-3: Manual stow, early RF pack: Turn OMT/LNB assembly 45 degrees

**Step 6 and 7 are only for antennas with the stow lock mechanism (**marked with a warning on the elevation adjustment cover, see the start of this section). If you do **not** have this antenna version, **go directly to step 8.**

6. In both sides of the antenna, use a hex L key to remove the screws for the circular covers.

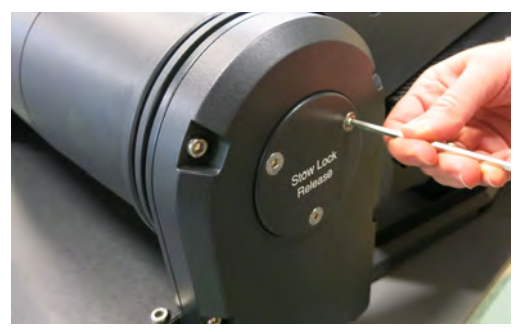

Figure 7-4: Covers for manual elevation adjustment and stow lock release

7. Insert the hex L key at the top of the L-shaped hole, tip it downwards and follow the direction of the hole to the left to release the lock.

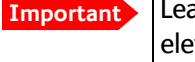

**Important** Leave the hex L key in the **Released** position while adjusting the elevation.

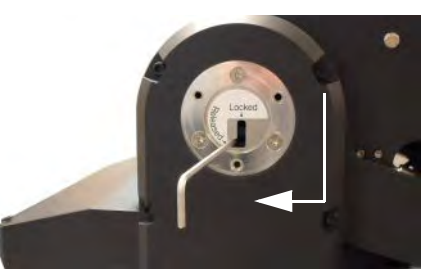

Figure 7-5: Stow lock release

8. Go back to the other side of the antenna and use the Hand crank to adjust the elevation (turn counter-clockwise to stow the antenna).

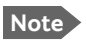

**Note** If you have the stow brake version of the antenna you must first unscrew the small plug. You can do this with the Hand crank.

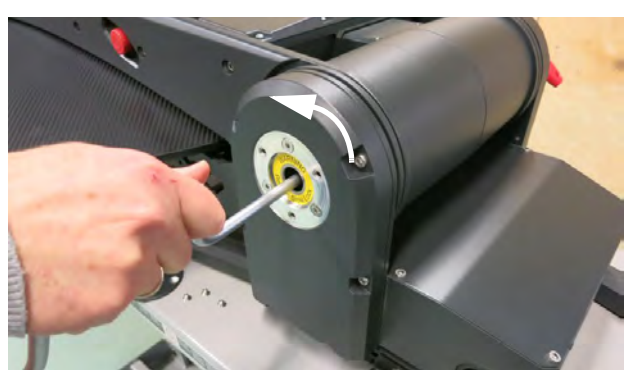

Figure 7-6: Manual elevation adjustment

9. When the Feed boom is close to the base frame, check that the rubber bumpers on the base frame touch the feed boom correctly in both sides (straight and symmetrically).

- 10.Continue adjusting with the Hand crank until the rubber bumpers are slightly compressed and the antenna is completely stowed.
- 11.Remove the L key from the Elevation stow lock release mechanism.
- 12.Remount the three covers (Elevation adjustment, Elevation stow lock release and the small cover for the Azimuth adjustment).

## **7.4.2 Manual unfolding**

**CAUTION!** There are two versions of the EXPLORER 8100 antenna. One with a stow lock mechanism (marked with a warning on the elevation adjustment cover, see the start of this section) and one with a stow brake. For the stow lock version **it is important to release the stow lock before adjusting the elevation**. The stow lock will be damaged if it is not released before the antenna is unfolded.

Do as follows:

**Step 1 and 2 are only for antennas with the stow lock mechanism (**marked with a warning on the elevation adjustment cover, see the start of this section). If you do **not** have this antenna version, **go directly to step 3.**

- 1. In both sides of the antenna, use a hex L key to remove the screws for the circular covers.
- 2. Insert the hex L key at the top of the L-shaped hole, tip it downwards and follow the direction of the hole to the left to release the lock.

**Important** Leave the hex L key in the **Released** position while adjusting the elevation.

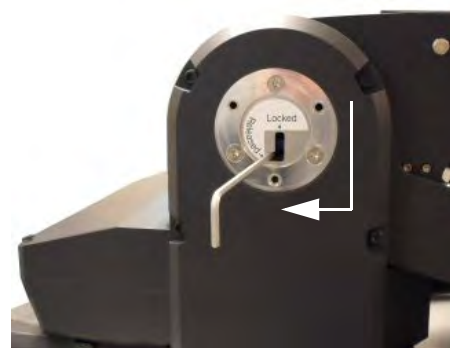

Figure 7-7: Stow lock release

3. Go back to the other side of the antenna and use the Hand crank to adjust the elevation (turn clockwise to unfold the antenna).

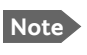

**Note** If you have the stow brake version of the antenna you must first unscrew the small plug. You can do this with the Hand crank.

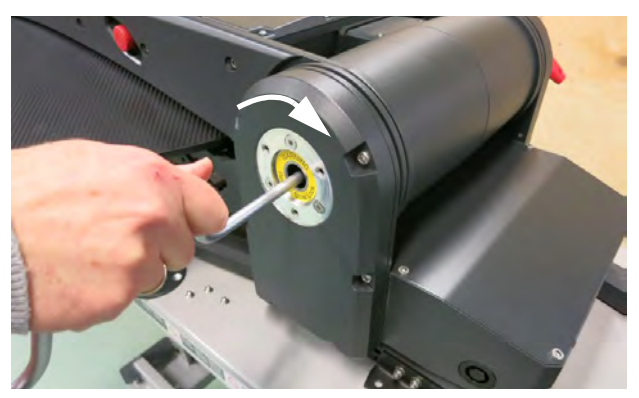

Figure 7-8: Manual elevation adjustment

- 4. When the Feed boom is free of the stow brackets, you can adjust the azimuth as described in step 3 and [step 4](#page-104-1) in the previous section.
- 5. When you have finished adjusting the elevation, remove the L key from the Elevation stow lock release mechanism.
- 6. Remount the covers for the adjustment locations (Elevation adjustment, Elevation stow lock release and the small cover for the Azimuth adjustment).
# **7.5 BUC installation**

You may need to install a BUC on the antenna if you have purchased the "no BUC" antenna version or you want to replace the BUC e.g. with a more powerful BUC. The following BUC installation kit is available from Cobham SATCOM:

• 20 W BUC kit for EXPLORER 8100, part number 408157A-200 The 20 W BUC kit includes brackets, screws etc. as well as an installation guide explaining how to install the 20 W BUC on an EXPLORER 8100.

An 8 W BUC is also available as spare part.

### **7.5.1 3rd party BUC**

If you are using a 3rd party BUC, make sure it complies with the electrical and mechanical specifications stated in the following sections.

- Check the form factor: *[EXPLORER 8100: Mechanical specifications for 3rd party BUCs](#page-109-0)*, or *[EXPLORER 8120: Mechanical specifications for 3rd party BUCs](#page-110-0)*.
	- **Note** The mechanical specifications are slightly different on the EXPLORER 8120 compared to the EXPLORER 8100. The following two sections describe the specifications needed for BUC installation on the EXPLORER 8100 and the EXPLORER 8120 respectively.
- Check the electrical specifications: *[Electrical specifications for BUC](#page-112-0)*.
- Install and configure the BUC: *[To install the BUC](#page-113-0)*

## <span id="page-109-0"></span>**7.5.2 EXPLORER 8100: Mechanical specifications for 3rd party BUCs**

If you are mounting a 3rd party BUC on the EXPLORER 8100, make sure that the BUC complies with the following specifications:

Maximum weight of BUC: 6 kg

#### Maximum size:

Make sure the BUC and the BUC installation complies with the following figures.

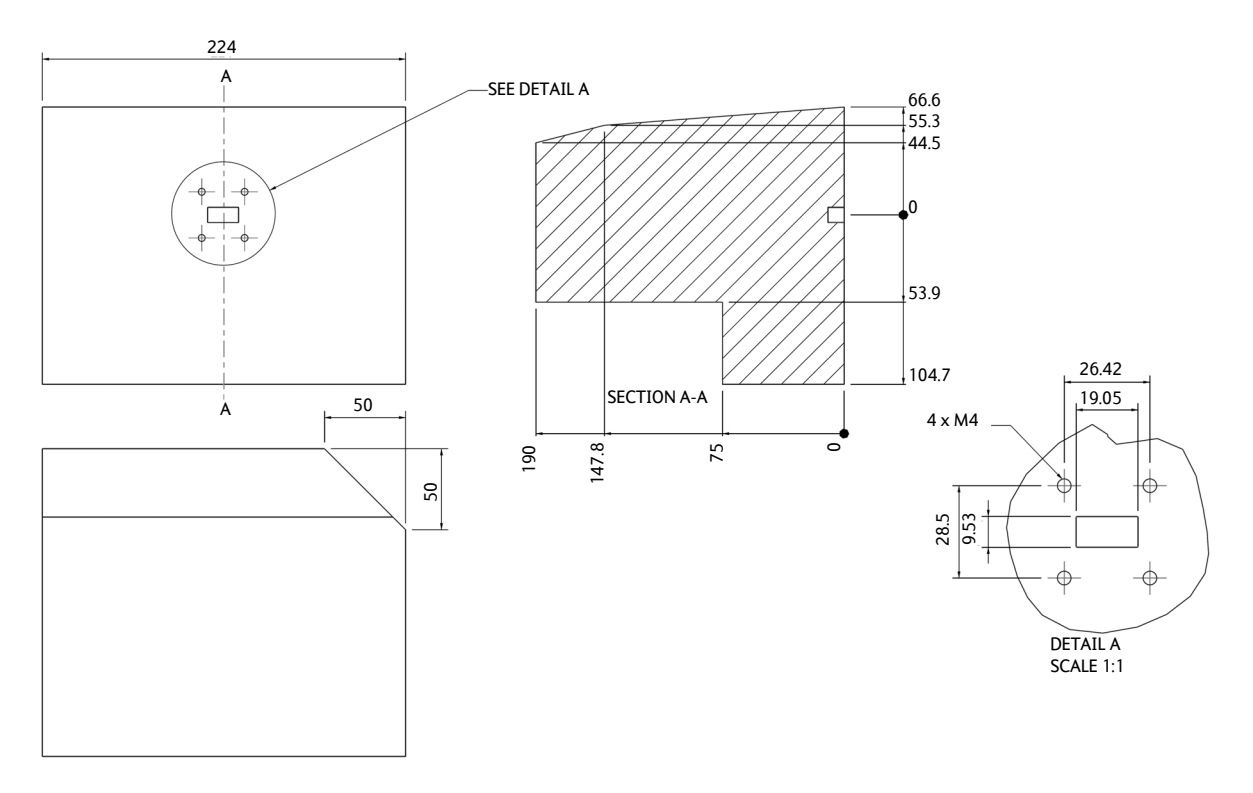

Figure 7-9: Max. dimensions for BUC (EXPLORER 8100)

In the following figures, **Tx - WR75** shows the allowed area for installation of the Waveguide interface.

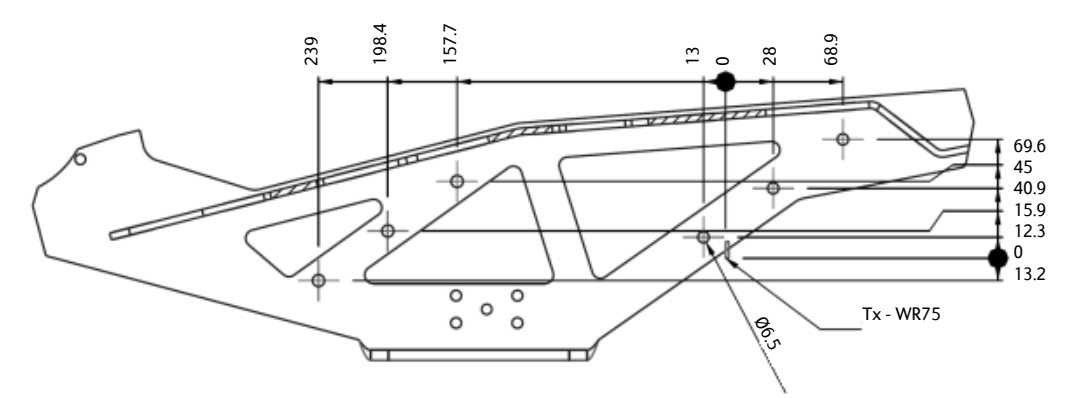

<span id="page-109-1"></span>Figure 7-10: Waveguide position and mounting holes for BUC brackets (EXPLORER 8100)

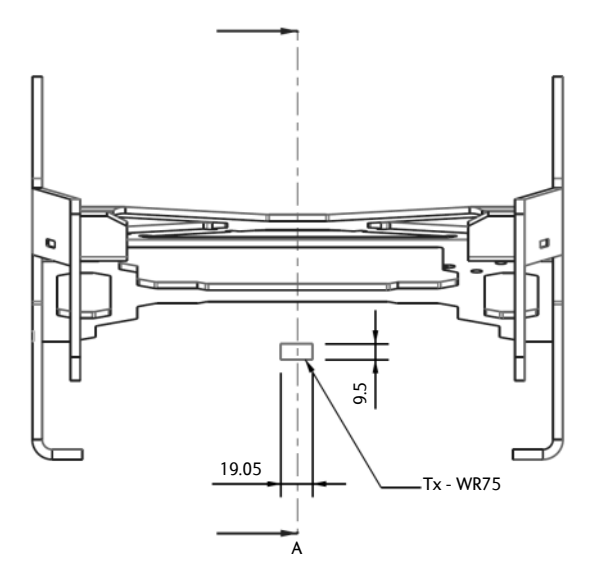

Figure 7-11: Waveguide position, front (EXPLORER 8100)

## <span id="page-110-0"></span>**7.5.3 EXPLORER 8120: Mechanical specifications for 3rd party BUCs**

If you are mounting a 3rd party BUC on the EXPLORER 8120, make sure that the BUC complies with the following specifications:

Maximum weight of BUC: 6 kg

Maximum size:

Make sure the BUC size and the BUC installation complies with the following figures.

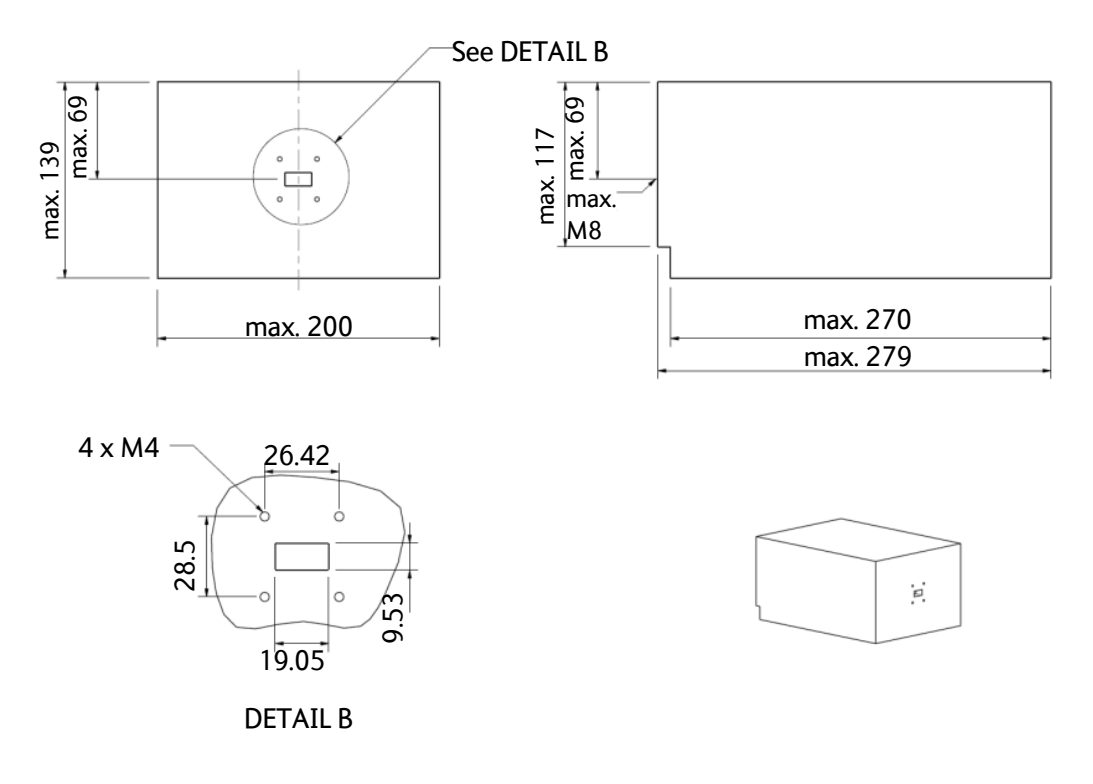

Figure 7-12: Max. dimensions for BUC (EXPLORER 8120)

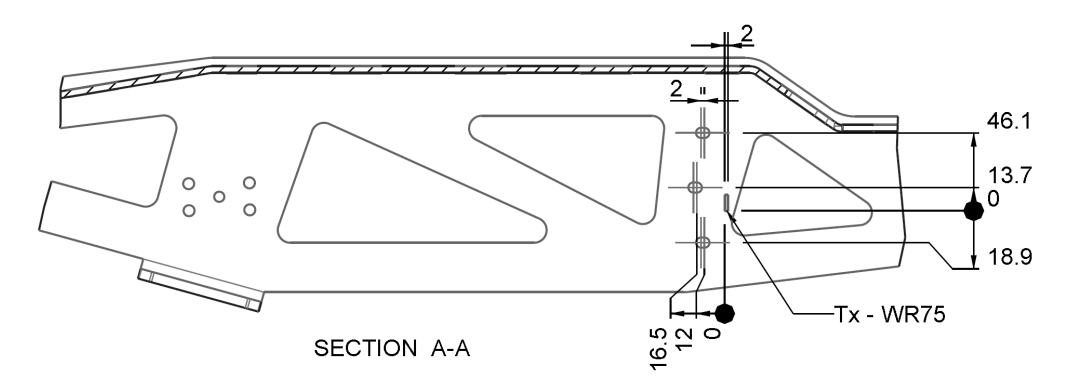

In the following figures, **Tx - WR75** shows the allowed area for installation of the Waveguide interface.

Figure 7-13: Waveguide position and mounting holes for BUC brackets (EXPLORER 8120)

<span id="page-111-0"></span>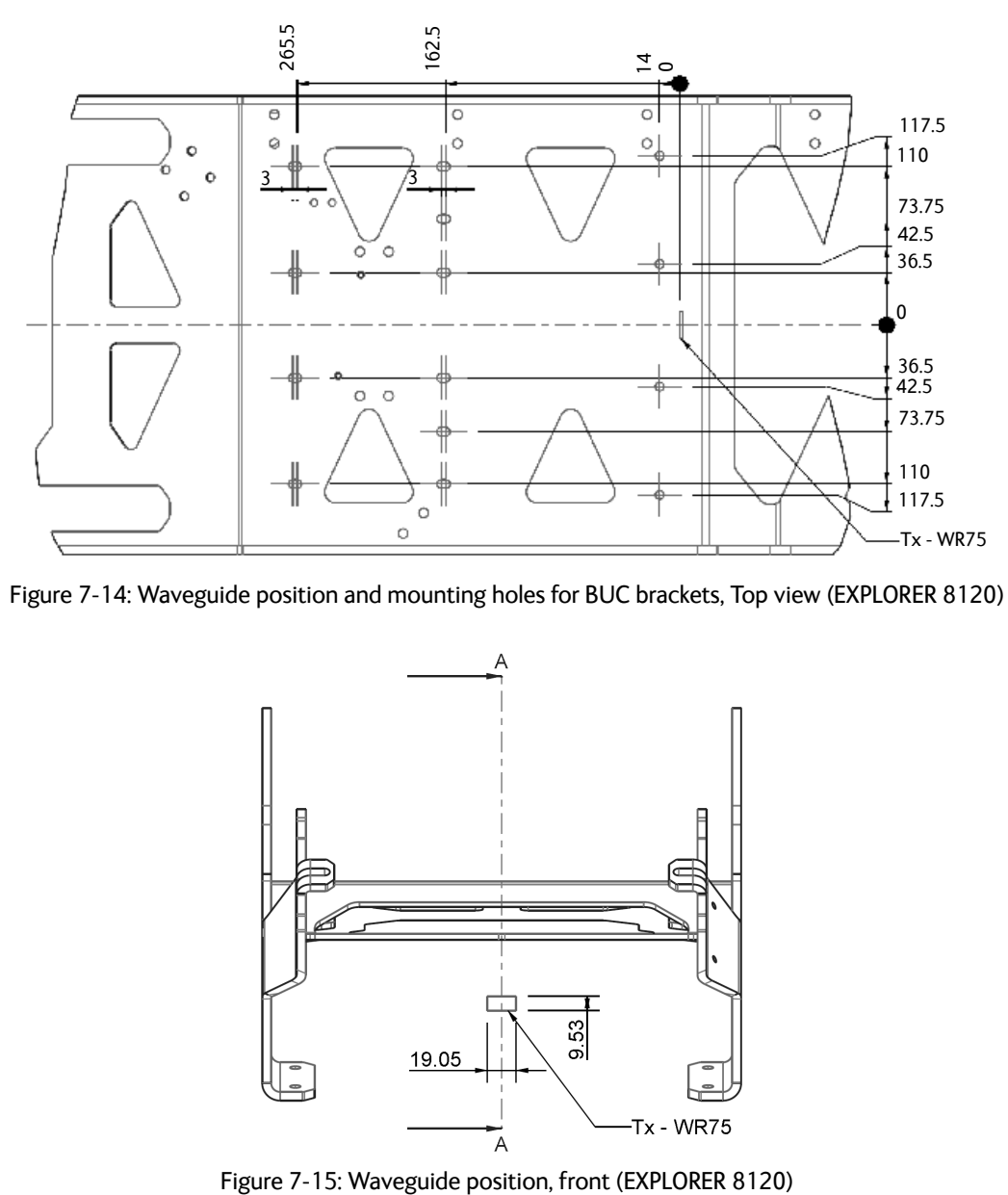

Figure 7-14: Waveguide position and mounting holes for BUC brackets, Top view (EXPLORER 8120)

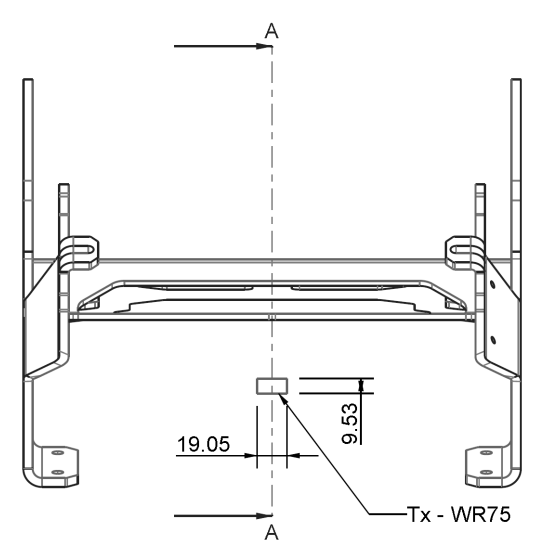

### <span id="page-112-0"></span>**7.5.4 Electrical specifications for BUC**

The electrical specifications for BUC installation are the same on EXPLORER 8100 as on the EXPLORER 8120.

#### <span id="page-112-1"></span>**BUC connectors**

When you connect the installed BUC to the antenna pedestal you may use the BUC TX (Nconnector) alone or the BUC M&C (GCT C3 connector) together with the BUC TX connector. For details on the BUC connectors, see [page 4-10.](#page-47-0)

Use the BUC M&C connector if:

- Your BUC requires a BUC M&C connection.
- Your system requires more power than the BUC TX connector alone supports (See specifications in the following section).<sup>1</sup>

#### **Cables**

If you are using the BUC M&C connection:

Two cables are available as spare parts for connection to BUC M&C and BUC Power&Comm. respectively:

S-37-152025-B (sales item number 408158A-005): Cable with a connector at one end that fits the BUC M&C connector on the antenna pedestal (behind the reflector) and open ended at the other end for mounting a connector that matches the M&C connector on your BUC.

S-37-150460-A (sales item number 408158A-006): Cable for connecting between the BUC Power&Comm connector on the antenna pedestal and the BUC Power&Comm connector on the ACU.

#### **Electrical specifications for installation of 3rd party BUCs**

- **Maximum current** using the N-connector: 6.3 A (derated)
- **Maximum current** using the BUC M&C (GTC C3) connector: 12 A (derated)
- **Minimum unloaded supply voltage:** 47 V
- **Cable harness resistance**: 0.5 Ohm @ 10 m cable. Note: Output power will be lower for cables with higher resistance.

#### **Power available at BUC M&C connector for BUC (average/peak):**

<sup>1.</sup> If you are using the BUC TX connector alone, DC power is provided together with the RF signal on the same connector. If you are using the BUC M&C connector, the BUC TX connector provides only the RF signal and the BUC M&C connector provides the DC power for the BUC.

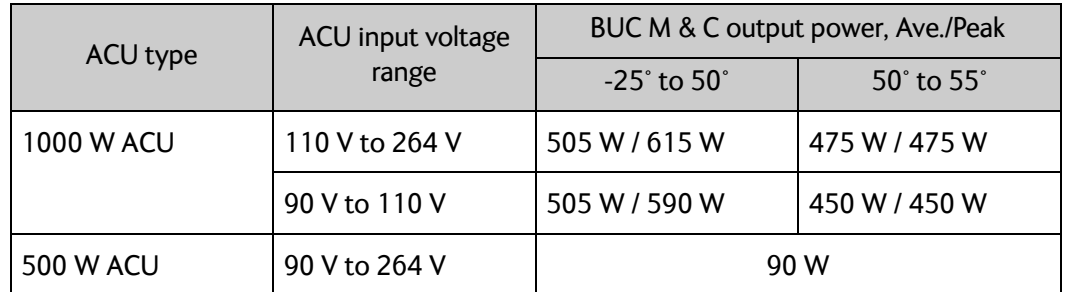

Table 7-2: Power available on BUC M&C (GTC C3 connector)

#### **Power available at BUC TX connector (N-connector) for BUC (average/peak):**

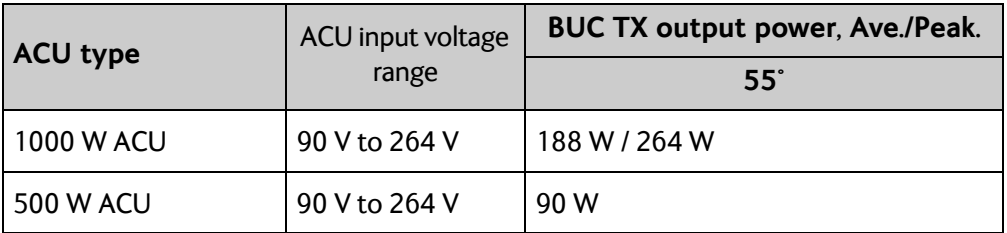

Table 7-3: Power available on BUC TX (N-connector)

### <span id="page-113-0"></span>**7.5.5 To install the BUC**

The mounting method differs depending on the BUC and brackets used. Make sure the requirements in the previous sections are met.

1. Install the BUC on the feed boom, using suitable brackets for the form factor of the BUC.

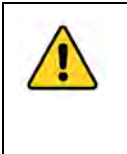

**CAUTION!** Install the front bracket with interface to the Waveguide according to the specifications in [Figure 7-10](#page-109-1) (EXPLORER 8100) or [Figure](#page-111-0)  [7-13](#page-111-0) (EXPLORER 8120). This is important in order to accommodate free movement of the Waveguide below the Feed boom.

If you have the 20 W BUC kit from Cobham SATCOM, brackets and installation guide are included.

For the rear bracket, the Feed boom has a number of mounting holes for flexible installation of various BUC types. See [Figure 7-10](#page-109-1) (EXPLORER 8100) or [Figure 7-13](#page-111-0)  (EXPLORER 8120).

Do not tighten the screws for the brackets until the Waveguide is connected.

2. Connect the Waveguide to the front bracket and the BUC. Make sure the gaskets on both sides of the bracket are in place before mounting the screws for the Waveguide.

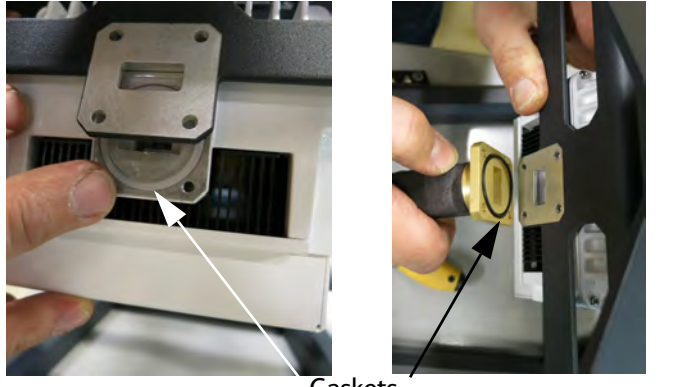

**Gaskets** 

Figure 7-16: BUC installation, Waveguide (EXPLORER 8100)

- 3. Tighten the screws at the Waveguide to torque 2.5 Nm.
- 4. Tighten the screws for the brackets to torque 10 Nm.
- 5. Connect the BUC TX cable to the N-connector on the front of the antenna, right below the reflector (BUC-TX).

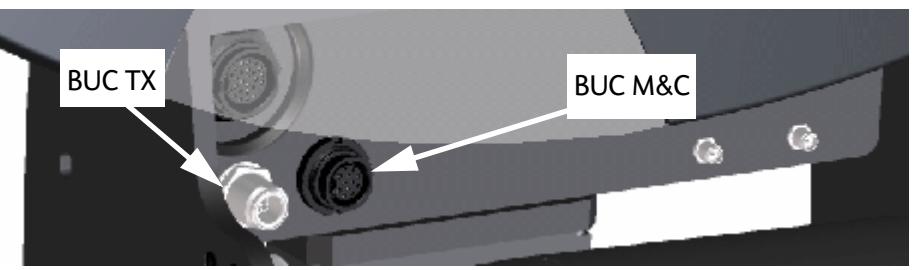

Figure 7-17: BUC TX and BUC M&C connectors

- 6. If applicable, connect your BUC to the BUC M&C connector next to the BUC TX connector. See *[BUC connectors](#page-112-1)* on page 7-17.
- 7. Fit the BUC cable(s) behind the reflector and through the cable protection sleeve and place cable ties loosely to attach the cable (and protection sleeve) to the Feed boom structure.

Cable protection

TX cable

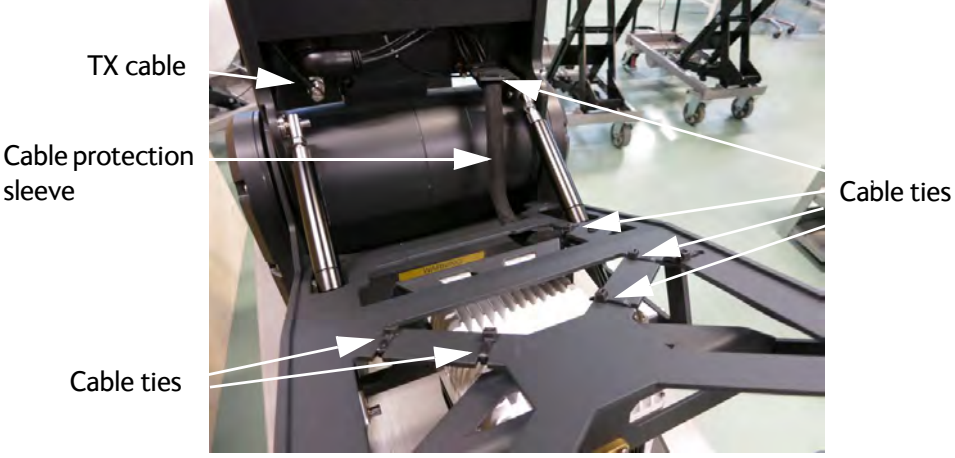

Cable ties

- 8. Connect the BUC TX cable to the BUC, tighten the cable ties and cut the excess material off the ties.
- 9. **Before you activate the antenna**, use the command **antenna\_buc** to enter the data for the new BUC. See *[antenna\\_buc](#page-178-0)* on page D-5.
- 10.For Ku antennas: If you have made a cable calibration before replacing the BUC you should make a new cable calibration as described in *[Ku-band version only: Cable](#page-80-0)  calibration* [on page 6-22](#page-80-0).

## **7.6 To configure exchanged system units**

The ACU contains a backup of the antenna data from the PCM unit in the antenna. When the ACU or antenna has been exchanged, you must make sure the units are using the same antenna data. Do as follows:

- 1. Connect a computer and enter the web interface as described in *[To access the](#page-60-0)  [configuration web interface](#page-60-0)* on page 6-2.
- 2. Select **Service** > **Antenna data**.
- 3. Select the PCM unit in order to copy the antenna data into the ACU.
- 4. If you have replaced the RF assembly on your Ku antenna with a Ka RF assembly, enter the LNB ID. You find the information on the label on the LNB.
- 5. Click **Apply**.

## **7.7 To return units for repair**

Should your Cobham SATCOM product fail, please contact your dealer or installer, or the nearest Cobham SATCOM partner. You will find the partner details on [www.cobham.com/satcom](http://www.cobham.com/satcom), **Technical Service Partner List**. You can also access the **Cobham SYNC Partner Portal** at [https://sync.cobham.com/satcom,](https://sync.cobham.com/satcom) which may help you solve the problem. Your dealer, installer or Cobham SATCOM partner will assist you whether the need is user training, technical support, arranging on-site repair or sending the product for repair. Your dealer, installer or Cobham SATCOM partner will also take care of any warranty issue.

## **7.8 TX mute and RX lock configuration**

Apart for the Stow input, the User I/O connector on the ACU has a TX mute input and an RX lock output. You can configure these in the web interface as follows:

- 1. In the web interface, select **SERVICE > Modem**.
- 2. In the **External I/O** section, select **Enable TX mute** if you want to be able to mute the antenna with an external signal using the TX mute input (pin 4) in the User I/O connector.

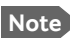

**Note** The BUC powers off when you activate the TX mute signal.

#### 3. Select the **RX lock voltage level**.

RX lock can be signaled on the RX lock output (pin 2) in the User I/O connector. You can select **disabled** (no signaling), **12 V** or **24 V**.

4. Click **Apply** in the **External I/O** section.

For details on the User I/O connector, see *User I/O* [on page 4-8](#page-45-0).

For details how to enable the Stow input, see *[Stow input \(discrete I/O\)](#page-84-0)* on page 6-26.

# Appendix A

# **Technical specifications**

This appendix has the following sections:

- *[General specifications](#page-117-0)*
- *[Antenna specifications](#page-118-0)*
- *[Antenna dimensions](#page-123-0)*
- *[ACU specifications](#page-130-0)*
- *[ACU dimensions](#page-132-0)*
- *[For GX system only: GMU specifications](#page-134-0)*
- *[For GX system only: GMU dimensions](#page-135-0)*

## <span id="page-117-0"></span>**A.1 General specifications**

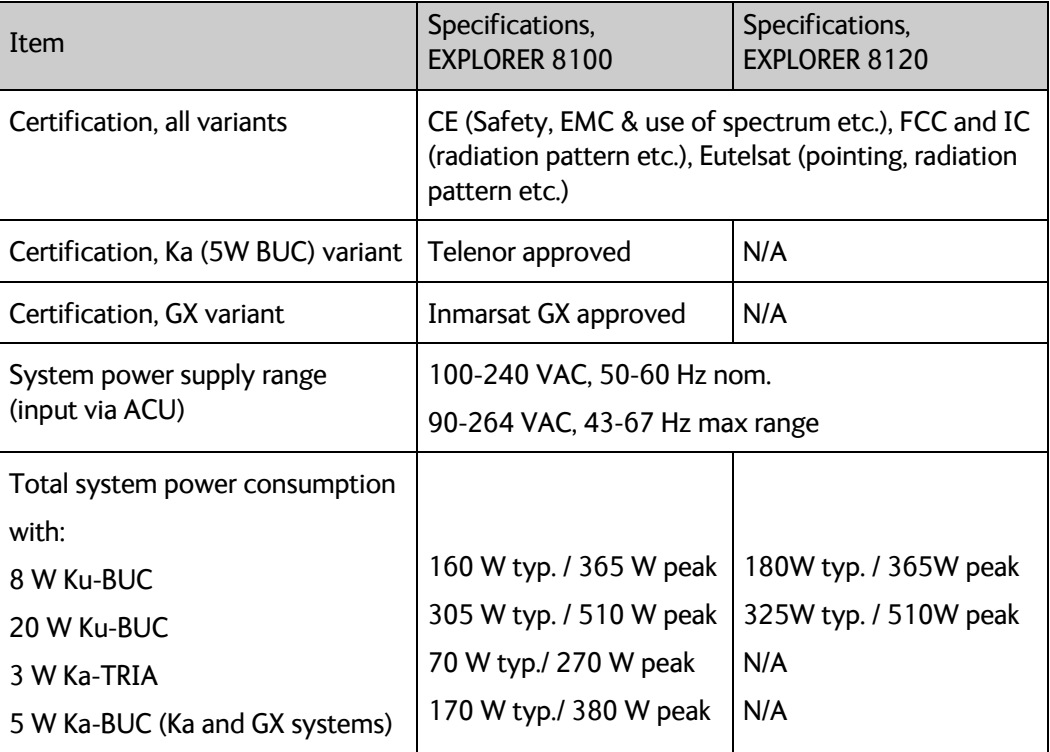

Table A-1: General specifications

# <span id="page-118-0"></span>**A.2 Antenna specifications**

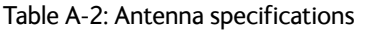

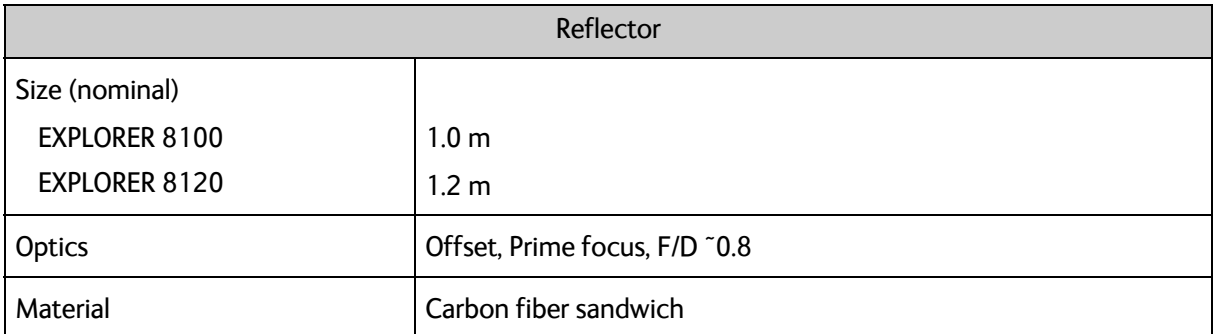

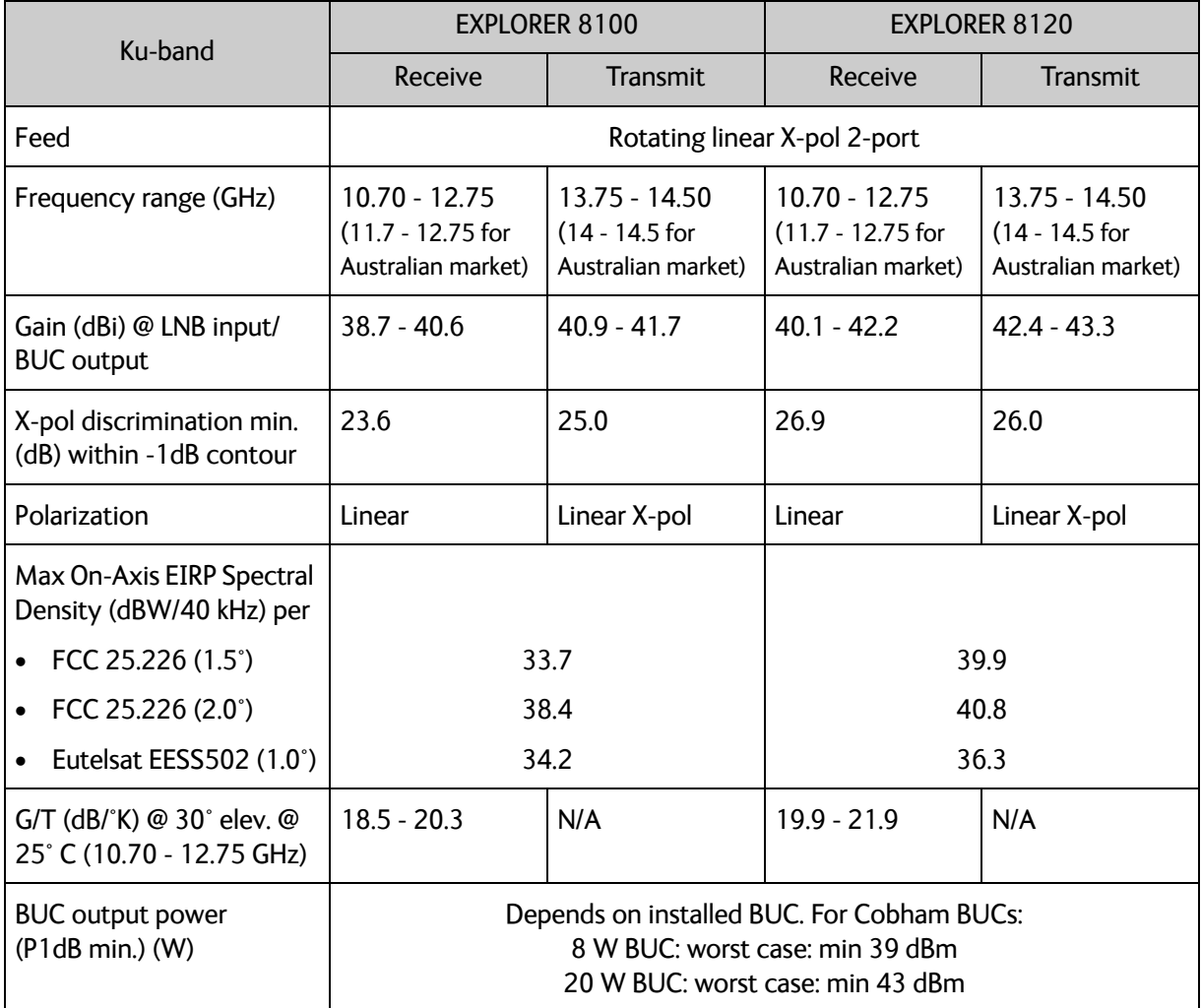

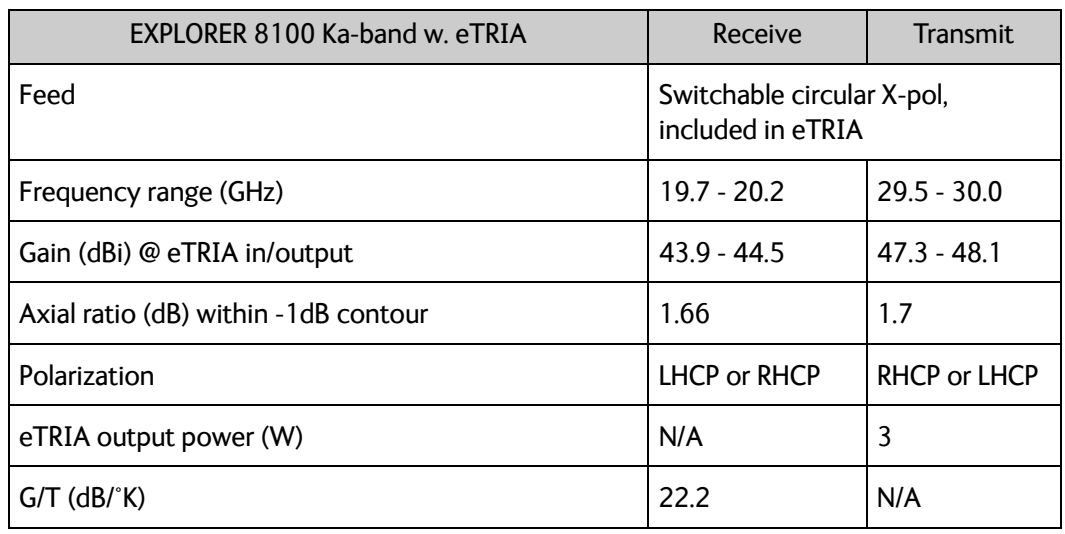

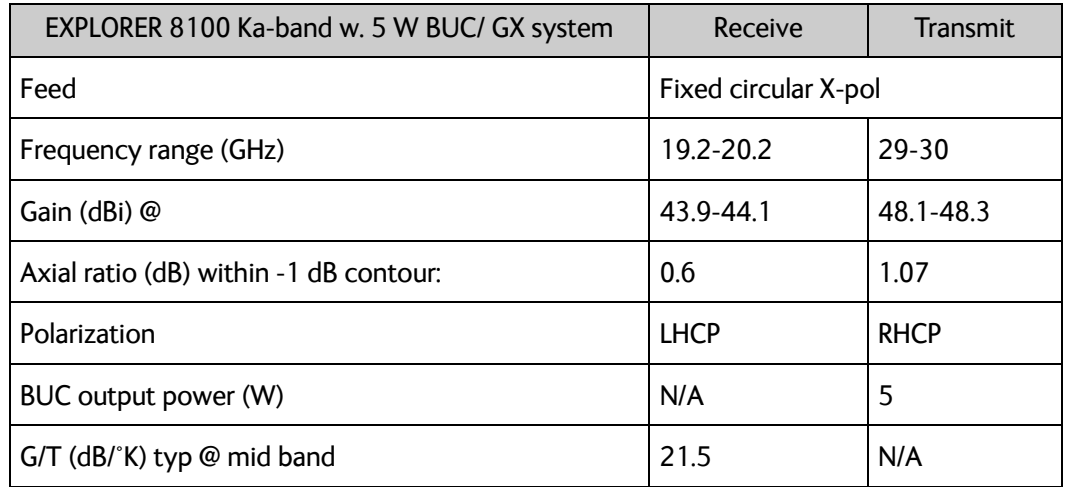

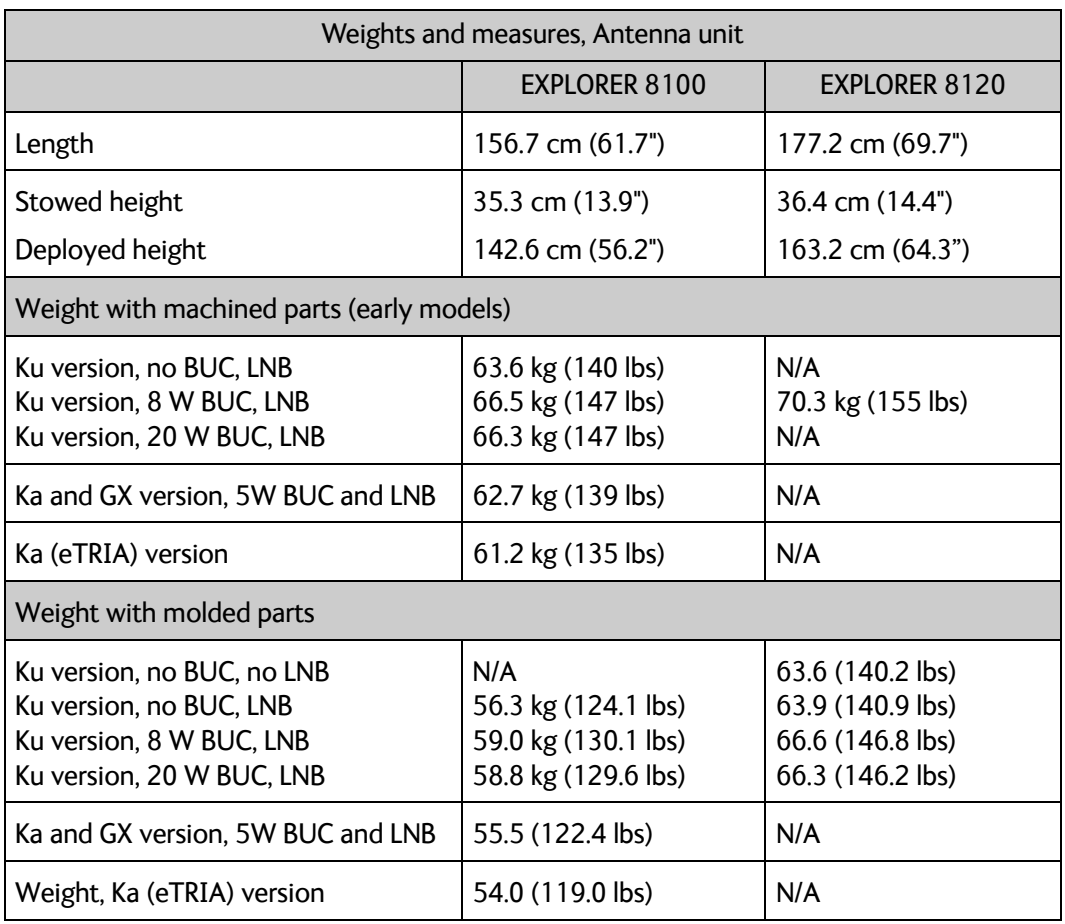

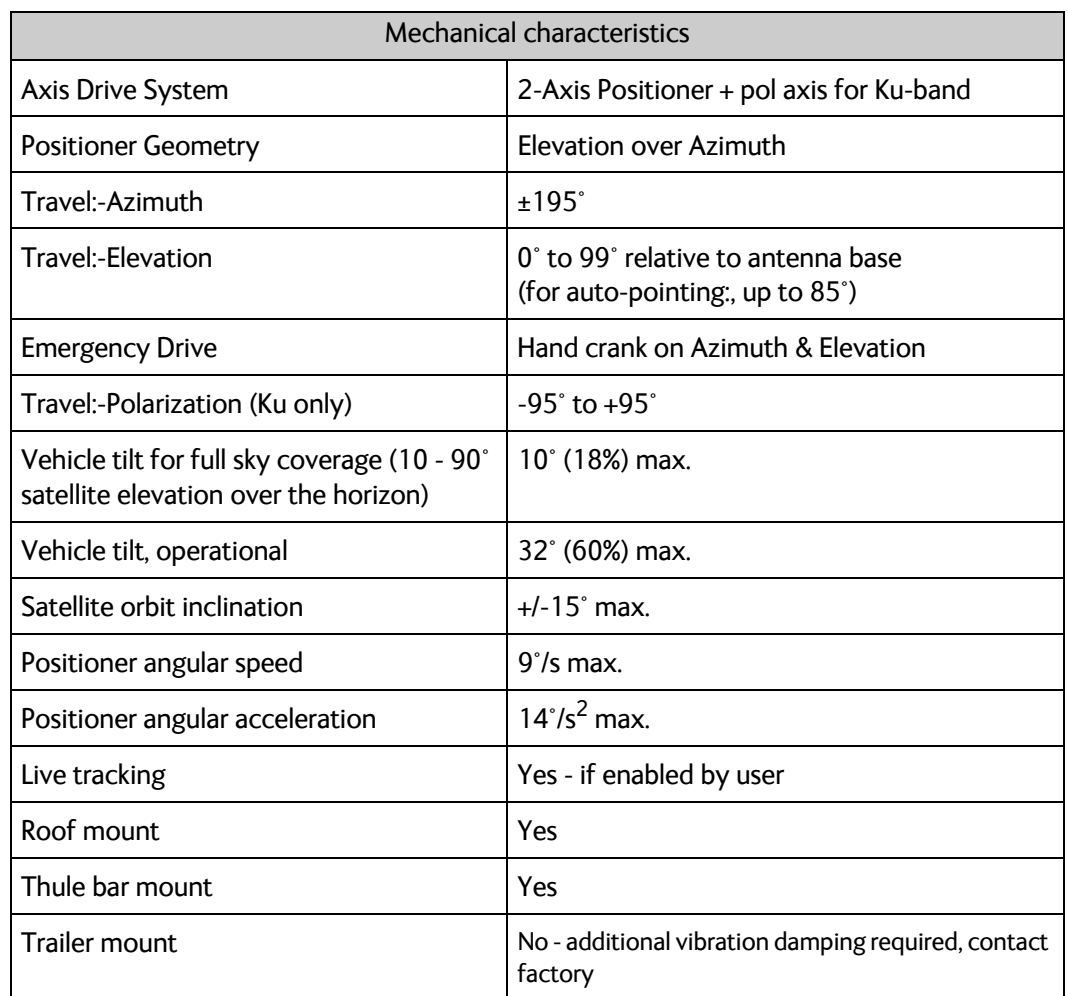

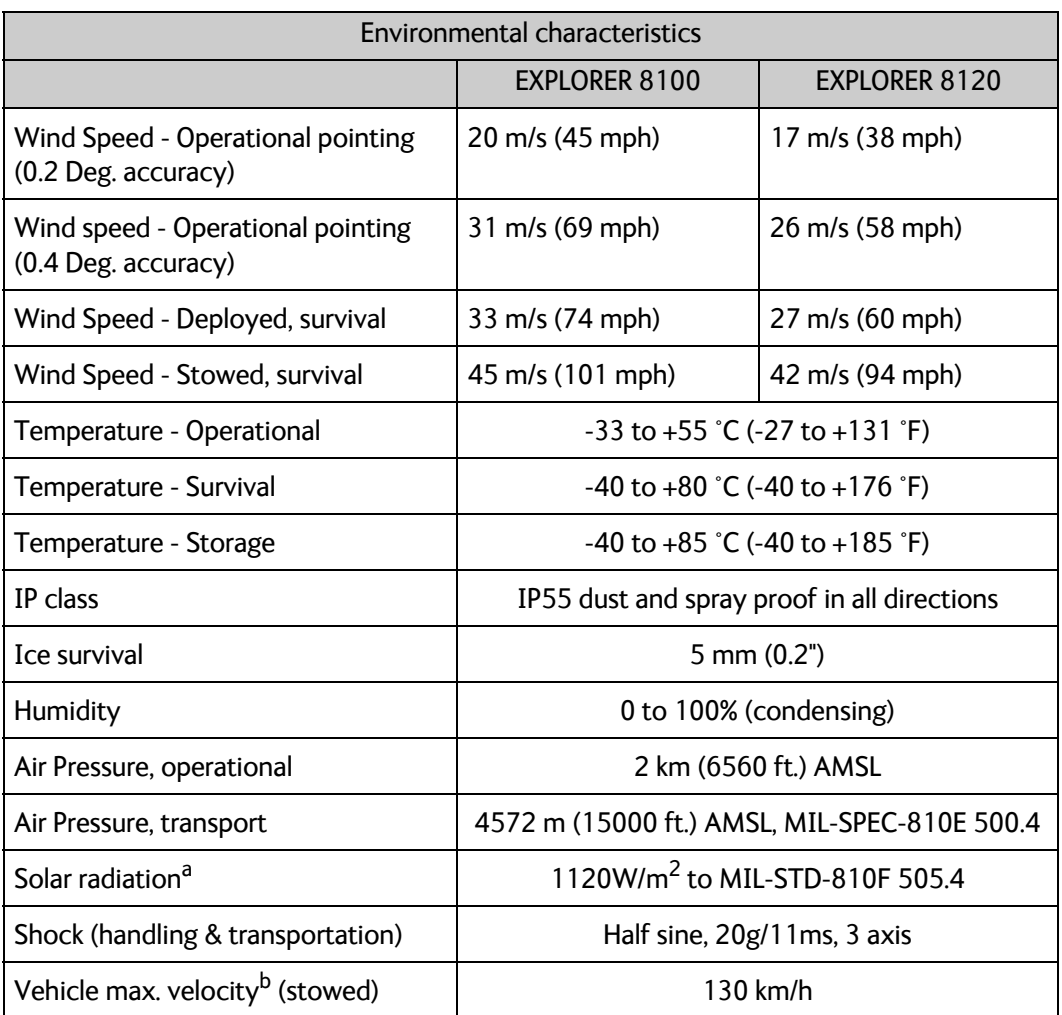

a. Assuming normal convection and minimum wind conditions with a maximum unit surface temperature of 80°C.

b. Note that this specification depends on a number of factors, such as mounting method, wind speed, terrain etc.

# <span id="page-123-0"></span>**A.3 Antenna dimensions**

## **A.3.1 EXPLORER 8100**

The dimensions shown here are in millimeters, with inches shown in brackets.

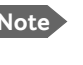

**Note** The drawings are for the **Ku-band version** of the antenna. There may be small variations in the RF assembly dimensions, but all other dimensions are the same for all EXPLORER 8100 variants.

## **Top and side view (stowed)**

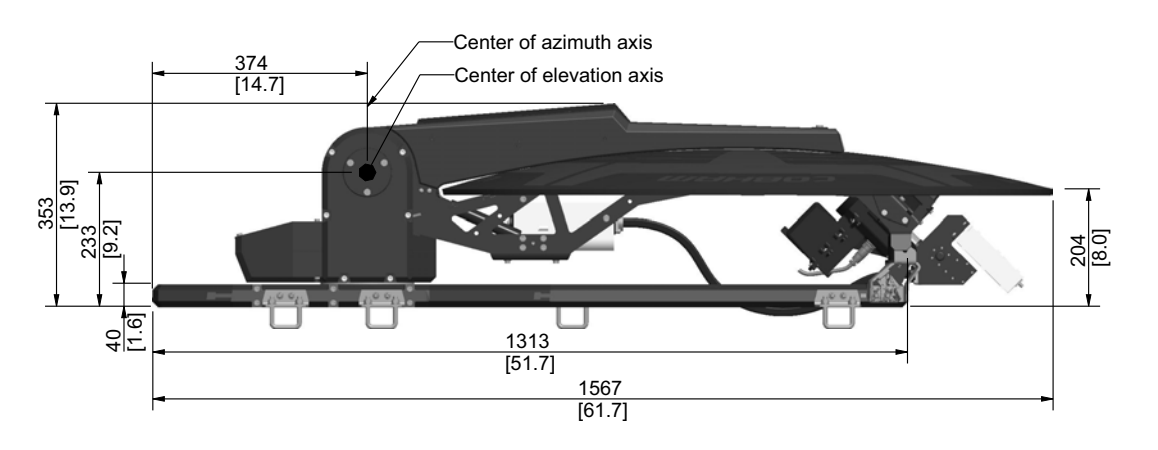

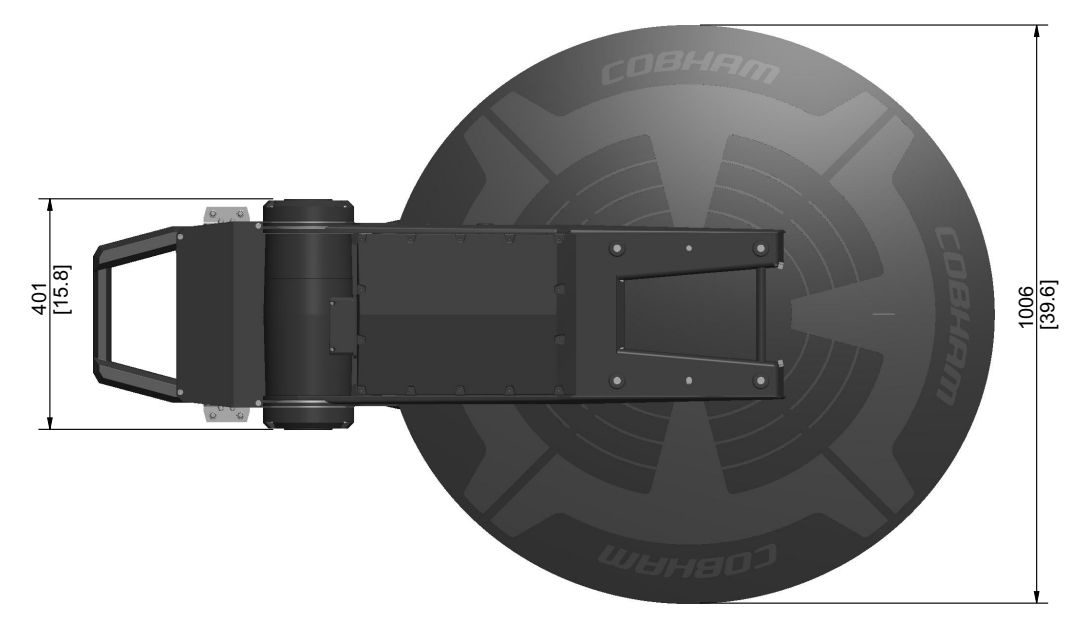

Figure A-1: EXPLORER 8100 Ku antenna: Top and side view (stowed)

## **Side view (deployed)**

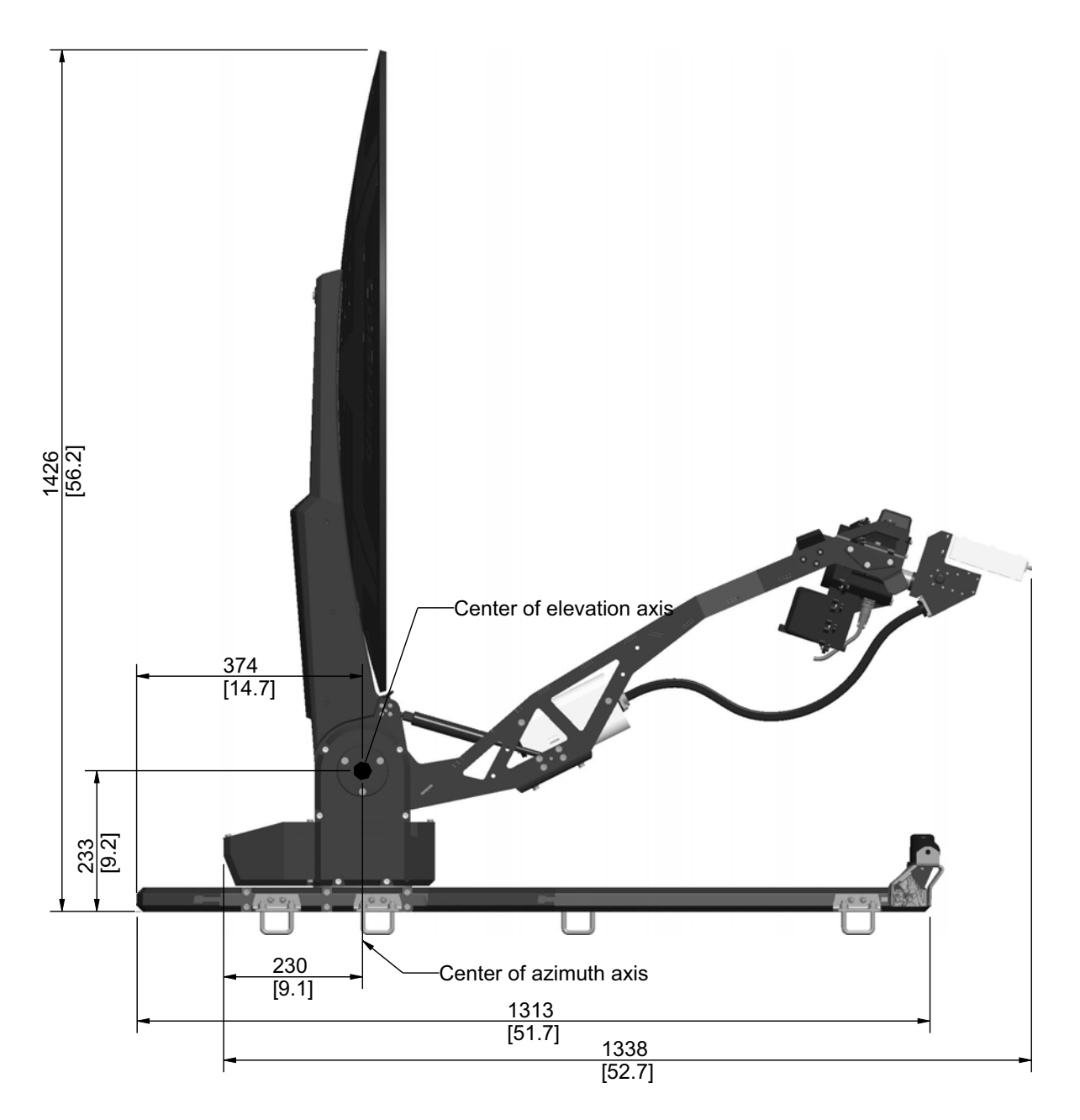

Figure A-2: EXPLORER 8100 Ku antenna: Side view (deployed)

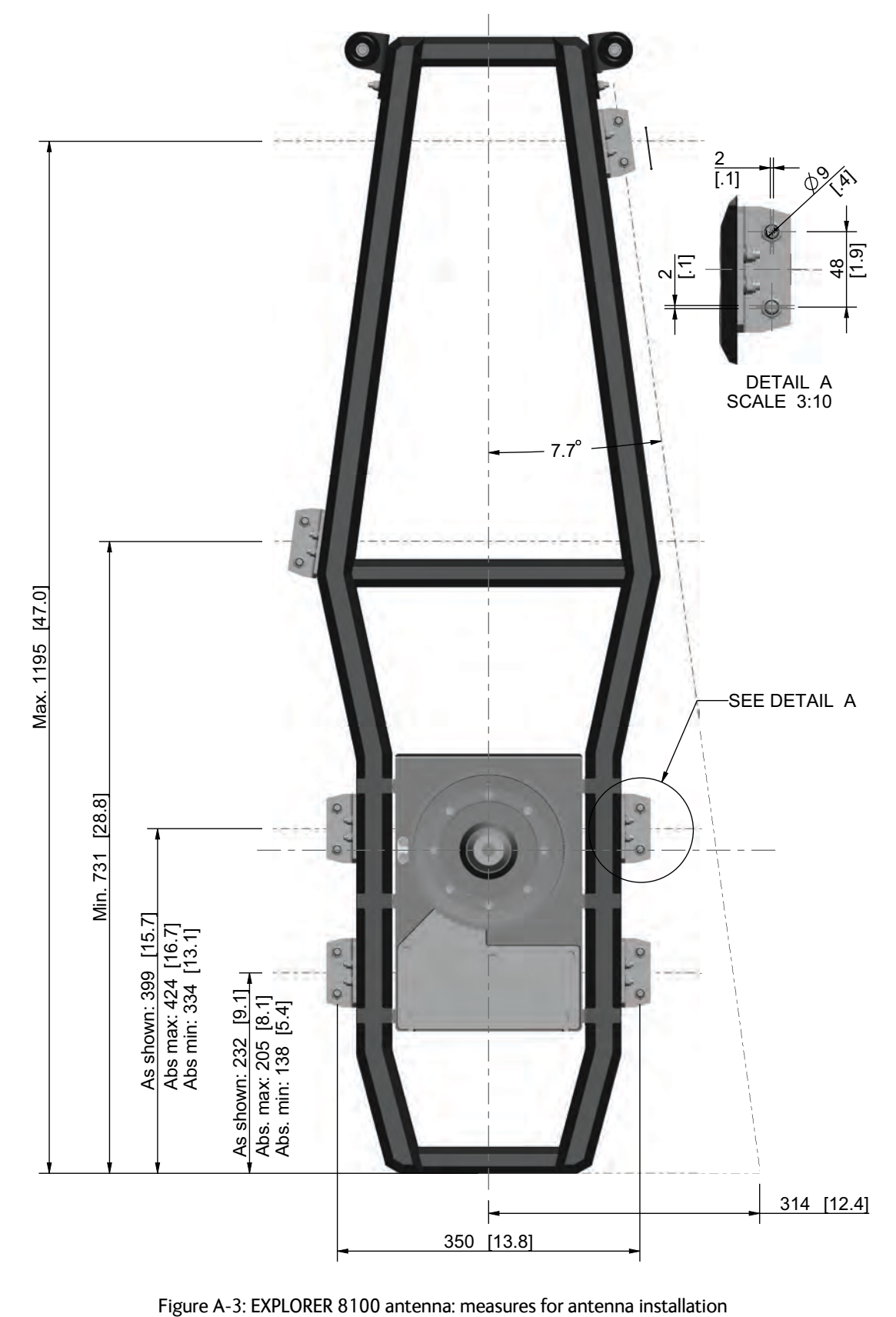

#### **Dimensions for antenna installation**

## **A.3.2 EXPLORER 8120**

The dimensions shown here are in millimeters, with inches shown in brackets.

#### **Top and side view (stowed)**

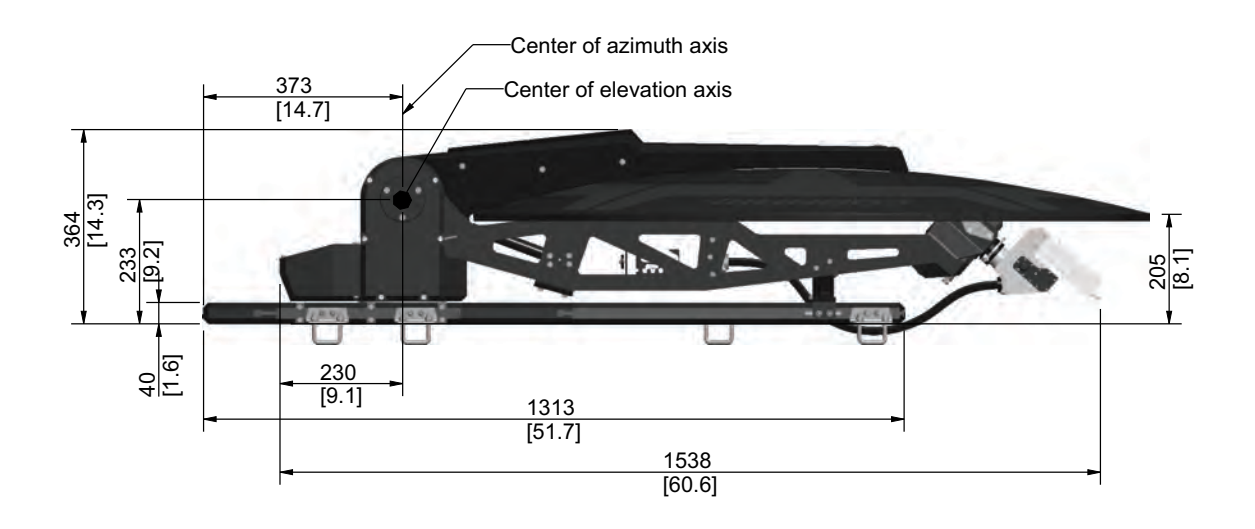

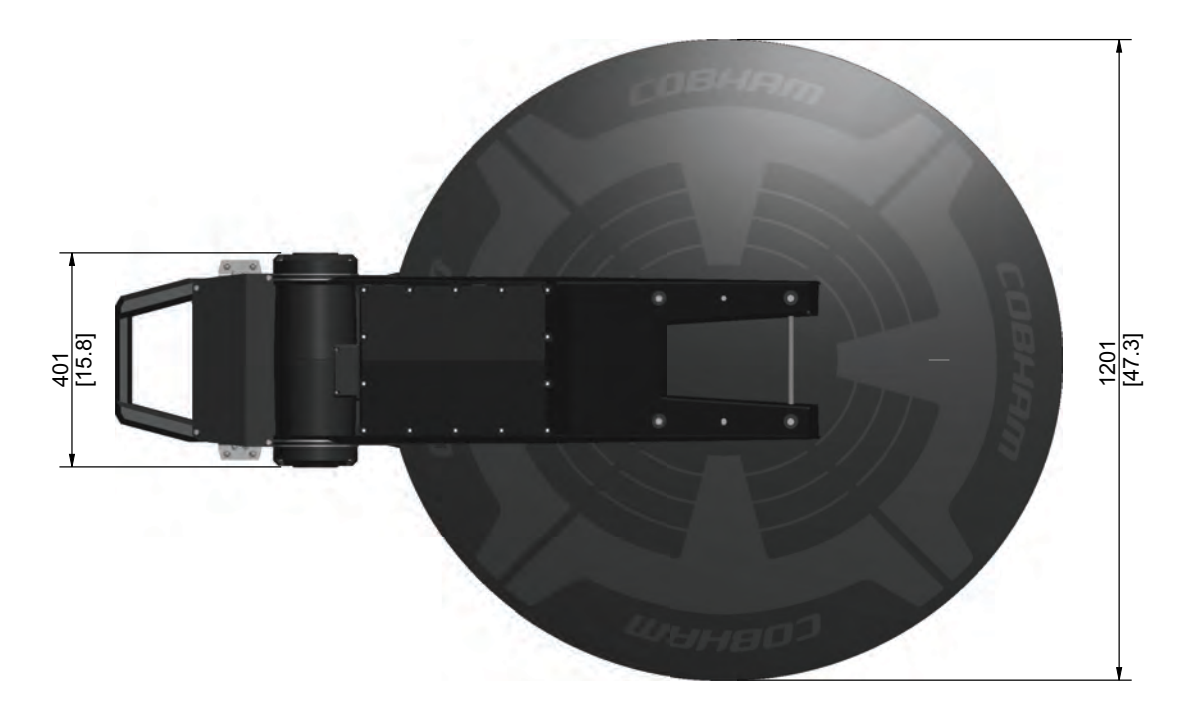

Figure A-4: EXPLORER 8120 Ku antenna: Top and side view (stowed)

### **Side view (deployed)**

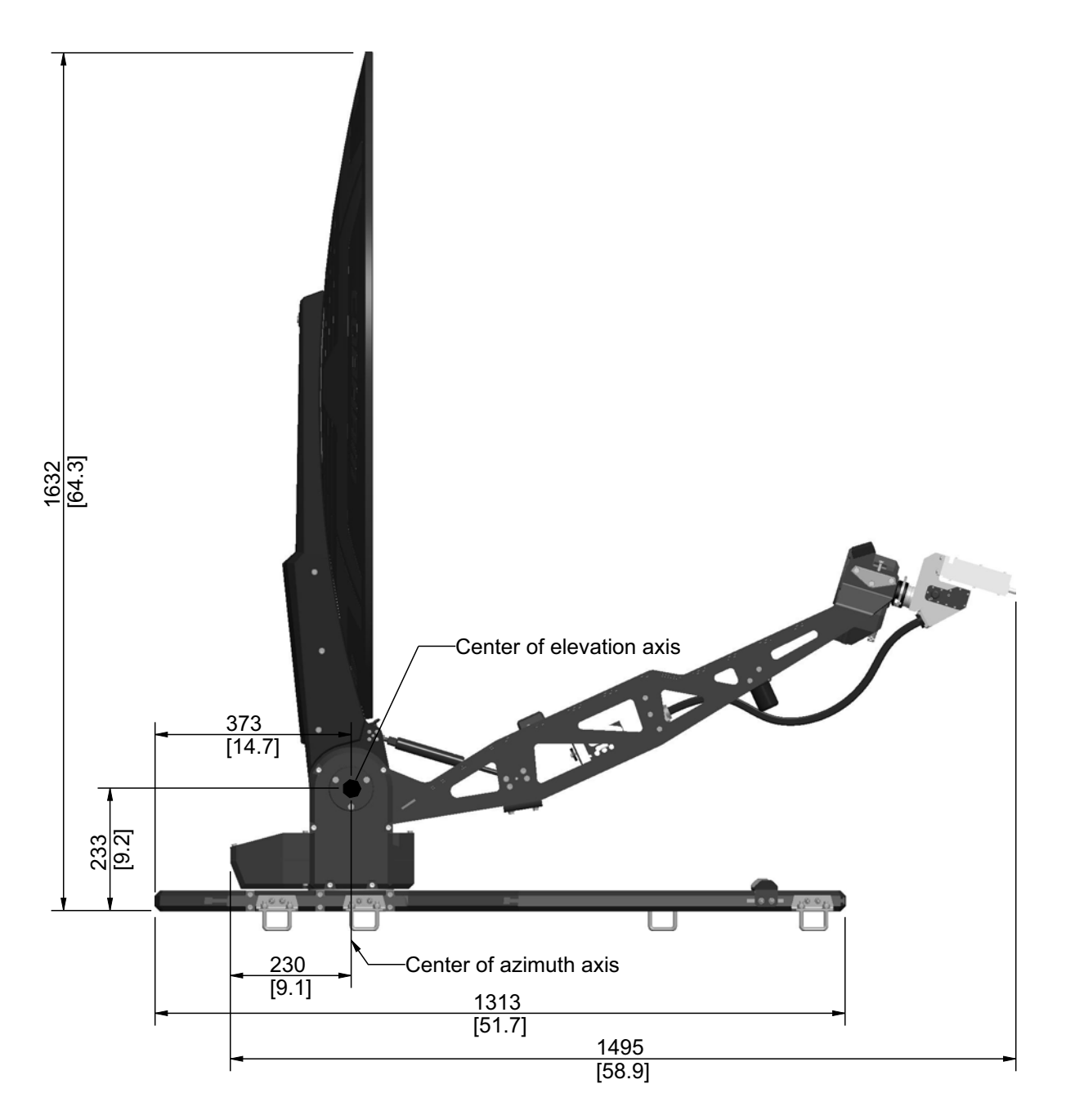

Figure A-5: EXPLORER 8120 Ku antenna: Side view (deployed)

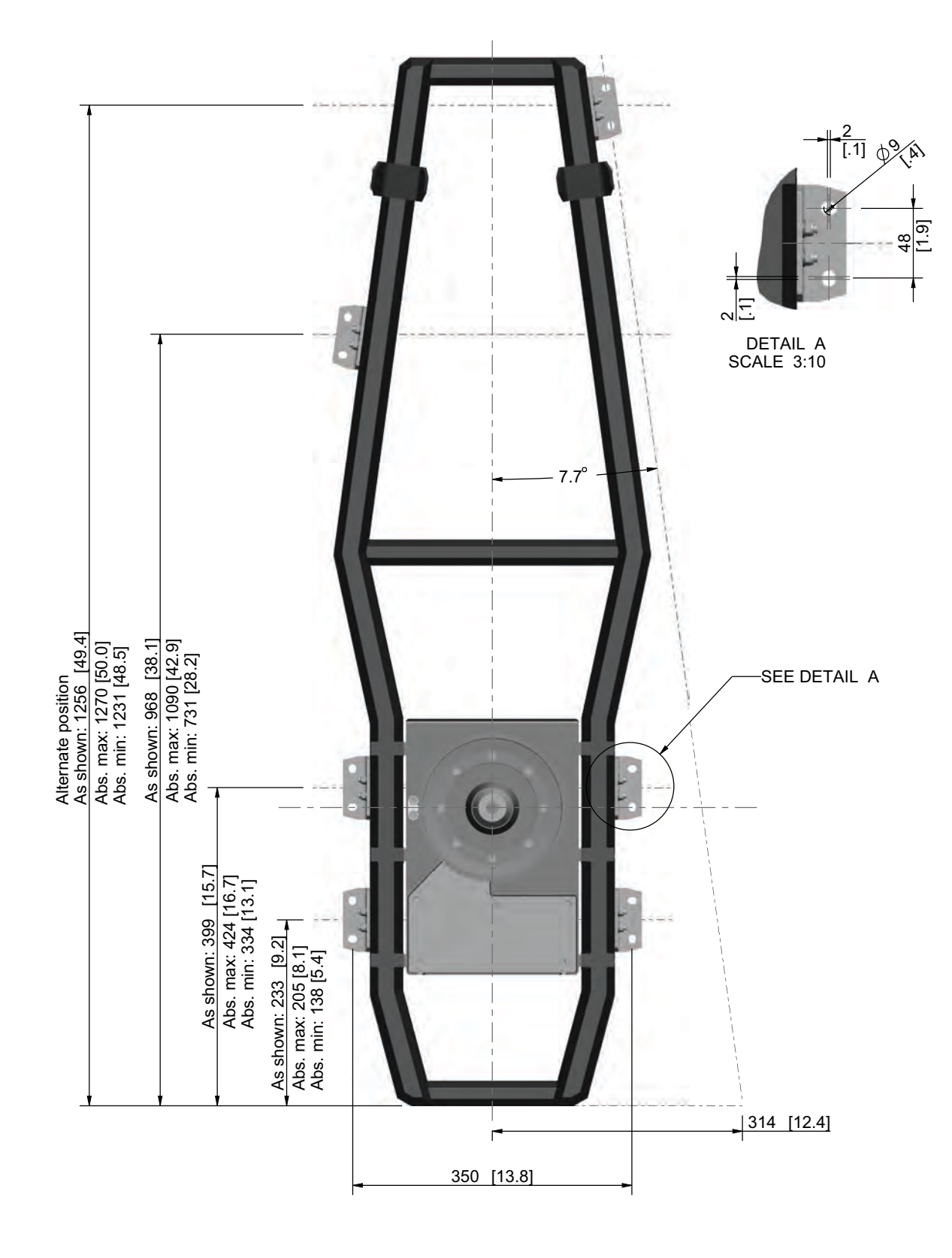

#### **Measures for antenna installation**

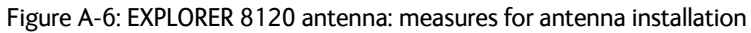

# <span id="page-130-0"></span>**A.4 ACU specifications**

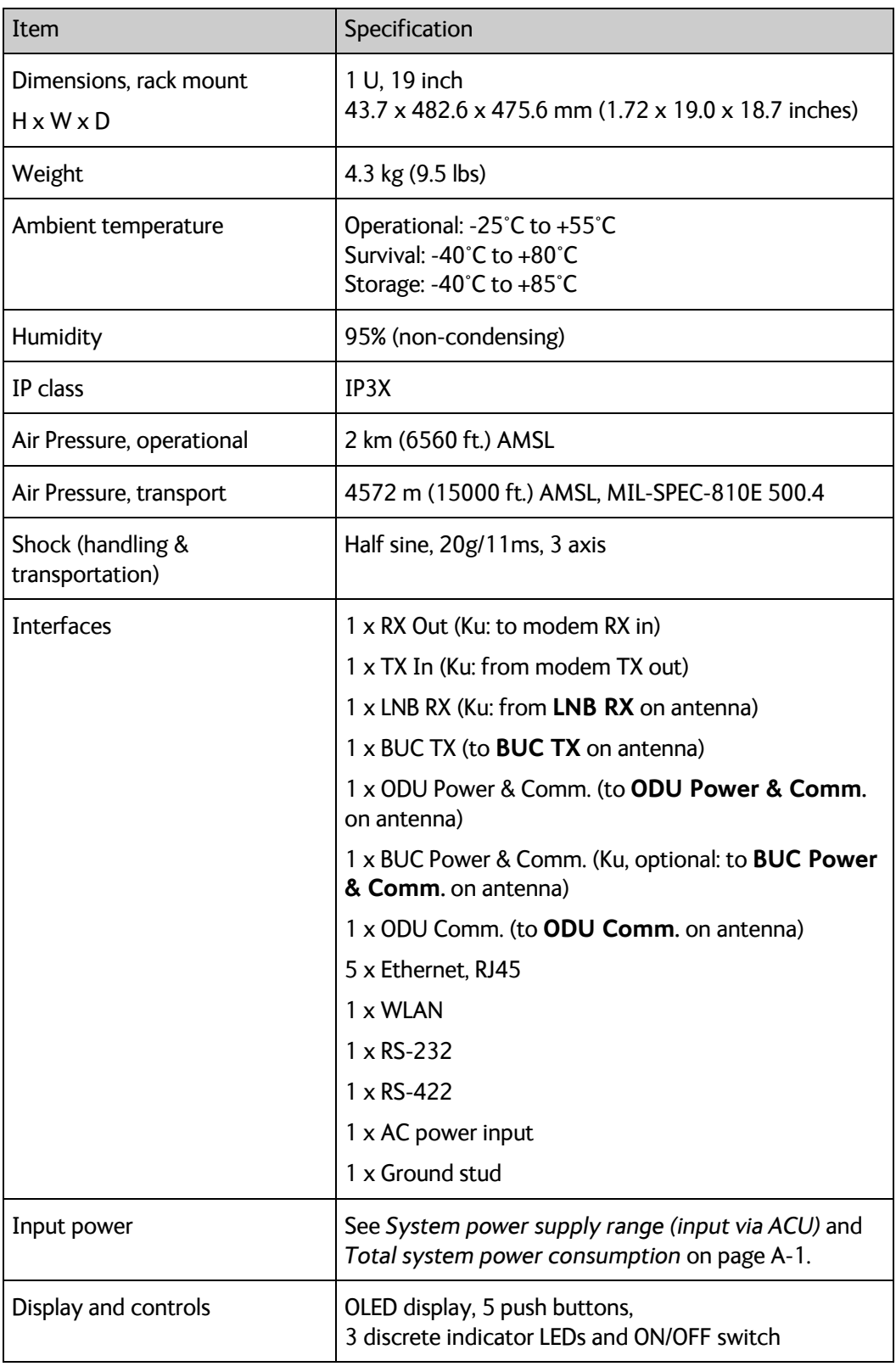

Table A-3: Technical specifications for the ACU

## **A.4.1 Specifications for User I/O connector**

The table below shows the electrical specifications for the User I/O connector on the ACU. For pin functions and wire colors, see *User I/O* [on page 4-8](#page-45-0).

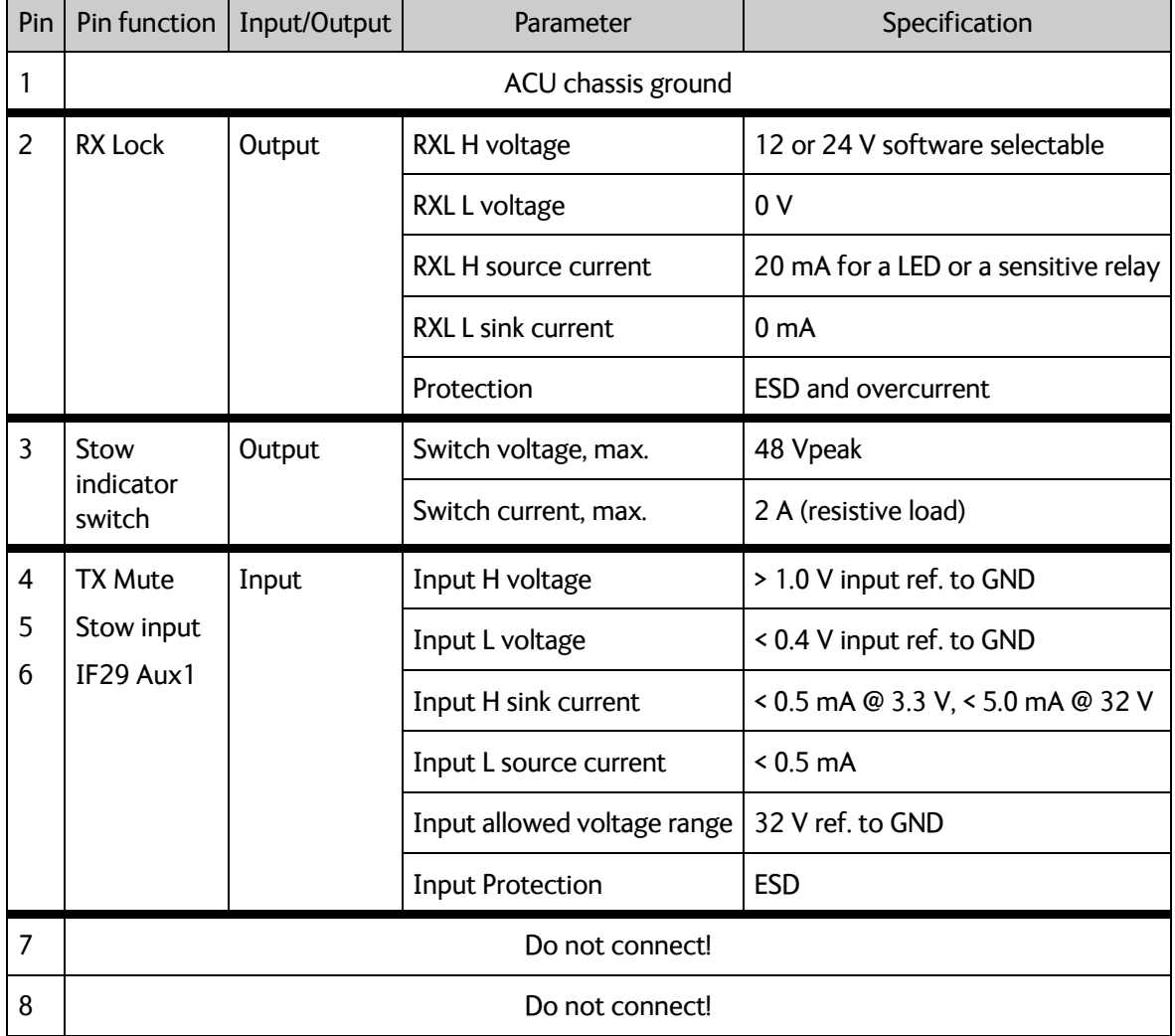

Table A-4: ACU User I/O connector, electrical specifications

# <span id="page-132-0"></span>**A.5 ACU dimensions**

The dimensions shown here are in millimeters, with inches shown in brackets.

## **A.5.1 ACU front and top**

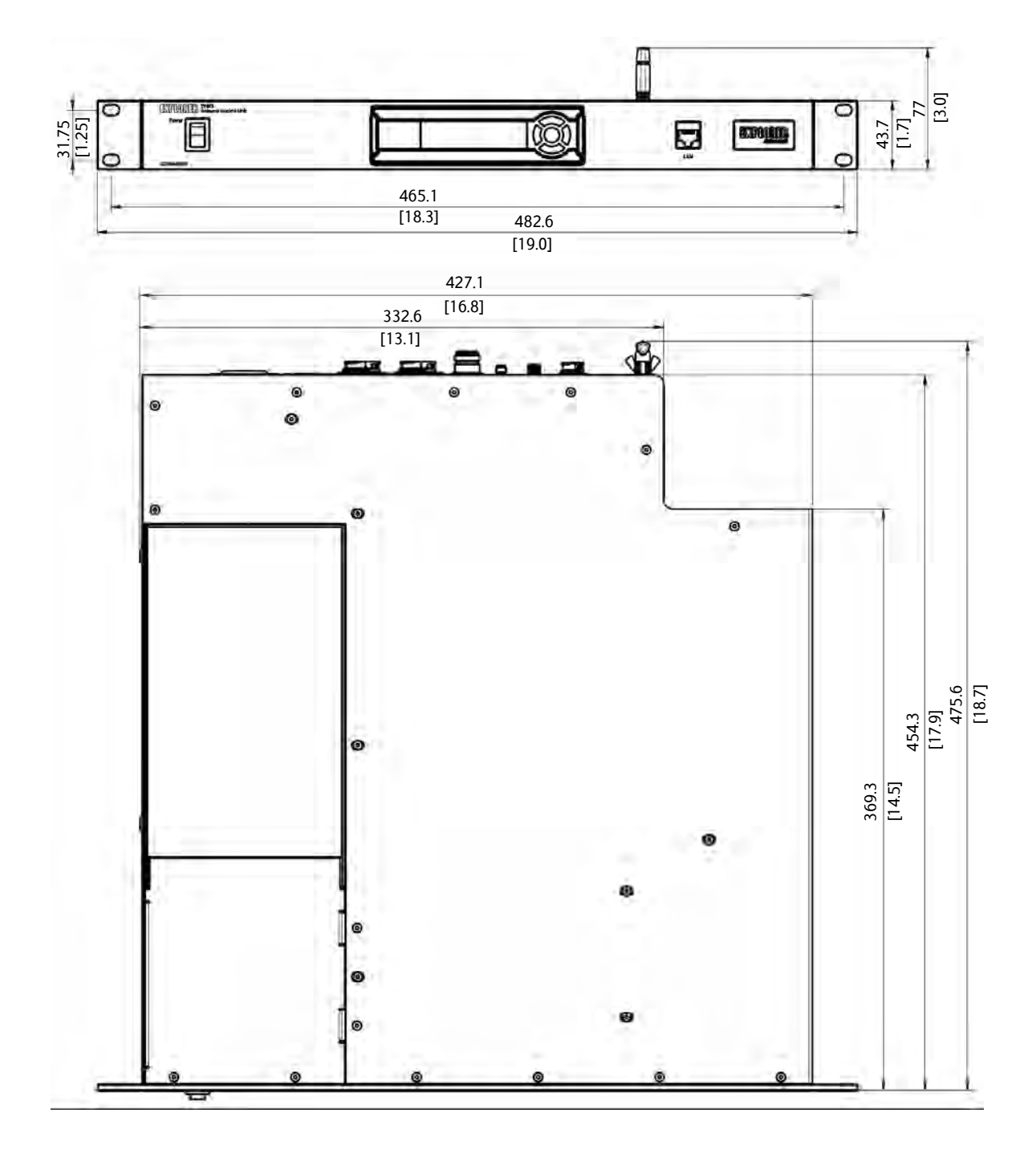

Figure A-7: ACU dimensions, front and top

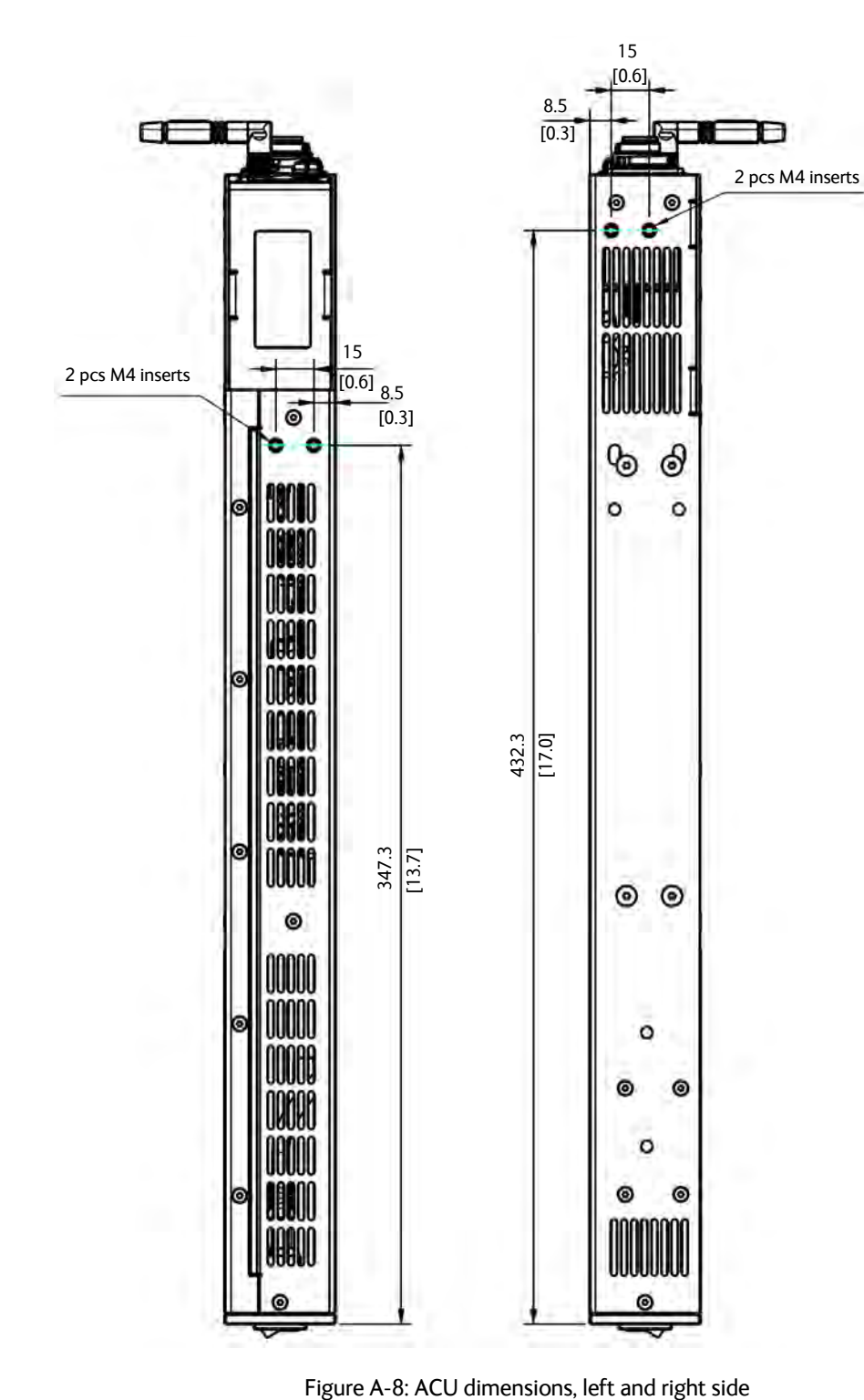

**A.5.2 ACU left and right side**

# <span id="page-134-0"></span>**A.6 For GX system only: GMU specifications**

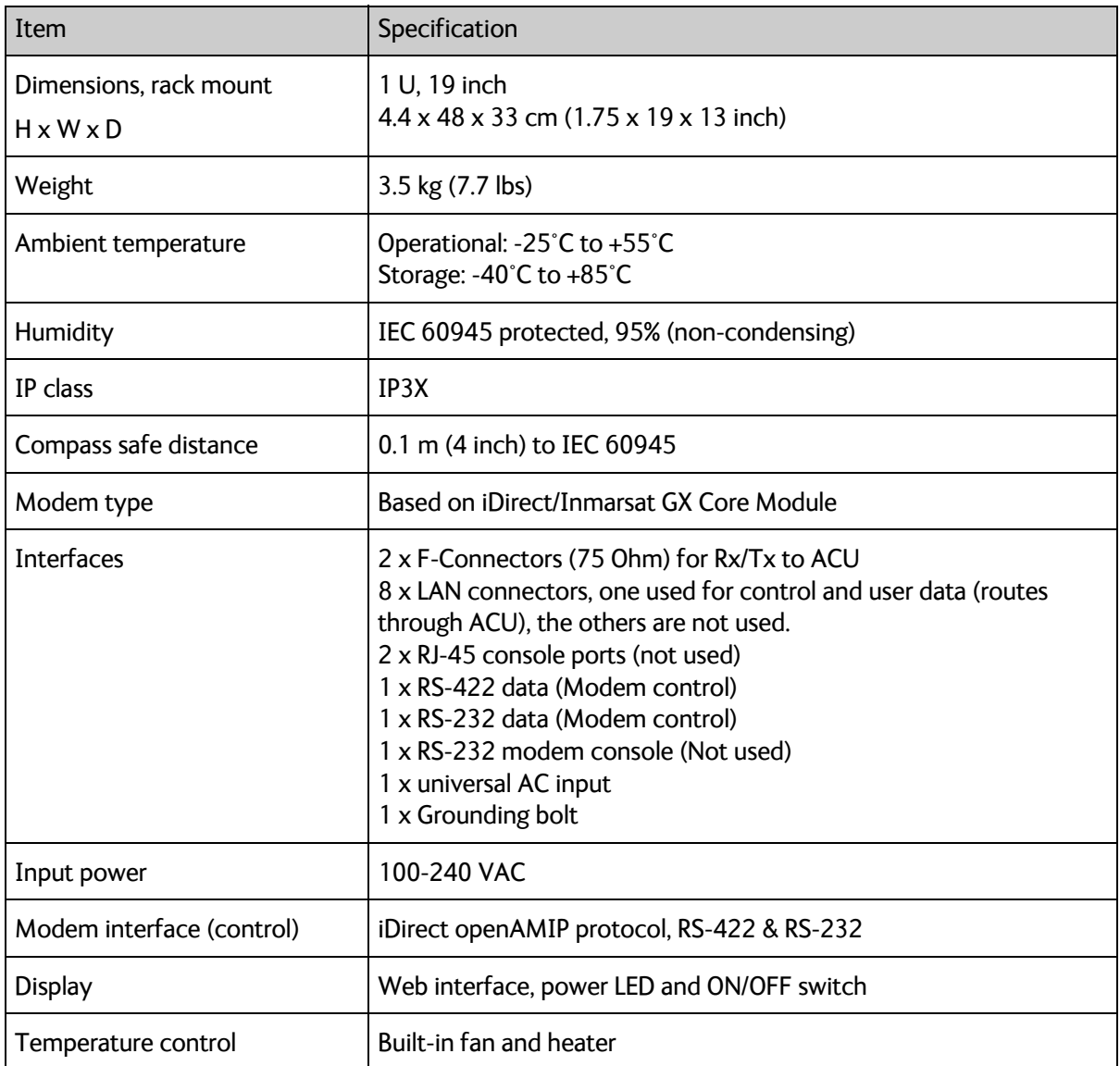

Table A-5: Technical specifications for the Global Xpress Modem Unit (GMU)

# <span id="page-135-0"></span>**A.7 For GX system only: GMU dimensions**

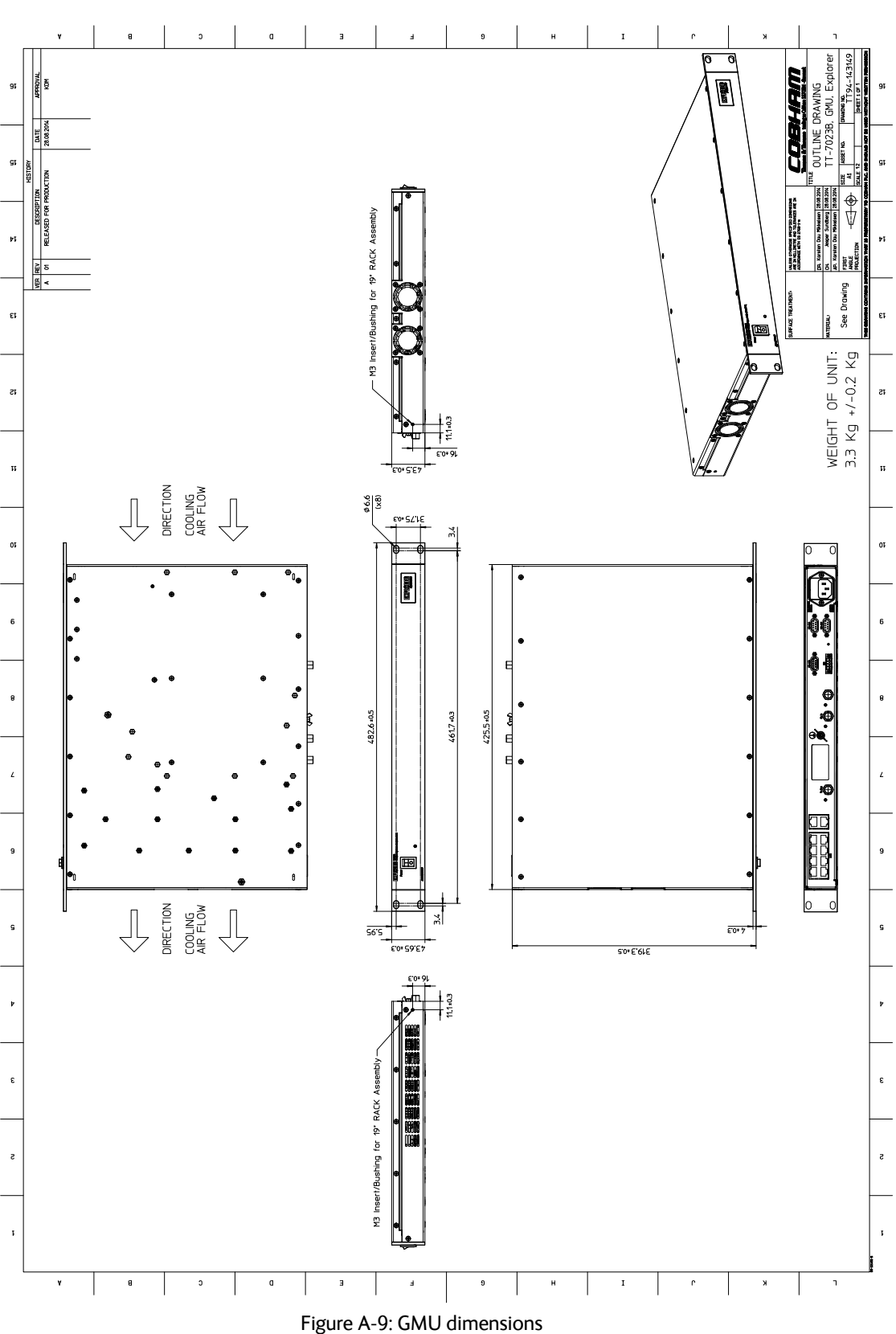

The dimensions shown here are in millimeters, with inches shown in brackets.

# Appendix B

# <span id="page-136-0"></span>**VSAT modem cables <sup>B</sup>**

This appendix contains cable specifications for cables between the ACU and a VSAT modem.

- *[Modem Cable COMTECH Serial & RSSI TT7016A](#page-137-0)*
- *[iDirect & SkyEdge II VSAT modem serial cable](#page-138-0)*
- *[X7 Modem BUC & Console to ACU cable](#page-139-0)*

# <span id="page-137-0"></span>**B.1 Modem Cable COMTECH Serial & RSSI TT7016A**

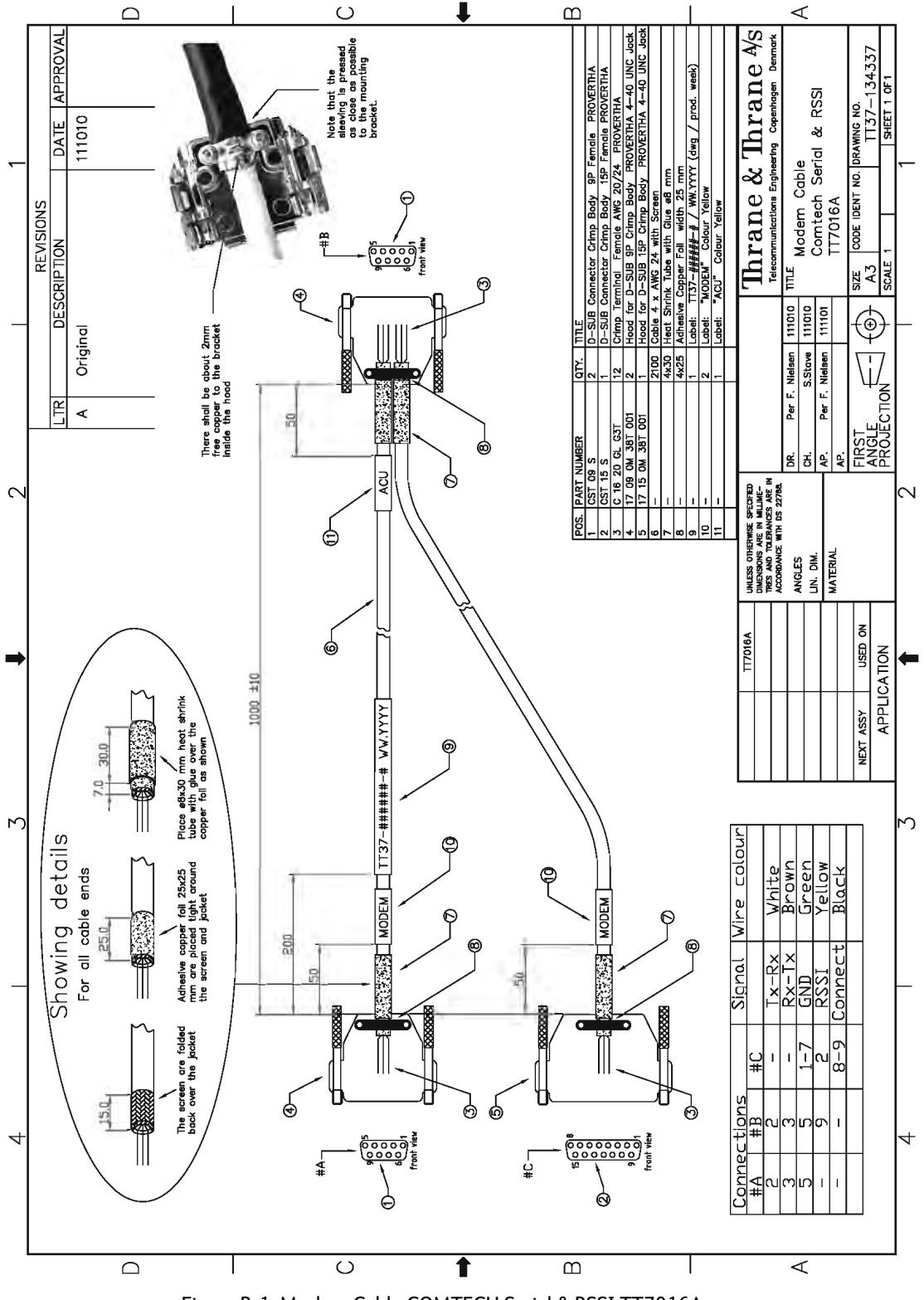

Figure B-1: Modem Cable COMTECH Serial & RSSI TT7016A

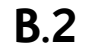

<span id="page-138-0"></span>**B.2 iDirect & SkyEdge II VSAT modem serial cable**

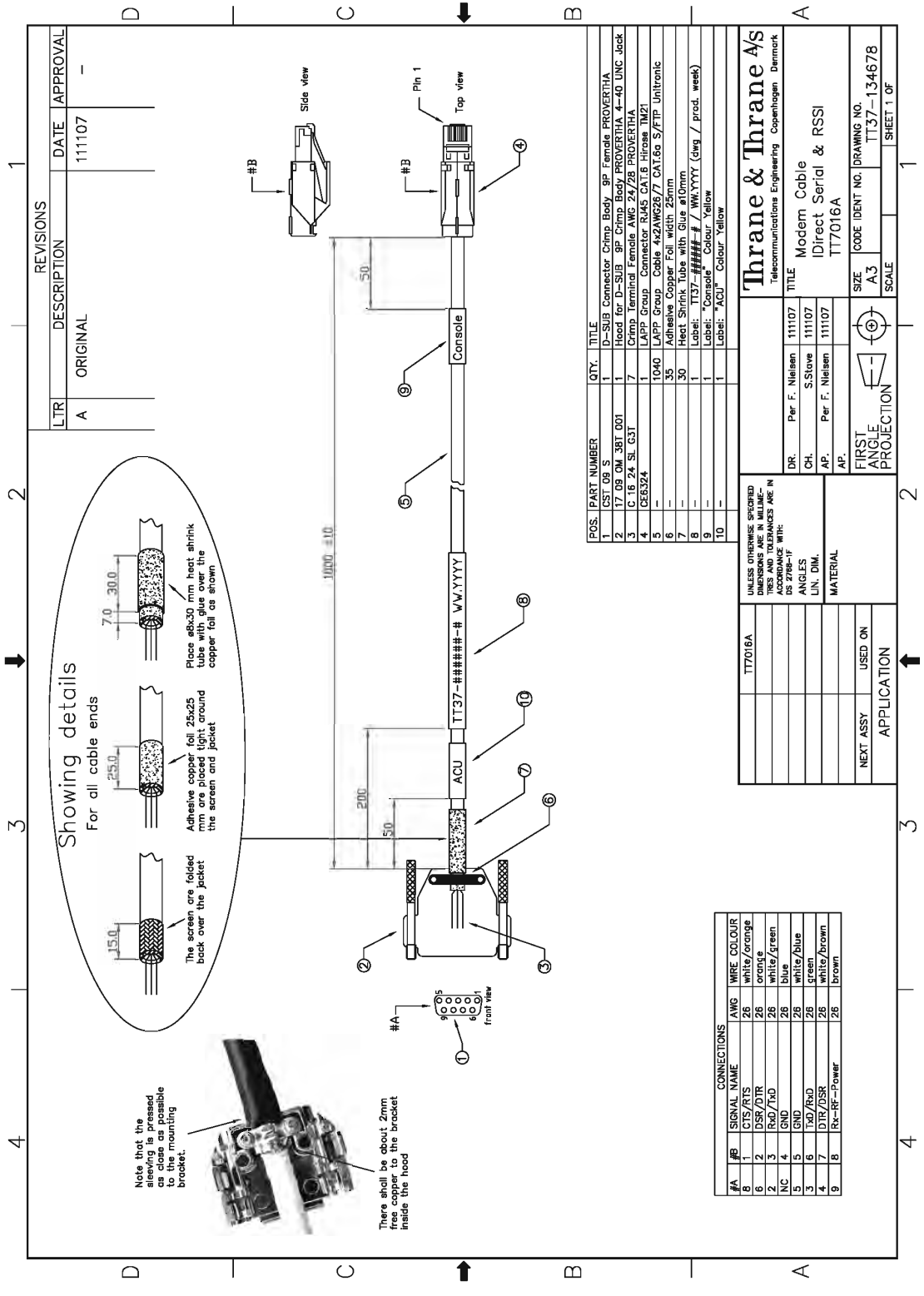

Figure B-2: Modem Cable iNFINITI iDirect VSAT modem

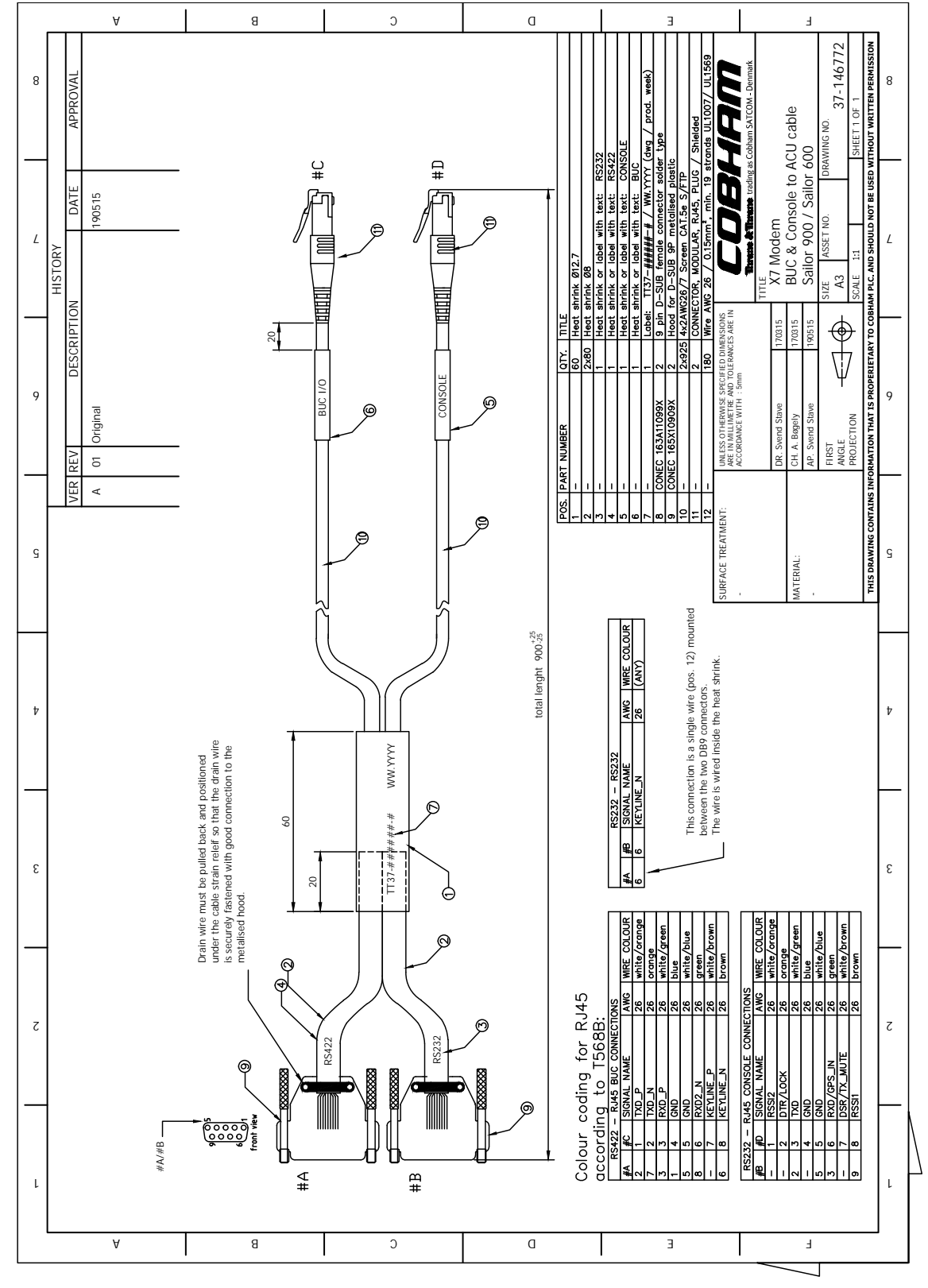

## <span id="page-139-0"></span>**B.3 X7 Modem BUC & Console to ACU cable**

Figure B-3: X7 Modem BUC & Console to ACU cable

# Appendix C

# **VSAT modem settings**

In this appendix you find detailed information on how to set up supported VSAT modems.

**Important** The information in this appendix may not be up to date. The VSAT modems are 3rd party products in relation to Cobham SATCOM, and Cobham SATCOM has no influence on the functionality of these products.

> The following information is only a guideline based on the functionality of the modems at the time of writing.

The appendix has the following sections:

- *[OpenAMIP setup for iDirect iNFINITI & Evolution](#page-141-0)*
- *[OpenAMIP setup for Generic OpenAMIP VSAT modems](#page-155-0)*
- *[Serial setup for iDirect iNFINITI & Evolution](#page-159-0)*
- *[COMTECH 570L](#page-163-0)*
- *[STM SatLink 2900 VSAT modem](#page-166-0)*
- *[Gilat SkyEdge II VSAT modem](#page-169-0)*
- *[iDirect X7 Modem](#page-172-0)*
- *[Global Xpress Modem Unit](#page-173-0)*

# <span id="page-141-0"></span>**C.1 OpenAMIP setup for iDirect iNFINITI & Evolution**

## **C.1.1 Protocol and interfaces**

#### **Introduction**

The following sections describe the protocol and interface between the ACU and an iDirect OpenAMIP VSAT modem. OpenAMIP operation is normally used by service providers offering global VSAT service because the protocol supports roaming between satellites (Automatic Beam Switching).

OpenAMIP, an ASCII message based protocol invented and Trademarked by iDirect is a specification for the interchange of information between an antenna controller (ACU) and a VSAT modem. This protocol allows the VSAT modem to command the ACU to search and lock to a particular satellite as well as allowing exchange of information necessary to permit the VSAT modem to initiate and maintain communication via the antenna and the satellite. In general, OpenAMIP is not intended for any purpose except to permit a modem and the ACU to perform synchronized automatic beam switching.

#### **Connections**

Connect the ACU and iDirect modem with the following cables:

- Ethernet cable for TCP/IP data communication
- RS-232 console cable for signal strength indication (part number: 407090A-020)

**Important** It is important to connect this cable to achieve satisfactory acquisition of the satellite. This is due to missing information in the iDirect OpenAMIP software before version 3.1.1.2/13.0.1.2. RSSI information on the dashboard will only be available with this cable connected.

• 2 pcs. 75 Ohm RF cables F-F connectors for Rx and Tx frequencies (included with ACU)

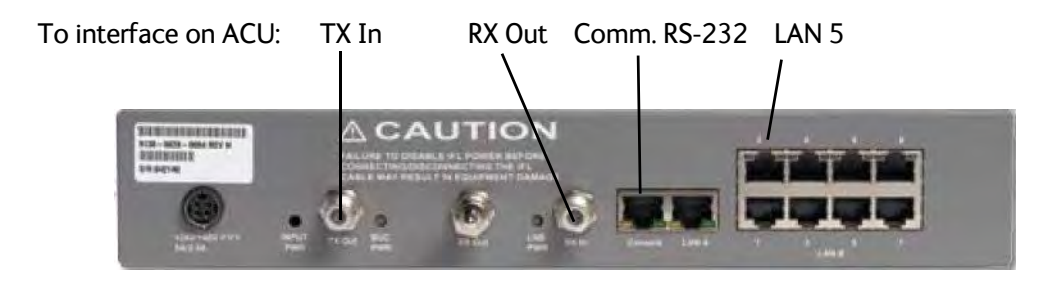

Figure C-1: Connecting iDirect iNFINITI 5000 series to the ACU (OpenAMIP)

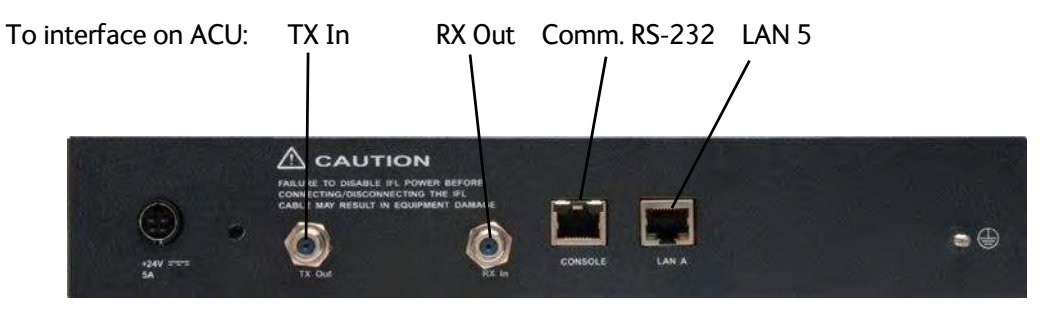

Figure C-2: Connecting iDirect Evolution X5 to the ACU (OpenAMIP)

The pin allocation for the RS-232 Console cable is shown below. See also Appendix [B](#page-136-0) on [page B-1](#page-136-0) for a cable drawing.

| Console<br>port (DTE) | RJ-45 pin | Color code   | $RJ-45$ to DB-9<br>adapter pin | Console<br>device |
|-----------------------|-----------|--------------|--------------------------------|-------------------|
| <b>RTS</b>            |           | Blue         | 8                              | <b>CTS</b>        |
| <b>DTR</b>            | 2         | Orange       | 6                              | <b>DSR</b>        |
| TxD                   | 3         | <b>Black</b> | $\overline{2}$                 | RxD               |
| GND                   | 4         | Red          | <b>NC</b>                      | <b>GND</b>        |
| GND                   | 5         | Green        | 5                              | GND               |
| RxD                   | 6         | Yellow       | 3                              | TxD               |
| <b>DSC</b>            | 7         | <b>Brown</b> | 4                              | DTR               |
| <b>Rx-RF Power</b>    | 8         | White/Grey   | 9                              |                   |

Table C-1: RS-232 Console cable for iDirect VSAT modem

#### **Protocol**

The ACU supports all OpenAMIP commands except the X command which is optional. All the supported OpenAMIP commands are shown in the following figure.

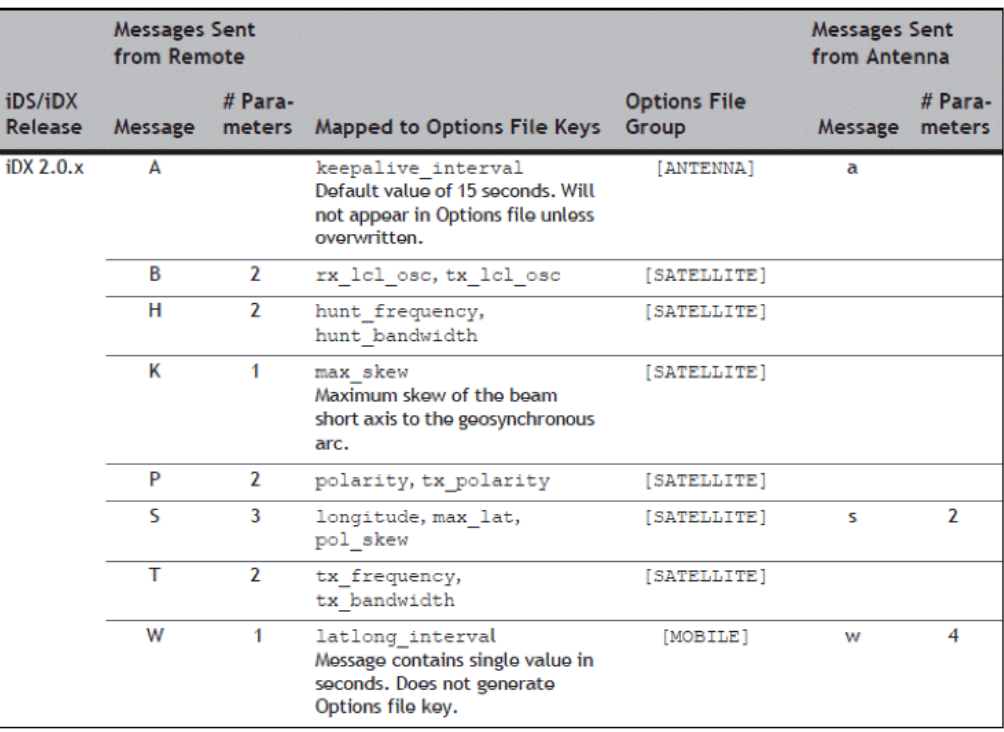

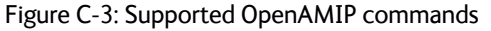

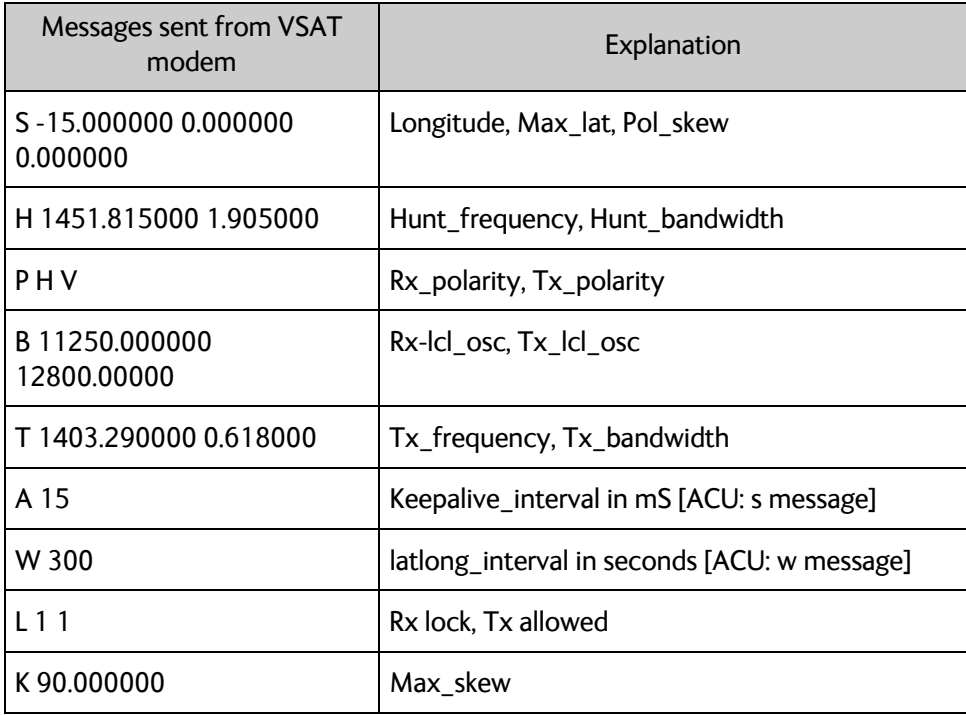

Table C-2: Messages sent from the VSAT modem to the ACU (examples)
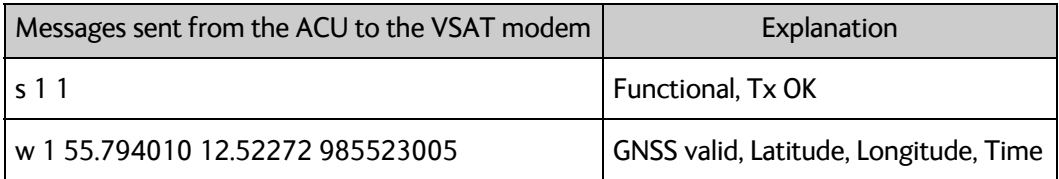

Table C-3: Messages sent from the ACU to the VSAT modem (examples)

**Note** The iDirect modems only sends the satellite information once when booting. If the ACU has not received the information for some reason, the system cannot point. In that case the modem will automatically boot after 5 minutes and send the satellite information again.

The signal strength from the modem is measured on RS-232 pin 9. It is a DC voltage in the range of 0 - 5 VDC.

| Ranges for signal strength |                                                                       |
|----------------------------|-----------------------------------------------------------------------|
| <b>VDC</b>                 | Antenna status                                                        |
| $0 - 2.5$                  | RF energy is detected, but from a wrong or<br>unidentified satellite. |
| $2.6 - 5.0$                | Carrier lock, correct satellite.                                      |

Table C-4: Ranges for signal strength for iDirect OpenAMIP VSAT modem

The signal strength is displayed in the web interface on the Dashboard as  $0 - 500$ . The minimum value for an Internet connection is 250 - 260.

### **C.1.2 Sample options file**

The following section presents a sample iDirect OpenAMIP Options File. The highlighted parameters in bold are important and needed for the VSAT system to function correctly.

See comments in brackets for explanation of the use.

#### **[ANTENNA]**

```
addr = 10.1.6.2 
   (ACU LAN1 IP setting)
connect_timeout = 30
dedicated_interface = ixp0
manufacturer = OpenAMIP
max_skew = 90.000000
model = OpenAMIP
port = 2000 
   (ACU Modem Profile setting)
```

```
[BEAMS]
  beam_88 = E36Bmaxbeam = 88
[BEAMS_LOCAL]
  inhibit_tx_ifzero = 0
[BTP]
  device_mode = tdma
  device_name = btp
  device_path = /dev
[BTP_REQ]
  device_mode = tdma
  device_name = btp_req
  device_path = /dev
[COMPRESSION]
  Threshold = 90
[DEBUG]
  cpu util test enabled = 0[DVBS2]
  frame_length = 125.000000
  frame_size = short
  mode = acm
  ncr_interval = 3375000
  pilot = 1
  rc roll off = 0.200000[ENC]
  auth_level_required = 0
  enc_enabled = 0
  enc layer enabled = 0
  enc mode = 0peer_mode = 1
[ETH0]
  interface = ixp0
  phy_count = 1
[ETH0_1]
  address = 10.1.6.1
  netmask = 255.255.255.128 
     (ACU LAN1 subnet setting)
  rip_enabled = 0
  web server enabled = 0
```

```
[FREQ_TRANS]
  down_translation = 11300.000000
  up_translation = 12800.000000 
     (BUC LO)
[GUI_SERVER_PROXY]
  port = 14599
[LAN]
  lan\_gw\_ip = 0.0.0.0lan\_ip = 10.1.6.1lan_subnet_ip = 255.255.255.128
[MAPSERVER_0]
  hostname = 172.28.1.11
  port = 5003
[MOBILE]
  gps_input = 2 
     (2 => GPS via OpenAMIP)
  gps_validation_active = 1
  init_tx_power_offset = 0.000000
  is mobile = 1latlong_acq_interval = 300
  latlong_fail_interval = 10
  latlong_interval = 300
  tx_handshake_enabled = 0 
     (BUC mute/unmute is handled by the VSAT terminal!)
[MODEM_INSTALLATION]
  reflector offset angle = 0.000000remote_lat = 35.890000
  remote long = 14.480000spacecraft_long = 35.900000
[MODEM_PARAMETERS]
  ref_carrier_fec_block_size = 100
  ref_carrier_modcod_coding_rate = 2
  ref_carrier_modcod_modulation = 1
  ref_carrier_symbol_rate = 360000.000000
  rx acqrange = 100000
  rx\_diff = 0rx_freq = 1263381999
  rx_mode = 2
  rx only = 0rx_scram = 1
  rx_specinv = 0
  rx_symrate = 2778000.000000
  tx bitrate = 1
```

```
tx\_power\_in\_dbm = -32.000000tx_specinv = 0
[NET_ENC]
  id = 10is_encrypted = 0
[NMS]
 broadcast ip = 172.28.1.11download monitor credentials = 1
  download monitor group = 239.192.0.0
  download_monitor_port = 9000
  event server ip = 172.28.1.11event server port = 2860
 generated_by = NMS-14.0.2
  is_nms_managed = 1
 keep_alive_port_number = 2860
 NRD_remote_status_port_number = 2859
 NRD_server_ip = 172.28.1.11
  server_ip = 172.28.1.11
  service_monitor_interval = 1000
  timeout = 20000[ODU]
  lnb_dc_voltage = 18
  lnb_tone_enable = 0
 music_present = 0
  odu_disable_tx_pwm = 0
  odu_r x_10_m hz = 0odu_rx_dc_power = 1
 odu_tx_10_mhz = 1 
     (10 MHz Reference to enable BUC unmute)
  odu_tx_dc_power = 1
[OOB]
 mem_high_percent = 90
 mem_low_percent = 75
[OPTIONS_FILE]
  carrier_type = 0
  code version = 14.0.2.7did = 117491203
  disable_options_flash_command = 0
  generated_by = NMS-14.0.2
  is mesh = 0mobile_remote_type = 1
 modem_hardware = X5
 modem_sn = 123456
 modem_type = Remote
```

```
product_mode = dvbs2
  upstream_product_mode = idirect_tdma
[POWER_MANAGEMENT]
  enable = 0sleep_timeout = 0
[ROUTE_1_0]
 qateway = 0.0.0.0interface = sat0
 metric = 1netmask = 0.0.0.0network = 0.0.0.0[RX1]
 device_mode = scpc
 device_name = rx1
 device_path = /dev
[SAT0_1]
  address = 10.0.0.13
 netmask = 255.255.240.0
 rip enabled = 0web server enabled = 0[SATELLITE]
  channelname = E36B
 hunt bandwidth = 0.000000hunt_frequency = 1233.660000
  longitude = 35.900000
 max_lat = 0.000000
 max_skew = 90.000000
 min_look_angle = 0.000000
 name = E36Bnoise_reference_frequency = 0.000000
 pol_skew = 0.000000
 polarity = V
 rx_lcl_osc = 11300.000000
  skew_margin = 90.000000
  tx\_bandwidth = 0.000000tx_frequency = 1234.560000 
     (Correct tx freq. ensures same P1dB @ all frequencies!)
  tx_lcl_osc = 12800.000000 
     (BUC LO)
  tx_polarity = X
```

```
[SECURITY]
  admin_password = 
  $idi3$0oAshW$01pJQAAWxgQxLnasMrdrUygxRQ8UHrLjCWW8AwRJuYd1
  JvhpLjZ3QZZNufOT46pY.bzzsX0VH0jaaXcdGDEVsS
  os_password = $1$/K.qAA$oBJORr9q34ycG7juIu60I.
  password = 
  $idi3$/B2K3p$.gpGIC9BkGi/lPPh0b90OfwvFmSmEVFTyWKhqa3X.w9h
  Q2oDeXpsYt3qCmJO1H7B.oYElSxyF0ja0AiKStaxTV
[SOF]
  device_mode = tdma
  device_name = sof
  device path = /dev
[SYSTEM_TRAY]
  interval = 5000mode = 1port = 2859
  server = 172.28.1.11
  service_monitor_group = 239.255.255.1
  service monitor port = 9001
[TDMA]
  tx_watchdog_timeout_in_frames = 2
[TX]device_mode = tdma
  device name = txdevice_path = /dev
[TX_SOF]
  device_mode = tdma
  device_name = tx_sof
  device_path = /dev
[UCP]
  max\_power\_level\_in\_db = -25.000000power uplink control processing = 1
[UDP]
  force_rtp_fullheader = 1
  force_udp_fullheader = 1
  max_hdr_comp_packet_size = 180
  passthru = 1
  payload_comp = 0
[VLAN]
  mode = 0vid = 1
```
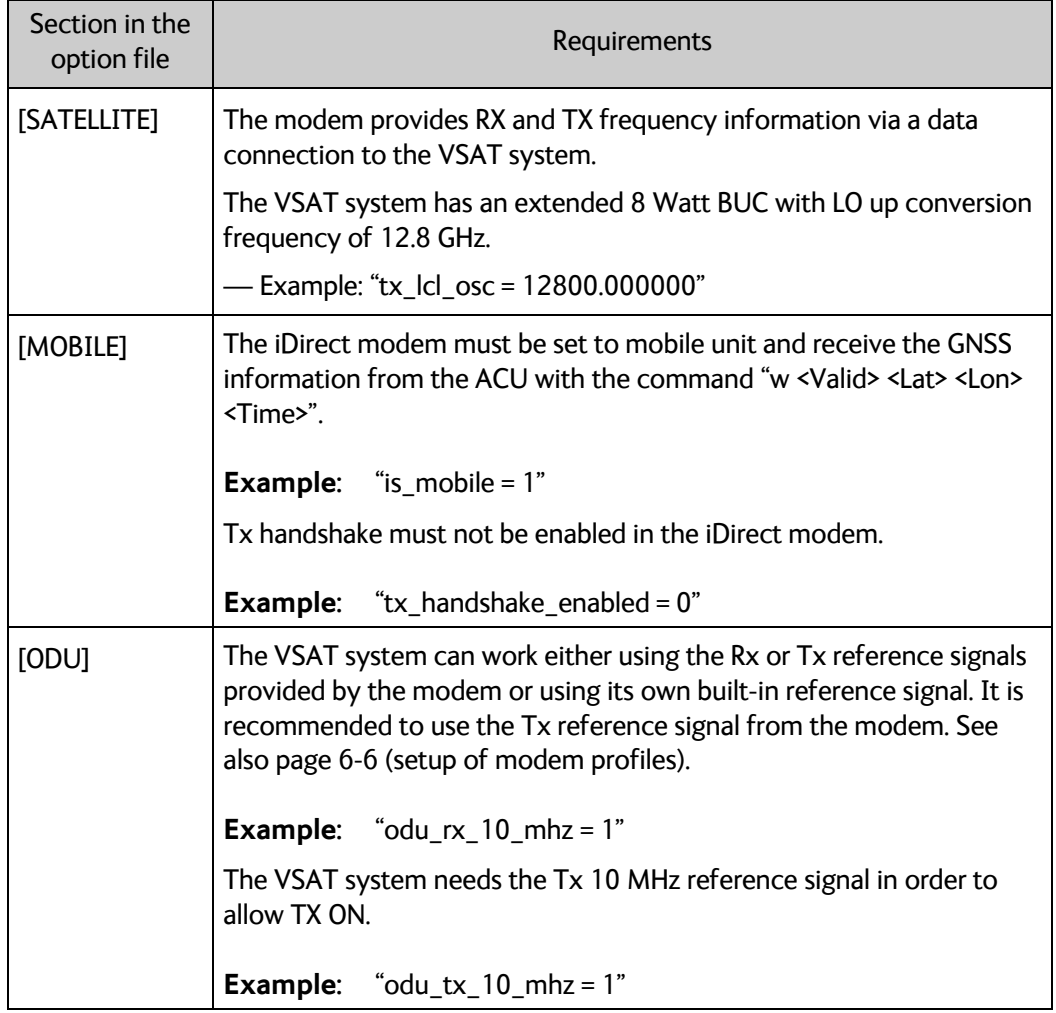

The option file must use the following information:

Table C-5: Information in the VSAT modem option file

# <span id="page-151-0"></span>**C.1.3 Configuration example (OpenAMIP)**

Examples of modem profile and satellite configuration from the ACU web interface are shown in the figures below.

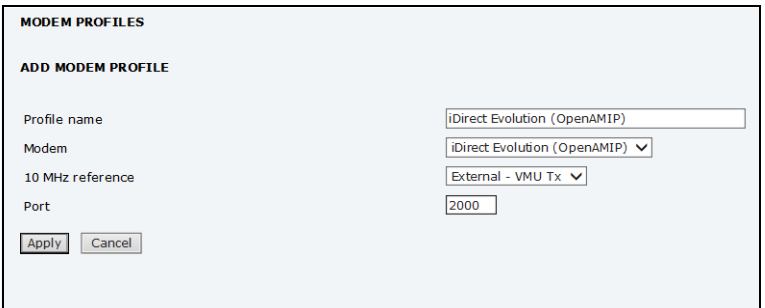

Figure C-4: Modem profile, OpenAMIP (example)

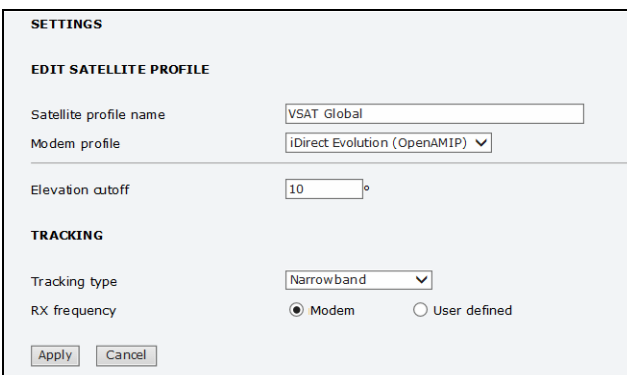

Figure C-5: Satellite profile, OpenAMIP (example)

Simple OpenAMIP protocol in iDS 8.0.2.7 is **NOT** supported by the EXPLORER 8000 series.

Full OpenAMIP protocol from iDX 2.0 and up is supported by the EXPLORER 8000 series.

OpenAMIP protocol version 15 (iDX 3.2): The option file content in some categories has changed:

- Using console command "options set" is not possible.
- command "tx freq" cannot be used.
- editing the option file must be done manually.

### **C.1.4 Troubleshooting**

It is expected that the modem has been connected with cables to the ACU and that an iDirect OpenAMIP modem profile and satellite profile have been configured in the web interface of the VSAT system and has been activated. For further details see *[Configuration](#page-151-0)  [example \(OpenAMIP\)](#page-151-0)* on page C-12.

It is recommended to connect the service PC to LAN port 1 of the ACU in order to have access to the web server and IP connection to the attached iDirect OpenAMIP modem.

A telnet or ssh client and Internet browser is needed in order to go through the troubleshooting guidelines. It is recommended to use the telnet/ssh client program called PuTTy, which is available for free on the Internet [\(http://www.putty.org/\)](http://www.putty.org/).

- 1. Default login to iDirect modems are: User name: admin, Password: P@55w0rd!
- 2. Every time a setting is changed in the iDirect modem, it must be stored in flash using the following command line command: options flash
- 3. After changing a setting and storing the new setting the modem has to boot its application in order to read and use the new setting. This is done with the command line command:

reset application

The iDirect options file is divided into sections; the section name is always CAPITAL letters. Each section has several parameters, and each parameter has a value. See the following example:

#### [MOBILE]

```
gps input = 2init_tx_power_offset = 0.000000
is mobile = 1latlong interval = 60tx_ handshake enabled = 0
```
To change a setting in the MOBILE section use the options set command. See example of command here:

options set MOBILE gps\_input 2

Note that setting the  $qps$  input parameter to value 2 is written without an equal sign but only with a space character between parameter name and the value.

You can use the following flow chart and the instructions in the notes later in this appendix.

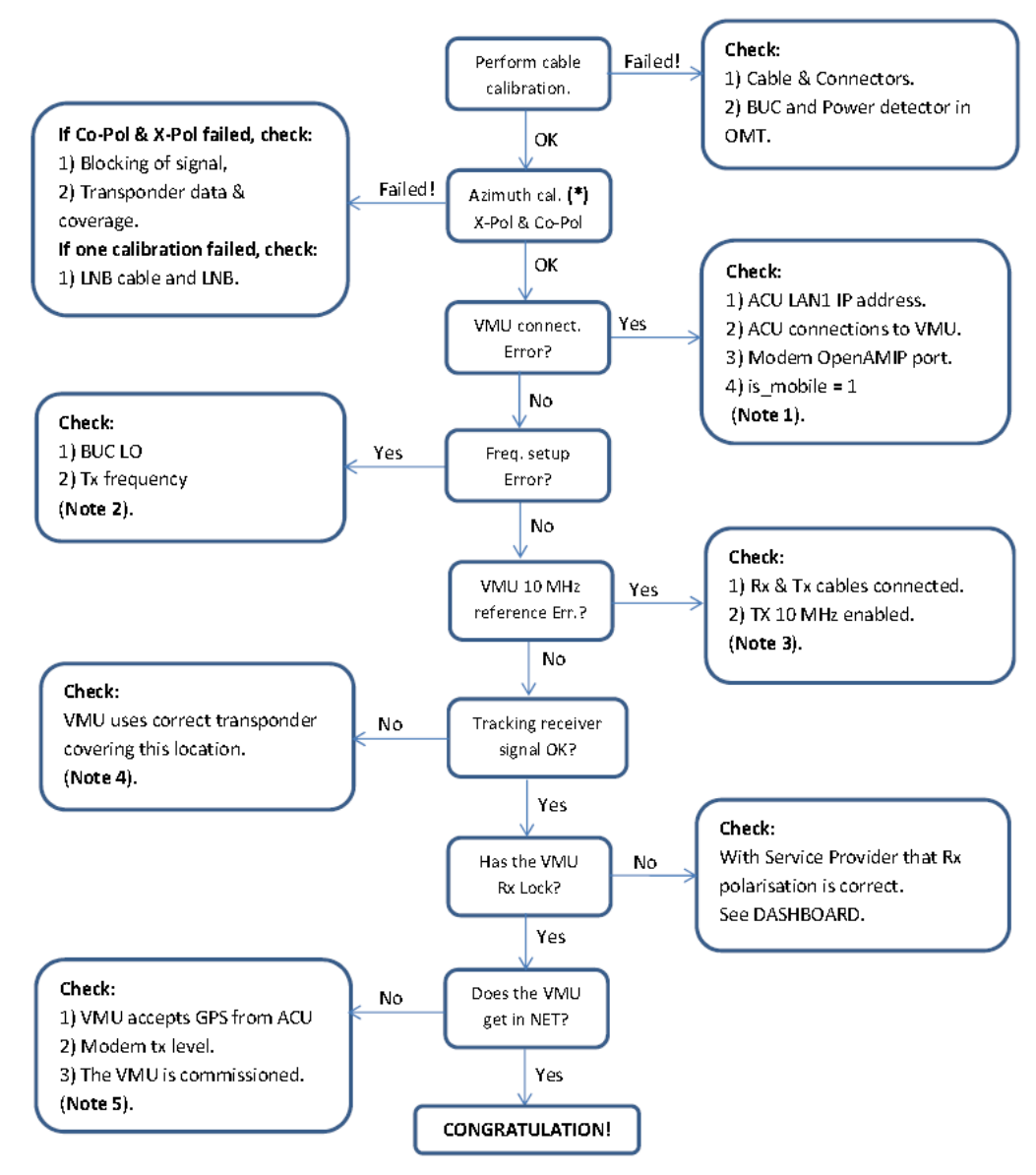

\* Use same transponder polarity with both calibrations.

Figure C-6: iDirect OpenAMIP troubleshooting

**Note 1:** Connect to modem with Telnet or serial and issue the following commands:

options show ANTENNA Check: IP address, port # and manufacturer = OpenAMIP. options show MOBILE Check: is\_mobile = 1

**Note 2:** Connect to modem with telnet and issue command:

options show SATELLITE Check: tx\_lcl\_osc = 12800.000000, Check: tx\_frequency is between: 950.000000 to 1700.000000 Check: rx\_lcl\_osc + hunt\_frequency is between: 10.7 GHz to 12.75 GHz **Note 3:** Connect to the modem with Telnet and issue commands:

```
options show ODU 
Check: odu_t x_10_mhz = 1
options show MOBILE
Check: tx_ handshake enabled = 0
```
**Note 4:** Connect to the modem with Telnet and issue command:

```
beamselector list
Write down the transponder number for one of the beams that has line of sight.
Use the command: beamselector switch <number> -f to force the VSAT modem to use
this transponder. E.g:
beamselector switch 323 -f
Use the command: beamselector lock to lock the VSAT modem to this transponder and 
stay there (until power cycle or reset application).
```
**Note 5:** Connect to the modem with Telnet and issue commands:

```
options show MOBILE
Check: gps_input = 2
tx power
Try to increase the tx power step by step up to max. -5 dBm, which is around the P1dB 
level. E.g. tx power -10
```
### **Examples of commands**

```
options set SATELLITE tx_frequency 1450
options set MOBILE gps_input 2
options set MOBILE is_mobile 1
options set MOBILE tx_handshake_enabled 0
options set ODU odu_tx_10_mhz 1
options flash
If this fails then the options file is write protected!
Change disable_options_flash_command = 0 first!
options set OPTIONS_FILE disable_options_flash_command 0
reset application
Starts the VSAT modem application (soft boot)
```
- Notice that changing options file locally can help determine wrong settings. The settings will probably be changed back to original settings when the VSAT modem gets synchronized with the hub.
- Tell the NOC about the faulty settings so they can correct configuration.

# **C.2 OpenAMIP setup for Generic OpenAMIP VSAT modems**

### **C.2.1 Interfaces and VSAT modem configuration**

The following sections describe how to connect an ACU to an OpenAMIP VSAT modem using the Newtec MDM3100 as an example.

### **Connections**

Connect the ACU and Newtec MDM3100 (OpenAMIP modem) with the following cables:

- 2 pcs. 75 Ohm RF cables F-F connectors for Rx and Tx frequencies (included with ACU)
- Ethernet cable for communication with the modem. Connect the Ethernet cable between the OpenAMIP modem and **LAN 5 (Control)** on the ACU.

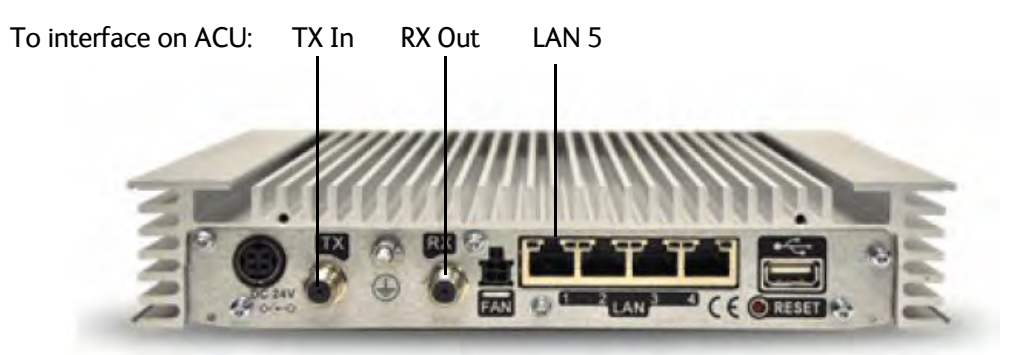

Figure C-7: Connecting Newtec MDM3100 to the ACU (OpenAMIP)

### **Modem configuration requirements (Newtec MDM3100)**

- 1. Connect a PC with an Ethernet cable to any free LAN port on the VSAT modem.
- 2. Set the PC to static IP address: 192.168.1.2
- 3. Start an Internet browser (e.g. Internet Explorer) and go to URL://192.168.1.1 in order to get access to the web interface of the VSAT modem. For complete configuration possibilities, it may be necessary to log in using the expert login. To log in as Expert enter the following URL in the web browser: http://192.168.1.1/cgi-bin/modem\_status?login
- 4. Log in using the Expert password. Contact your Service Provider for the Expert password.

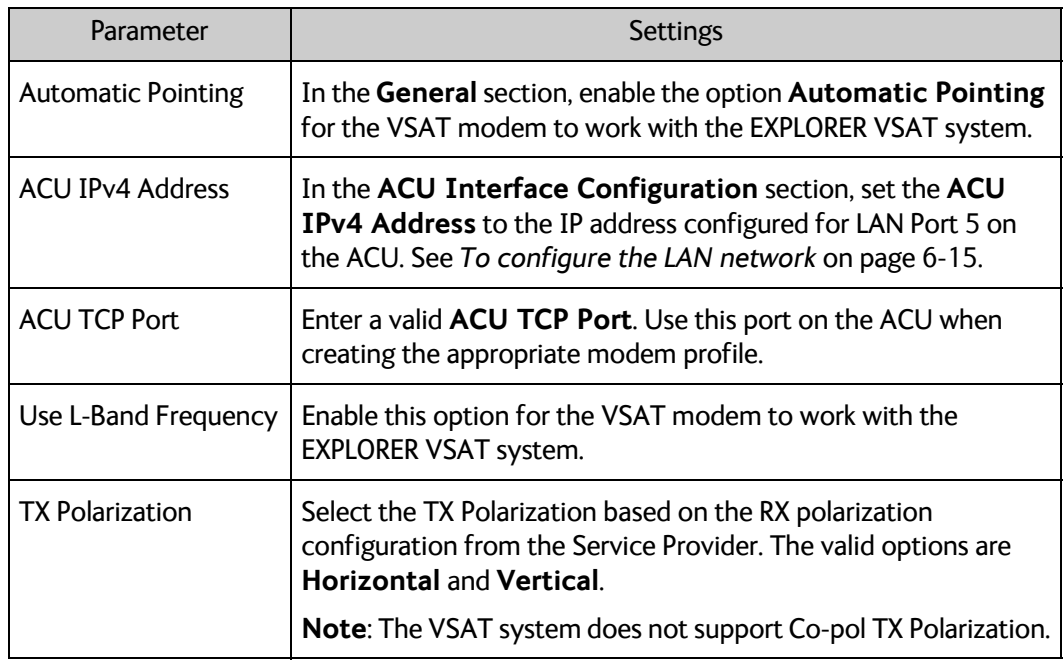

5. Go to **Terminal Configuration** > **Antenna Controlling**.

Table C-6: Newtec MDM3100 (OpenAMIP) configuration of Antenna Controlling

### 6. Save the **Antenna Controlling** settings.

### 7. Go to **Outdoor Unit** under **Terminal Configuration**.

8. If no Outdoor Unit is configured, create one to match your EXPLORER VSAT system.

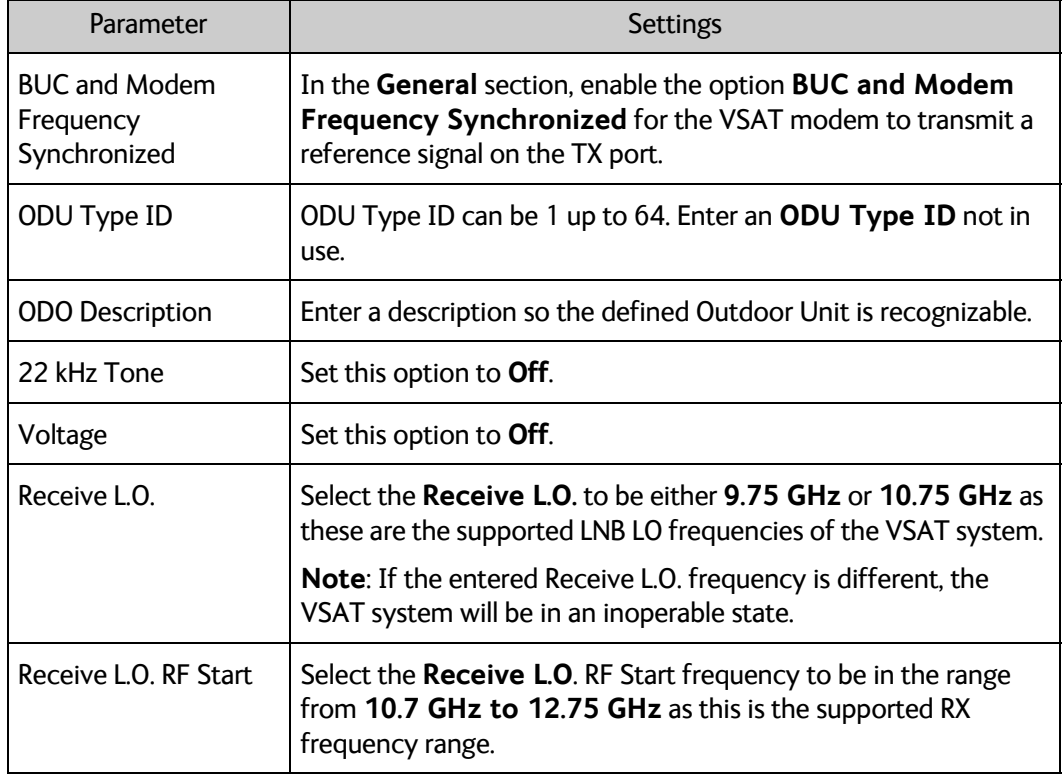

Table C-7: Newtec MDM3100 (OpenAMIP) configuration of Outdoor Unit

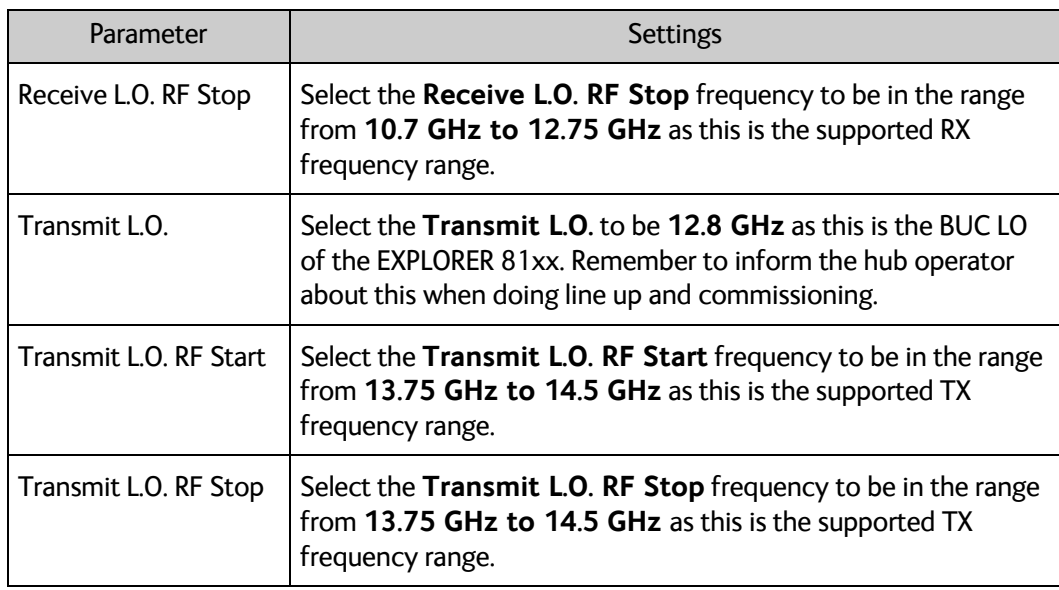

Table C-7: Newtec MDM3100 (OpenAMIP) configuration of Outdoor Unit

9. Save the ODU Configuration settings.

#### 10.Go to **Terminal Configuration > Satellite Interface**.

11.Configure a **Beam** (if not already configured). Contact your Service Provider for correct configuration settings.

### **C.2.2 ACU configuration**

To set up the ACU to work with a Generic OpenAMIP modem, do as follows:

- 1. Add a modem profile with the Generic OpenAMIP modem. See *[Modem profile New](#page-64-1)  [entry and Edit](#page-64-1)* on page 6-6.
- 2. Add a satellite profile using the Generic OpenAMIP modem profile just created. See *[Satellite profiles – New entry and Edit](#page-65-0)* on page 6-7.
- 3. Edit the network settings for LAN Port 5 and input the IP information supplied with the modem. See *[To configure the LAN network](#page-73-0)* on page 6-15.
- 4. Activate the satellite profile.

See also the configuration example in the following section.

# **C.2.3 Configuration example (Newtec MDM3100)**

Examples of modem profile and satellite configuration from the ACU web interface are shown in the figures below.

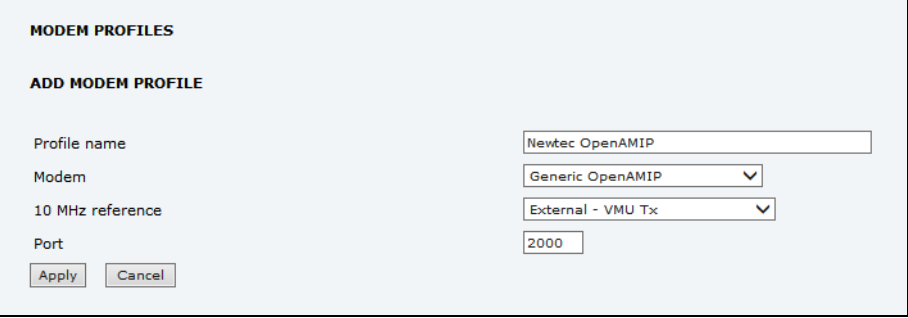

Figure C-8: Modem profile, Generic OpenAMIP (example)

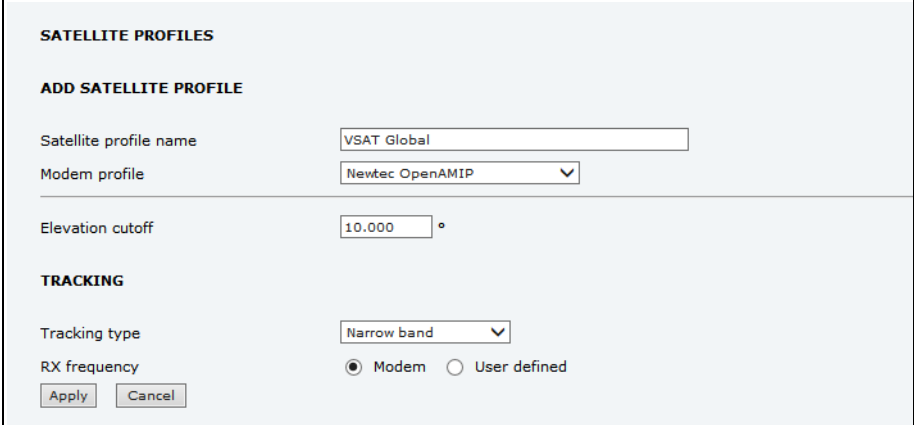

Figure C-9: Satellite profile, Generic OpenAMIP (example)

# **C.3 Serial setup for iDirect iNFINITI & Evolution**

### **C.3.1 Protocol and interfaces**

### **Introduction**

The following sections describe the protocol and interface between the ACU and an iDirect Serial modem. Serial operation is normally used by service providers offering regional VSAT service.

### **Connections**

Connect the ACU and iDirect modem with the following cables:

- RS-232 console cable for control communication (part number: 407090A-020)
- 2 pcs. 75 Ohm RF cables F-F connectors for Rx and Tx frequencies (included with ACU)

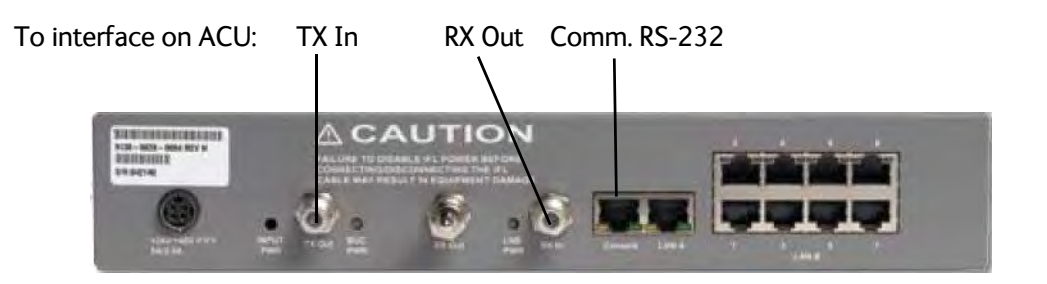

Figure C-10: Connecting iDirect iNFINITI 5000 series to the ACU (Serial)

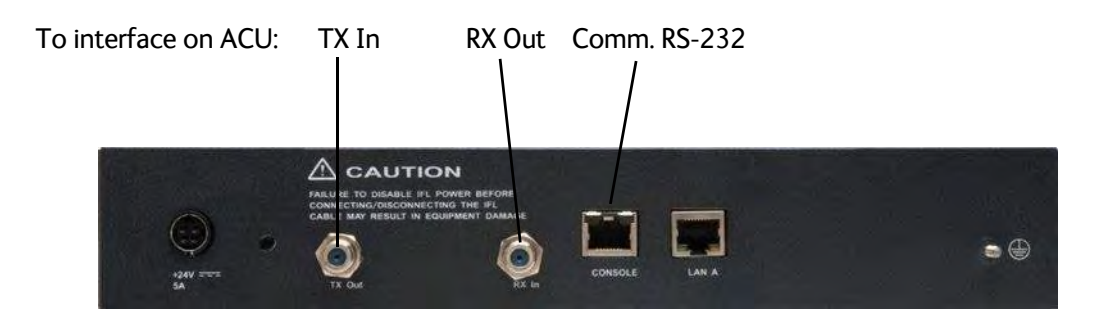

Figure C-11: Connecting iDirect Evolution X5 to the ACU (Serial)

The pin allocation for the RS-232 Console cable is shown in [Table C-1 on page C-3](#page-142-0). See also Appendix [B](#page-136-0) on [page C-1](#page-140-0) for a cable drawing.

### **C.3.2 Console port settings**

The iDirect modem must be configured to use the following console port settings:

- Baud rate: 4800 or 9600
- Data bits: 8
- Parity: None
- Stop bit: 1

### **Passwords**

The ACU will log in to the modem using root and user passwords. The default passwords are:

- Root: P@55w0rd!
- User: iDirect

### **Supported commands**

After login to the modem the ACU will issue commands to the modem every second. The following commands are supported by the ACU:

- rx snr
- options show FREQ\_TRANS
- rx freq
- $tx$  freq<sup>2</sup>
- latlong <lat> <long>

The signal strength command: rx snr is issued every 2 seconds. The rest of the commands are issued one by one every 2 seconds between each signal strength command. Meaning each of the other commands is issued every 8 seconds.

The signal strength in the ACU display and web interface is shown as dB., e.g: 8.5 dB. The minimum value for Internet connection is around 2-3 dB.

<sup>2.</sup> Not supported from version 15 (iDirect). Causes a TX frequency warning on the EXPLORER VSAT system

### **VSAT modem option file**

The option file of the VSAT modem must also include the following information:

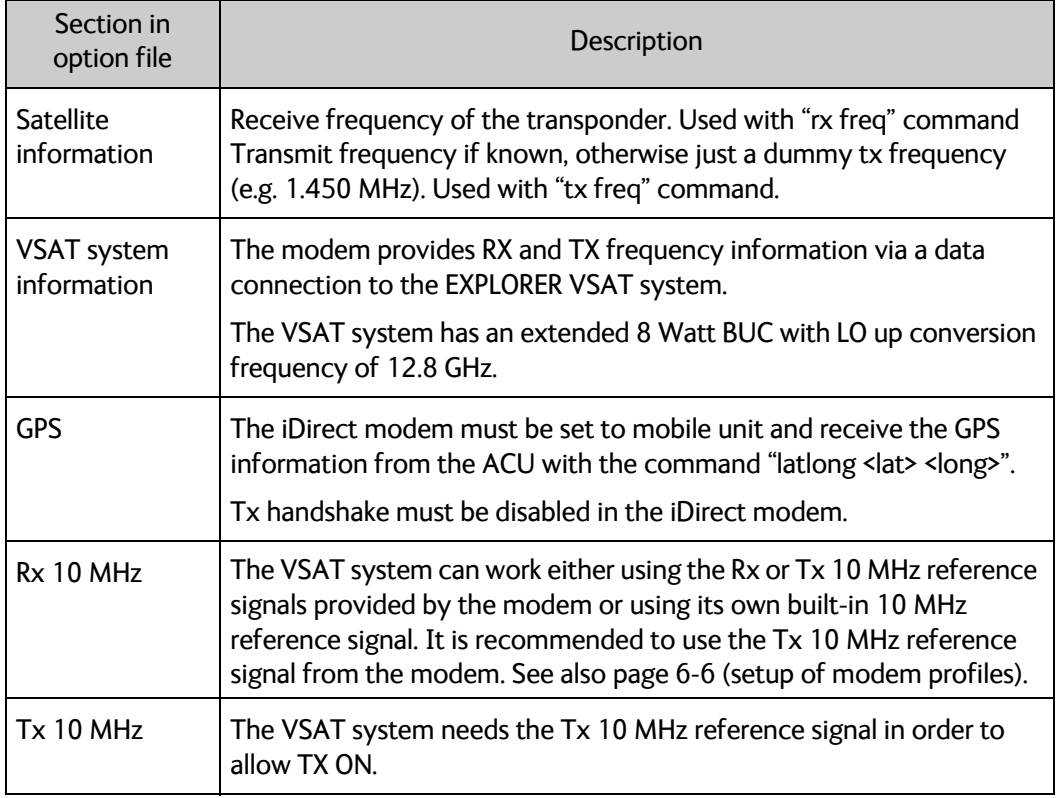

Table C-8: Requirements for VSAT modem option file, Serial

# **C.3.3 Configuration example (Serial)**

Examples of modem profile and satellite configuration from the ACU web interface are shown in the figures below.

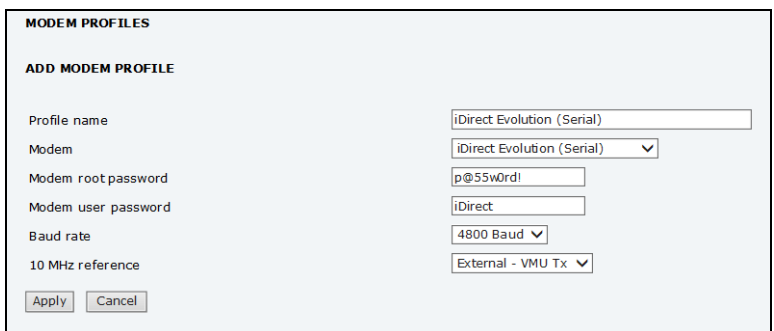

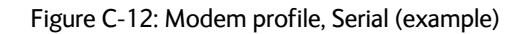

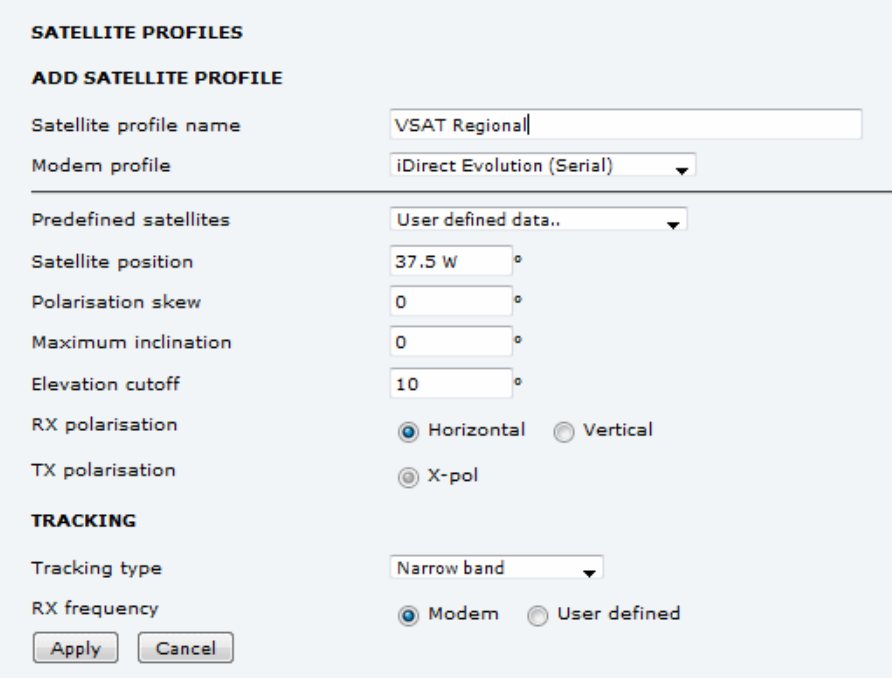

Figure C-13: Satellite profile, Serial (example)

# **C.4 COMTECH 570L**

### **C.4.1 Protocol and interfaces**

The following sections describe how to connect the ACU to a COMTECH 570L VSAT modem.

### **Protocol**

The ACU supports 4800 or 9600 baud on the serial port. You can set the baud rate of the COMTECH 570L at its front MMI.

The ACU issues the following commands on the serial interface to the COMTECH 570L modem:

- 0000/EBN?
- 0000/TFQ?
- 0000/LLO?
- 0000/BLO?
- 0000/RFQ?

An example of the serial communication between the ACU and the COMTECH 570L modem is shown below:

0000/EBN? 0000EBN=11.8 0000/TFQ? 0000/TFQ=1310.7956 0000/EBN? 0000/EBN=11.8 0000/LLO? 0000/LLO=10000+ 0000/EBN? 0000/EBN=11.9 0000/BLO? 0000/BLO=12800- 0000/EBN? 0000/EBN=11.8 0000/RFQ? 0000/RFQ=1367.5500

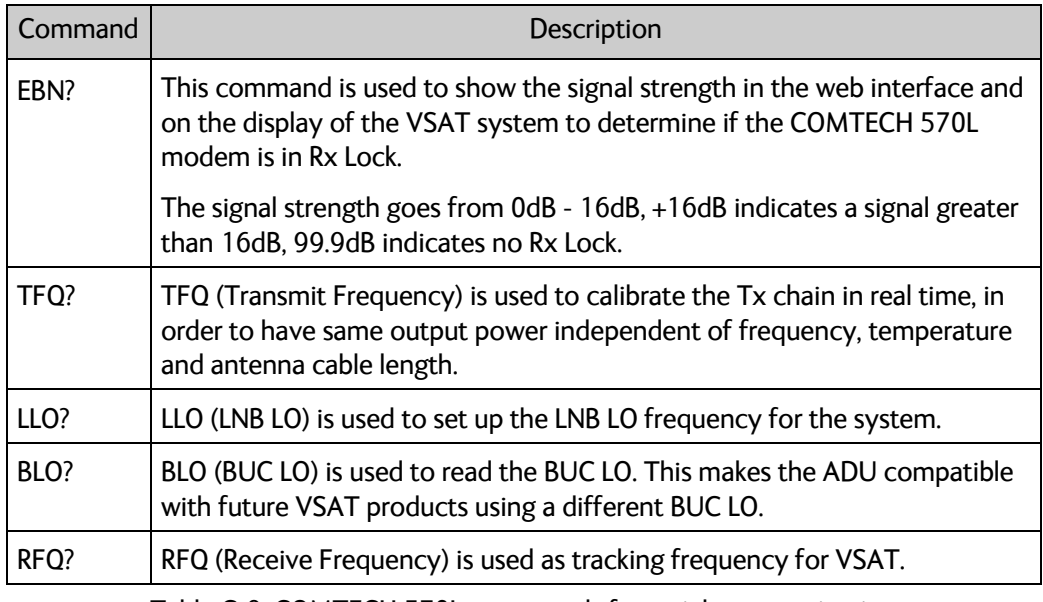

Table C-9: COMTECH 570L, commands for serial communication

### **Connections**

Connect the ACU and the COMTECH 570L with the following cables:

- Standard RS-232 serial cable (using 300KHz Narrow Band tracking receiver)
- Or COMTECH Serial & RSSI cable (using Modem RSSI tracking)
- 2 pcs. 75 Ohm RF cables F-F connectors for rx and tx frequencies.

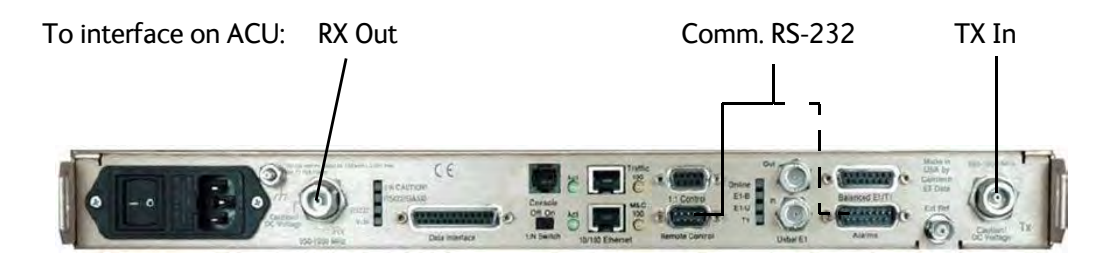

Figure C-14: Connecting COMECH 570L to the ACU (example)

In most cases it is recommended to use the antenna that is built into the 300 kHz narrow band tracking receiver to track the satellite, and you can connect the ACU to the VSAT modem with a standard RS-232 serial cable.

For Modem RSSI tracking use a cable according to the specifications at *[Modem Cable](#page-137-0)  [COMTECH Serial & RSSI TT7016A](#page-137-0)* on page B-2 (Cobham part number: 407090A-021).

# **C.4.2 Configuration example (COMTECH 570L)**

Examples of the modem profile and satellite configuration from the ACU web interface are shown in the figures below.

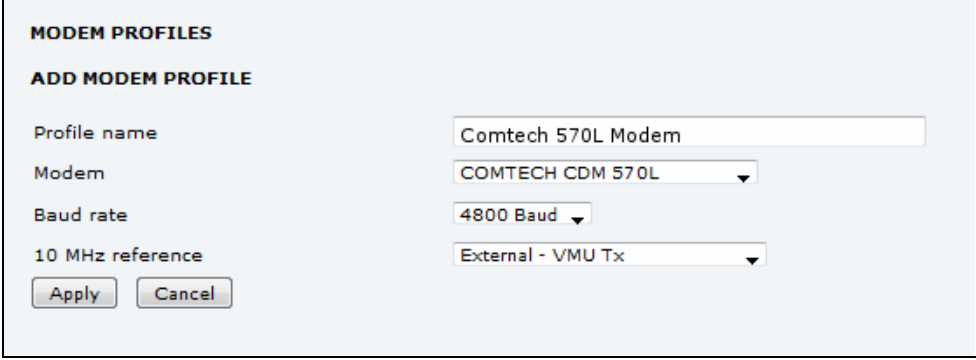

Figure C-15: Modem profile, COMTECH 570L (example)

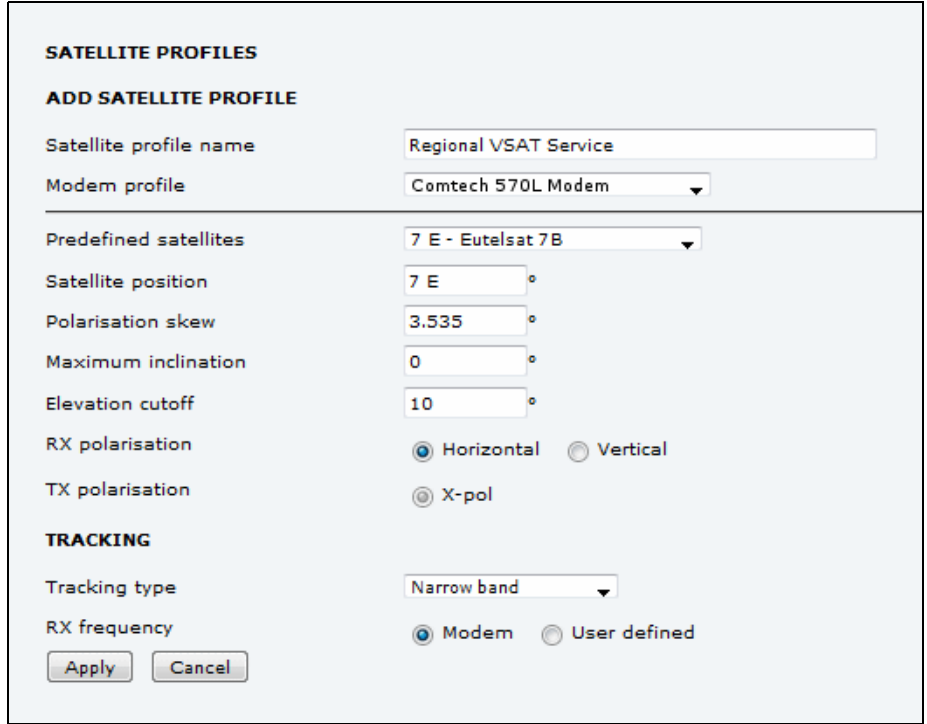

Figure C-16: Satellite profile, COMTECH 570L (example)

# **C.5 STM SatLink 2900 VSAT modem**

### **C.5.1 Interfaces and VSAT modem configuration**

The following sections describe how to connect an ACU to an STM SatLink 2900 VSAT modem. The STM SatLink 2900 and the EXPLORER VSAT system are fully integrated and require almost no user setup.

STM SatLink 2900 software version required: 14.2.0 or higher.

### **Connections**

Connect the ACU and STM SatLink 2900 with the following cables:

- Ethernet cable for TCP/IP data communication. Connect LAN A on the VSAT modem to LAN 1 on the ACU.
- 2 pcs. 75 Ohm RF cables F-F connectors for RX and TX frequencies

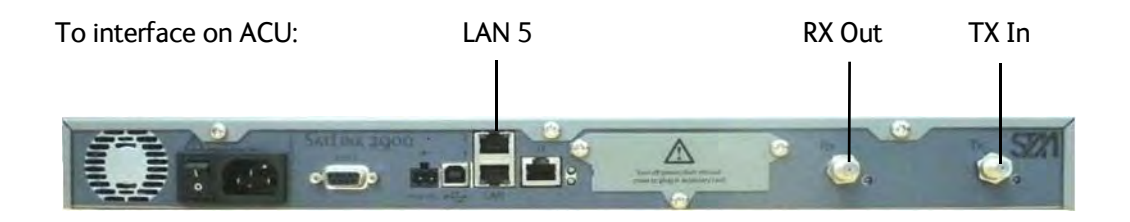

Figure C-17: Connecting STM SatLink 2900 VSAT modem to the ACU

### **Modem configuration requirements**

Type the following command in a modem console to set up the STM Satlink 2900 modem to use the EXPLORER VSAT system:

**odu antenna <antenna id> odu txtype 62 odu lnb 62**

To display the antenna setup for the STM Satlink 2900 modem, type:

**odu antctrl show**

#### **Example:**

```
odu antctrl show
Antenna Controller Configuration
--------------------------------
Type : Thrane & Thrane EXPLORER 8100
Enabled : All
IP address : 10.110.2.226
Polling frequency : 5 sec
Antenna Stability Tries : 300
Antenna Controller Status
--------------------------------
Controller detected : no
Packets sent : 0
Packets received : 0
```
### **C.5.2 ACU configuration**

To set up the ACU to work with an STM Satlink 2900 VSAT modem, do as follows:

- 1. Add a modem profile with the STM Satlink 2900 modem. See *[Modem profile New](#page-64-1)  [entry and Edit](#page-64-1)* on page 6-6.
- 2. Add a satellite profile using the STM Satlink modem profile just created. See *[Satellite](#page-65-0)  [profiles – New entry and Edit](#page-65-0)* on page 6-7.
- 3. Edit the network settings and input the IP information supplied with the modem. See *[To](#page-73-0)  [configure the LAN network](#page-73-0)* on page 6-15.
- 4. Activate the satellite profile.

# **C.5.3 Configuration example (STM Satlink 2900)**

Examples of modem profile and satellite configuration from the ACU web interface are shown in the figures below.

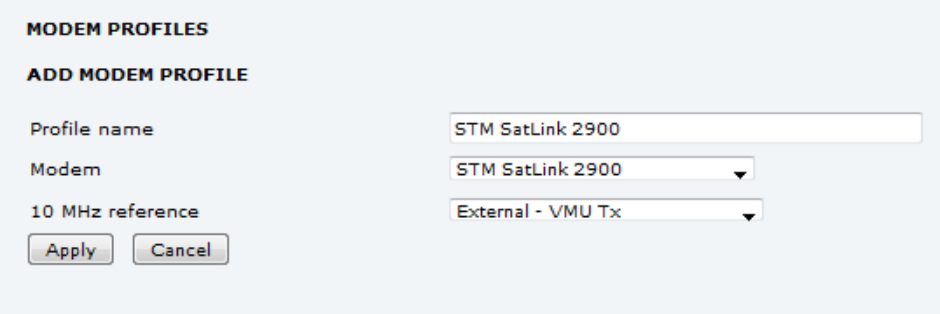

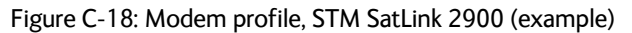

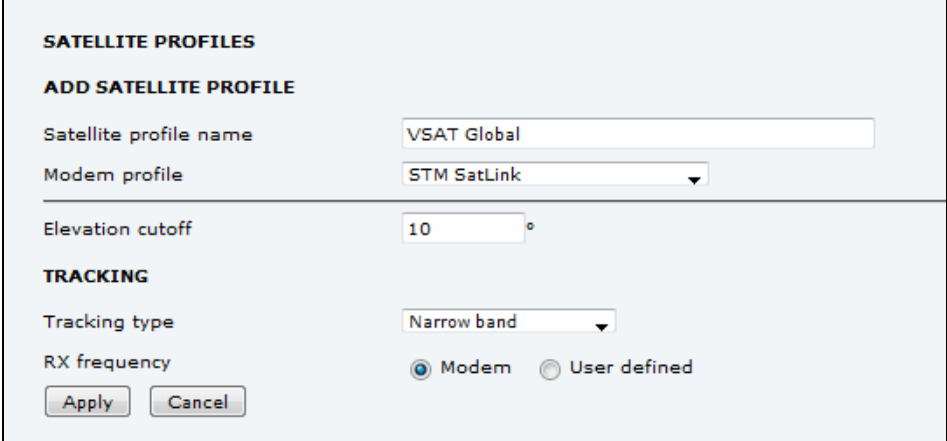

Figure C-19: Satellite profile, STM SatLink 2900 (example)

# **C.6 Gilat SkyEdge II VSAT modem**

### **C.6.1 Interfaces and VSAT modem configuration**

The following sections describe how to connect an ACU to a Gilat SkyEdgeII VSAT modem. The Gilat SkyEdge II and the VSAT system are fully integrated and require only little user setup.

### **Connections**

Connect the ACU and Gilat SkyEdge II with the following cables:

- 2 pcs. 75 Ohm RF cables F-F connectors for RX and TX frequencies (included with the ACU)
- RS-232 console cable for communication with the modem (part number: 407090A-020). Connect SERIAL on the VSAT modem to RS-232 on the ACU.

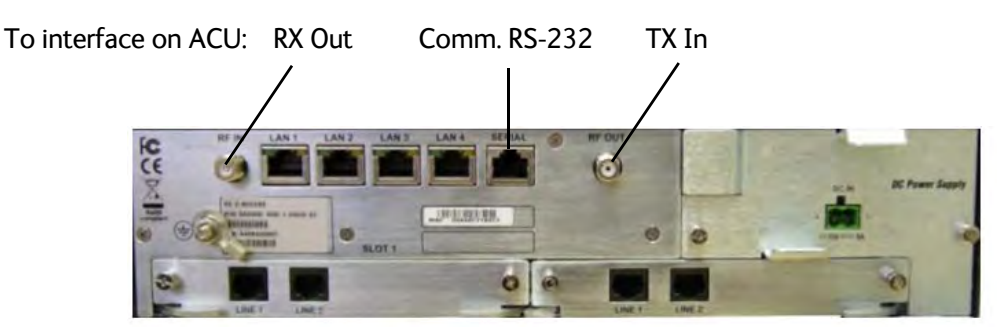

Figure C-20: Connecting Gilat SkyEdge II VSAT modem to the ACU

### **Modem configuration requirements**

- 1. Connect a PC with an Ethernet cable to LAN port 1 of the VSAT modem.
- 2. Set the PC to static IP address: 192.168.1.2
- 3. Start an Internet browser (e.g. Internet Explorer) and go to URL://192.168.1.1 in order to get access to the web server of the VSAT modem.
- 4. Login with: User name: inst and Password: \$Sat2598\$
- 5. Go to the menu **Installer**.

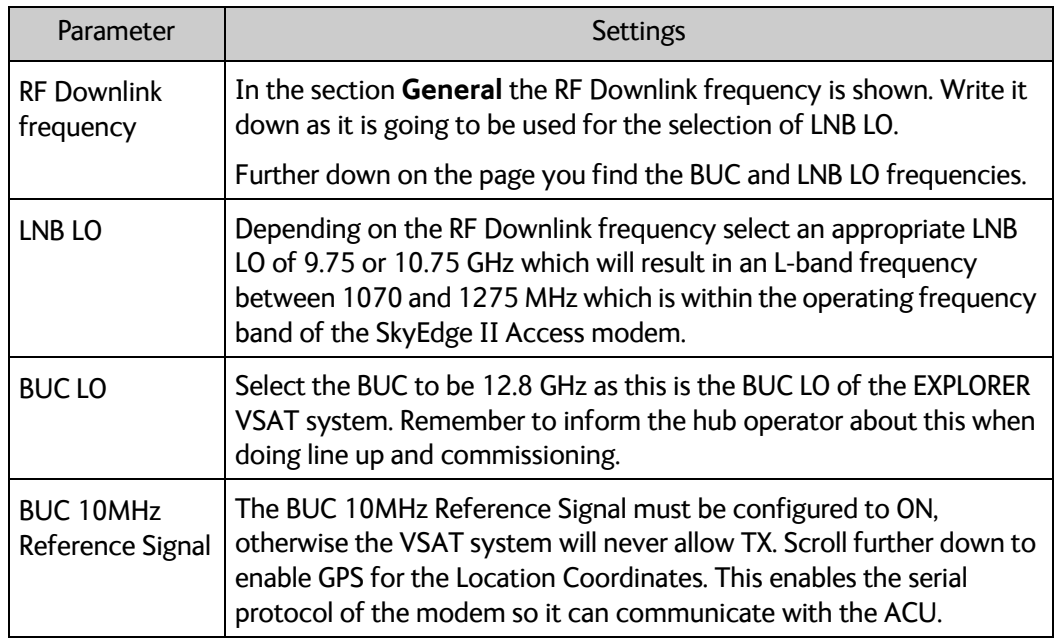

Table C-10: Configuration of Gilat SkyEdge II VSAT modem

6. Go to the top of the page and press the **Submit** button and **OK** to save the new settings.

The VSAT modem is now configured to be used with the EXPLORER VSAT system.

# **C.6.2 ACU configuration**

To set up the ACU to work with a Gilat SkyEdge II VSAT modem, do as follows:

- 1. Add a modem profile with the Gilat SkyEdge II modem. See *[Modem profile New entry](#page-64-1)  and Edit* [on page 6-6.](#page-64-1)
- 2. Add a satellite profile using the Gilat SkyEdge II modem profile just created. See *[Satellite profiles – New entry and Edit](#page-65-0)* on page 6-7.
- 3. Edit the network settings and input the IP information supplied with the modem. See *[To](#page-73-0)  [configure the LAN network](#page-73-0)* on page 6-15.
- 4. Activate the satellite profile.

See also the configuration example in the following section.

# **C.6.3 Configuration example (Gilat SkyEdge II)**

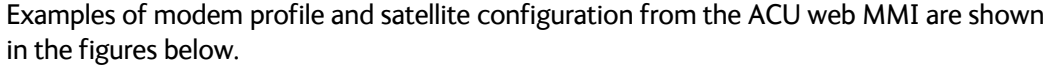

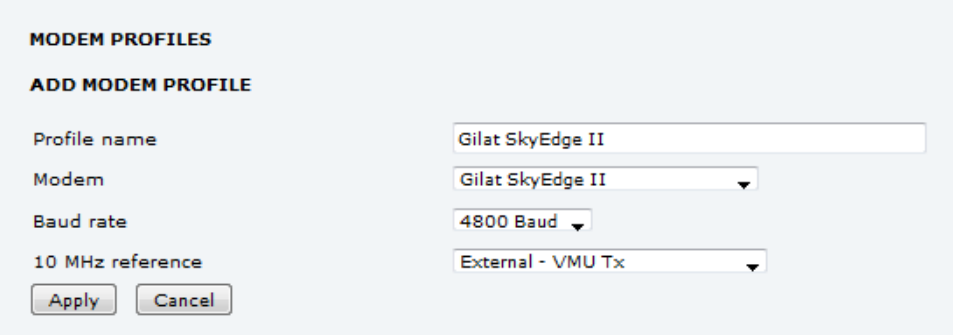

Figure C-21: Modem profile, Gilat Sky Edge II (example)

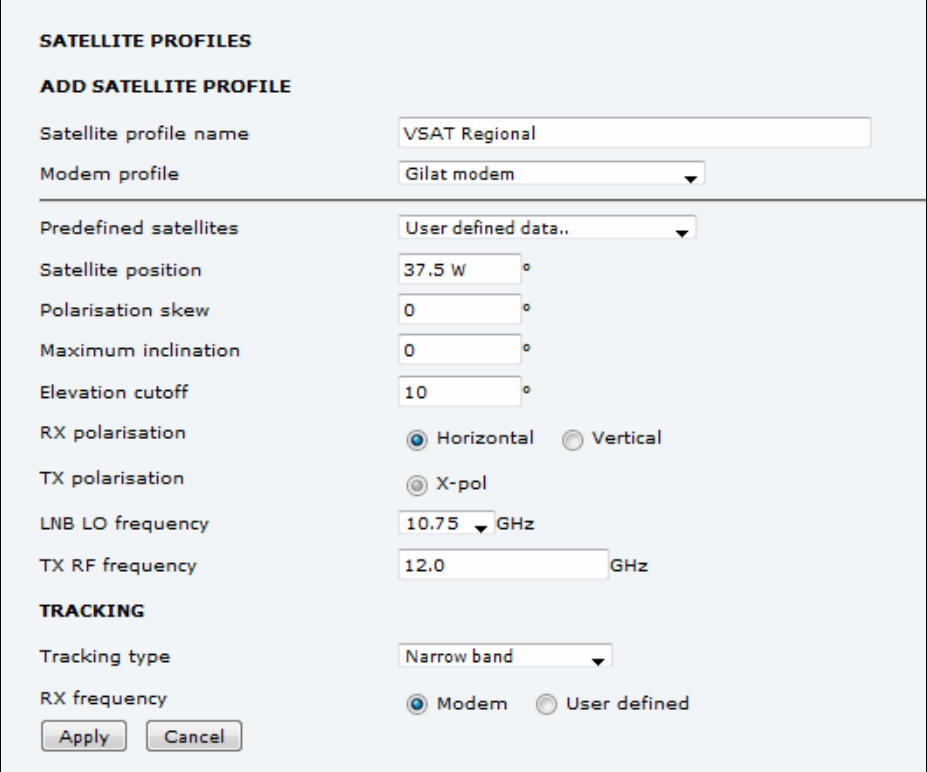

Figure C-22: Satellite profile, Gilat Sky Edge II (example)

# **C.7 iDirect X7 Modem**

## **C.7.1 Interfaces**

The following sections describe how to connect the ACU to an iDirect X7 Modem.

### **Connections**

Connect the iDirect X7 Modem and the ACU with the following cables:

- Ethernet cable for TCP/IP data communication. Connect **LAN 1** on the VSAT modem to **LAN 5** on the ACU.
- 2 pcs. 75 Ohm RF cables F-F connectors for **RX** and **TX** frequencies (included with ACU)
- X7 Modem BUC & Console to ACU cable (see *[X7 Modem BUC & Console to ACU cable](#page-139-0)*). Use the cable to connect **Console** on the VSAT modem to **RS-232** on the ACU and **BUC I/O** on the VSAT modem to **RS-422** on the ACU.

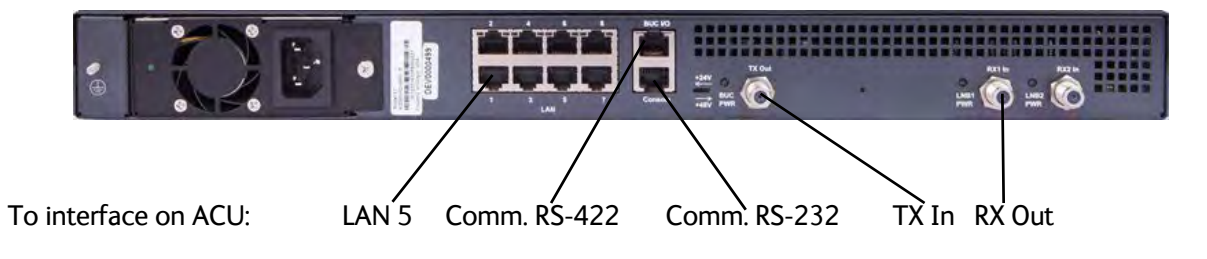

Figure C-23: Connecting iDirect X7 Modem to the ACU

No initial configuration should be necessary for the X7 modem to ACU connection, but you must activate the satellite profile with the X7 modem (see *[To select and activate a satellite](#page-60-0)  profile* [on page 6-2](#page-60-0) or *[Menu descriptions](#page-92-0)* on page 6-34).

# **C.7.2 ACU configuration**

To set up the ACU to work with an iDirect X7 modem, do as follows:

- 1. Connect a computer to LAN 1 on the ACU and access the web interface.
- 2. Under **SETTINGS > Network,** make sure that **LAN 5** is set up for **Static IP** and the IP address **192.168.1.2**. See *[To configure the LAN network](#page-73-0)* on page 6-15.
- 3. Under **SETTINGS > Satellite profiles**, activate the satellite profile using the X7 Modem.

# **C.8 Global Xpress Modem Unit**

### **C.8.1 Interfaces**

The following sections describe how to connect the ACU to a Global Xpress Modem Unit (GMU).

### **Connections**

Connect the GMU and the ACU with the following cables:

- Ethernet cable for TCP/IP data communication. Connect **LAN 1** on the VSAT modem to **LAN 5** on the ACU.
- 2 pcs. 75 Ohm RF cables F-F connectors for **RX** and **TX** frequencies (included with ACU)
- 2 pcs. RS-232/RS-422 cables

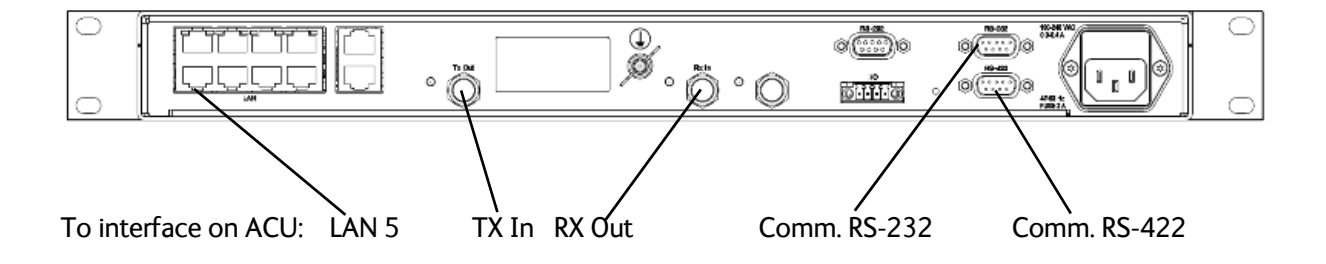

Figure C-24: Connecting GMU to the ACU

If you have an EXPLORER 8100 GX antenna, no initial configuration should be necessary for the GMU-ACU connection, but you must activate the satellite profile with the Global Xpress Modem Unit as described in the next section (for details, see *[To select and activate a](#page-60-0)  [satellite profile](#page-60-0)* on page 6-2 or *[Menu descriptions](#page-92-0)* on page 6-34).

## **C.8.2 ACU configuration**

To set up the ACU to work with the Global Xpress Modem Unit, do as follows:

- 1. Connect a computer to LAN 1 on the ACU and access the web interface.
- 2. Under **SETTINGS > Network,** make sure that **LAN 5** is set up for **Static IP** and the IP address **192.168.1.2**. See *[To configure the LAN network](#page-73-0)* on page 6-15.
- 3. Under **SETTINGS > Satellite profiles**, activate the satellite profile using the GX modem Unit.

# Appendix D

# **Command line interface**

This appendix contains a description of the command line interface for the EXPLORER 8000 series VSAT terminals and a command reference for supported commands.

- *[Introduction](#page-174-0)*
- *[Supported commands](#page-176-0)*

# <span id="page-174-0"></span>**D.1 Introduction**

After you have done the initial configuration and connected the VSAT system to your network, you can use Telnet to configure the VSAT system. You can also set up VSAT modem parameters. Note that the following sections cover the command line interface for all EXPLORER 8000 series VSAT terminals. Some of the commands may not be relevant for your terminal.

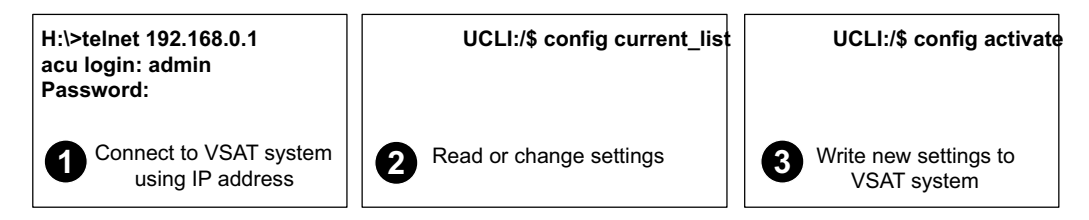

Figure D-1: How to use the command line interface (example for telnet)

After successful login you can read and change settings. Use the command **config activate** to activate the new settings in the ACU. You will need to refresh the browser window before the changed settings become visible.

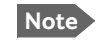

**Note** Every change is performed on the active satellite profile or the active VSAT modem profile. Parameter identifiers are case sensitive.

### **D.1.1 Telnet connection**

You can access the command line interface via Telnet.

#### **User name and password**

Access to the VSAT system system is protected by a user name and password. This is the same user name and password that is used in the web interface under **ADMINISTRATION**.

### **Telnet**

The interface is on the standard Telnet port 23 or SSH port 22.

If you are using the GMU or an X7 modem, connect to LAN 1 or LAN 4 on the ACU and use the corresponding IP address of the ACU. For other modems, use any LAN port on the ACU (if you are using the default setup) and the corresponding IP address.

To start a telnet session do as follows:

- 1. Open a Telnet client of your choice.
- 2. At the prompt, enter the IP address of the ACU, default login **admin** and the administrator password. If you do not know the administrator password, see *[New](#page-85-0)  [installation or forgotten password](#page-85-0)* on page 6-27.

### **D.1.2 Help**

If you enter **help** directly at the prompt **UCLI:/\$** all available commands are listed. Additionally any command will take **help** as first argument and display detailed information of the specific command.

### **D.1.3 Conventions**

The command description below uses the following special typography:

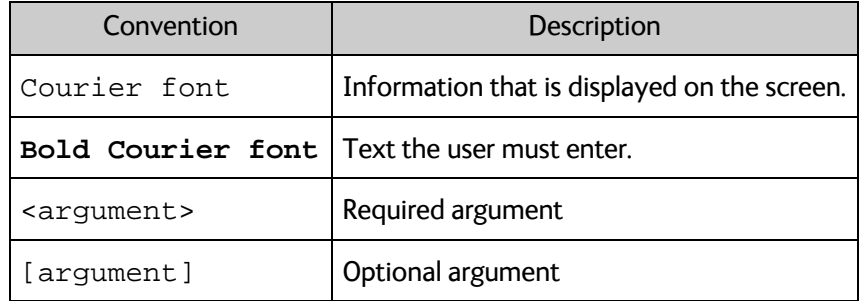

Table D-1: Command typography

**Example:** satellite lon [longitude] zone <id> active <yes | no>

# <span id="page-176-0"></span>**D.2 Supported commands**

The following commands are described in detail. They are listed in alphabetical order.

- *[exit](#page-176-1)*
- *[help](#page-176-2)*
- *[system](#page-176-3)*
- *[antenna\\_data](#page-177-0)*
- *[antenna\\_buc](#page-178-0)*
- *[antenna\\_lnb](#page-179-0)*
- *[calib](#page-179-1)*
- *[test](#page-180-0)*
- *[trace](#page-180-1)*

### <span id="page-176-1"></span>**D.2.1 exit**

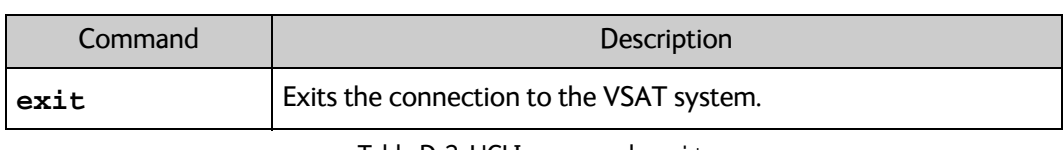

Table D-2: UCLI command: exit

### <span id="page-176-2"></span>**D.2.2 help**

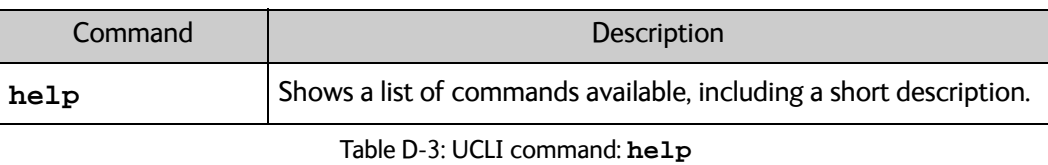

### <span id="page-176-3"></span>**D.2.3 system**

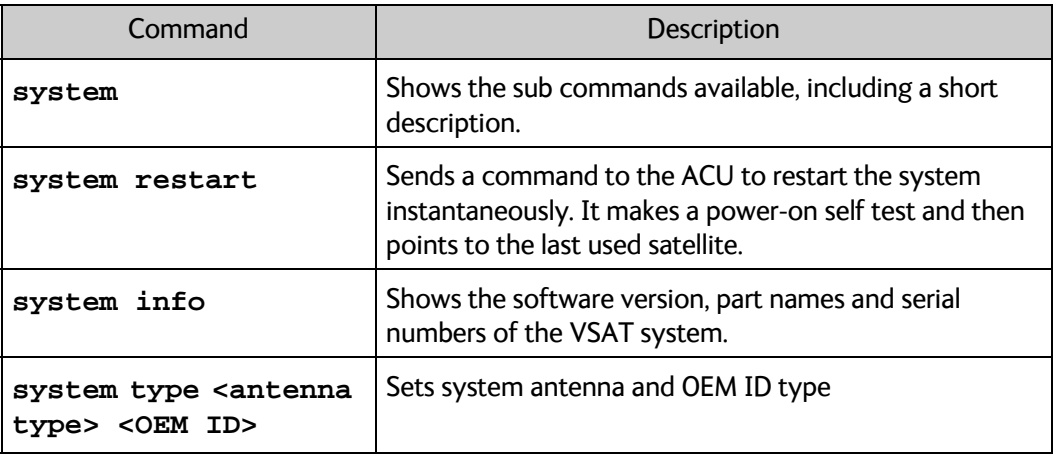

Table D-4: UCLI command: **system**

# <span id="page-177-0"></span>**D.2.4 antenna\_data**

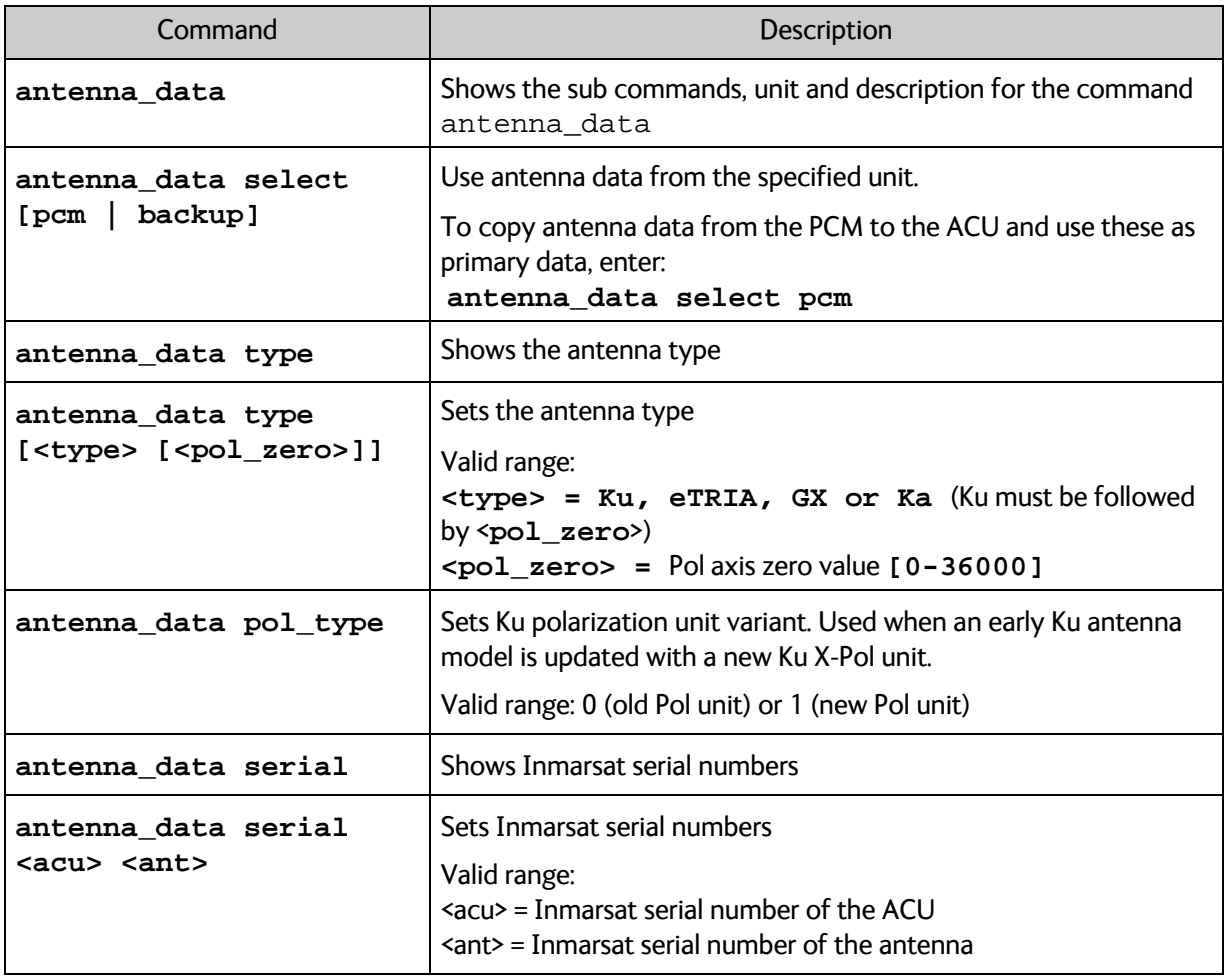

Table D-5: UCLI command: **antenna\_data**

# <span id="page-178-0"></span>**D.2.5 antenna\_buc**

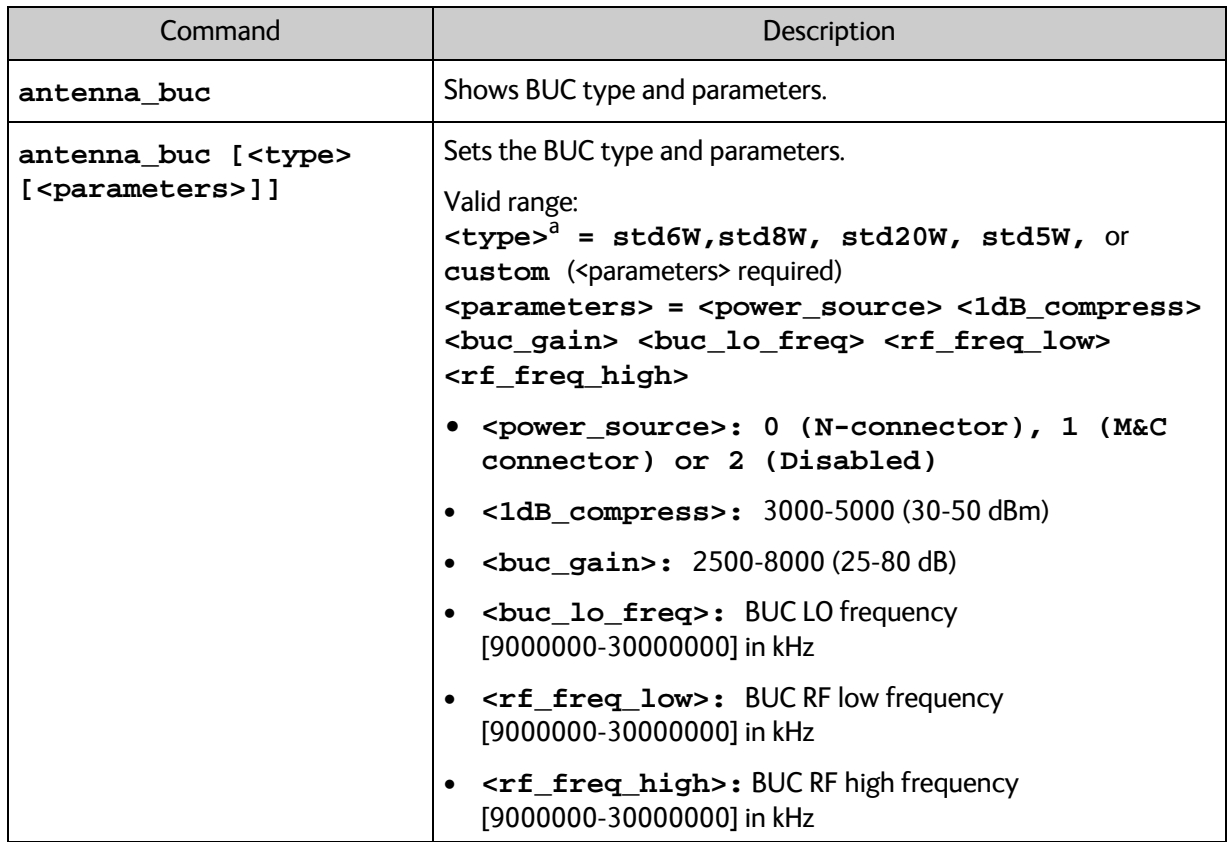

Table D-6: UCLI command: **antenna\_buc**

a. For Ku-band, <type> can be: std6W,std8W, std20W or custom For Ka/GX, <type> can only be std5W.

# <span id="page-179-0"></span>**D.2.6 antenna\_lnb**

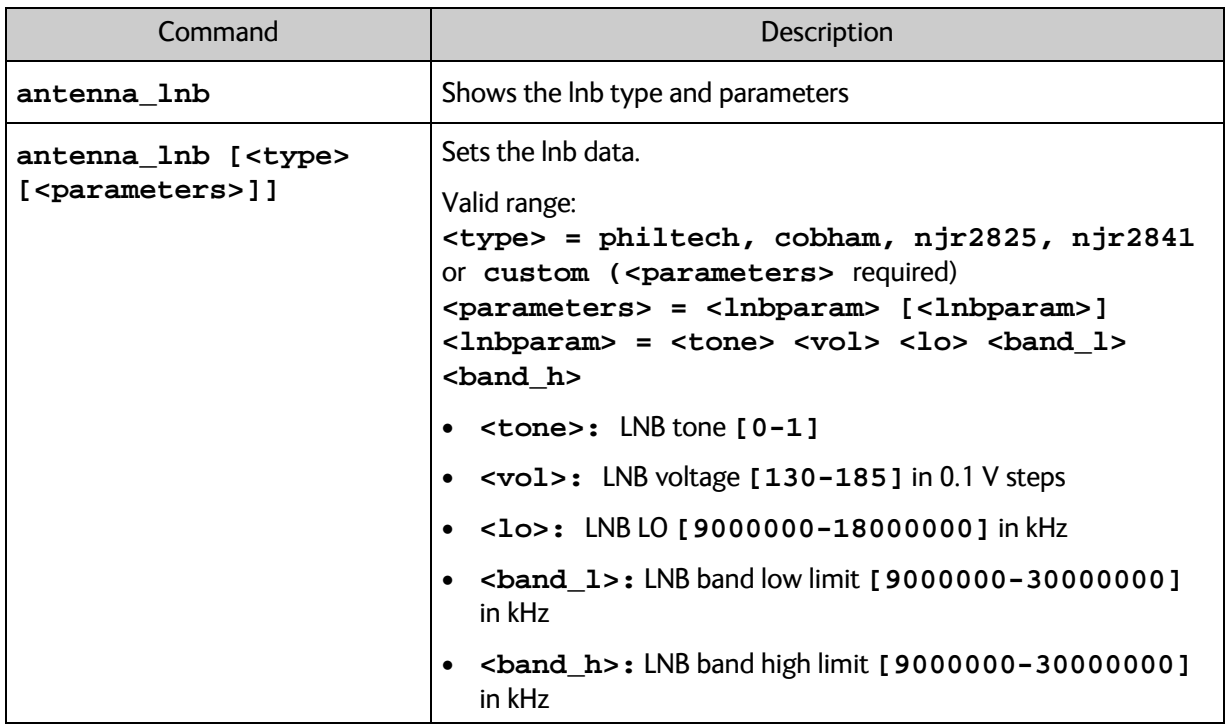

Table D-7: UCLI command: **antenna\_lnb**

# <span id="page-179-1"></span>**D.2.7 calib**

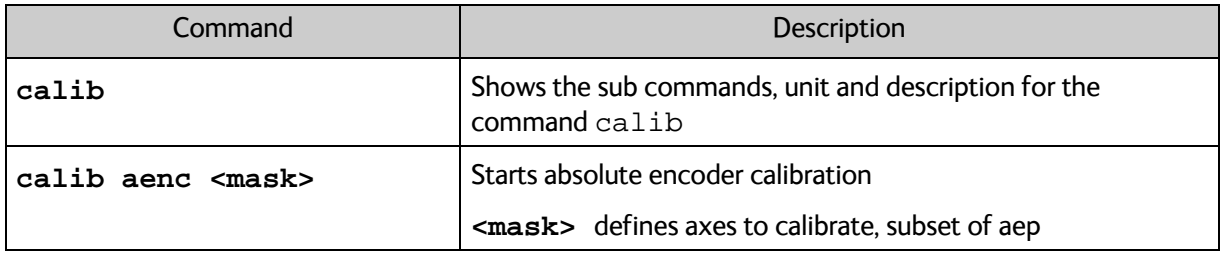

Table D-8: UCLI command: **calib**
## <span id="page-180-0"></span>**D.2.8 test**

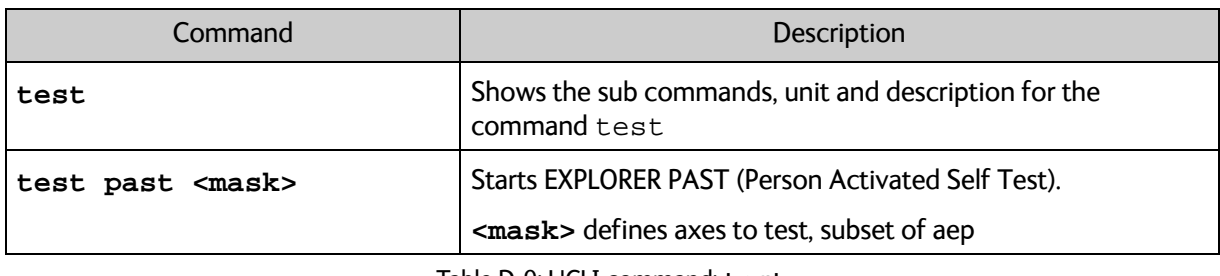

<span id="page-180-1"></span>Table D-9: UCLI command: **test**

## **D.2.9 trace**

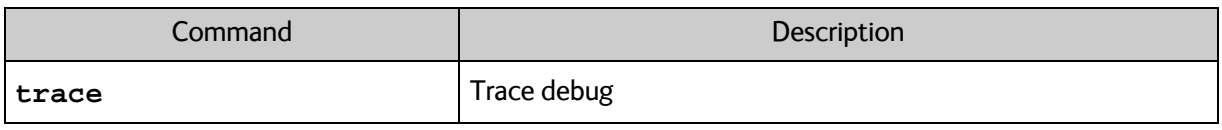

Table D-10: UCLI command: **trace**

## Appendix E

## <span id="page-181-1"></span>**System messages**

This appendix has the following sections:

- *[Event messages overview](#page-181-0)*
- *[Lists of events](#page-182-0)*

## <span id="page-181-0"></span>**E.1 Event messages – overview**

The EXPLORER VSAT system detects events during

- POST (Power On Self Test) a self test performed at every power-up.
- PAST (Person Activated Self test) started in the web interface
- CM (Continuous Monitoring) automatically performed while the system is in operation.

When the VSAT system detects an event that requires your action, it issues an event message and the red Fail/Pass LED in the LED panel of the ACU is lit. As long as an event is active, it is shown in the ACU display and the web interface (in HELPDESK > Event list or click the event icon on the DASHBOARD).

**Note** Active events and notifications are shown. As soon as the event is cleared, it is not displayed any longer. It is then moved to the Notifications section. Notifications are cleared after 24 hours.

<span id="page-181-2"></span>State the Event ID when contacting your service partner.

The event description might contain a number of digits in brackets, e.g. (00000005). This is supplemental information and used for service and diagnostics purposes.

## <span id="page-182-0"></span>**E.2 Lists of events**

<span id="page-182-1"></span>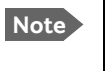

**Note** These lists include event messages for other products as well as the EXPLORER 8000 series, so some of the listed event messages may never appear in your VSAT system.

### **E.2.1 ACU events**

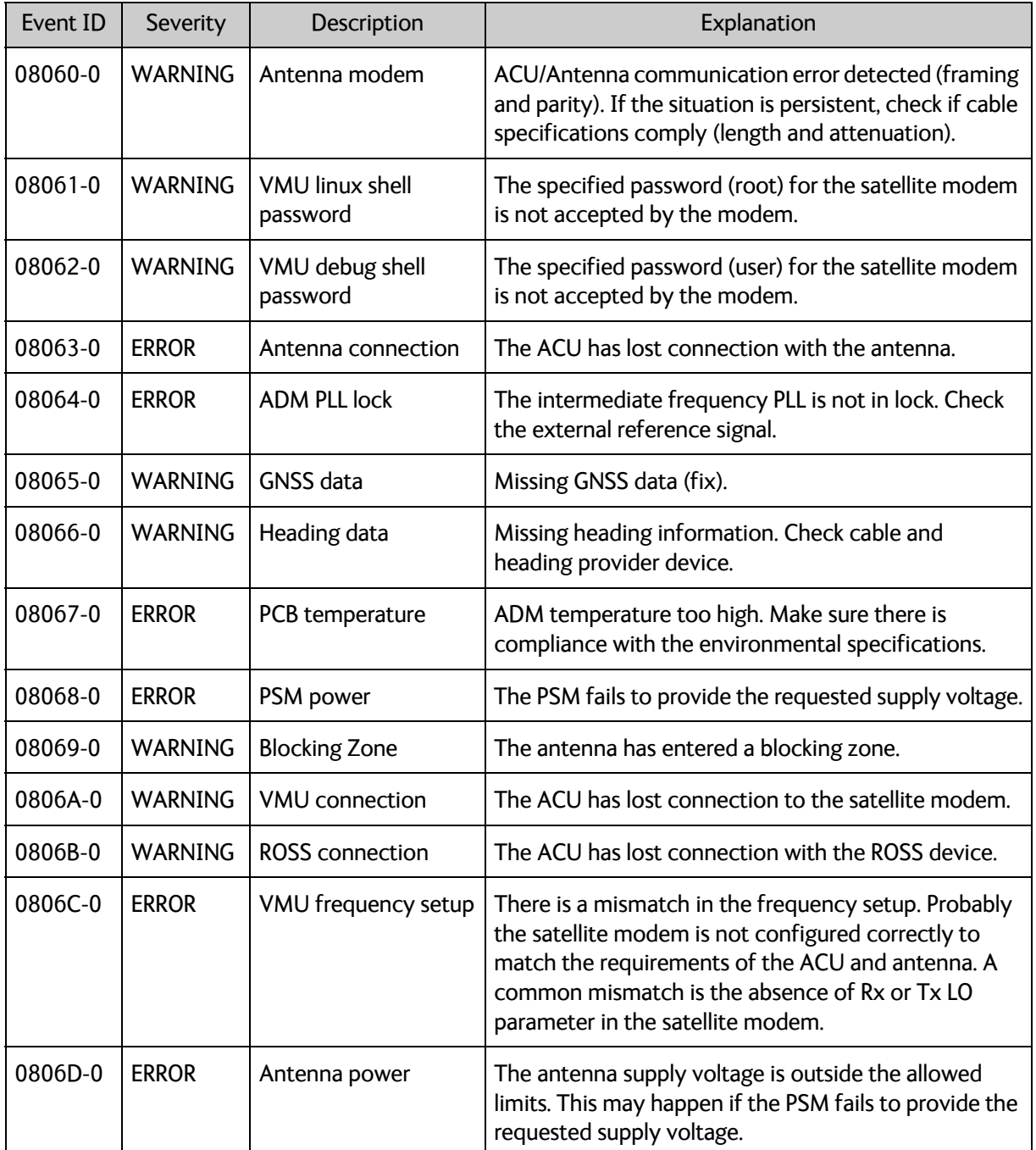

Table E-1: Event messages for ACU

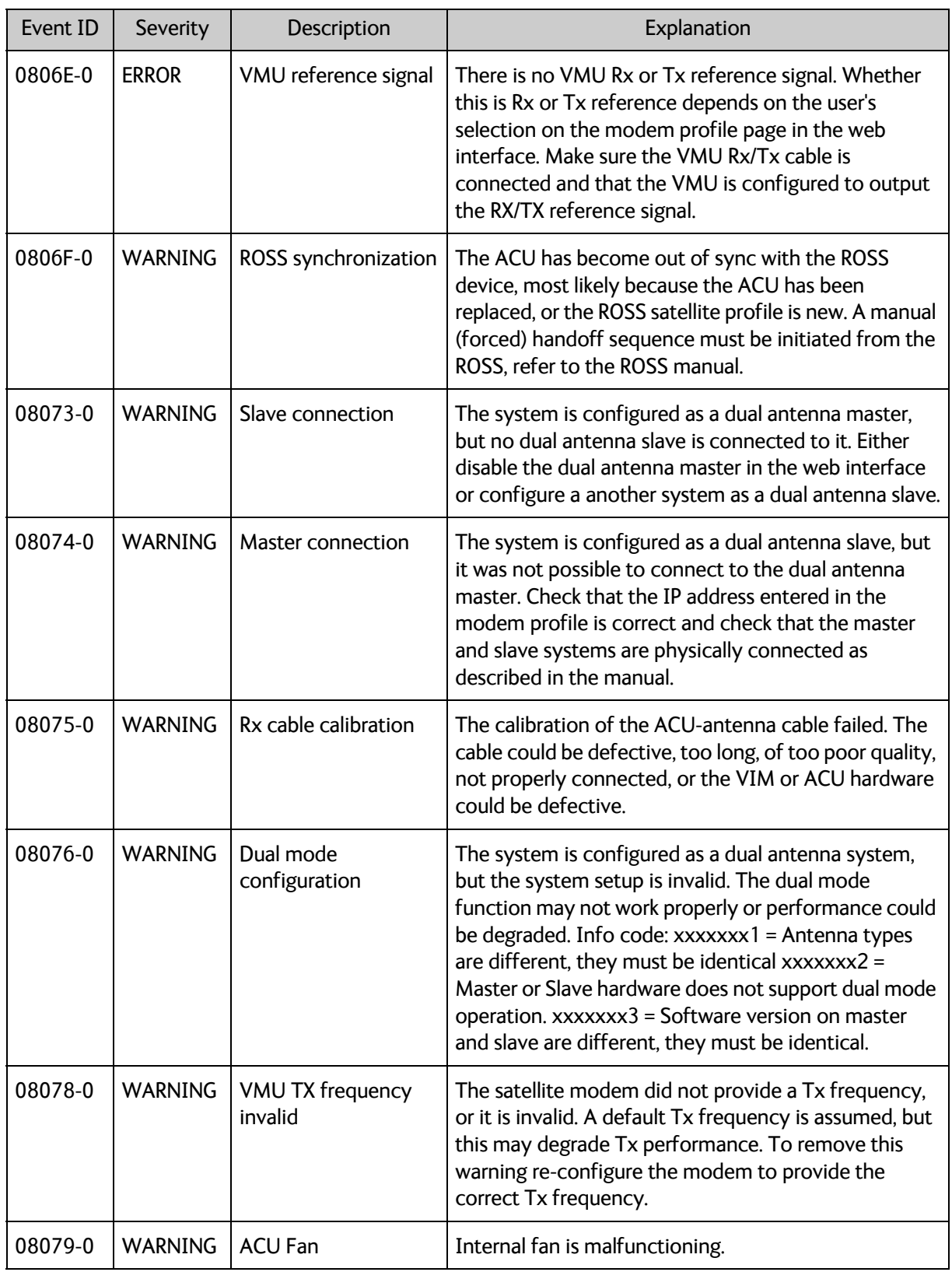

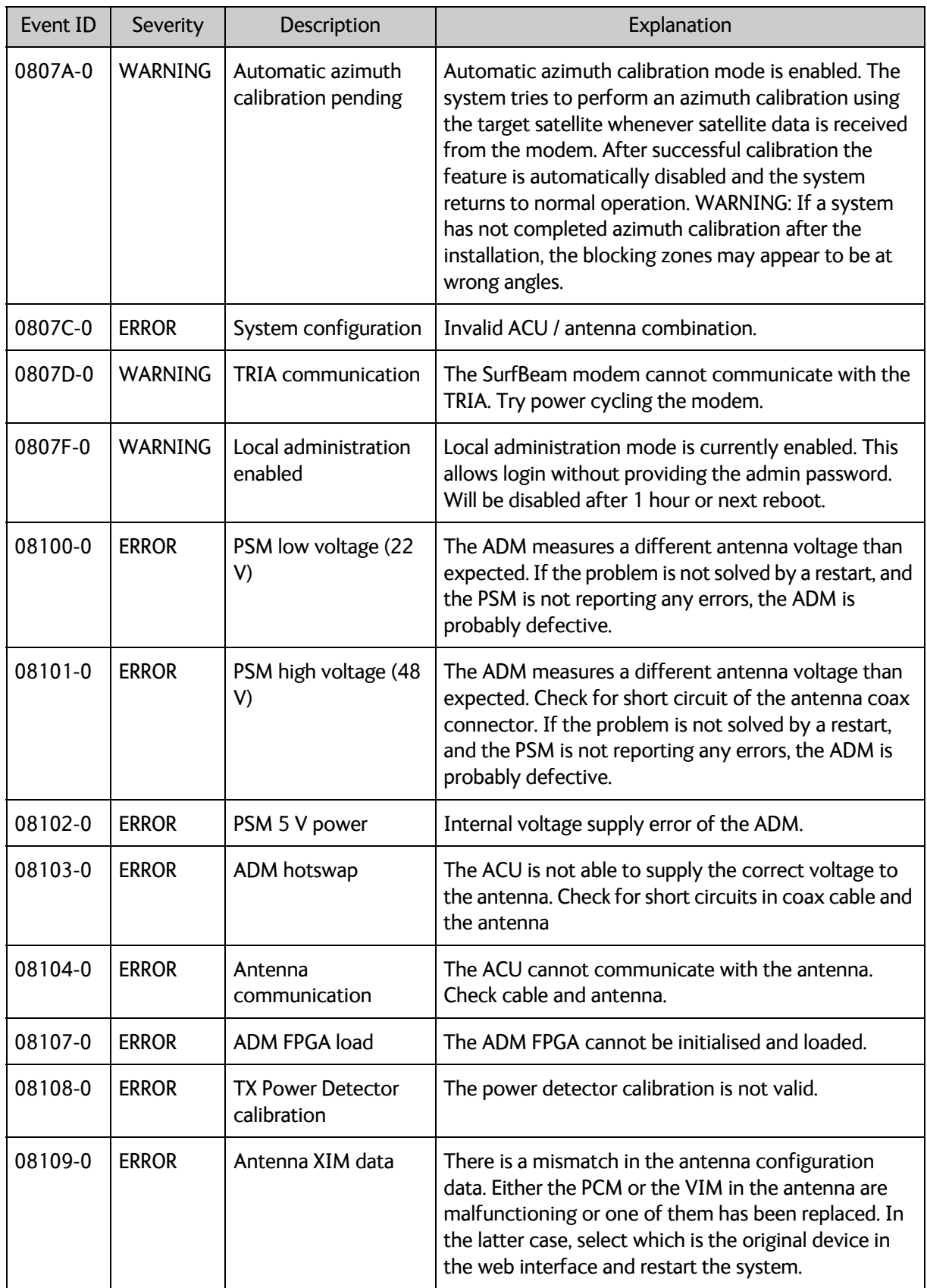

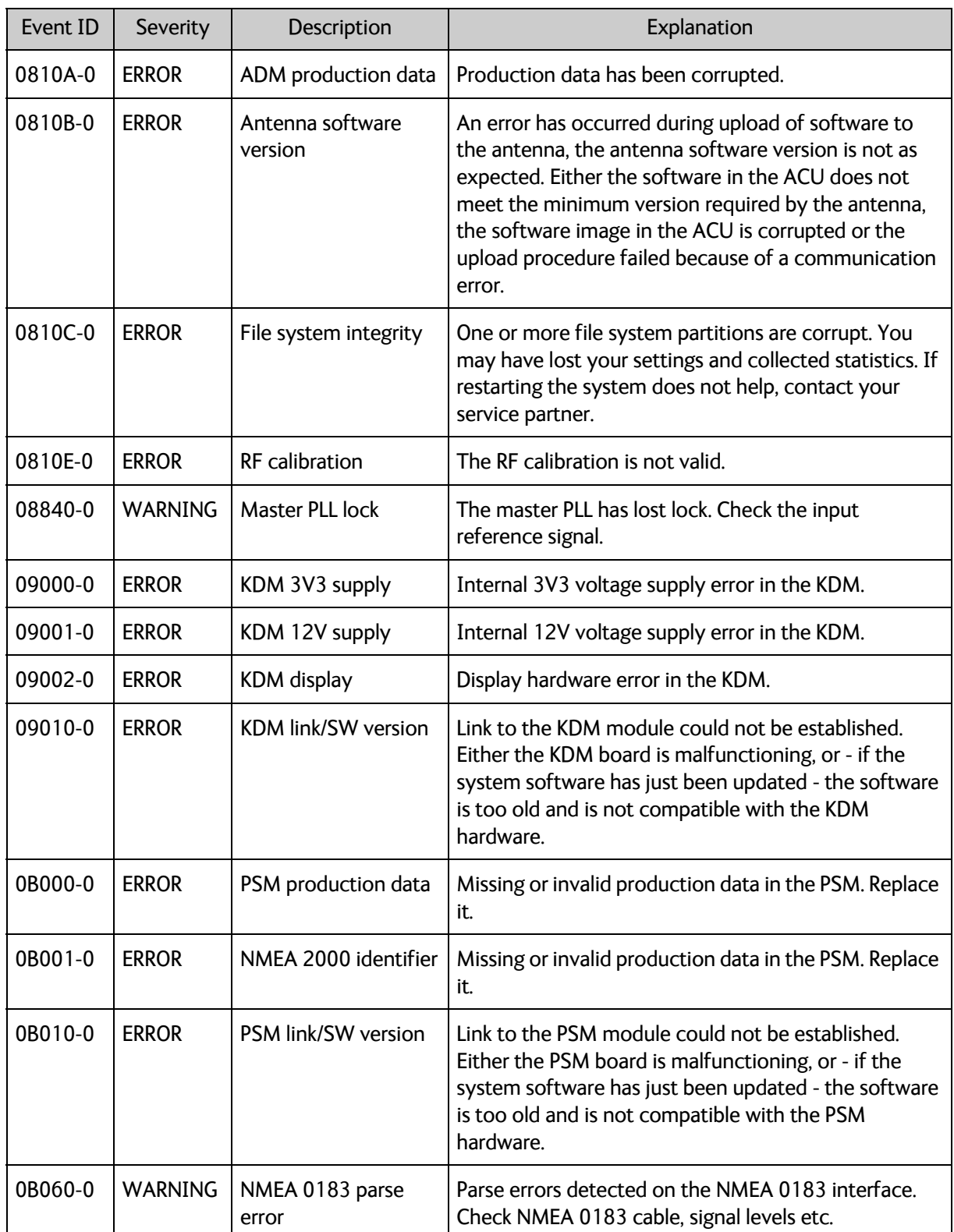

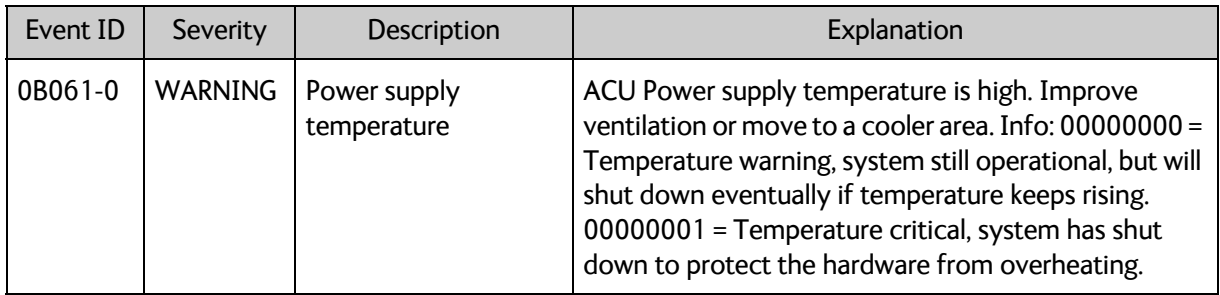

## **E.2.2 Antenna events**

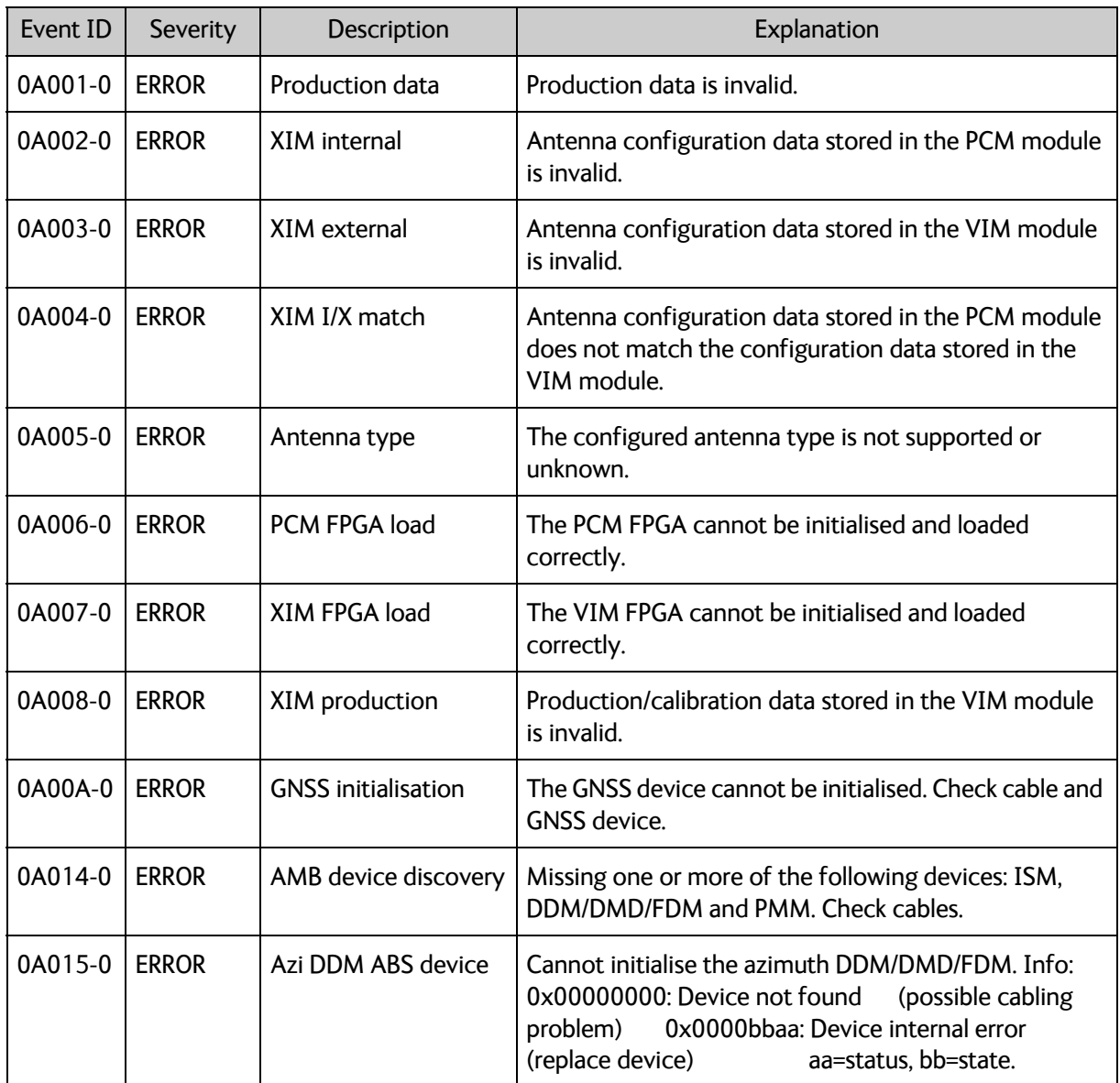

Table E-2: Event messages for antenna

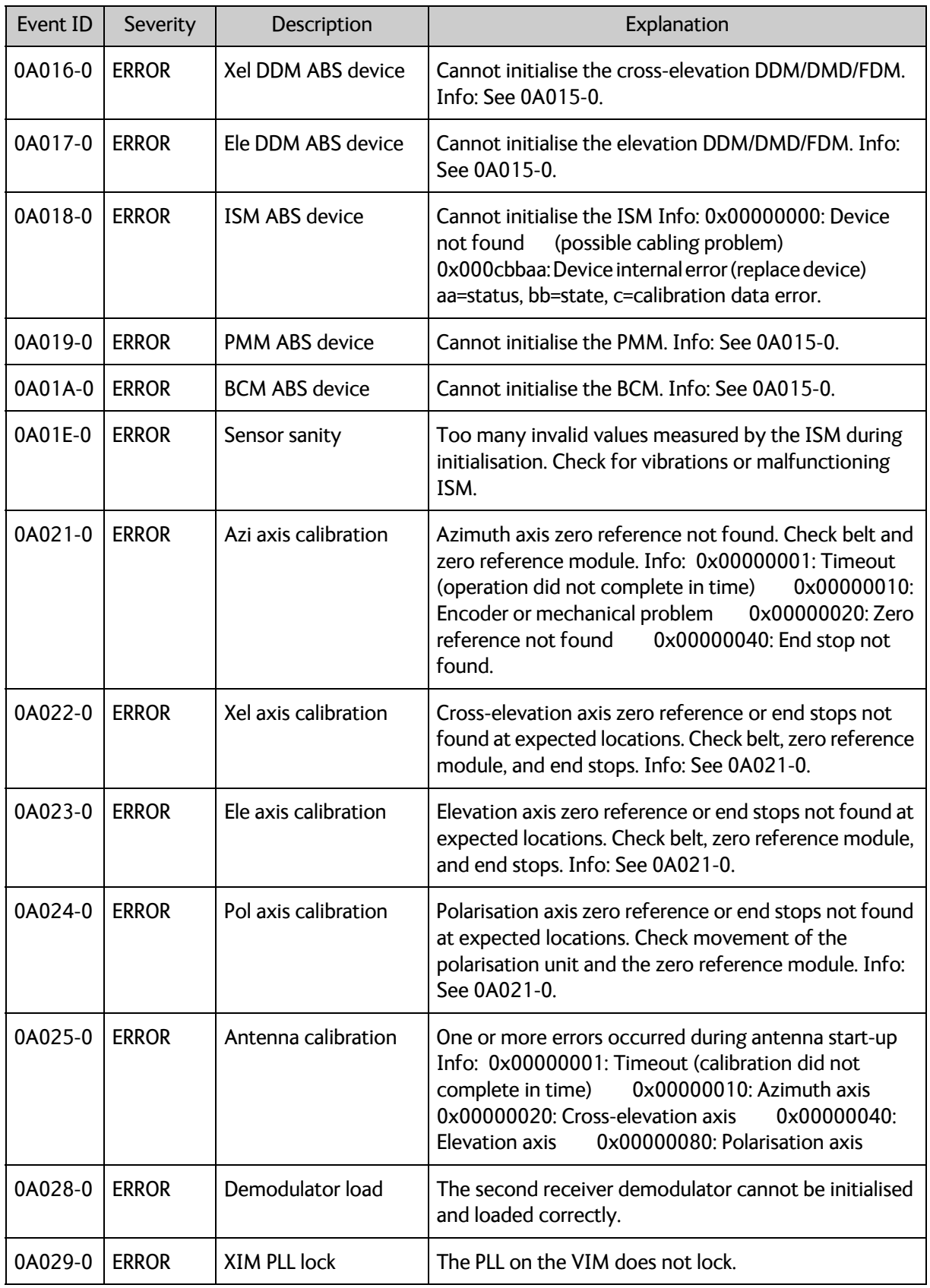

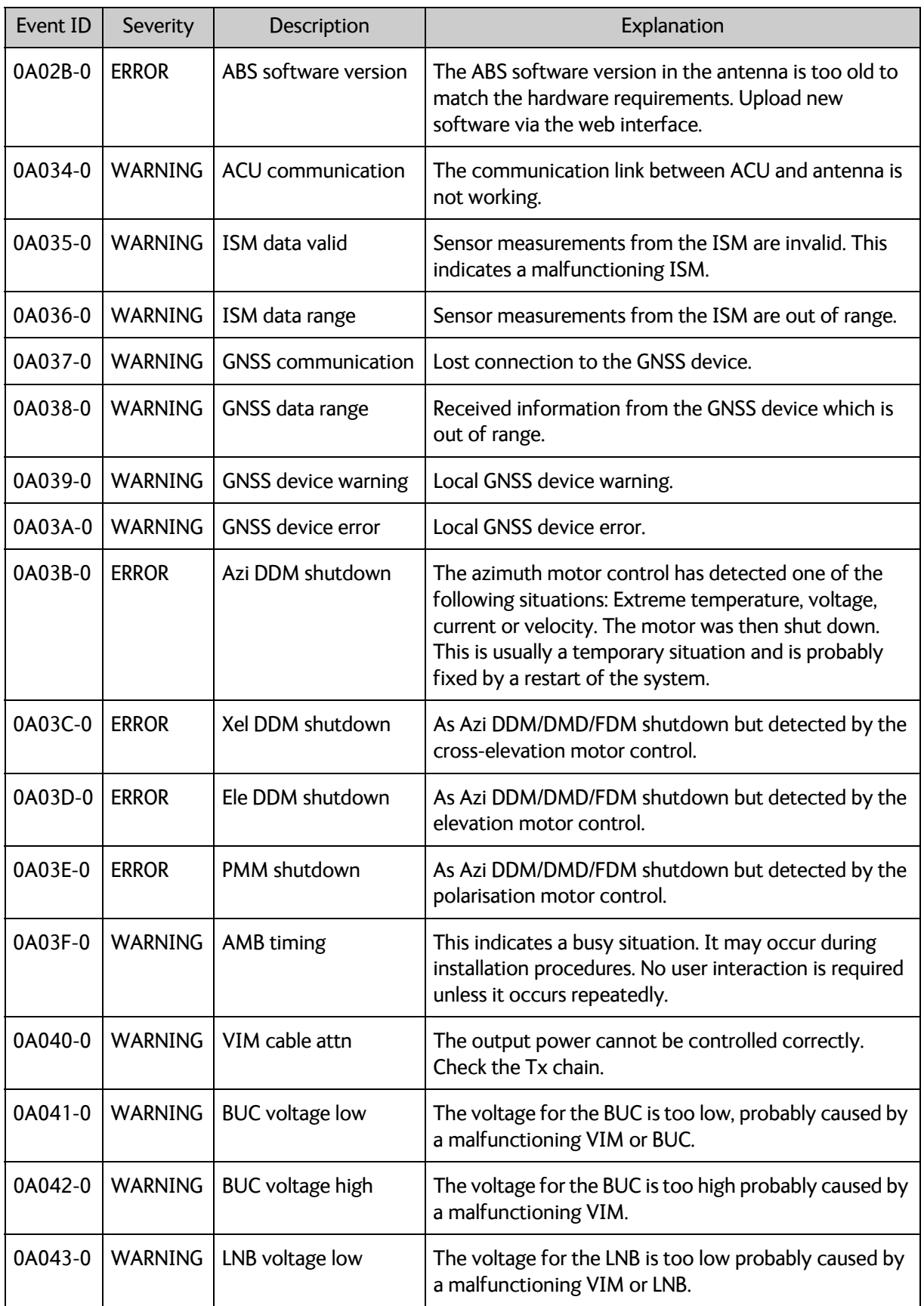

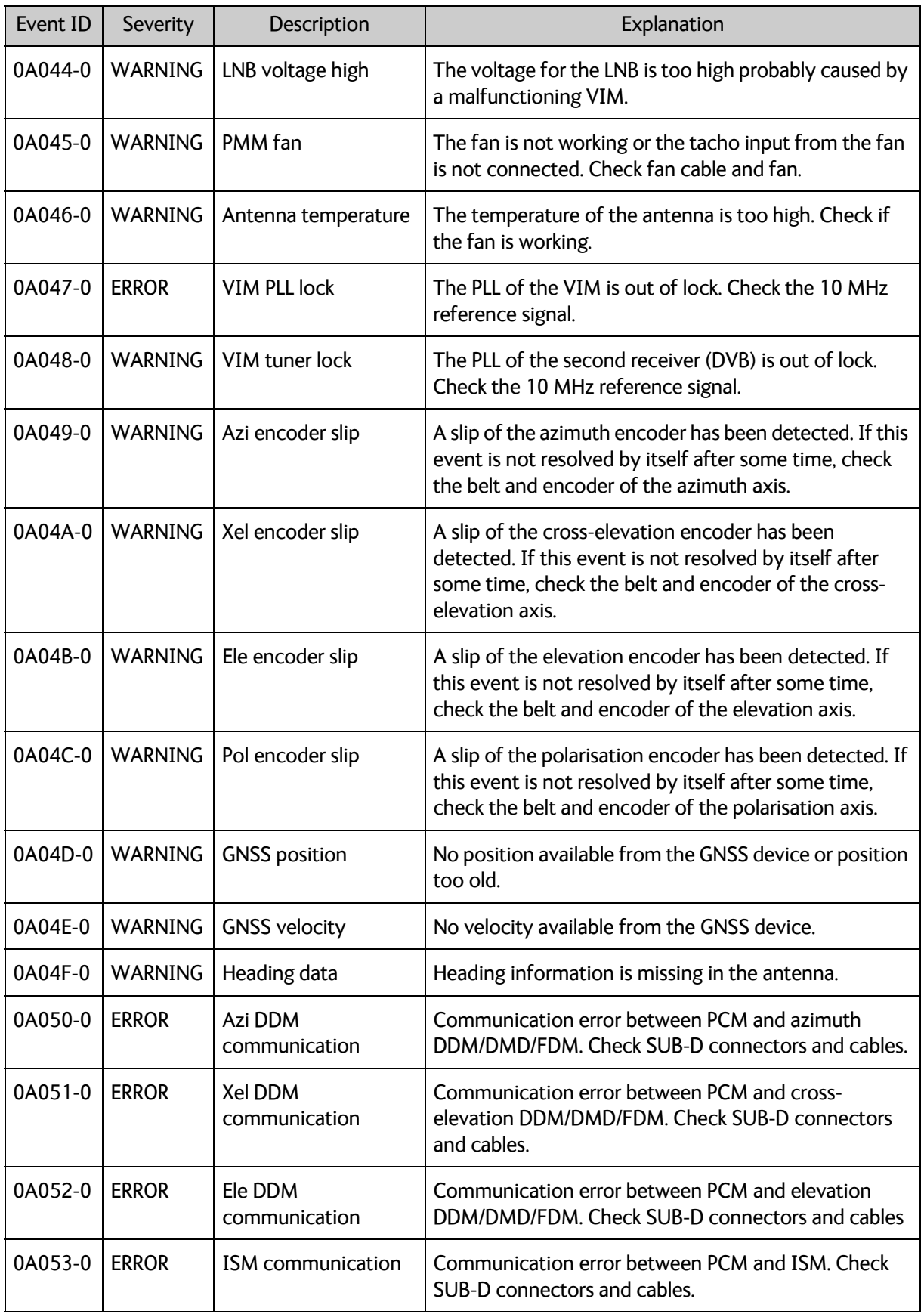

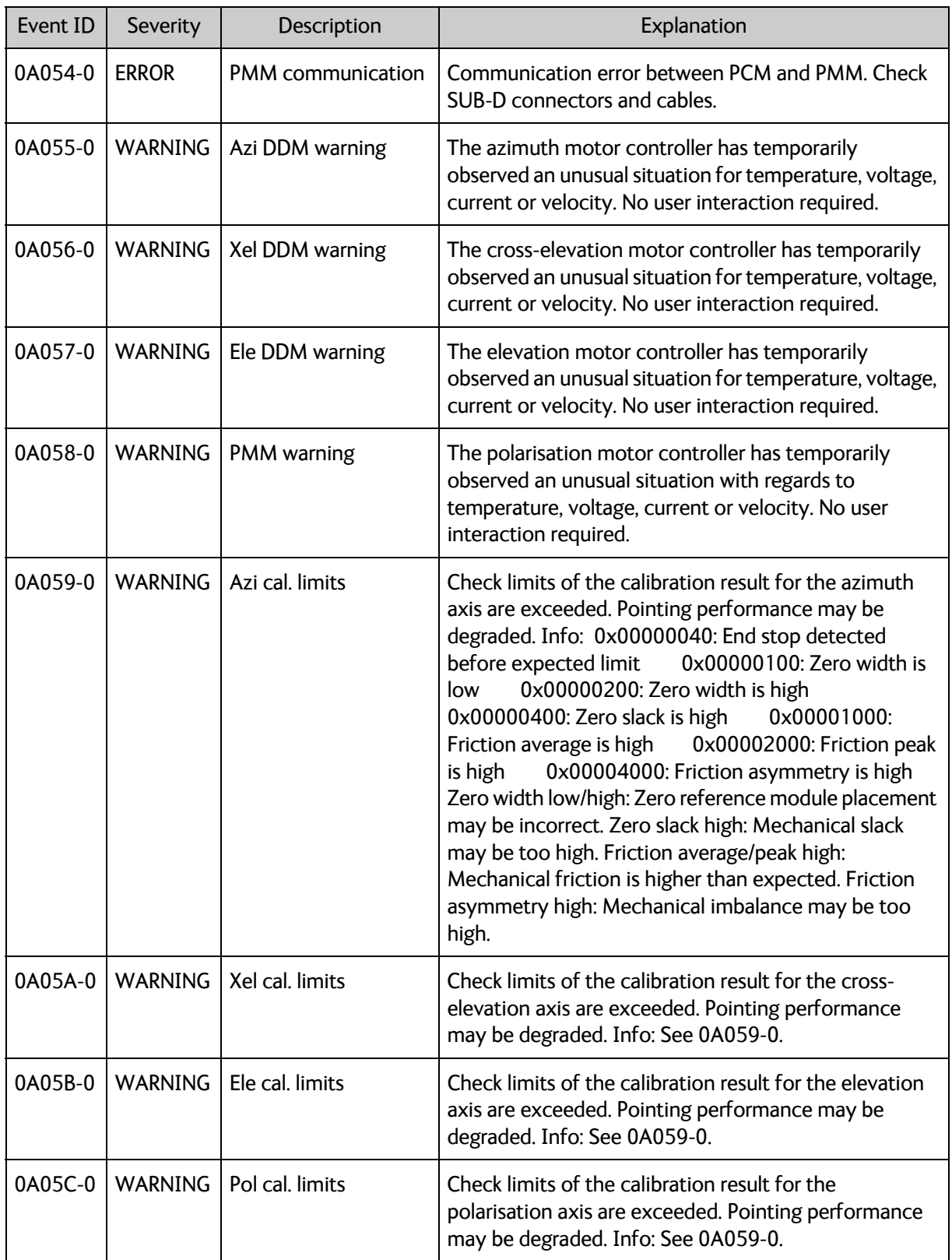

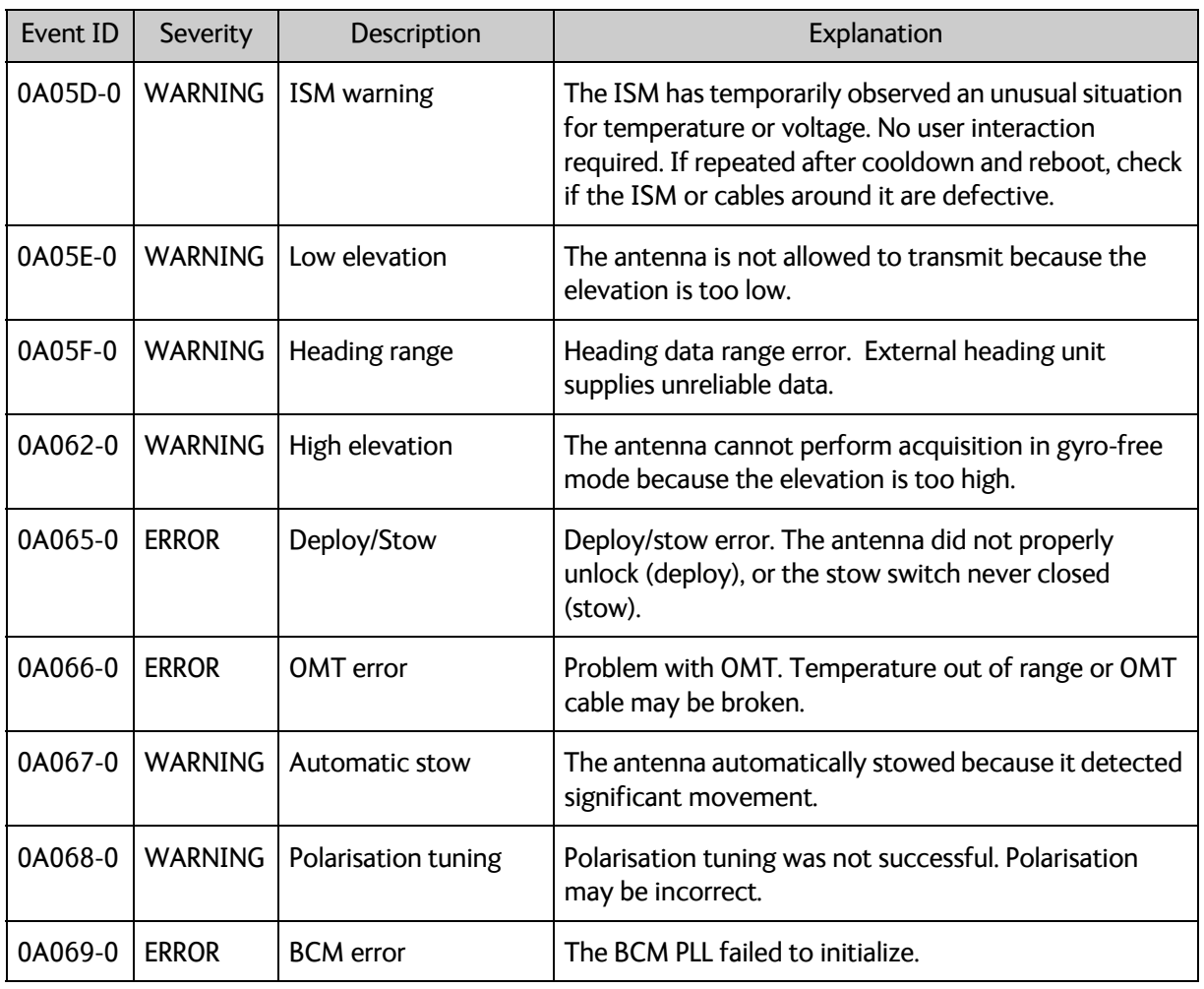

## Appendix F

# **Approvals <sup>F</sup>**

This appendix lists the approvals for EXPLORER 8000 series, organized in sections based on system type.

- *• [EXPLORER 8100](#page-192-0)*
- *• [EXPLORER 8120](#page-197-0)*

## <span id="page-192-0"></span>**F.1 EXPLORER 8100**

### **F.1.1 Eutelsat**

The EXPLORER 8100 Ka (eTRIA) VSAT System is Eutelsat Type Approved.

The EXPLORER 8100 Ku VSAT System is Eutelsat Characterized.

The certificates are added to this appendix in electronic copy.

### **F.1.2 CE**

<span id="page-192-2"></span>The EXPLORER 8100 Ku VSAT System and the EXPLORER 8100 Ka VSAT Systems are CE certified as stated in the simplified EU Declaration of Conformity enclosed at the end of this appendix.

Note that the simplified EU Declaration of Conformity covers the entire E8000 series. The full Declarations of Conformity can be found on the Cobham SATCOM web site as described in the simplified EU Declaration of Conformity.

## **F.1.3 FCC**

<span id="page-192-1"></span>**Note**: This equipment has been tested and found to comply with the limits for a Class B digital device, pursuant to part 15 of the FCC Rules. These limits are designed to provide reasonable protection against harmful interference in a residential installation. This equipment generates, uses and can radiate radio frequency energy and, if not installed and used in accordance with the instructions, may cause harmful interference to radio communications. However, there is no guarantee that interference will not occur in a particular installation. If this equipment does cause harmful interference to radio or television reception, which can be determined by turning the equipment off and on, the user is encouraged to try to correct the interference by one or more of the following measures:

- Reorient or relocate the receiving antenna
- Increase the separation between the equipment and receiver
- Connect the equipment into an outlet on a circuit different from that to which the receiver is connected
- Consult the dealer or an experienced radio/TV technician for help

#### **NOTICE**:

This device complies with Part 15 of the FCC Rules.

Operation is subject to the following two conditions:

(1) this device may not cause harmful interference, and

(2) this device must accept any interference received, including interference that may cause undesired operation.

#### **NOTICE**:

Changes or modifications made to this equipment not expressly approved by Cobham SATCOM may void the FCC authorization to operate this equipment.

- <span id="page-193-1"></span><span id="page-193-0"></span>• FCC id for EXPLORER 8100 Ku VSAT System: ROJ-8157A
- FCC id for EXPLORER 8100 Ka (eTRIA) VSAT System: ROJ-8157B
- FCC id for EXPLORER 8100 Ka (5 W BUC) VSAT System: ROJ-8157D
- FCC id for EXPLORER 8100 GX (5 W BUC) VSAT System: ROJ-8157C

#### **F.1.4 IC**

This device complies with Industry Canada license-exempt RSS standard(s). Operation is subject to the following two conditions:

(1) this device may not cause interference, and

(2) this device must accept any interference, including interference that may cause undesired operation of the device.

Le présent appareil est conforme aux CNR d'Industrie Canada applicables aux appareils radio exempts de licence. L'exploitation est autorisée aux deux conditions suivantes :

(1) l'appareil ne doit pas produire de brouillage, et

(2) l'utilisateur de l'appareil doit accepter tout brouillage radioélectrique subi, même si le brouillage est susceptible d'en compromettre le fonctionnement.

This Class [B] digital apparatus complies with Canadian ICES-003.

Cet appareil numérique de la classe [B] est conforme à la norme NMB-003 du Canada.

- IC id for EXPLORER 8100 Ku VSAT System : 6200B-8157A
- IC id for EXPLORER 8100 Ka VSAT System : 6200B-8157B
- IC id for EXPLORER 8100 Ka (5 W BUC) VSAT System: 6200B-8157D
- IC id for EXPLORER 8100 GX (5 W BUC) VSAT System: 6200B-8157C

#### **F.1.5 Telenor**

The EXPLORER 8100 Ka (5 W BUC) VSAT System is approved by Telenor.

#### **F.1.6 Inmarsat GX**

The EXPLORER 8100 GX (5 W BUC) VSAT System is approved by Inmarsat.

## Eutelsat s.a. Auto-Pointing Summary Sheet

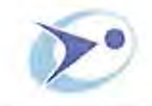

#### Applicant:

THRANE & THRANE A/S trading as COBHAM **SATCOM** Lundtoftegaardsvej 93D, 2800 Kgs. Lyngby **DENMARK** 

Tel: +45 39 55 89 59

Website : www.cobham.com Email: info@cobham.com

Antenna model: EXPLORER 8100 Diameter:  $1.0<sub>m</sub>$ Standard: M **Characterization date:** 23-02-2017 **Validity period:** See remark 5 Last test data submitted on: 23-02-2017

#### **System Description:**

Antenna system based on a single piece carbon fibre reflector, front fed offset 1.0 m Ku antenna, with two port linear polarization feed, manufactured by Thrane & Thrane A/S trading as Cobham Satcom, for drive-away applications, with HPA maximum permissible rating as per remark 4.

elsar

70, mar Balard<br>M : +1115364747

Fin : +31 153 98 37 88

4.015

Maximum Allowed EIRP: For digital carriers transmitted at the satellite receive contour of 0 dB/K (EESS 502 refers):

In the 14.00 - 14.50 GHz band: 36.1 dBW / 40 kHz for an orbital separation from the adjacent satellite > 1.5° 39.8 dBW / 40 kHz for an orbital separation from the adiacent satellite > 2.0° 43.4 dBW / 40 kHz for an orbital separation from the adjacent satellite > 2.5° In the 13.75 - 14.00 GHz band: 34.2 dBW / 40 kHz for an orbital separation from the adiacent satellite > 1.5° 37.7 dBW / 40 kHz for an orbital separation from the adiacent satellite > 2.0° 41.0 dBW / 40 kHz for an orbital separation from the adjacent satellite > 2.5°

**Tx Frequency:** 13.75 - 14.50 GHz

Pointing error:  $\leq 0.1^{\circ}$ 

 $\geq$  30.1 dB within +/- 0.1° de-pointing angle

**Rx Frequency:** 10.70 - 12.75 GHz

Polarization error:  $< 1.2^{\circ}$ 

Rx XPD:  $\geq$  23.6 dB within -1 dB contour > 29.5 dB within +/- 0.1° de-pointing angle with auto-pointing option

#### Remarks:

Tx XPD:

Auto-pointing tests were performed via satellite from Lyngby with the ERS of Aflenz on the 25-27 January 2017. RF performance tests were performed on one antenna unit at the Thales Alenia Space test range of Cannes, France on the 20 February 2017.

 $\overline{2}$ The EXPLORER ACU auto-pointing system has been validated with three different Eutelsat satellites, with angles of the polarization plane equal to 3.5°.

- 3 Transmission is not authorized until the peaking process is completed.
- 4 The EXPLORER 8100 comes in three standard configurations: No BUC, 8 and 20W BUC. Installation of HPAs with a power >50 W is not authorized
- 5 The characterisation's validity is subject to regular submission of patterns to confirm that the system remains compliant with the Eutelsat standard at the inspection date.
- 6 Any change to the characterised configuration need to be notified to Eutelsat and may be subject to further tests.

## Eutelsat s.a.

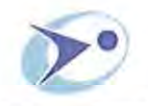

#### **Applicant:**

THRANE & THRANE A/S trading as COBHAM **SATCOM** Lundtoftegaardsvej 93D, 2800 Kgs. Lyngby **DENMARK** 

Tel: +45 39 55 89 59

Website: www.cobham.com Email : info@cobham.com

Antenna model: EXPLORER 8100 Diameter:  $1.0<sub>m</sub>$ Standard: M **Characterization date:** 23-02-2017 Validity period: See remark 5 Last test data submitted on: 23-02-2017

#### **System Description:**

Antenna system based on a single piece carbon fibre reflector, front fed offset 1.0 m Ku antenna, with two port linear polarization feed, manufactured by Thrane & Thrane A/S trading as Cobham Satcom, for drive-away applications with HPA maximum permissible rating as per remark 4. The detail of the characterisation of the antenna system with an auto-pointing configuration is available via the following link: http://www.eutelsat.com/files/contributed/satellites/pdf/Autopointing Antennas.pdf

elsat

70, run Balard

4-4010400

ARIS (

33 1 53 88 37 80

Maximum Allowed EIRP: For digital carriers transmitted at the satellite receive contour of 0 dB/K (EESS 502 refers):

#### In the 14.00 - 14.50 GHz band:

36.1 dBW / 40 kHz for an orbital separation from the adjacent satellite ≥ 1.5° 39.8 dBW / 40 kHz for an orbital separation from the adjacent satellite > 2.0° 43.4 dBW / 40 kHz for an orbital separation from the adjacent satellite > 2.5° In the 13.75 - 14.00 GHz band: 34.2 dBW / 40 kHz for an orbital separation from the adjacent satellite  $\geq 1.5^{\circ}$ 37.7 dBW / 40 kHz for an orbital separation from the adjacent satellite > 2.0° 41.0 dBW / 40 kHz for an orbital separation from the adjacent satellite > 2.5°

#### **Tx Frequency:**

13.75 - 14.50 GHz

Tx Gain:

41.4 dBi (average at 14.25 GHz)

#### Tx XPD:

> 25 dB within -1 dB contour  $\geq$  30.1 dB within +/- 0.1° de-pointing angle with auto-pointing option

**Rx Frequency:** 10.70 - 12.75 GHz

Rx Gain: 39.6 dBi (average at 11.70 GHz)

#### Rx XPD:

> 23.6 dB within -1 dB contour  $\geq$  29.5 dB within +/- 0.1° de-pointing angle with auto-pointing option

#### $GIT$ :

19.4 dB/K typ @ 11.70 GHz at 30° EI

#### **Restrictions and remarks:**

The authorization to operate the terminal is conditioned to the approval to access the Eutelsat 1 S.A. Space Segment (ref. http://www.eutelsat.com/files/contributed/satellites/pdf/esog110.pdf, ESOG 110).

 $\overline{2}$ RF performance tests were performed on one antenna unit at the Thales Alenia Space test range of Cannes, France on the 20 February 2017.

- 3 Please refer to the following link for auto-pointing configuration details:
- http://www.eutelsat.com/files/contributed/satellites/pdf/Autopointing Antennas.pdf
- $\overline{4}$ The EXPLORER 8100 comes in three standard configurations: No BUC, 8 and 20W BUC. Installation of HPAs with a power >50 W is not authorized
- This Summary's validity is subject to regular submission of patterns to confirm that the system 5 remains compliant with measured performance at the inspection date.
- 6 Any change to this configuration needs to be notified to Eutelsat and may be subject to further tests.
- $\overline{7}$ Wind load tests showed that the antenna can withstand wind speeds up to 112.4 Km/h.

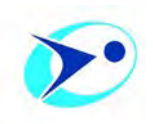

#### <span id="page-196-0"></span>**Applicant:**

Thrane & Thrane A/S trading as Cobham SATCOM Lundtoftegaardsvej 93 D 2800 Kgs. Lyngby Denmark

Tel.: +45 3955 8800

Contact person: Henrik O. Christensen

Website: www.cobham.com mailto: Henrik.christensen@cobham.com

**Antenna model:** EXPLORER 8100 Ka With Viasat E TRIA

> **Diameter:** 1 m

**Standard:** M **Type Approval (Ref. EB-028) date:** 21-08-2015 **Most recent test data received on:** 13-08-2015

#### **System Description:**

Vehicular mounted auto-deploy system with Cobham ACU using Viasat E TRIA for KA-SAT operation. Single piece 1.00 m Carbon fiber reflector for long focal length. Motorized auto-deploy AZ/EL mount, heavy and stable antenna back structure and feed boom. Single optic front fed offset.

**Configurations:** Antenna presented and tested works Viasat network on KA-SAT using the Viasat E TRIA. Antenna is designed for an exchange of the RF front end and for operation in Ku band. Antenna need an additional approval for operation in Ku band.

**Maximum Allowed EIRP** for digital carriers transmitted at the 18 dB/K satellite receive contour of KA-SAT (EESS 502 refers):

20.2 dBW / 4 KHz (equivalent to 30.2 dBW / 40 kHz) for an orbital separation of the adjacent satellite  $≥ 1.5^\circ$ 

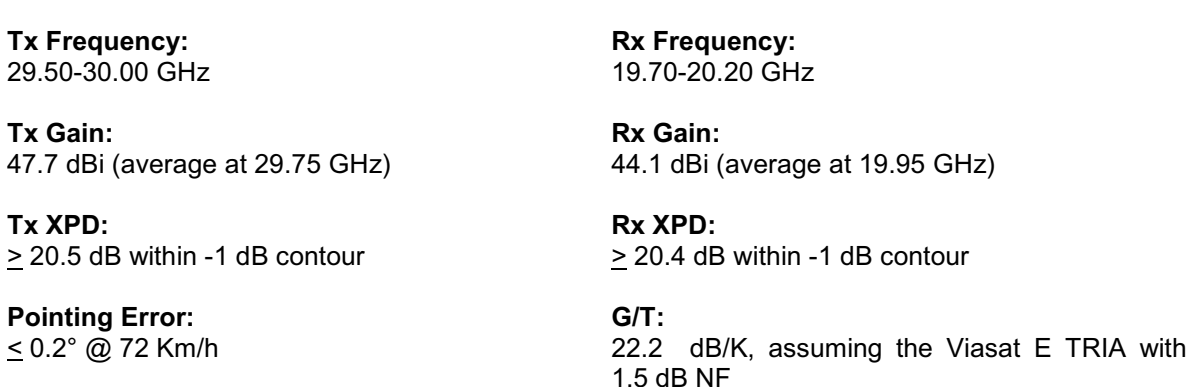

#### **Restrictions and remarks:**

- 1) The terminal shall be used solely in VSAT Networks which are conformed with the EU regulations for blanket license agreement. Otherwise the operator has to be in possession of an operating license for above mentioned terminal from its local regulatory office.
- 2) The authorization to operate the terminal is conditioned to the approval to access the Eutelsat S.A. Space Segment (ref. http://www.eutelsat.com/files/contributed/satellites/pdf/esog110.pdf ESOG110).
- 3) This type approval has been performed at the outdoor test range of Politecnico di Torino on three units of the same model, in the month of August 2015.
- 4) The type approval's validity is subject to regular submission of patterns to confirm that the system remains compliant with the Eutelsat standard at the inspection date.
- 5) Any change to the type approved configuration needs to be notified to Eutelsat and may be subject to further tests.
- 6) This approval allows only operation in Viasat technology networks on KA-SAT.
- 7) The antenna system can only be operated for maximum wind speeds of up to 72 Km/h (45mph).

## <span id="page-197-0"></span>**F.2 EXPLORER 8120**

## **F.2.1 Eutelsat**

The EXPLORER 8120 Ku VSAT System is Eutelsat characterized. The certificate is added to this appendix in electronic copy.

#### **F.2.2 CE**

The EXPLORER 8120 Ku VSAT System is CE certified as stated in the simplified EU Declaration of Conformity enclosed at the end of this appendix.

Note that the simplified EU Declaration of Conformity covers the entire E8000 series. The full Declarations of Conformity can be found on the Cobham SATCOM web site as described in the simplified EU Declaration of Conformity.

## **F.2.3 FCC**

<span id="page-197-1"></span>**Note**: This equipment has been tested and found to comply with the limits for a Class B digital device, pursuant to part 15 of the FCC Rules. These limits are designed to provide reasonable protection against harmful interference in a residential installation. This equipment generates, uses and can radiate radio frequency energy and, if not installed and used in accordance with the instructions, may cause harmful interference to radio communications. However, there is no guarantee that interference will not occur in a particular installation. If this equipment does cause harmful interference to radio or television reception, which can be determined by turning the equipment off and on, the user is encouraged to try to correct the interference by one or more of the following measures:

- Reorient or relocate the receiving antenna
- Increase the separation between the equipment and receiver
- Connect the equipment into an outlet on a circuit different from that to which the receiver is connected
- Consult the dealer or an experienced radio/TV technician for help

#### **NOTICE**:

This device complies with Part 15 of the FCC Rules.

Operation is subject to the following two conditions:

(1) this device may not cause harmful interference, and

(2) this device must accept any interference received, including interference that may cause undesired operation.

#### **NOTICE**:

Changes or modifications made to this equipment not expressly approved by Cobham SATCOM may void the FCC authorization to operate this equipment.

<span id="page-198-0"></span>FCC id: ROJ-8158A

#### **F.2.4 IC**

This device complies with Industry Canada license-exempt RSS standard(s). Operation is subject to the following two conditions:

(1) this device may not cause interference, and

(2) this device must accept any interference, including interference that may cause undesired operation of the device.

Le présent appareil est conforme aux CNR d'Industrie Canada applicables aux appareils radio exempts de licence. L'exploitation est autorisée aux deux conditions suivantes :

(1) l'appareil ne doit pas produire de brouillage, et

(2) l'utilisateur de l'appareil doit accepter tout brouillage radioélectrique subi, même si le brouillage est susceptible d'en compromettre le fonctionnement.

This Class [B] digital apparatus complies with Canadian ICES-003.

Cet appareil numérique de la classe [B] est conforme à la norme NMB-003 du Canada.

IC id: 6200B-8158A

## Eutelsat s.a. Auto-Pointing Summary Sheet

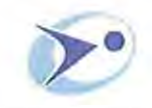

#### Applicant:

THRANE & THRANE A/S trading as COBHAM **SATCOM** Lundtoftegaardsvej 93D, 2800 Kgs. Lyngby **DENMARK** 

Tel: +45 39 55 89 59

Website: www.cobham.com Email : info@cobham.com

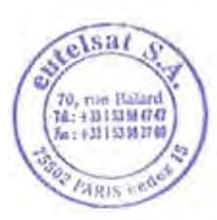

Antenna model: EXPLORER 8120 Diameter:  $1.2<sub>m</sub>$ Standard: M **Characterization date:** 23-02-2017 Validity period: See remark 5 Last test data submitted on: 23-02-2017

#### **System Description:**

Antenna system based on a single piece carbon fibre reflector, front fed offset 1.2 m Ku antenna, with two port linear polarization feed, manufactured by Thrane & Thrane A/S trading as Cobham Satcom, for drive-away applications, with HPA maximum permissible rating as per remark 4.

Maximum Allowed EIRP: For digital carriers transmitted at the satellite receive contour of 0 dB/K (EESS 502 refers):

#### In the 14.00-14.50 GHz band:

39.1 dBW / 40 kHz for an orbital separation from the adjacent satellite > 1.5° 34.6 dBW / 4 kHz (equivalent to 44.6 dBW/40 KHz) for an orbital separation from the adjacent satellite  $>2.0^\circ$ 

#### In the 13.75-14.00 GHz band:

36.3 dBW / 40 kHz for an orbital separation from the adiacent satellite > 1.5° 42.4 dBW / 40 kHz for an orbital separation from the adjacent satellite > 2.0°

#### **Tx Frequency:** 13.75 - 14.50 GHz

Pointing error:  $\leq 0.1^{\circ}$ 

Tx XPD:  $\geq$  32.6 dB within +/- 0.1° de-pointing angle **Rx Frequency:** 10.70 - 12.75 GHz

**Polarization error:**  $< 1.0^{\circ}$ 

#### Rx XPD:

 $\geq$  26.9 dB within -1 dB contour  $\geq$  37.9 dB within +/- 0.1° de-pointing angle with auto-pointing option

#### Remarks:

Auto-pointing tests were performed via satellite from Lyngby with the ERS of Aflenz on the 25-1 27 January 2017. RF performance tests were performed on one antenna unit at the Thales Alenia Space test range of Cannes, France on the 21 February 2017.

 $\overline{2}$ The EXPLORER ACU system has been validated with three different Eutelsat satellites, with angles of the polarization plane equal to 3.5°.

- 3 Transmission is not authorized until the peaking process is completed.
- The EXPLORER 8120 comes in three standard configurations: No BUC, 8 and 20W BUC.  $\overline{4}$ Installation of HPAs with a power >50 W is not authorized
- 5 The characterisation's validity is subject to regular submission of patterns to confirm that the system remains compliant with the Eutelsat standard at the inspection date.
- 6 Any change to the characterised configuration need to be notified to Eutelsat and may be subject to further tests.

## Eutelsat s.A.

**ES Summary Sheet** 

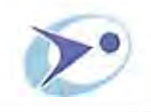

#### Applicant:

THRANE & THRANE A/S trading as COBHAM **SATCOM** Lundtoftegaardsvej 93D, 2800 Kgs. Lyngby **DENMARK** 

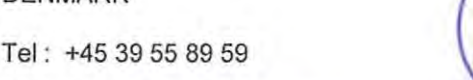

Website: www.cobham.com Email  $:$  info@cobham.com

Antenna model: EXPLORER 8120 Diameter:  $12<sub>m</sub>$ Standard: **M Characterization date:** 23-02-2017 Validity period: See remark 5 Last test data submitted on: 23-02-2017

#### **System Description:**

Antenna system based on a single piece carbon fibre reflector, front fed offset 1.2 m Ku antenna, with two port linear polarization feed, manufactured by Thrane & Thrane A/S trading as Cobham Satcom, for drive-away applications, with HPA maximum permissible rating as per remark 4. The detail of the characterisation of the antenna system with an auto-pointing configuration is available via the following link: http://www.eutelsat.com/files/contributed/satellites/pdf/Autopointing\_Antennas.pdf

clsar

т.  $= 1 + 33153333740$ 

70, rue Baland

**PARIS** 

11151050747

Maximum Allowed EIRP: For digital carriers transmitted at the satellite receive contour of 0 dB/K (EESS 502 refers):

#### In the 14.00-14.50 GHz band:

39.1 dBW / 40 kHz for an orbital separation from the adjacent satellite > 1.5° 34.6 dBW / 4 kHz (equivalent to 44.6 dBW/40 KHz) for an orbital separation from the adjacent satellite  $> 2.0^{\circ}$ 

#### In the 13.75-14.00 GHz band:

36.3 dBW / 40 kHz for an orbital separation from the adjacent satellite > 1.5° 42.4 dBW / 40 kHz for an orbital separation from the adjacent satellite > 2.0°

#### **Tx Frequency:**

13.75 - 14.50 GHz

#### Tx Gain:

42.9 dBi (average at 14.25 GHz)

#### Tx XPD:

> 26 dB within -1 dB contour  $\geq$  32.6 dB within +/- 0.1° de-pointing angle with auto-pointing option

**Rx Frequency:** 10.70 - 12.75 GHz

Rx Gain: 41.2 dBi (average at 11.70 GHz)

Rx XPD: > 26.9 dB within -1 dB contour  $\geq$  37.9 dB within +/- 0.1° de-pointing angle with auto-pointing option

 $G/T$ : 20.8 dB/K typ @ 11.70 GHz at 30° EI

#### **Restrictions and remarks:**

- 1 The authorization to operate the terminal is conditioned to the approval to access the Eutelsat S.A. Space Segment (ref. http://www.eutelsat.com/files/contributed/satellites/pdf/esog110.pdf. ESOG 110).
- $\overline{2}$ RF performance tests were performed on one antenna unit at the Thales Alenia Space test range of Cannes, France on the 21 February 2017.
- 3 Please refer to the following link for auto-pointing configuration details:

http://www.eutelsat.com/files/contributed/satellites/pdf/Autopointing Antennas.pdf

- The EXPLORER 8120 comes in three standard configurations: No BUC, 8 and 20W BUC.  $\overline{4}$ Installation of HPAs with a power >50 W is not authorized.
- 5 This Summary's validity is subject to regular submission of patterns to confirm that the system remains compliant with measured performance at the inspection date.
- 6 Any change to this configuration needs to be notified to Eutelsat and may be subject to further tests.
- $\overline{7}$ Wind load tests showed that the antenna can withstand wind speeds up to 92.8 Km/h.

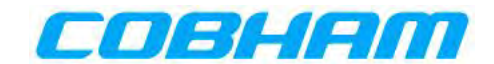

## <span id="page-201-0"></span>**EU Declaration of Conformity**

Hereby **Thrane & Thrane A/S trading as Cobham SATCOM** declares that the following equipment complies with the specifications of:

**RED directive 2014/53/EU** concerning Radio Equipment

#### **Equipment included in this declaration**

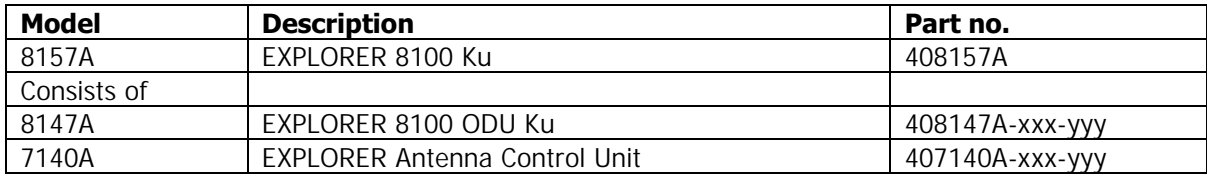

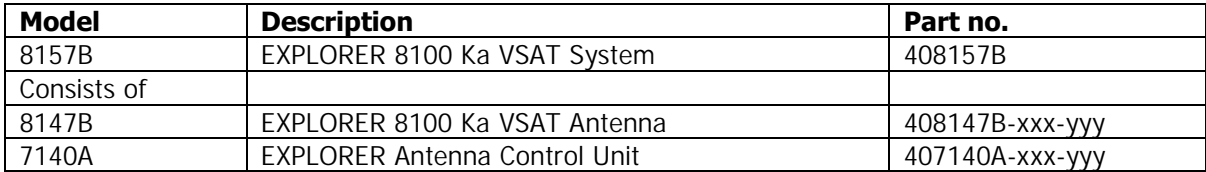

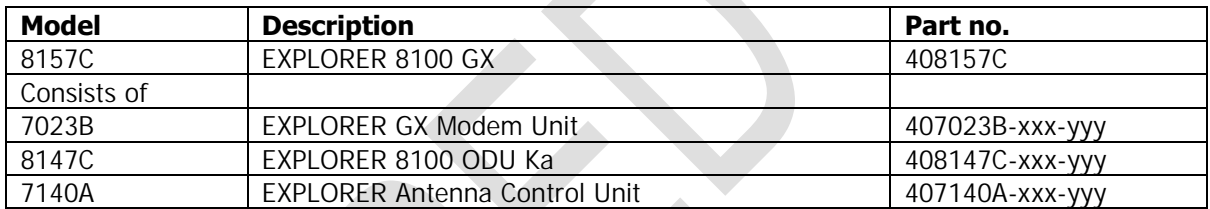

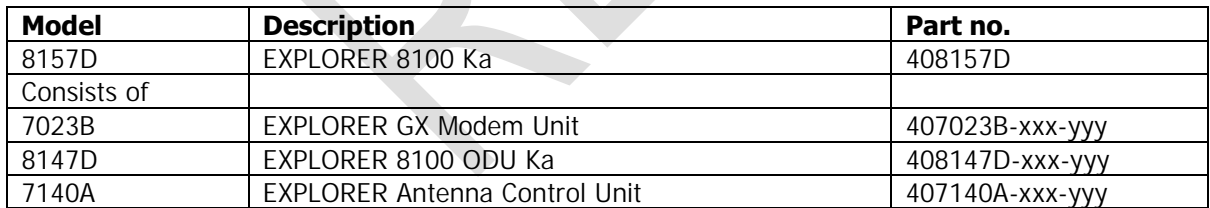

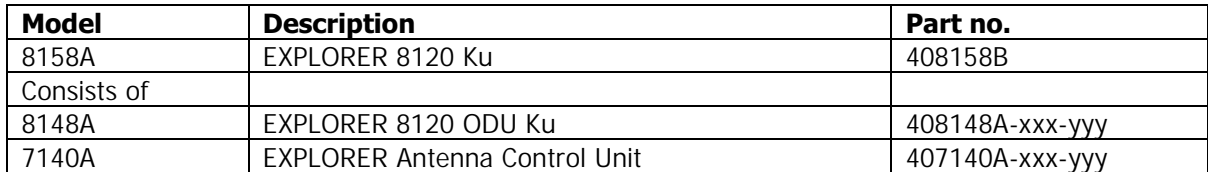

"xxx" is 3 characters, determining the product branding, where only labels, logo and user interface varies.

"yyy" is 3 numbers, determining the configuration of BUC and PSU

The full text of the EU declaration of conformity is available at the following internet address:

http://sync.cobham.com/satcom/support/downloads

Document no.: 99-157499-B

# **Glossary**

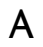

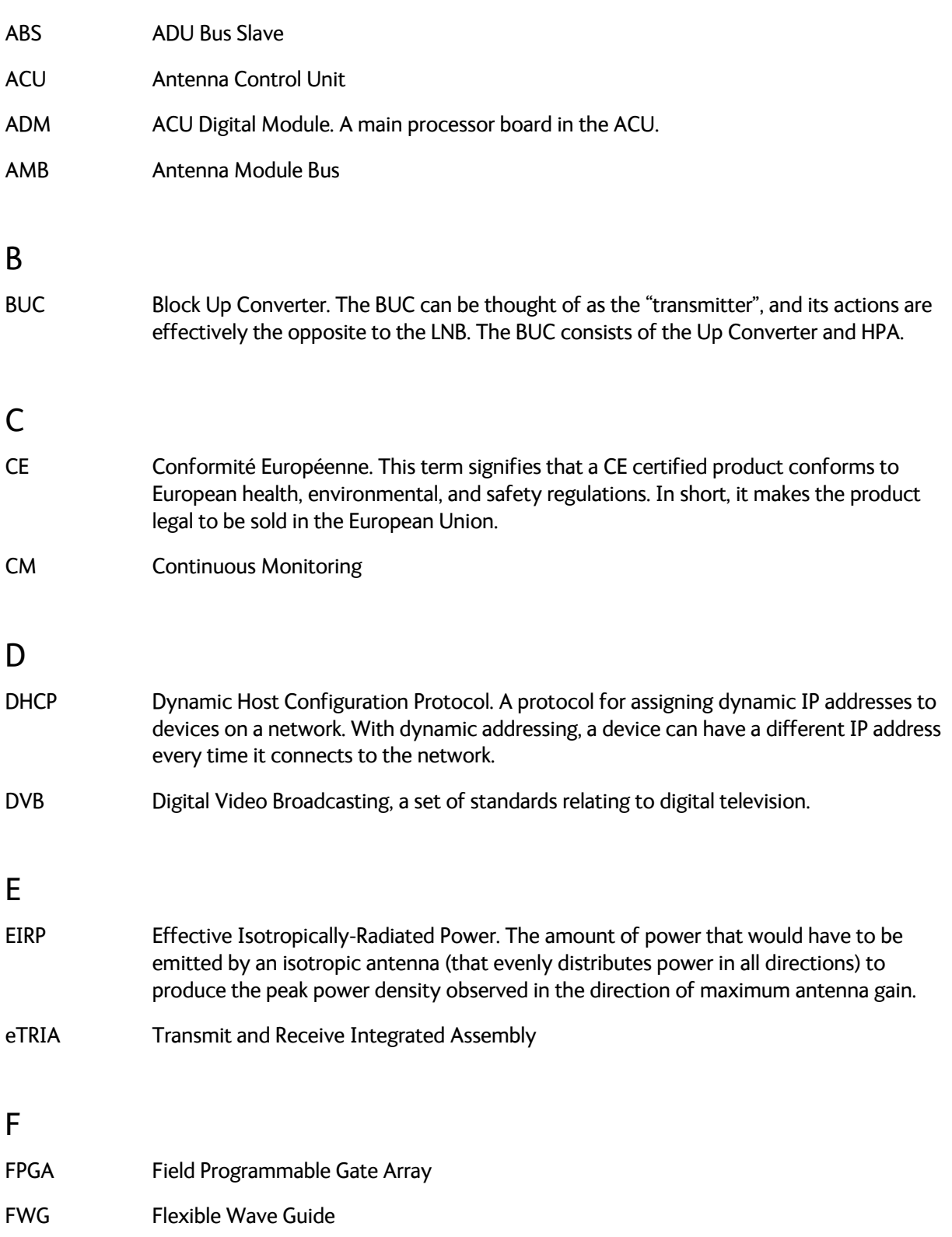

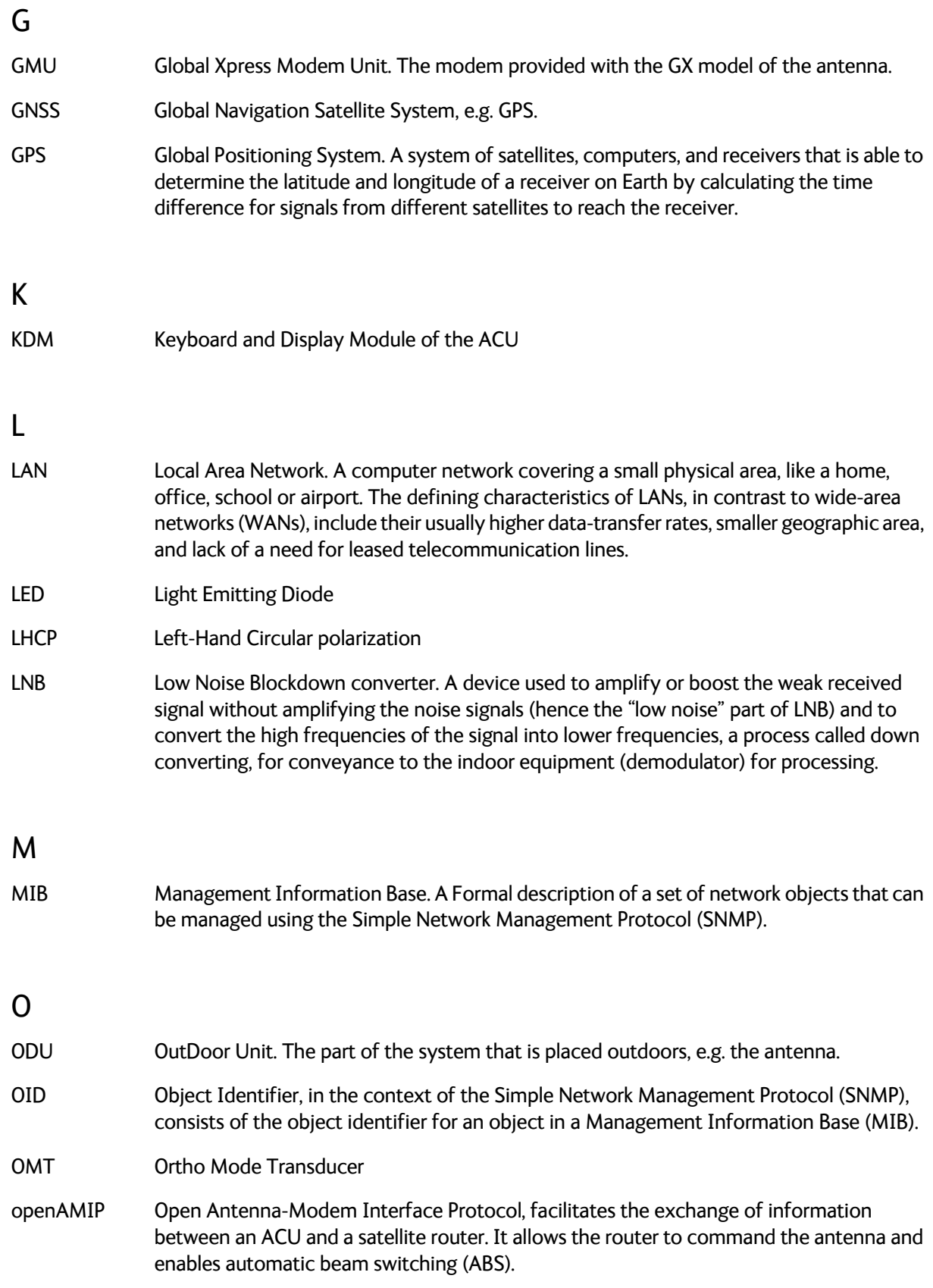

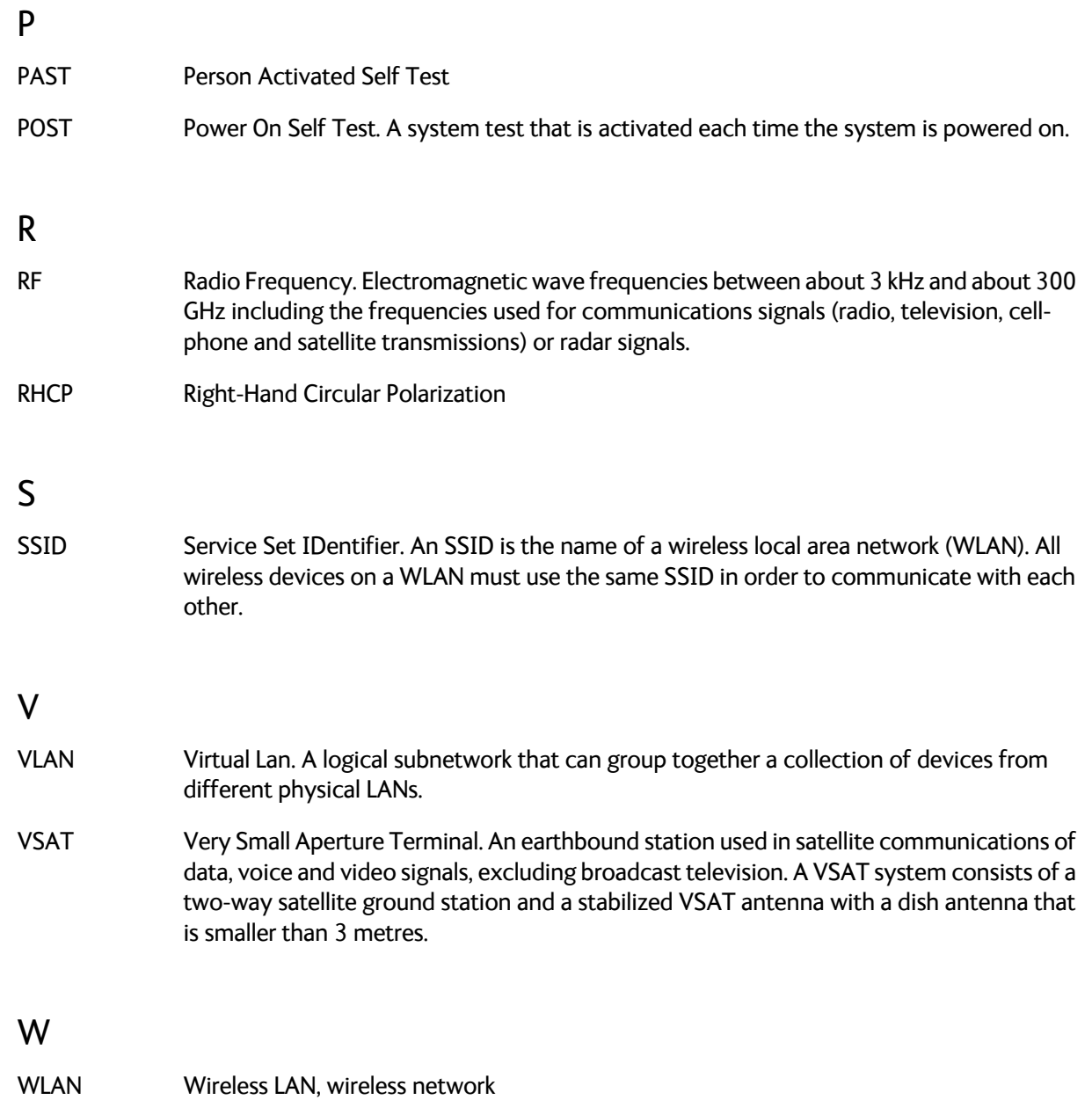

## Numerics

10 MHz reference, [6-6](#page-64-0)

## A

AC Input, ACU connector, [4-2](#page-39-0) access limit, [6-29](#page-87-0) accessories included, [3-1](#page-28-0) activate satellite profile with display and keypad, [6-34](#page-92-0) with smartphone or tablet, [6-2](#page-60-0) with web interface, [6-7](#page-65-0) activation service, [2-3](#page-15-0) ACU display description, [6-31](#page-89-0) ACU rack version connector panel, overview, [4-1](#page-38-0) LEDs, display and keypad, [4-1](#page-38-1) add new modem profile, [6-6](#page-64-1) add new satellite profile, [6-7](#page-65-1) administration settings, [6-27](#page-85-0) administrator login, command line interface, [D-2](#page-175-0) login, web interface, [6-27](#page-85-1) logout, [6-28](#page-86-0) password, change, [6-27](#page-85-2) antenna manual unfolding, [7-11](#page-106-0) roof-rack mount, [3-4](#page-31-0) stop, [4-11](#page-48-0), [5-5](#page-56-0) stow manually, [7-9](#page-104-0) antenna positioner, [2-4](#page-16-0) antenna\_buc command line interface, [D-5](#page-178-0) antenna\_data command line interface, [D-4](#page-177-0) antenna\_lnb command line interface, [D-6](#page-179-0)

## B

base frame mounting with spacers, [3-5](#page-32-0) base frame drainage, [3-5](#page-32-1) baud rate VSAT modem, [6-6](#page-64-2) beam switching, [C-2](#page-141-0) BITE test, [7-7](#page-102-0) Broadcast SSID, [6-17](#page-75-0) browser settings for web interface, [7-5](#page-100-0) BUC installation, [7-13](#page-108-0) replace, [7-13](#page-108-0) BUC connectors, [7-17](#page-112-0) power consumption, [7-17](#page-112-0) BUC M&C connector, [7-17](#page-112-0) BUC TX connector, [7-17](#page-112-0)

## $\mathsf{C}$

cable calibration, [6-22](#page-80-0) cable connections, [3-8](#page-35-0) cable type LAN, [4-6](#page-43-0), [4-14](#page-51-0) calib command line interface, [D-6](#page-179-1) calibration cables, [6-22](#page-80-0) compass, [6-20](#page-78-0) change administrator password, [6-27](#page-85-2) change network setting, [6-29](#page-87-1) CLI, [D-1](#page-174-0) command line interface, [D-1](#page-174-0) antenna\_buc, [D-5](#page-178-0) antenna\_data, [D-4](#page-177-0) antenna\_lnb, [D-6](#page-179-0) calib, [D-6](#page-179-1) exit, [D-3](#page-176-0) help, [D-2](#page-175-1), [D-3](#page-176-1) supported commands, [D-3](#page-176-2) system, [D-3](#page-176-3) test, [D-7](#page-180-0) trace, [D-7](#page-180-1) user name and password, [D-1](#page-174-1)

commands Serial, [C-21](#page-160-0) UCLI, [D-3](#page-176-4) compass calibration, [6-20](#page-78-0) compass safe distance ACU, [A-18](#page-134-0) configuration, [6-2](#page-60-1) copy, [6-30](#page-88-0) export, [6-30](#page-88-0) import, [6-30](#page-88-0) configuration examples Gilat SkyEdge II, [C-32](#page-171-0) OpenAMIP, [C-12](#page-151-0) Serial, [C-23](#page-162-0) STM Satlink 2900, [C-29](#page-168-0) connect cables, [3-8](#page-35-0) mobile web interface, [6-2](#page-60-2) web interface, [6-2](#page-60-1) connections diagram, [3-8](#page-35-1) GX system, [3-8](#page-35-2), [C-34](#page-173-0) Ka (5 W BUC) system, [3-8](#page-35-2) Ka (eTRIA) system, [3-10](#page-37-0) Ku system, [3-8](#page-35-2) connectors for BUC, [7-17](#page-112-0) connectors on ACU AC Input, [4-2](#page-39-0) LAN, [4-6](#page-43-1) management PC, [4-6](#page-43-1) modem control, [4-6](#page-43-2) RS-232, [4-5](#page-42-0) RS-422, [4-5](#page-42-0) service port, [4-6](#page-43-1) VSAT modem, [4-5](#page-42-0) VSAT modem Rx-Tx, [4-4](#page-41-0) connectors on GX Modem Unit I⁄O, [4-14](#page-51-1) LAN, [4-14](#page-51-2) RS-232, [4-13](#page-50-0) RS-422, [4-13](#page-50-0) Rx-Tx, [4-12](#page-49-0) Tx Mute and Rx Lock, [4-14](#page-51-1) contact information, [7-1](#page-96-0) **Country** selecting for WLAN, [6-17](#page-75-1)

## D

Declaration of Conformity (simplified) EXPLORER 8120, [F-10](#page-201-0)

default reset to factory settings, [7-4](#page-99-0) delivery, contents, [3-1](#page-28-0) deploy with display and keypad, [5-4](#page-55-0) with mobile web interface, [5-4](#page-55-1) with web interface, [5-5](#page-56-1) DHCP client, [6-16](#page-74-0) DHCP server, [6-16](#page-74-1) diagnostic report, [7-2](#page-97-0) discrete I⁄O stow input, [6-20](#page-78-1) display ACU, description, [6-31](#page-89-0) drainage in base frame, [3-5](#page-32-1)

## E

edit modem profile, [6-6](#page-64-1) edit satellite profile, [6-7](#page-65-1) elevation angle minimum, [6-8](#page-66-0) elevation cutoff, [6-8](#page-66-0) emergency stop, [4-11](#page-48-0) encryption key, [6-17](#page-75-2) WLAN, [6-17](#page-75-3) error codes, [E-1](#page-181-1) error messages, [7-3](#page-98-0), [E-1](#page-181-1), [E-2](#page-182-1) eTRIA system wiring, [3-10](#page-37-0) **ETSI** elevation angle, [6-8](#page-66-0) Eutelsat certificates EXPLORER 8100 Ka (eTRIA), [F-5](#page-196-0) EXPLORER 8100 Ku, [F-3](#page-194-0), [F-4](#page-195-0) EXPLORER 8120, [F-8](#page-199-0), [F-9](#page-200-0) events, [E-1](#page-181-2), [E-2](#page-182-1) list of active, [7-3](#page-98-0) exit command line interface, [D-3](#page-176-0) EXPLORER 8100 Ka (eTRIA) Eutelsat certificate, [F-5](#page-196-0) EXPLORER 8100 Ku Eutelsat certificates, [F-3](#page-194-0), [F-4](#page-195-0) EXPLORER 8120 Declaration of Conformity (simplified), [F-10](#page-201-0) Eutelsat certificates, [F-8](#page-199-0), [F-9](#page-200-0) export configuration, [6-30](#page-88-0)

## F

factory default reset, [7-4](#page-99-0) FCC elevation angle, [6-8](#page-66-0) EXPLORER 8100 compliance, [F-1](#page-192-1) EXPLORER 8120 compliance, [F-6](#page-197-1) FCC ID EXPLORER 8100 Ka (eTRIA), [F-2](#page-193-0) EXPLORER 8100 Ku, [F-2](#page-193-1) EXPLORER 8120 Ku, [F-7](#page-198-0) fixed position, [6-25](#page-83-0)

## G

Gilat SkyEdge II examples, [C-32](#page-171-0) GMU configuration, [C-34](#page-173-0) system connections, [3-8](#page-35-2), [C-34](#page-173-0) guest permissions, [6-29](#page-87-2) guest login, [6-29](#page-87-3) GX connections, [3-8](#page-35-2), [C-34](#page-173-0) GX system wiring, [3-8](#page-35-2), [C-34](#page-173-0)

## H

help command line interface, [D-2](#page-175-1), [D-3](#page-176-1)

## I

import configuration, [6-30](#page-88-0) installation considerations, [3-3](#page-30-0) installation of BUC, [7-13](#page-108-0) interfaces, [4-1](#page-38-2) IP address for web interface, [6-2](#page-60-3), [6-3](#page-61-0), [7-5](#page-100-1) OpenAMIP modem, [6-7](#page-65-2) static, [6-16](#page-74-2) items included, [3-1](#page-28-0)

## K

Ka system wiring, [3-8](#page-35-2) Ka-band (5 W BUC) connections, [3-8](#page-35-2) Ka-band (eTRIA) connections, [3-10](#page-37-0) Ku system wiring, [3-8](#page-35-2) Ku-band connections, [3-8](#page-35-2)

## L

LAN cable type, [4-6](#page-43-0), [4-14](#page-51-0) connectors on ACU, [4-6](#page-43-1) connectors on GMU, [4-14](#page-51-2) LAN configuration DHCP client, [6-16](#page-74-0) LAN connector management, [4-6](#page-43-3), [4-14](#page-51-3) LED, [7-7](#page-102-1) limit access to web interface, [6-29](#page-87-0) LO frequencies, [6-31](#page-89-1) load configuration, [6-30](#page-88-0) log out administrator, [6-28](#page-86-0) login administrator, command line interface, [D-2](#page-175-0) administrator, web interface, [6-27](#page-85-1) guest, [6-29](#page-87-3)

## M

management PC connector on ACU, [4-6](#page-43-1) manual stow, [7-9](#page-104-1) manual unfolding of antenna, [7-11](#page-106-0) mechanical obstructions, [3-3](#page-30-1) messages, [E-1](#page-181-1) sent from VMU, OpenAMIP, [C-4](#page-143-0) MIB file download, [6-37](#page-95-0) microwave radiation, [-iv](#page-4-0) minimum elevation angle, [6-8](#page-66-0) mobile web interface connect, [6-2](#page-60-2)

modem supported types, [6-6](#page-64-3) web interface, [6-23](#page-81-0) modem connector on ACU, [4-5](#page-42-0) modem control connector on ACU, [4-6](#page-43-2) modem profile add new, [6-6](#page-64-1) edit, [6-6](#page-64-1)

## N

notifications, [7-3](#page-98-1)

## $\Omega$

OpenAMIP setup, [C-2](#page-141-1) supported commands, [C-4](#page-143-1) OpenAMIP IP modem IP address, [6-7](#page-65-2) options file, [C-5](#page-144-0)

## P

password UCLI, [D-1](#page-174-1) PAST, [7-7](#page-102-2) Person Activated Self Test, [7-7](#page-102-2) position fixed, [6-25](#page-83-0) POST, [7-7](#page-102-3) Power On Self Test, [7-7](#page-102-3) power supply, [2-11](#page-23-0) prerequisites for installation, [3-3](#page-30-0) protect access to settings, [6-29](#page-87-0) Proxy server, disabling, [7-5](#page-100-0)

## R

radiation, [-iv](#page-4-0) recover software update, [7-6](#page-101-0) RED compliance EXPLORER 8100, [F-1](#page-192-2), [F-10](#page-201-0) EXPLORER 8120, [F-10](#page-201-0) reference signal, 10 MHz, [6-6](#page-64-4)

release stow lock, [7-9](#page-104-1) reset, [7-3](#page-98-2) factory default, [7-4](#page-99-0) reset keys on ACU, [7-3](#page-98-2) roof-rack mount, [3-4](#page-31-0) RS-232 connector on ACU, [4-5](#page-42-0) connector on GMU, [4-13](#page-50-0) RS-422 connector on ACU, [4-5](#page-42-0) connector on GMU, [4-13](#page-50-0) Rx-Tx connectors on ACU, [4-4](#page-41-0) connectors on GMU, [4-12](#page-49-0)

## S

safety summary, [-iii](#page-3-0) safety switch, [4-11](#page-48-0) satellite profile activate with display and keypad, [6-34](#page-92-0) activate with smartphone or tablet, [6-2](#page-60-0) activate with web interface, [6-7](#page-65-0) add new, [6-7](#page-65-1) edit, [6-7](#page-65-1) satellite service data rates, [2-3](#page-15-1) save configuration, [6-30](#page-88-0) security WLAN, [6-17](#page-75-4) security key wireless network, [6-17](#page-75-2) self test, [7-3](#page-98-3) Serial examples, [C-23](#page-162-0) setup, [C-20](#page-159-0) supported commands, [C-21](#page-160-0) service activation, [2-3](#page-15-0) setup user permissions, [6-29](#page-87-0) SkyEdge II, [C-30](#page-169-0) smartphone mobile web interface, [6-2](#page-60-2) SNMP, [6-37](#page-95-1) community string, [6-37](#page-95-2) software update, [7-5](#page-100-0) recover, [7-6](#page-101-0) software version, [1-1](#page-11-0) verify, [7-6](#page-101-1) spacers for base frame, [3-5](#page-32-0)

specifications, [A-1](#page-117-0) cable Comtech VSAT modem, [B-2](#page-137-0) SSH port, [D-2](#page-175-2) SSID, [6-17](#page-75-5) static IP address, [6-16](#page-74-2) STM Satlink 2900 examples, [C-29](#page-168-0) STM Satlink 2900 VSAT modem setup, [C-27](#page-166-0), [C-30](#page-169-1) Stop antenna button, [4-11](#page-48-0) electronically, [5-5](#page-56-0) stow antenna, [5-7](#page-58-0) antenna, manually, [7-9](#page-104-1) stow input connect and enable, [6-20](#page-78-1) stow lock release, [7-9](#page-104-1) stow manually, [7-9](#page-104-0) support contact information, [7-1](#page-96-0) Surfbeam modem system connections, [3-10](#page-37-0) system ACU reset, keys to press, [7-3](#page-98-2) command line interface, [D-3](#page-176-3) system configuration copy, [6-30](#page-88-0) System messages, [E-1](#page-181-1)

## T

tablet mobile web interface, [6-2](#page-60-2) technical data, [A-1](#page-117-0) Telnet, [D-1](#page-174-2), [D-2](#page-175-3) test command line interface, [D-7](#page-180-0) trace command line interface, [D-7](#page-180-1) troubleshooting diagnostic report, [7-2](#page-97-0)

## U

unfold antenna manually, [7-11](#page-106-0) updating software, [7-5](#page-100-0) upload configuration, [6-30](#page-88-0)

user CLI, [D-1](#page-174-0) user name UCLI, [D-1](#page-174-1) user permissions setup, [6-29](#page-87-0)

## V

VSAT modem baud rate, [6-6](#page-64-2) Gilat SkyEdge II, [C-30](#page-169-0) iDirect iNFINITI, [C-20](#page-159-1) iDirect INFINITI (OpenAMIP), [C-2](#page-141-2) STM Satlink 2900, [C-27](#page-166-0), [C-30](#page-169-1) supported types, [6-6](#page-64-3) VSAT modem connector on ACU, [4-5](#page-42-0) VSAT modem option file OpenAMIP, [C-5](#page-144-1)

## W

warning messages, [E-1](#page-181-1) warnings, [7-3](#page-98-0), [E-2](#page-182-1) warranty, [7-20](#page-115-0) web interface browser settings, [7-5](#page-100-0) connect, [6-2](#page-60-1) for smartphone or tablet, [6-2](#page-60-2) LAN connector, [4-6](#page-43-3), [4-14](#page-51-3) mobile, [6-2](#page-60-2) modem, [6-23](#page-81-0) overview, [2-10](#page-22-0) web mmi LAN connector, [4-14](#page-51-3) Wifi encryption key, [6-17](#page-75-2) name, [6-17](#page-75-6) wireless local area network name, [6-17](#page-75-6) wiring of GX system, [3-8](#page-35-2) wiring of Ka (5 W BUC) system, [3-8](#page-35-2) wiring of Ka (eTRIA) system, [3-10](#page-37-0) wiring of Ku system, [3-8](#page-35-2)

WLAN

access point setup, [6-17](#page-75-7) country code, [6-17](#page-75-1) encryption key, [6-17](#page-75-2) name, [6-17](#page-75-6) security, [6-17](#page-75-4) setup, [6-15](#page-73-0)

## X

X7 modem configuration, [C-33](#page-172-0) connections, [C-33](#page-172-0)

98-145510-J [www.cobham.com/satcom](http://www.cobham.com/satcom)

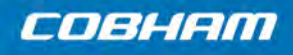

Cobham Public